# **CONTENTS**

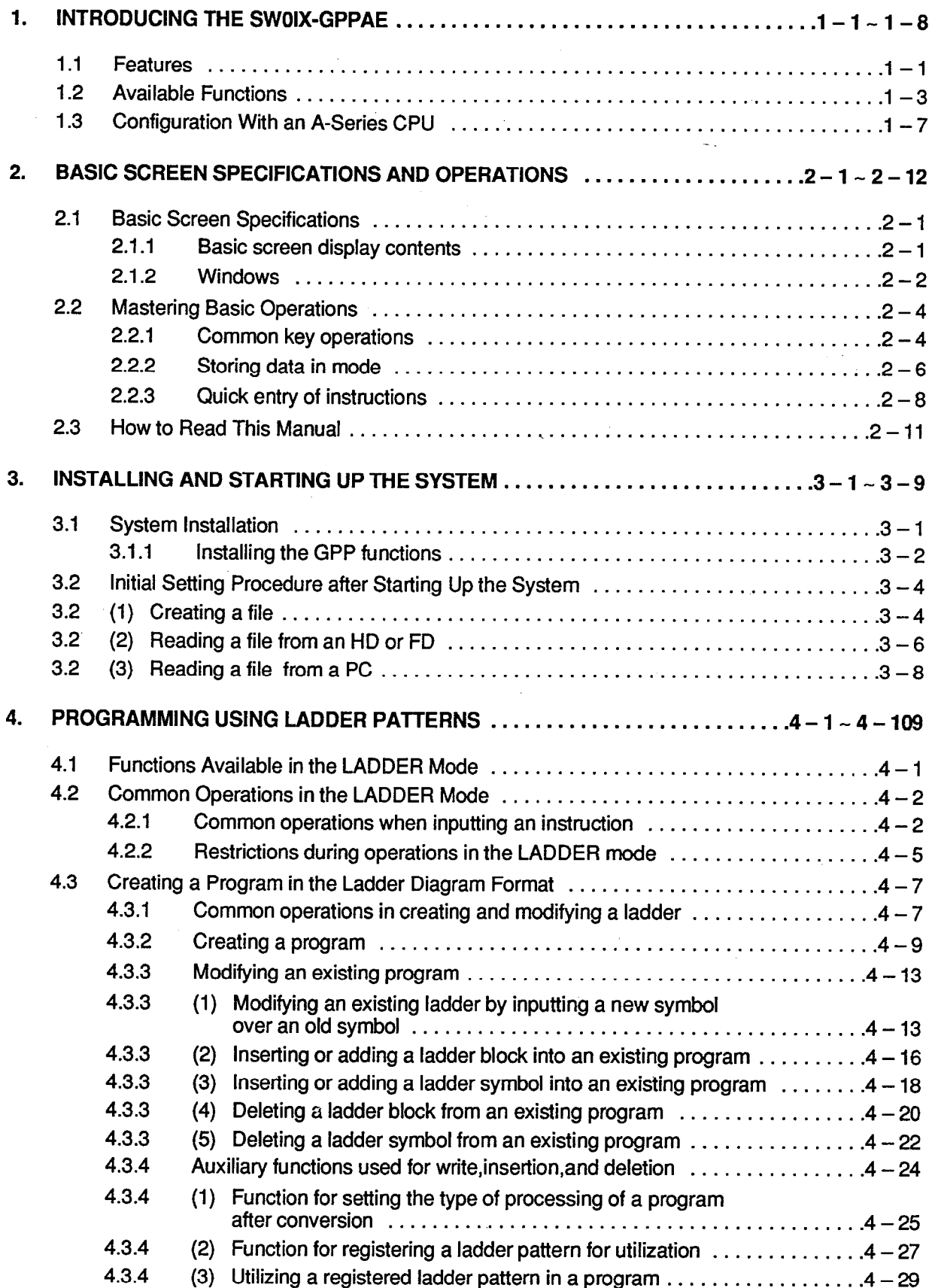

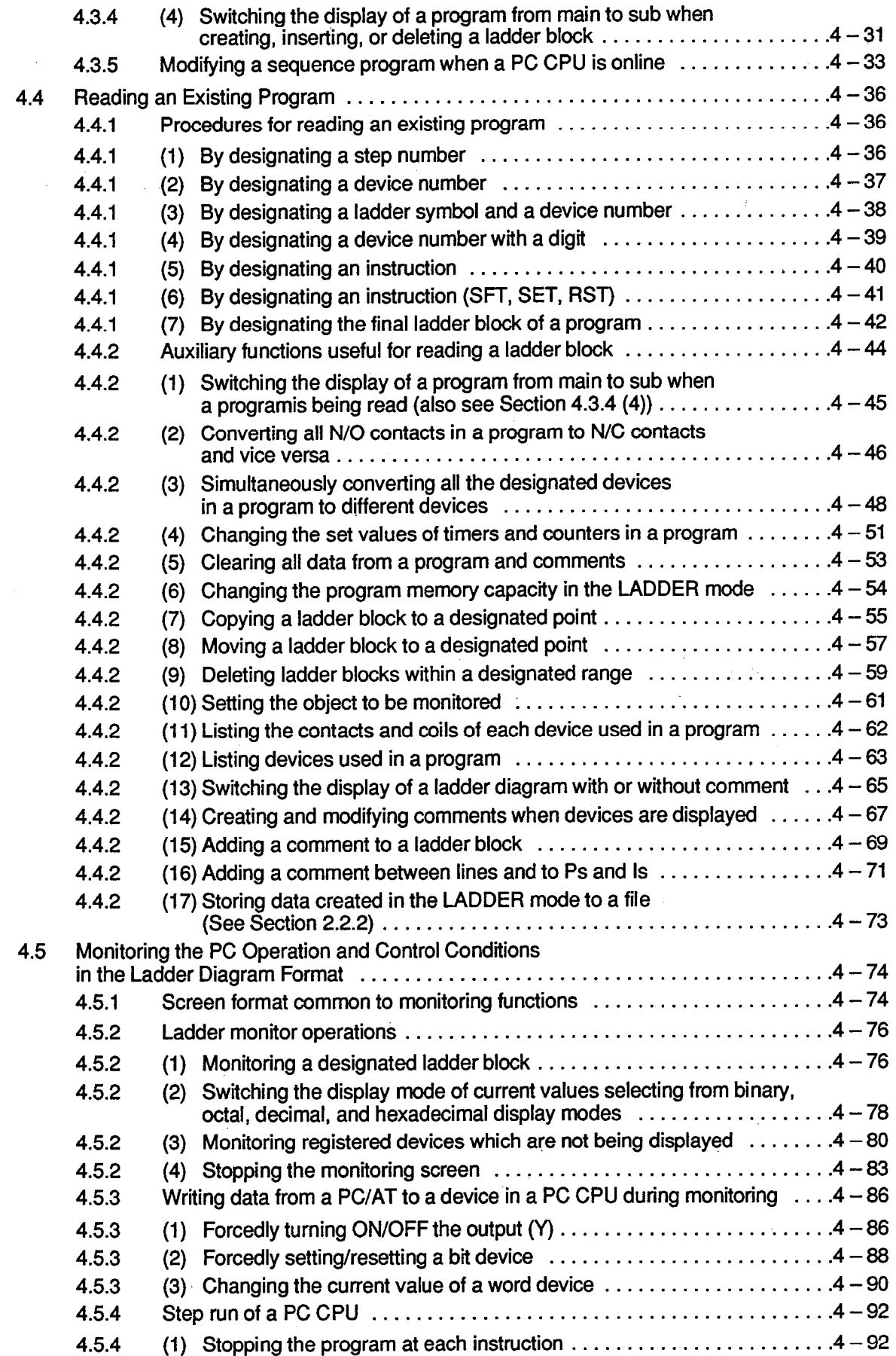

 $\hat{\mathcal{A}}$ 

J.

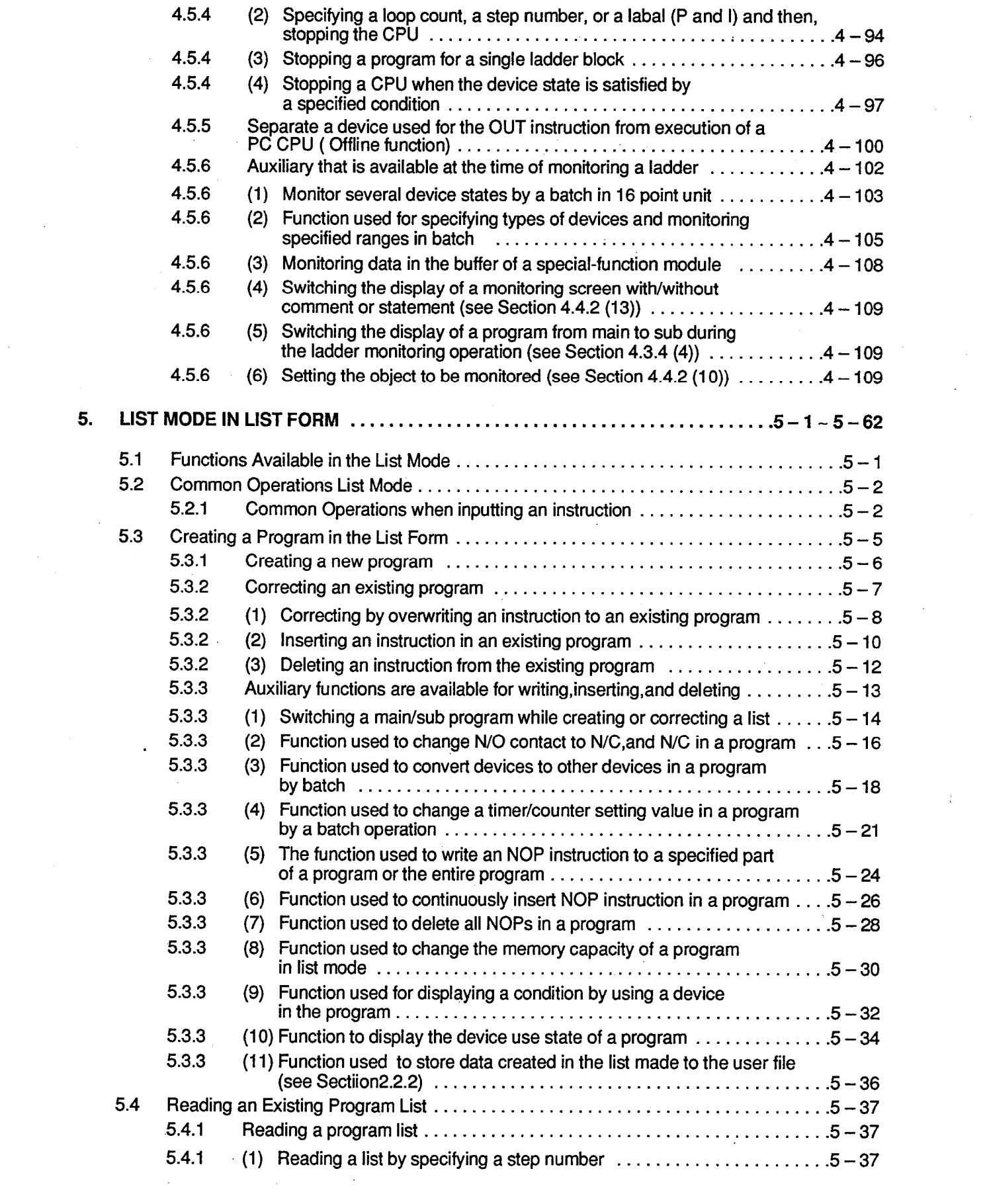

 $\sim 10^{-10}$ 

 $\label{eq:2.1} \frac{1}{\sqrt{2}}\int_{0}^{\infty}\frac{1}{\sqrt{2\pi}}\left(\frac{1}{\sqrt{2\pi}}\right)^{2}d\mu\left(\frac{1}{\sqrt{2\pi}}\right)\frac{d\mu}{\sqrt{2\pi}}\left(\frac{1}{\sqrt{2\pi}}\right)^{2}d\mu\left(\frac{1}{\sqrt{2\pi}}\right).$ 

 $\sim 10^{-11}$ 

 $\mathcal{L}_{\mathcal{A}}$ 

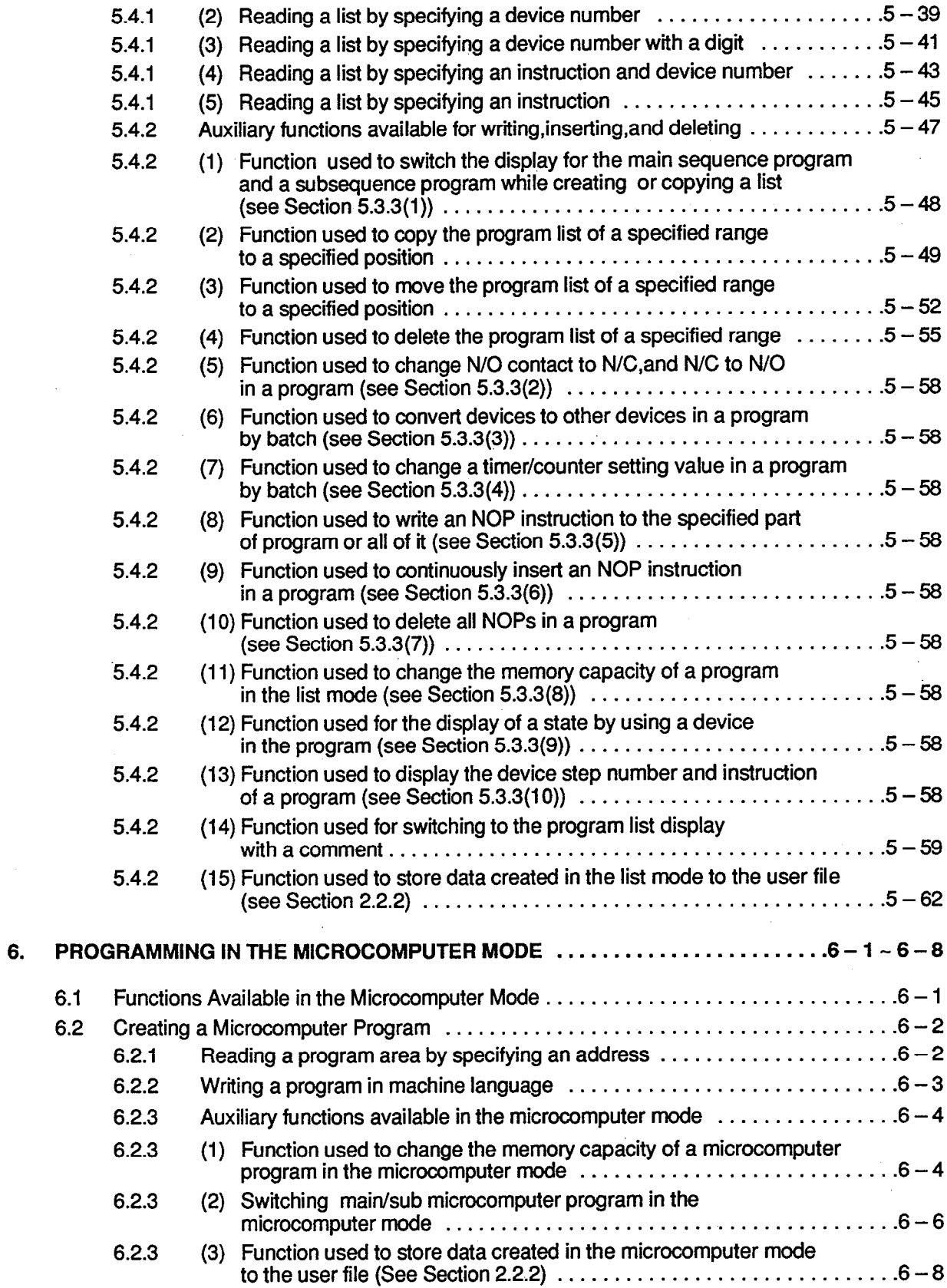

 $\frac{1}{\sqrt{2}}$ 

 $\mathcal{L}^{\text{max}}_{\text{max}}$  and  $\mathcal{L}^{\text{max}}_{\text{max}}$ 

 $\bar{\beta}$ 

 $\sim$ 

 $\hat{\boldsymbol{\beta}}$ 

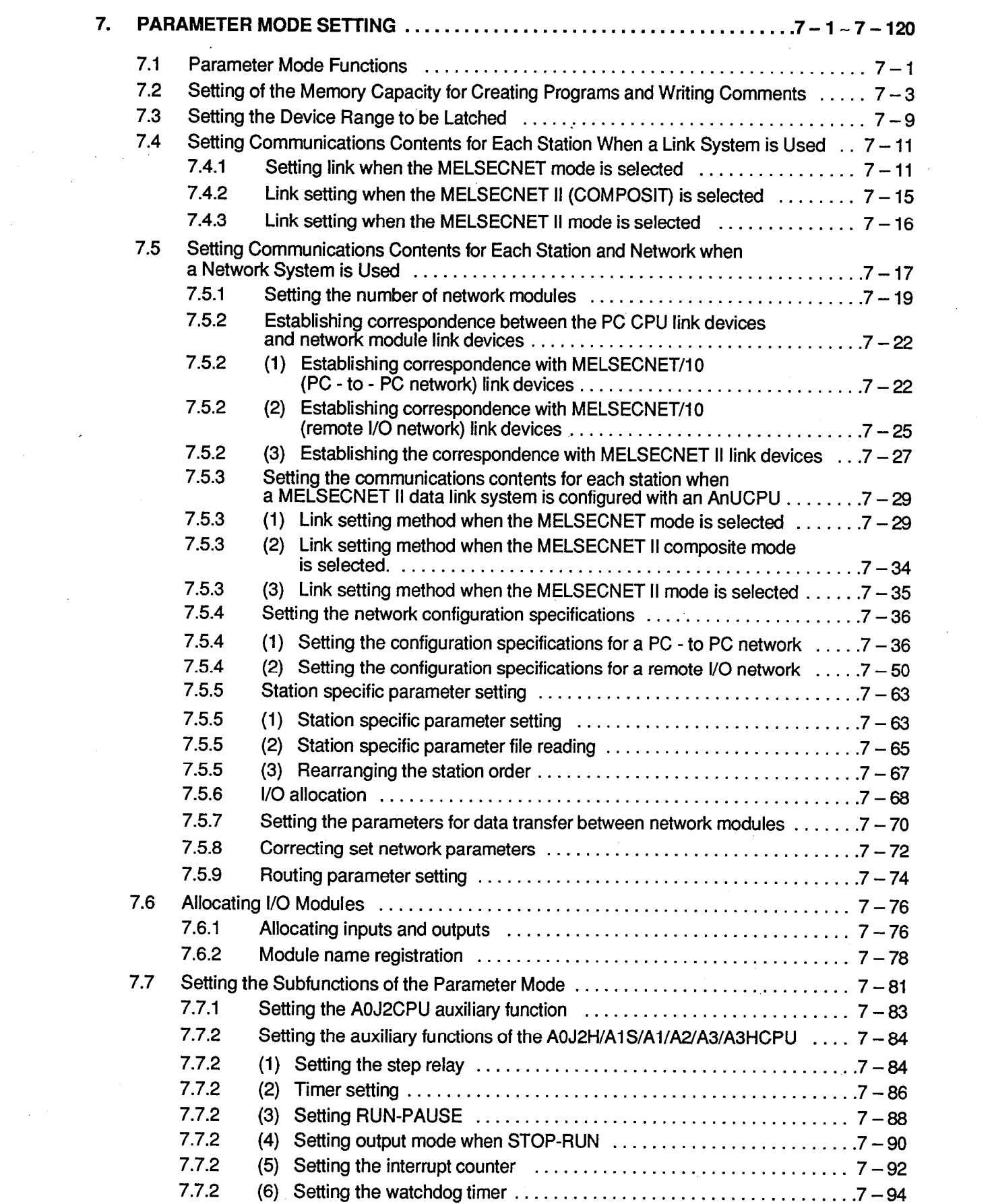

 $\mathcal{F}_{\text{max}}$  .

 $\label{eq:2} \frac{1}{\sqrt{2}}\sum_{i=1}^n\frac{1}{\sqrt{2}}\sum_{i=1}^n\frac{1}{\sqrt{2}}\sum_{i=1}^n\frac{1}{\sqrt{2}}\sum_{i=1}^n\frac{1}{\sqrt{2}}\sum_{i=1}^n\frac{1}{\sqrt{2}}\sum_{i=1}^n\frac{1}{\sqrt{2}}\sum_{i=1}^n\frac{1}{\sqrt{2}}\sum_{i=1}^n\frac{1}{\sqrt{2}}\sum_{i=1}^n\frac{1}{\sqrt{2}}\sum_{i=1}^n\frac{1}{\sqrt{2}}\sum_{i=1}^n\frac{1$ 

 $\label{eq:2.1} \frac{1}{\sqrt{2\pi}}\int_{\mathbb{R}^3}\frac{1}{\sqrt{2\pi}}\left(\frac{1}{\sqrt{2\pi}}\right)^2\frac{1}{\sqrt{2\pi}}\int_{\mathbb{R}^3}\frac{1}{\sqrt{2\pi}}\left(\frac{1}{\sqrt{2\pi}}\right)^2\frac{1}{\sqrt{2\pi}}\frac{1}{\sqrt{2\pi}}\int_{\mathbb{R}^3}\frac{1}{\sqrt{2\pi}}\frac{1}{\sqrt{2\pi}}\frac{1}{\sqrt{2\pi}}\frac{1}{\sqrt{2\pi}}\frac{1}{\sqrt{2\pi}}\frac{1}{\sqrt{2\$ 

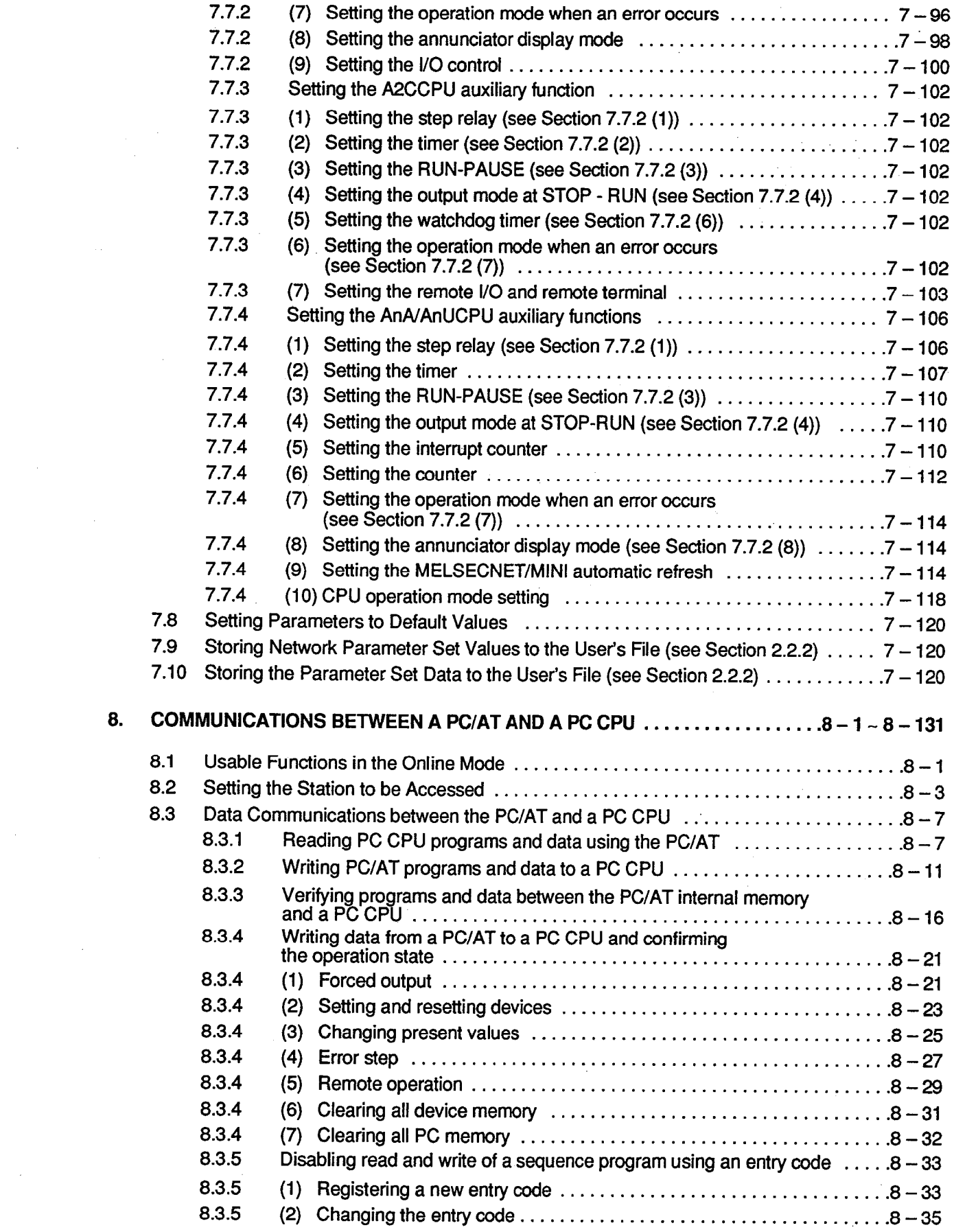

 $\label{eq:2} \frac{1}{\sqrt{2}}\sum_{i=1}^n\frac{1}{\sqrt{2}}\sum_{j=1}^n\frac{1}{j!}\sum_{j=1}^n\frac{1}{j!}\sum_{j=1}^n\frac{1}{j!}\sum_{j=1}^n\frac{1}{j!}\sum_{j=1}^n\frac{1}{j!}\sum_{j=1}^n\frac{1}{j!}\sum_{j=1}^n\frac{1}{j!}\sum_{j=1}^n\frac{1}{j!}\sum_{j=1}^n\frac{1}{j!}\sum_{j=1}^n\frac{1}{j!}\sum_{j=1}^n\frac{1}{j!}\sum_{j=1}^$ 

 $\frac{1}{2} \sum_{i=1}^n \frac{1}{2} \sum_{j=1}^n \frac{1}{2} \sum_{j=1}^n \frac{1}{2} \sum_{j=1}^n \frac{1}{2} \sum_{j=1}^n \frac{1}{2} \sum_{j=1}^n \frac{1}{2} \sum_{j=1}^n \frac{1}{2} \sum_{j=1}^n \frac{1}{2} \sum_{j=1}^n \frac{1}{2} \sum_{j=1}^n \frac{1}{2} \sum_{j=1}^n \frac{1}{2} \sum_{j=1}^n \frac{1}{2} \sum_{j=1}^n \frac{1}{2} \sum_{j=$ 

 $\label{eq:2} \frac{1}{\sqrt{2}}\int_{0}^{\infty}\frac{1}{\sqrt{2\pi}}\left(\frac{1}{\sqrt{2\pi}}\right)^{2}d\mu_{\rm{eff}}$ 

 $\sim$   $\sim$ 

 $\label{eq:2.1} \frac{1}{\sqrt{2\pi}}\int_{0}^{\infty}\frac{1}{\sqrt{2\pi}}\left(\frac{1}{\sqrt{2\pi}}\right)^{2\pi} \frac{1}{\sqrt{2\pi}}\int_{0}^{\infty}\frac{1}{\sqrt{2\pi}}\frac{1}{\sqrt{2\pi}}\frac{1}{\sqrt{2\pi}}\frac{1}{\sqrt{2\pi}}\frac{1}{\sqrt{2\pi}}\frac{1}{\sqrt{2\pi}}\frac{1}{\sqrt{2\pi}}\frac{1}{\sqrt{2\pi}}\frac{1}{\sqrt{2\pi}}\frac{1}{\sqrt{2\pi}}\frac{1}{\sqrt{2\pi}}\frac{$ 

 $\sim 10^{-1}$ 

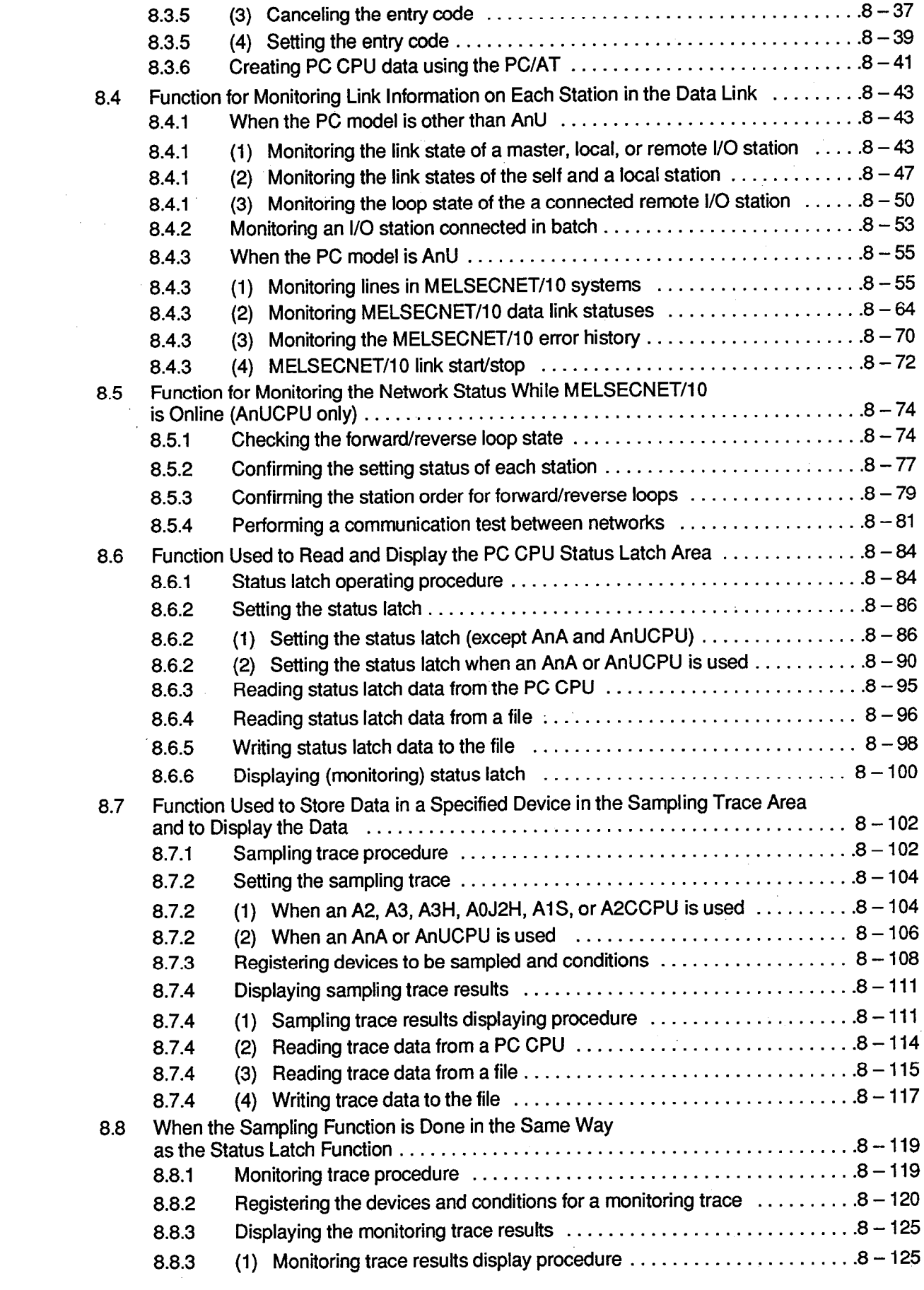

 $\label{eq:2.1} \frac{1}{\sqrt{2\pi}}\int_{\mathbb{R}^3}\frac{1}{\sqrt{2\pi}}\int_{\mathbb{R}^3}\frac{1}{\sqrt{2\pi}}\int_{\mathbb{R}^3}\frac{1}{\sqrt{2\pi}}\int_{\mathbb{R}^3}\frac{1}{\sqrt{2\pi}}\int_{\mathbb{R}^3}\frac{1}{\sqrt{2\pi}}\int_{\mathbb{R}^3}\frac{1}{\sqrt{2\pi}}\int_{\mathbb{R}^3}\frac{1}{\sqrt{2\pi}}\int_{\mathbb{R}^3}\frac{1}{\sqrt{2\pi}}\int_{\mathbb{R}^3}\frac{1$ 

i.

 $\label{eq:2.1} \frac{1}{2}\sum_{i=1}^n\frac{1}{2}\left(\frac{1}{2}\sum_{i=1}^n\frac{1}{2}\right)^2.$ 

 $\frac{1}{2}$ 

 $\hat{\mathcal{A}}$ 

 $\label{eq:2.1} \begin{split} \mathcal{L}_{\text{max}}(\mathbf{r}) = \frac{1}{\sqrt{2\pi}} \sum_{i=1}^{N} \frac{1}{\sqrt{2\pi}} \mathbf{1}_{\mathbf{r}} \mathbf{1}_{\mathbf{r}} \\ \mathcal{L}_{\text{max}}(\mathbf{r}) = \frac{1}{\sqrt{2\pi}} \sum_{i=1}^{N} \frac{1}{\sqrt{2\pi}} \mathbf{1}_{\mathbf{r}} \mathbf{1}_{\mathbf{r}} \mathbf{1}_{\mathbf{r}} \mathbf{1}_{\mathbf{r}} \mathbf{1}_{\mathbf{r}} \mathbf{1}_{\mathbf{r}} \mathbf{1$ 

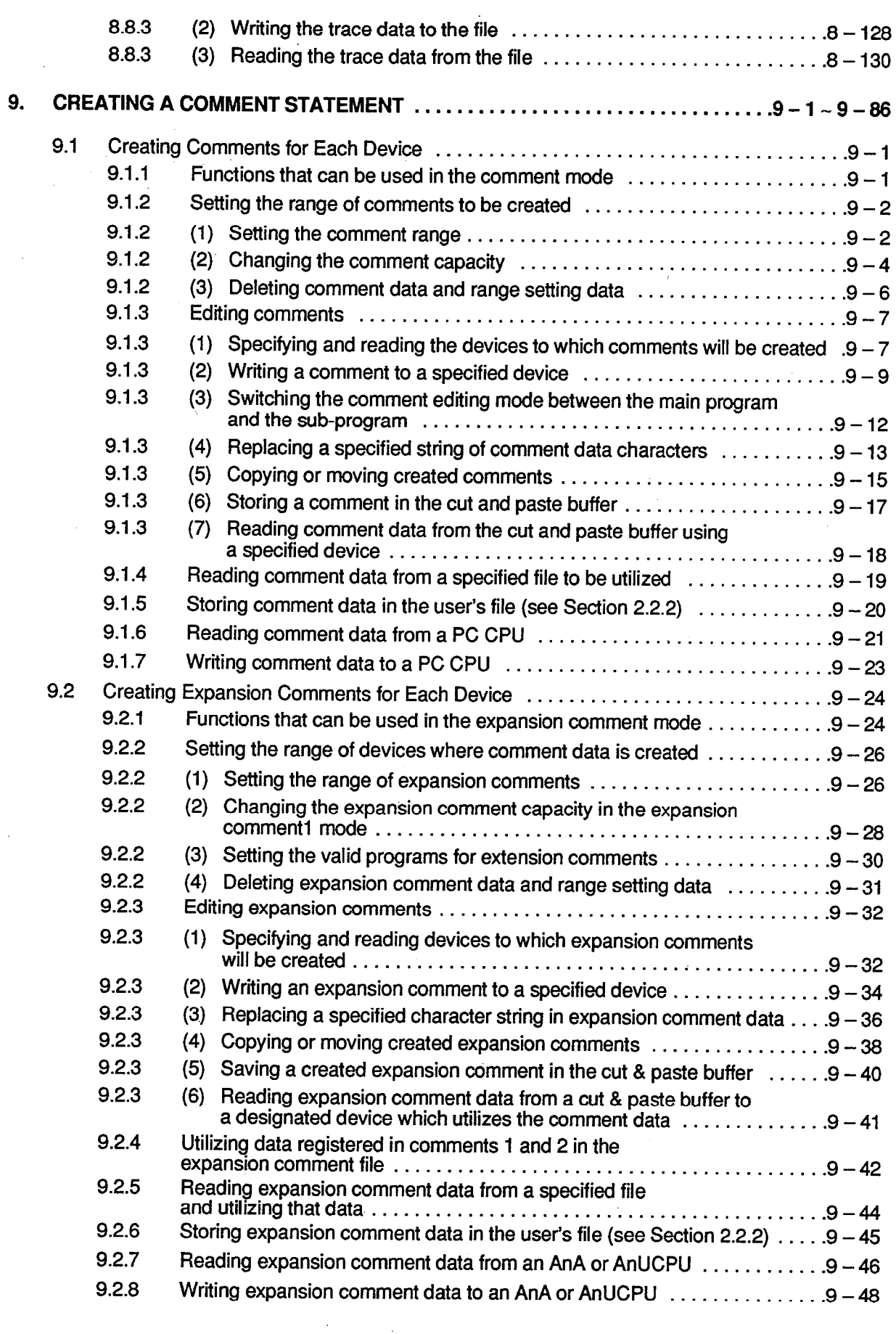

 $\hat{\mathcal{L}}$ 

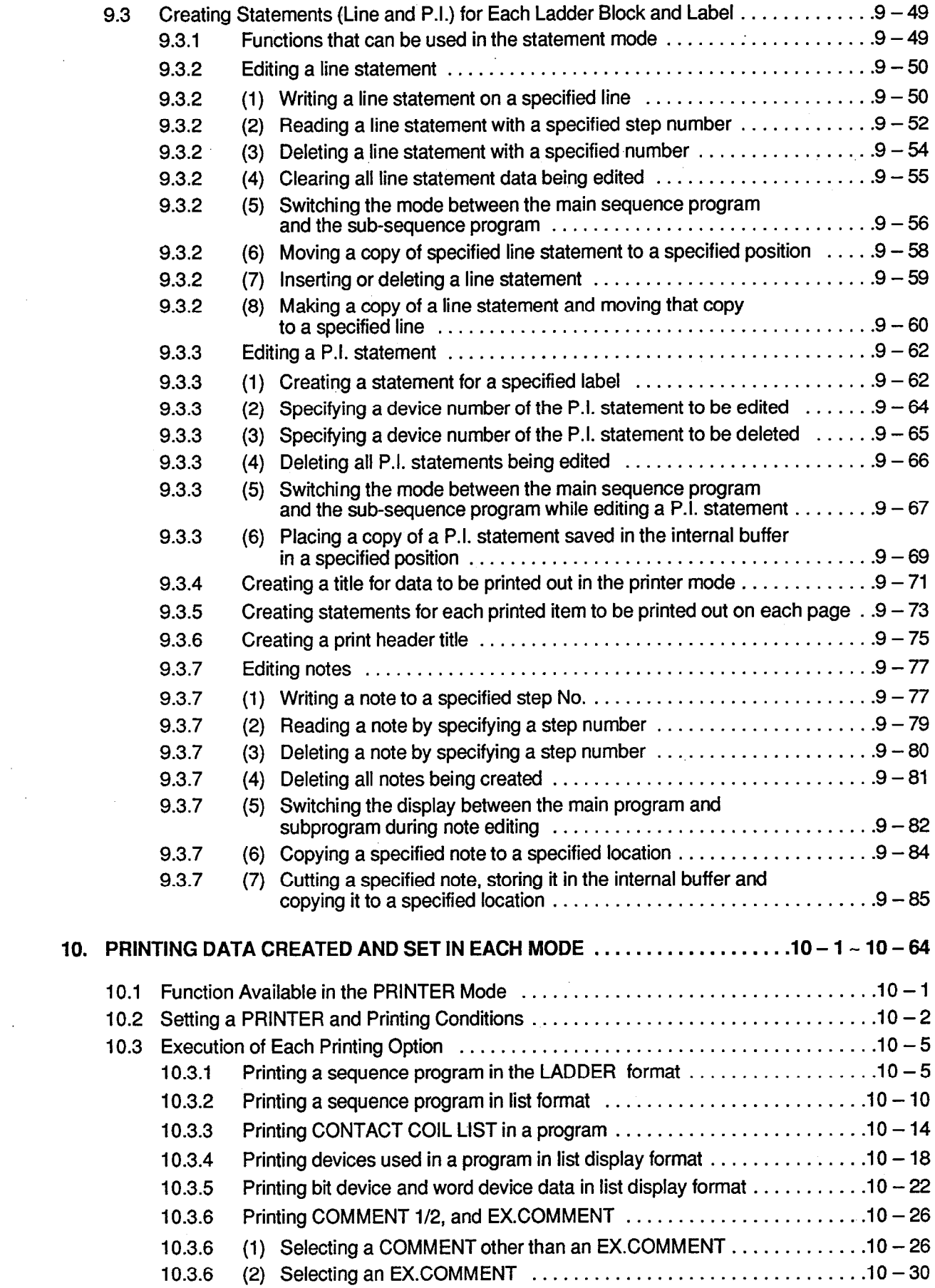

 $\frac{1}{\sqrt{2}}$ 

 $\mathcal{L}$ 

 $\frac{1}{2}$ 

 $\frac{1}{2}$  ,  $\frac{1}{2}$ 

 $\bar{z}$ 

 $\mathcal{L}^{\text{max}}_{\text{max}}$  ,  $\mathcal{L}^{\text{max}}_{\text{max}}$ 

 $\mathcal{L}^{\text{max}}_{\text{max}}$ 

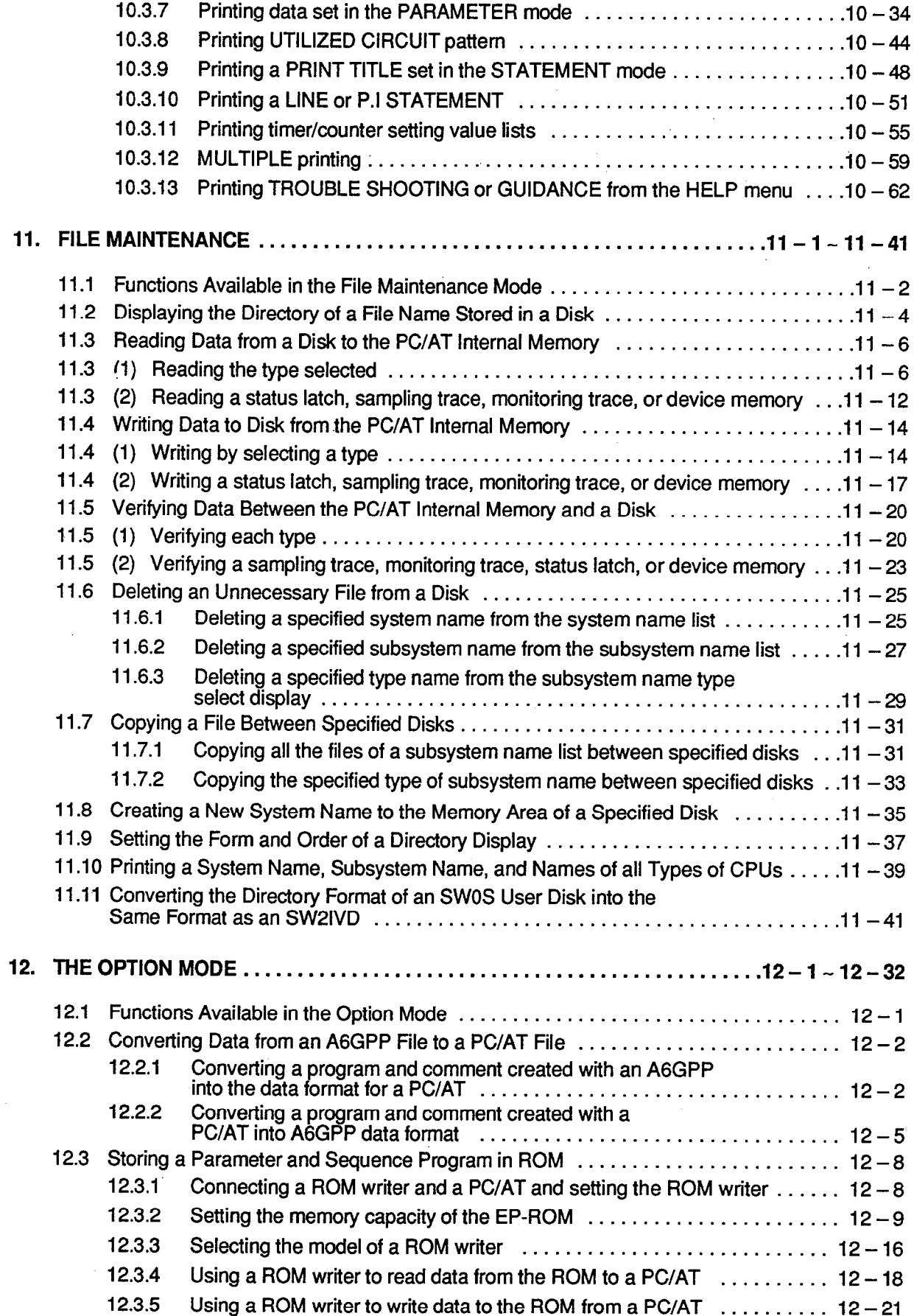

 $\sim$   $\sim$ 

 $\hat{\mathcal{A}}$ 

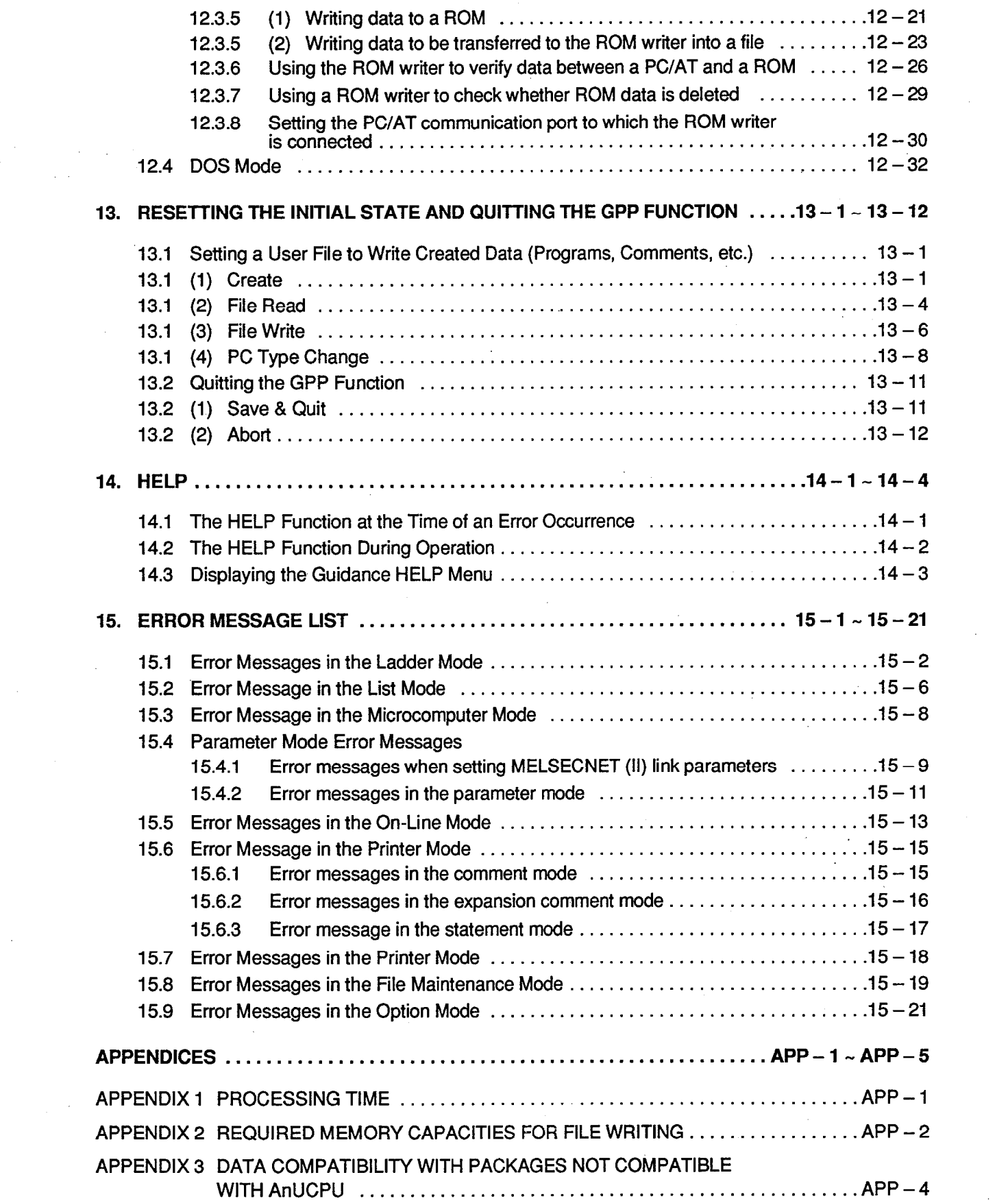

 $\label{eq:2} \frac{1}{\sqrt{2}}\sum_{i=1}^n\frac{1}{\sqrt{2}}\sum_{i=1}^n\frac{1}{\sqrt{2}}\sum_{i=1}^n\frac{1}{\sqrt{2}}\sum_{i=1}^n\frac{1}{\sqrt{2}}\sum_{i=1}^n\frac{1}{\sqrt{2}}\sum_{i=1}^n\frac{1}{\sqrt{2}}\sum_{i=1}^n\frac{1}{\sqrt{2}}\sum_{i=1}^n\frac{1}{\sqrt{2}}\sum_{i=1}^n\frac{1}{\sqrt{2}}\sum_{i=1}^n\frac{1}{\sqrt{2}}\sum_{i=1}^n\frac{1$ 

 $\label{eq:2.1} \frac{1}{\sqrt{2}}\sum_{i=1}^n\frac{1}{\sqrt{2}}\sum_{i=1}^n\frac{1}{\sqrt{2}}\sum_{i=1}^n\frac{1}{\sqrt{2}}\sum_{i=1}^n\frac{1}{\sqrt{2}}\sum_{i=1}^n\frac{1}{\sqrt{2}}\sum_{i=1}^n\frac{1}{\sqrt{2}}\sum_{i=1}^n\frac{1}{\sqrt{2}}\sum_{i=1}^n\frac{1}{\sqrt{2}}\sum_{i=1}^n\frac{1}{\sqrt{2}}\sum_{i=1}^n\frac{1}{\sqrt{2}}\sum_{i=1}^n\frac$ 

 $\mathcal{A}^{\mathcal{A}}$ 

 $\label{eq:1} \frac{1}{\sqrt{2}}\sum_{i=1}^{n-1}\frac{1}{\sqrt{2}}\sum_{i=1}^{n-1}\frac{1}{\sqrt{2}}\sum_{i=1}^{n-1}\frac{1}{\sqrt{2}}\sum_{i=1}^{n-1}\frac{1}{\sqrt{2}}\sum_{i=1}^{n-1}\frac{1}{\sqrt{2}}\sum_{i=1}^{n-1}\frac{1}{\sqrt{2}}\sum_{i=1}^{n-1}\frac{1}{\sqrt{2}}\sum_{i=1}^{n-1}\frac{1}{\sqrt{2}}\sum_{i=1}^{n-1}\frac{1}{\sqrt{2}}\sum_{i=1}^{n-1}\frac{$ 

# APPENDIX4 PRECAUTIONS ON SOFTWARE PACKAGE COMBINATIONS<br>WHEN USING THE MELSAP-II (SFC) FUNCTION ...........................APP – 5

 $\mathcal{L}(\mathcal{A})$  and  $\mathcal{L}(\mathcal{A})$ 

 $\label{eq:2.1} \begin{split} \mathcal{L}_{\text{max}}(\mathbf{r},\mathbf{r}) & = \mathcal{L}_{\text{max}}(\mathbf{r},\mathbf{r}) \\ \mathcal{L}_{\text{max}}(\mathbf{r},\mathbf{r}) & = \mathcal{L}_{\text{max}}(\mathbf{r},\mathbf{r}) \\ \mathcal{L}_{\text{max}}(\mathbf{r},\mathbf{r}) & = \mathcal{L}_{\text{max}}(\mathbf{r},\mathbf{r}) \\ \mathcal{L}_{\text{max}}(\mathbf{r},\mathbf{r}) & = \mathcal{L}_{\text{max}}(\mathbf{r},\mathbf{r}) \\ \mathcal{L}_{\text{max$ 

 $\mathcal{L}$ 

# 5. LIST MODE

**MELSEC-A** 

#### 5. **LIST MODE IN LIST FORM**

The list mode is used to create, correct, and read a sequence program in list form.

The list mode functions are shown below.

#### **Functions Available in the List Mode**  $5.1$

The list mode functions consist of the following:

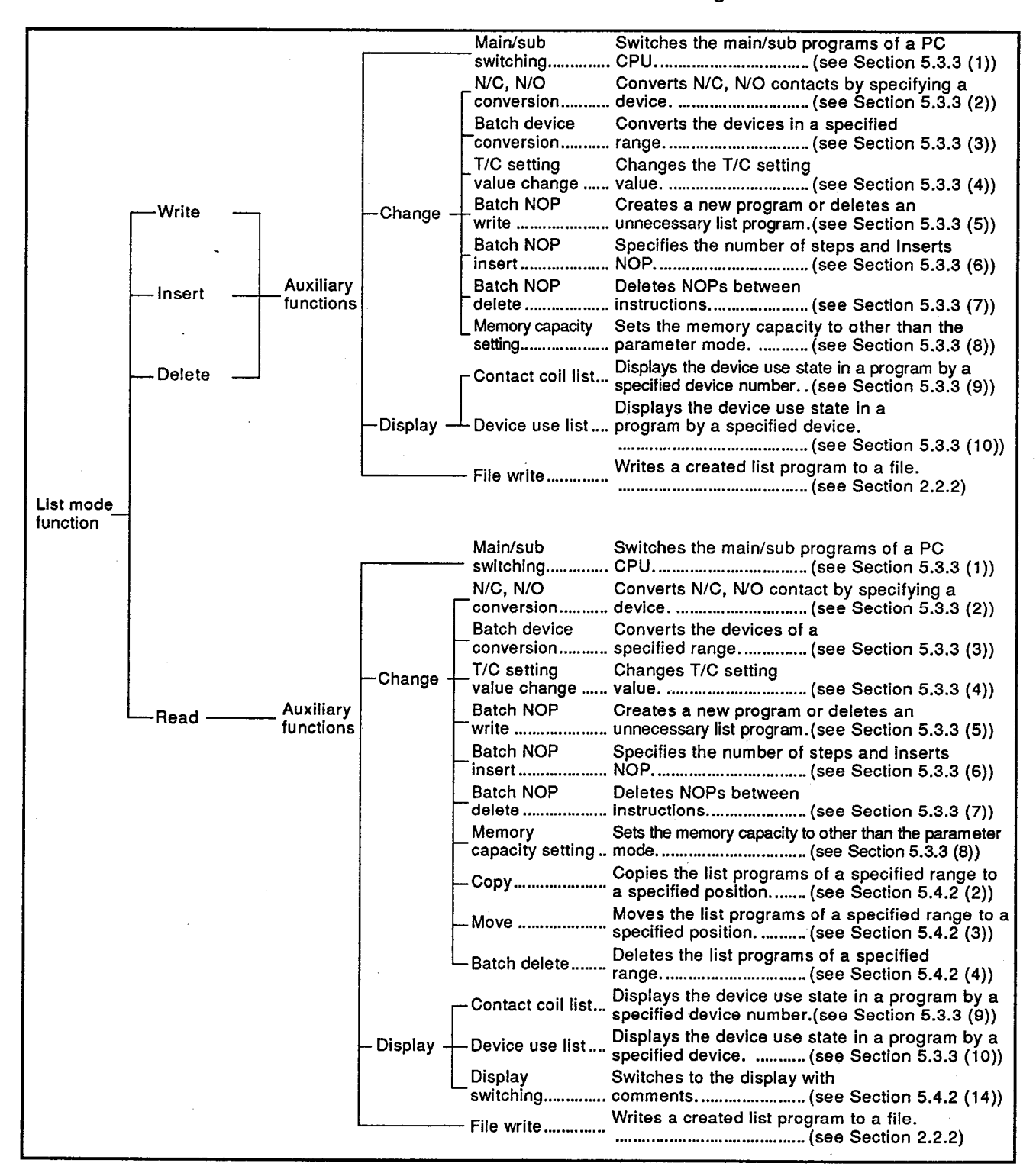

 $5 - 1$ 

# 5.2 Common Operations in the List Mode

This Section explains the fundamental methods of inputting programming in the list form and restricted items in the ladder mode.

Make sure to read this section carefully before programming.

#### $5.2.1$ Common operations when inputting an instruction

The basic operation to input an instruction in the list mode is as follows:

(Instructions that need a set value and data instructions do not apply to this operation.)

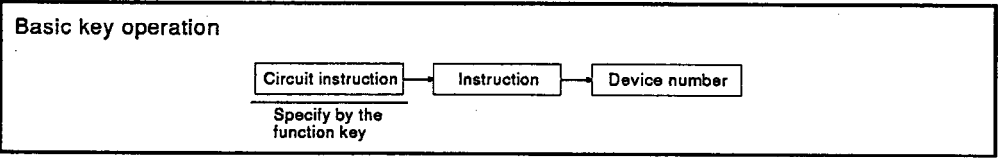

When inputting an instruction, use a function key to select a ladder instruction.

The methods of inputting an instruction and the allocation of function keys are common to all functions in this mode.

As shown below, the ladder symbol allocated to a function key is displayed on the bottom of the screen.

Function display when an instruction is input

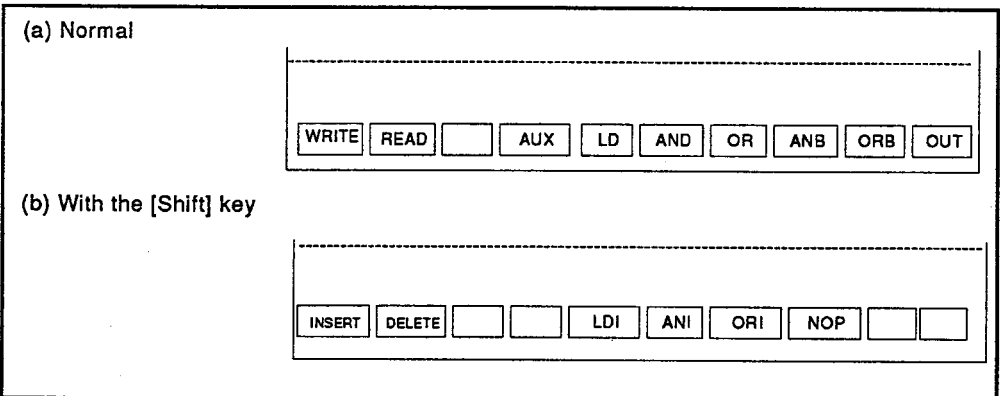

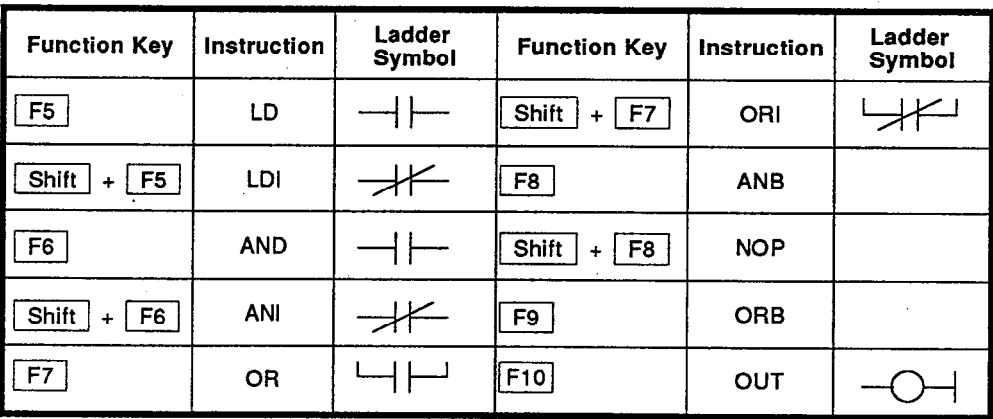

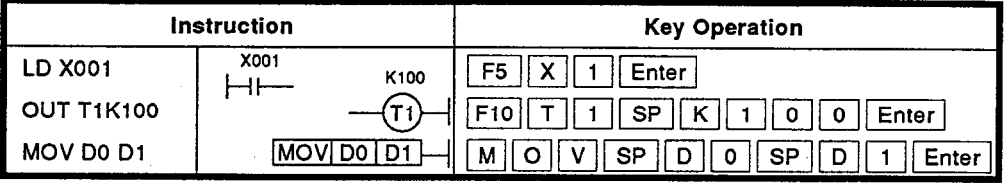

An example of a simple key operation is shown below.

(Section 5.3.1 gives an operation example)

(Keys which simplify operations)

Each function is allocated a function key to simplify operations when creating and displaying a sequence program.

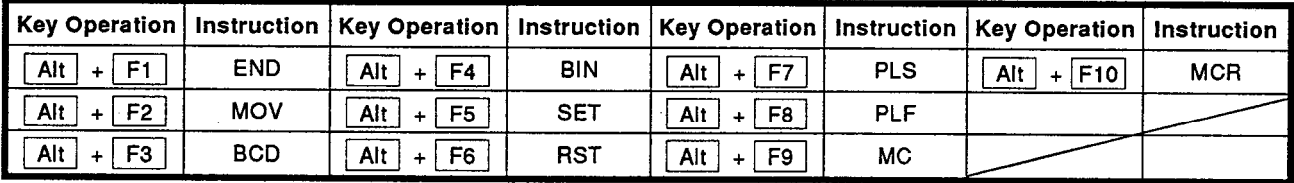

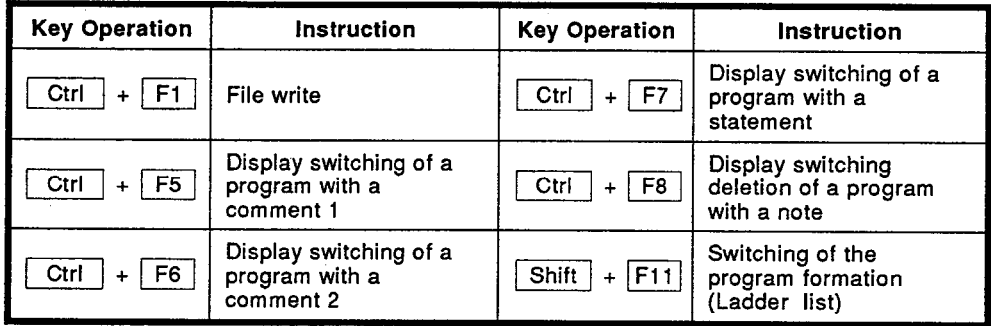

Precautions when inputting an instruction

- $(1)$ Make sure to press the [SP] key between an instruction and a device number and between a device number and a set value.
- (2) Make sure to press the [Enter] key after inputting an instruction.
- $(3)$ An instruction can be input by using an operation simplifying key instead of pressing a key.

(Section 2.2.3 gives shortening details.)

# **• POINT •**

• Input of devices X, Y, and B

The devices (X, Y, and B, etc.) to be ex-<br>pressed in hexadecimal are displayed in three hexadecimal digits. When writing data, zeros don't have to be inputted.

Example:

 $x \mid z$ X002 (Input) (Display) • Correcting a key operation mistake

Move the cursor to the place to be corrected by using a  $[$   $\leftarrow$   $]$  key. After correcting, input correct data.

• Batch clear of display data of a key operation area

Press the [Ctrl] + [Y] keys to batch clear data displayed in a key operation area.

# **5. LIST MODE** Instruction of key operation

: ADVICE =

. Input of the extension timer and the counter of an A2A and A3ACPU (T256- and C256-)

It is necessary to input a set value to the timer and counter within the ranges of T0 to T255 and C0 to C255.

However, it is not necessary to input a set value to the timer and the counter beyond T256 and C256 that can be set at A2A and A3ACPU.

(If it is necessary to correct data, do so in the parameter mode.)

Example 1: To input C1

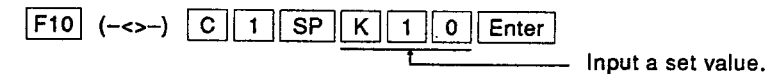

Enter

Example 2: To input T300

 $F10$  (-<>-)  $T|3$  0 0

A set value is unnecessary.

Pressing the [Enter] key automatically displays the device and device number set in the parameter.

(see Sections 7.6.4(2) and 7.6.4(6))

#### • Input the indexes of the contact and the coil of AnA and AnUCPU.

After inputting the indexes of the contact and the coil of AnA and AnUCPU, the listing is shown below.

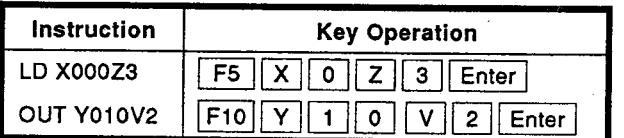

## • Key operation error message

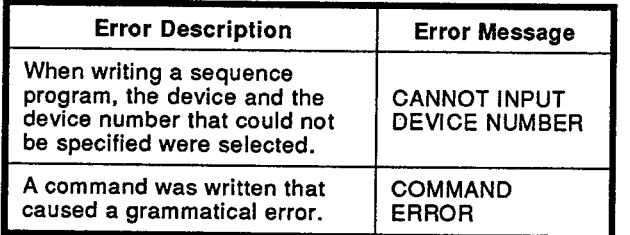

#### $5.3$ Creating a Program in the List Form

This Section provides an explanation of how to write a program in the list form.

Programming in the list form can only be done by a list instruction. Therefore it is simpler and faster than a ladder form. A ladder form could be created by using a circuit diagram.

However, because a list form cannot be created by using a circuit diagram, it is necessary to be very careful about using correct grammar.

 $=$  ADVICE  $=$ 

## . When creating a program, the same device is used two times.

Thus, when creating a program, if the following instruction of the same device is used two times or more, "COIL ALREADY USED. STEP  $=$  XX" is displayed.

The same coil can be used two times or more.

However, pay close attention to the operation of the program.

When correcting the same coil, correct according to the indication of "STEP =  $XXX"$ .

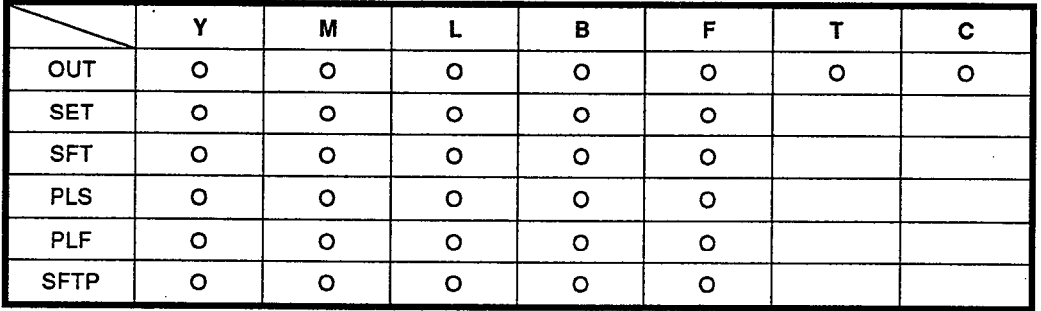

Devices P and I are used for the same label check.

When the same label is specified. "LABEL ALREADY USED. STEP = XX" is displayed.

The same label cannot be written.

 $5 - 5$ 

# **5. LIST MODE Creating a new program**

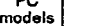

ALL TYPES

**MELSEC-A** 

# 5.3.1 Creating a new program

# A program is created using an instruction list.

# **OPERATION EXAMPLE**

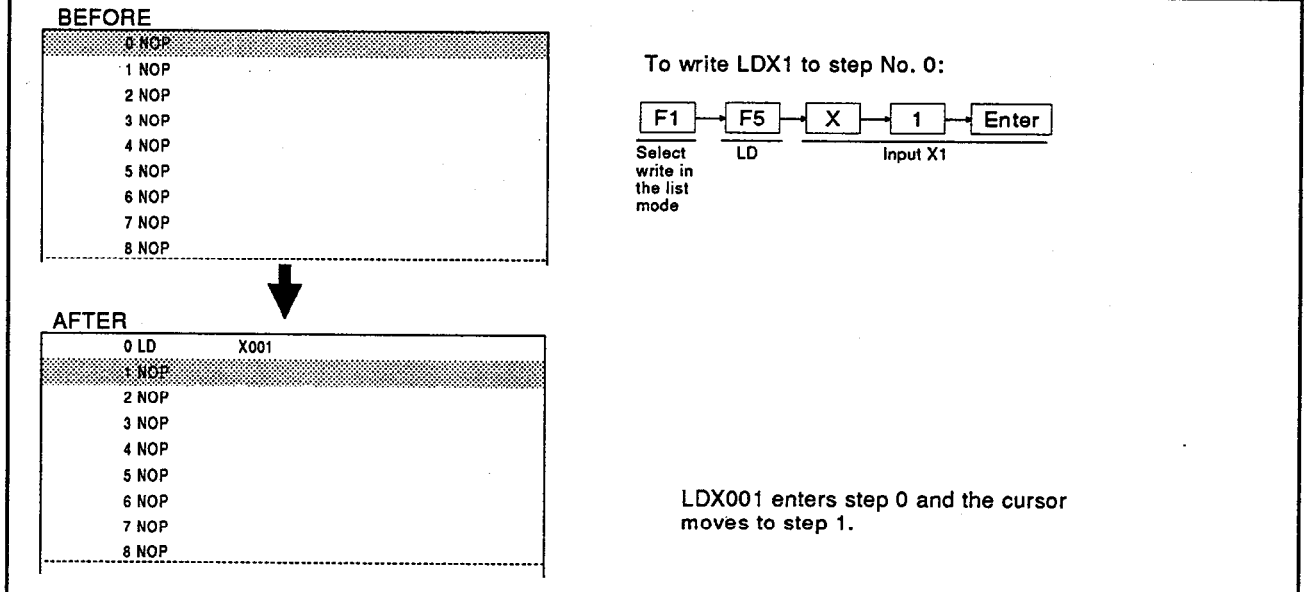

# **OPERATING PROCEDURE**

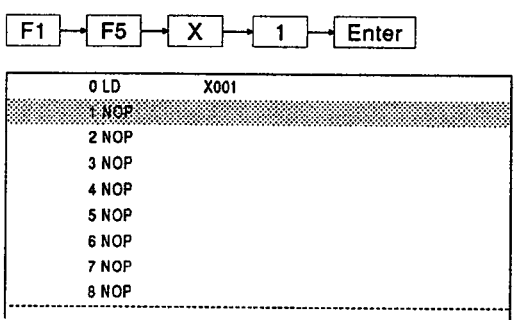

 $\boxed{1}$  Select list (2) from the programming selection screen.

Then, the read function is automatically enabled.

A read list is displayed from step 0.

Press the [F1] key.

The writing function is now enabled and an instruction can be input.

# 5. LIST MODE **Correcting a program**

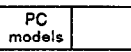

ALL TYPES

MELSEC-A

# 5.3.2 Correcting an existing program

This Section explains how to correct a program in the list mode. Correction

- (1) Correction by an overwrite
- (2) Correction by insertion
- (3) Correction by deletion

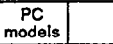

**NELSEC-A** 

# 5.3.2 (1) Correcting by overwriting an instruction to an existing program

An instruction is overwritten and corrected in an existing program.

# **OPERATION EXAMPLE**

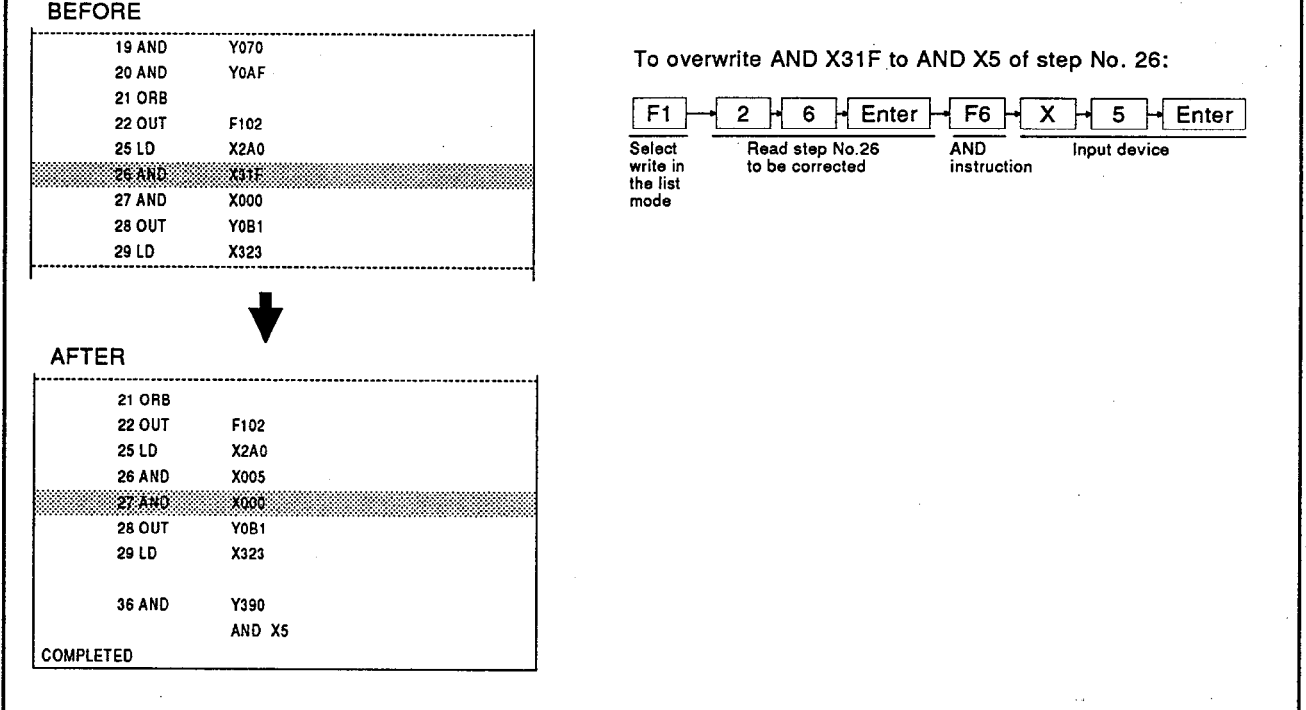

 $\cdot$ 

# **OPERATING PROCEDURE**

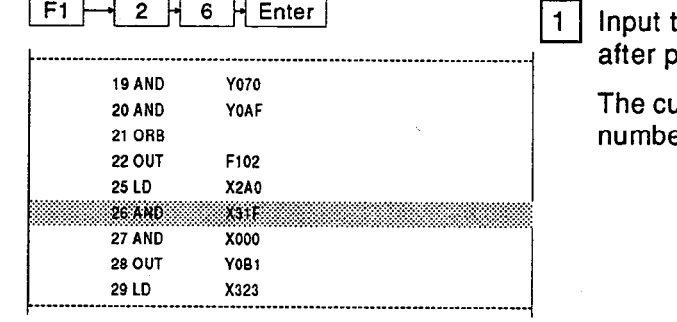

--

the step number of the instruction to be corrected oressing the [F1] key.

ursor is moved to the position of the specified step er.

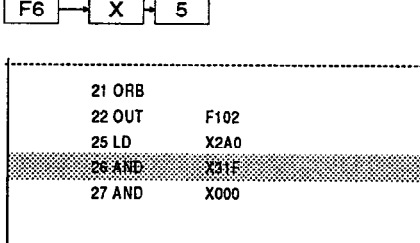

Y390 AND X5

**36 AND** 

[2] Press the key for the instruction to be corrected. Keyed-in data is displayed below the bottom step.

# **5. LIST MODE** Correcting by overwriting a list

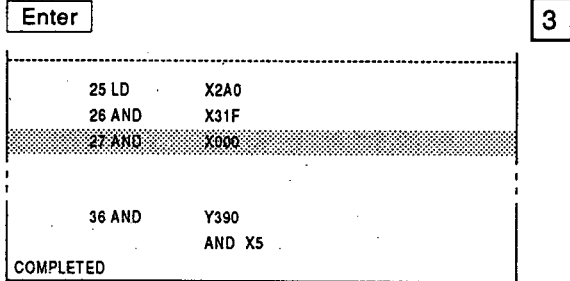

#### $\overline{\phantom{a}}$  ADVICE  $\overline{\phantom{a}}$

. Specify a list instruction by using the cursor and display it in the keyed-in data area.

Move the cursor to the modified step number and press the [Enter] key.

Then, the keyed-in data area displays an existing list instruction.

Data can be corrected in the keyed-in data area.

However, this operation enables writing and an insertion function. When a keyed-in data<br>area displays nothing, it is valid.

(Example of correcting data)

To change MOVP K4X020 D0 to MOVP K4X020 D1

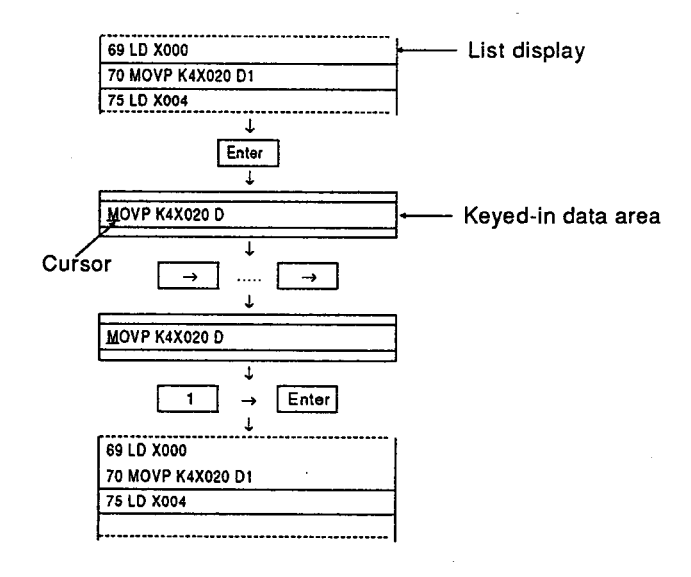

When the correction is completed, the following message is displayed.

 $\begin{array}{|c|} \hline \text{PC} \\ \text{models} \end{array}$ 

MELSEC-A

# 5.3.2 (2) Inserting an instruction in an existing program

Insert a list instruction in a program.

# **OPERATION EXAMPLE**

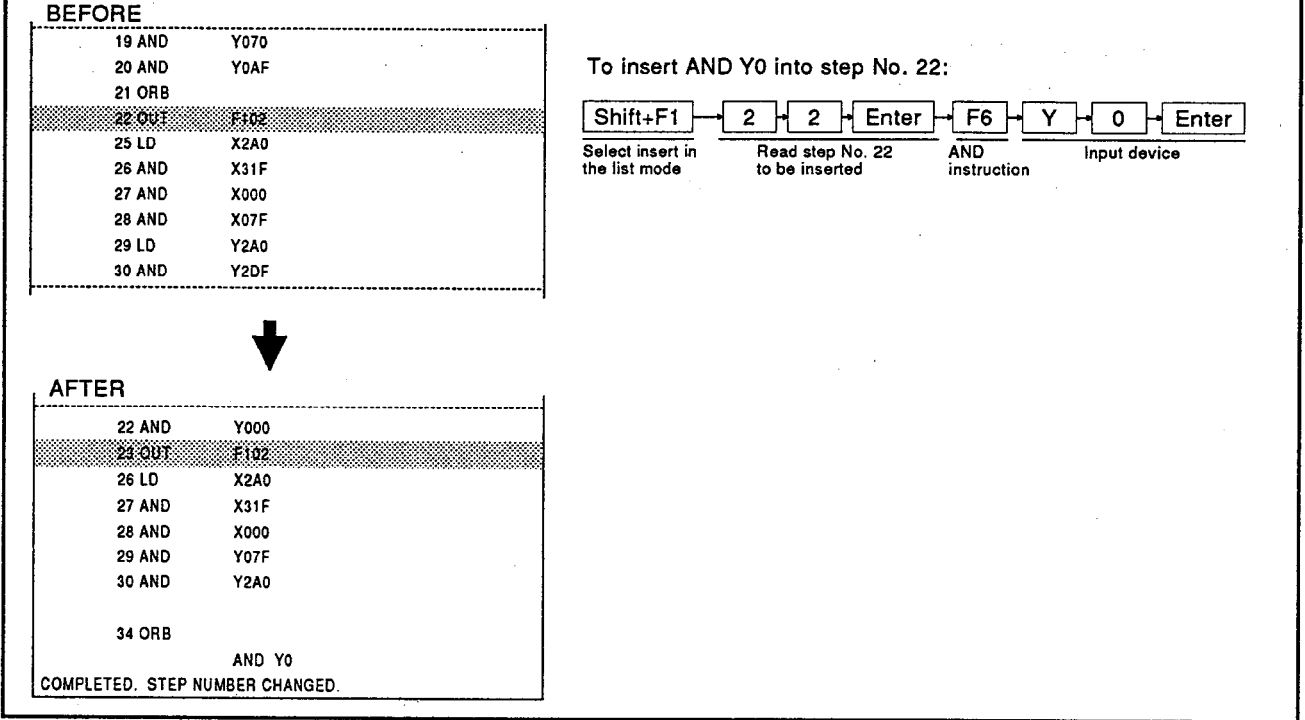

# **OPERATING PROCEDURE**

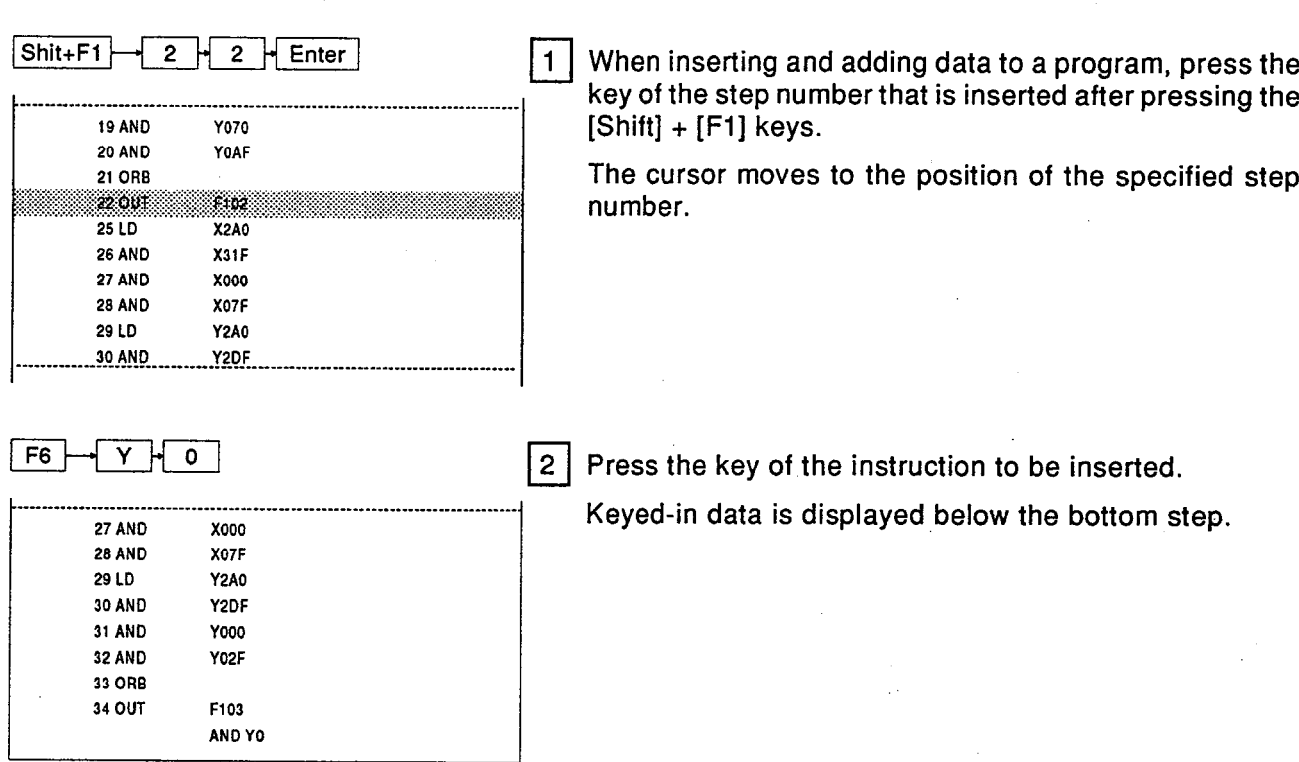

# **5. LIST MODE** Insert and adding to a program

3

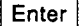

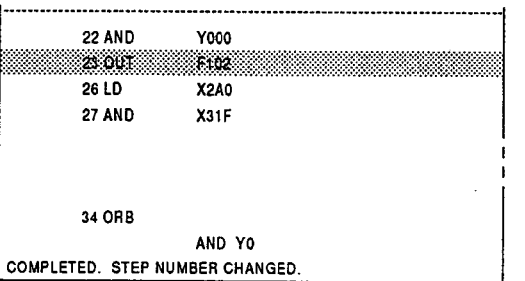

Press the [Enter] key to insert an instruction in a specified position.

When the insertion is completed, the following message is displayed.

# $=$  POINT $=$ • Insertion by moving the cursor

The insertion operation is enabled by moving the matrich operation is enabled by inoving<br>the cursor to a specified place by using the<br> $[\uparrow]$ ,  $[\downarrow]$ , [Page Up], and [Page Down] keys<br>instead of specifying a step number.

#### • END check

If the number of steps increases during an<br>insertion function, and the END and FEND<br>instructions exceed the memory area, "END<br>WILL BE DELETED. EXECUTE?" is displayed.

Select "YES" to execute the insertion.

Or select "NO" to stop the insertion.

If an insertion is executed without erasing the END instruction, increase the memory capacity by using a memory capacity setting.

 $5 - 11$ 

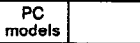

ALL TYPES

- MELSEC-A

# 5.3.2 (3) Deleting an instruction from the existing program

The following operation deletes the list instruction of a specified step:

# **OPERATION EXAMPLE**

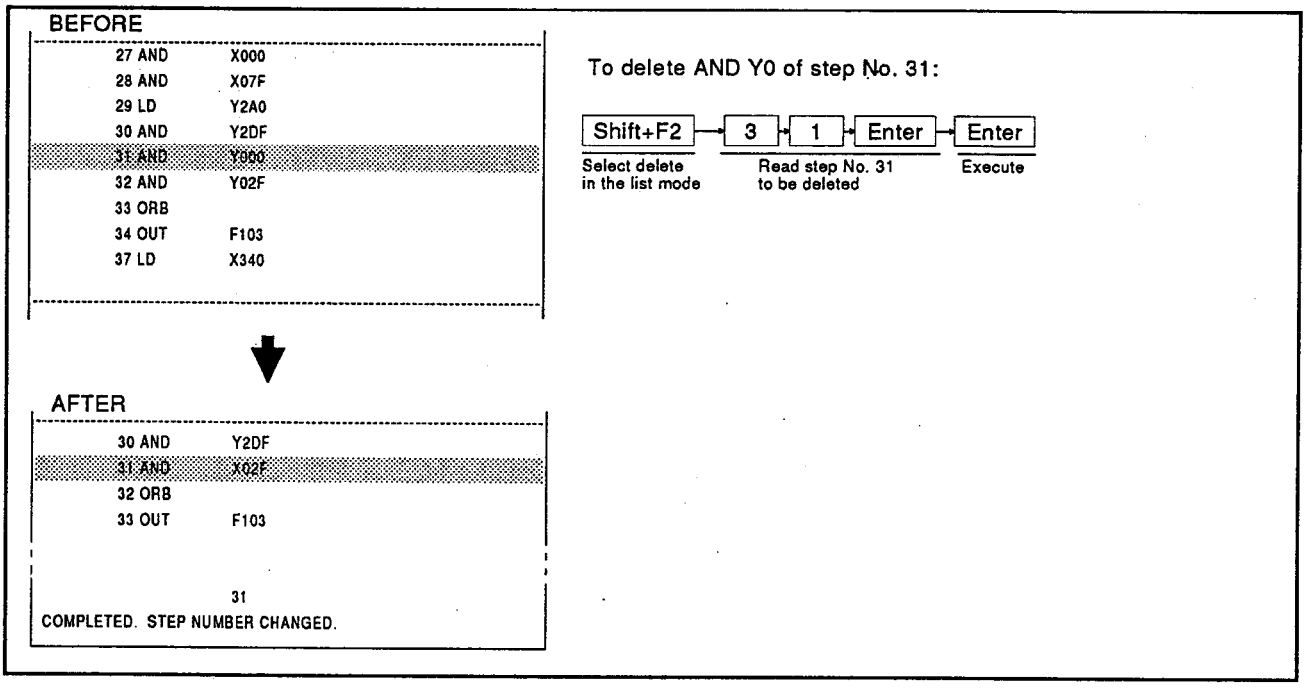

# **OPERATING PROCEDURE**

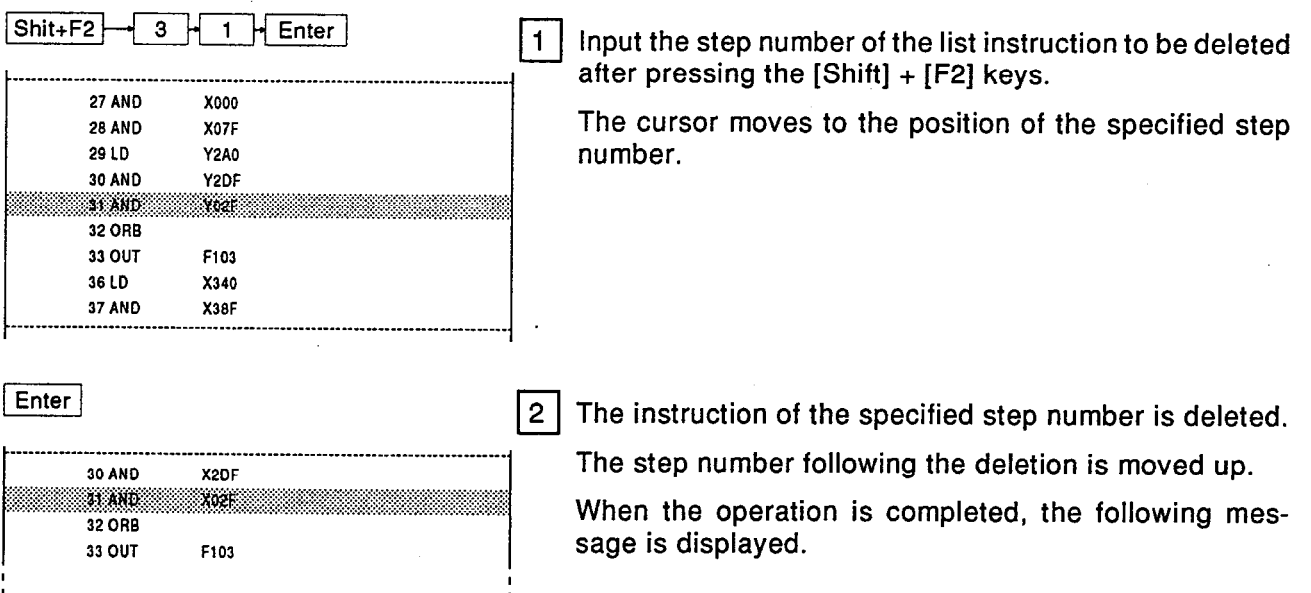

# • Insertion by moving the cursor

 $31$ 

 $=$  POINT

COMPLETED. STEP NUMBER CHANGED.

The insertion operation is enabled by moving<br>the cursor to a specified place by using the<br>[  $\hat{?}$  ], [  $\downarrow$  ], [Page Up] and [Page Down] keys<br>instead of specifying a step number.

#### 5.3.3 Auxiliary functions are available for writing, inserting, and deleting

Auxiliary functions are available for writing, inserting, and deleting in the list mode.

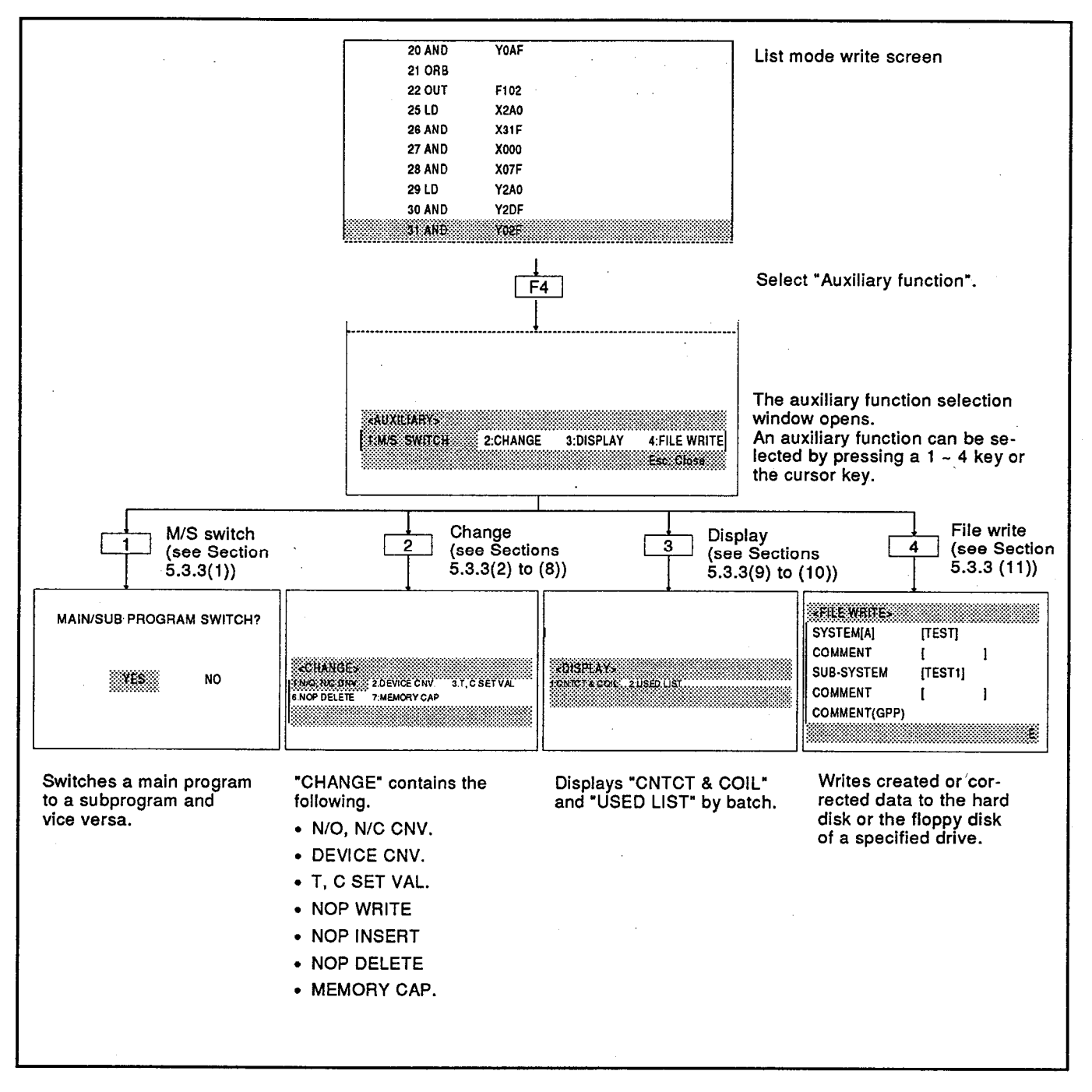

# 5.3.3 (1) Switching a main/sub program while creating or correcting a list

This function is used to switch a program to a subsequence program from the main sequence program in order to read the subsequence program when operating the main sequence program in the list mode.

In addition, a program can be switched to the main sequence program from a subsequence program in order to read the main sequence program when operating the subsequence program.

# **OPERATION EXAMPLE**

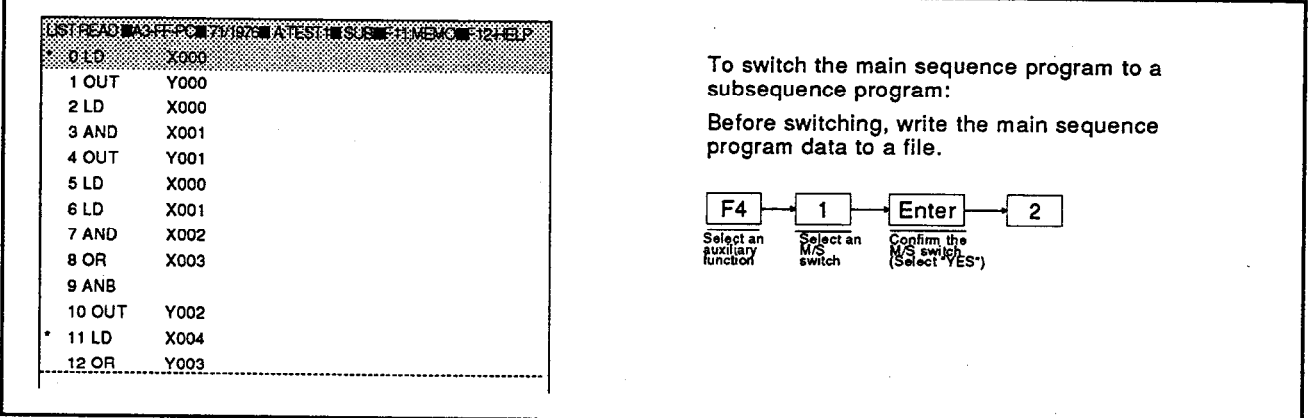

# **OPERATING PROCEDURE**

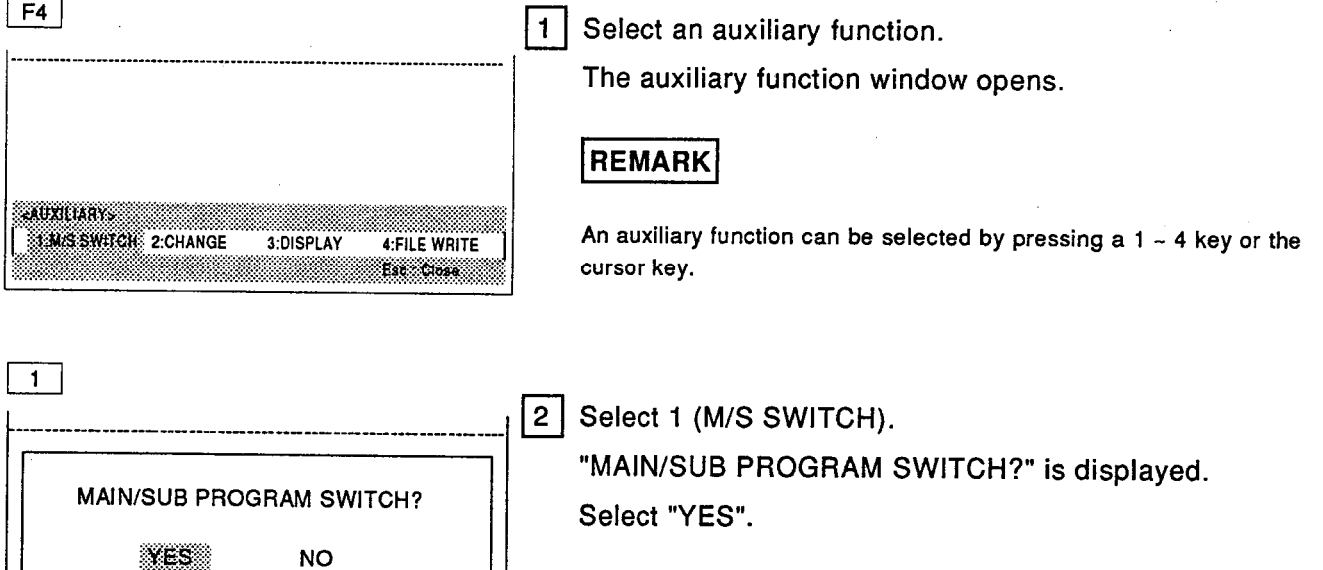

# **5. LIST MODE** Switching a main/sub

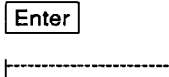

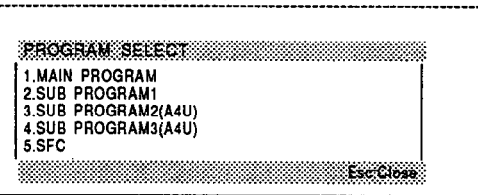

 $\overline{2}$ 

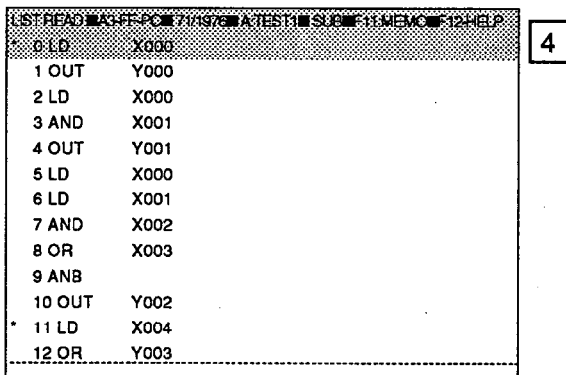

 $3<sup>5</sup>$ Select "YES" to display the program selection screen. SUB PROGRAM 2 and SUB PROGRAM 3 can only be selected if the PC model is A4U.

Switch the displayed screen from the main sequence program to sub-sequence program 1. Switching is completed when, as shown to the left, the M/S switching display on the top line of the screen changes.

## **EXECUTIVE POINT**

## • When there is no program to be switched

If the file (the file in which a subsequence program is stored) of a subsequence program does not have a program, even if file writing before switching it is selected, then the<br>screen is switched to the new writing mode of a subsequence program (when switching it from the main sequence program to a subsequence program).

If the file of a subsequence program does have a program, the list of the subsequence program is displayed from step 0.

## • Display when switching

When a subsequence program is switched to the main sequence program, the list of the main sequence program is displayed from step 0.

## • Abbreviated operation for M/S switching

It is possible to execute the M/S switching<br>function by using the following key operation: [Alt] ([CTRL]) + [0] to [4].

[Alt] ([CTRL]) + [0] ... Main sequence program display

- $[Alt] ([CTRL]) + [1] ... Sub-sequence program 1$ display
- $[Alt]$  ( $[CFRL]$ ) +  $[2]$  ...Sub-sequence program 2 display

 $[Alt]$  ( $[CTRL]$ ) +  $[3]$  ...Sub-sequence program 3 display

 $[Alt]$  ( $[CFRL]$ ) +  $[4]$  ...SEC program display

(valid only when MELSAP 2 function is registered)

These abbreviated key operations are possible when using the read function in list mode. If the PC model is other than A4U, it is not possible to select sub-sequence program 2 or sub-sequence program 3.

• Condition of a statement and a note when switching M/S

When switching M/S, a statement and a note are switched simultaneously.

## • File writing before switching

If M/S switching is done without doing file writing after correcting the main sequence program (or a subsequence program), the<br>data corrected with the main sequence (or subsequence) program is cleared.

## • Created data on M/S switching

When an M/S switching operation is executed, the program displayed on the screen is temporarily consigned to memory.

Be sure to perform file writing before reading<br>another file or ending the GPP function.

**MELSEC-A** 

#### 5.3.3 (2) Function used to change N/O contact to N/C, and N/C to N/O in a program

A specified device is changed from the N/O contact (-||-) to the N/C contact  $\left(\frac{11}{11}\right)$  or it is changed from the N/C contact to the N/O contact.

 $PC$ <sub>models</sub>

There are two ways of doing this changing. They are a batch change and a change with confirmation.

The following example explains the batch change.

# **OPERATION EXAMPLE**

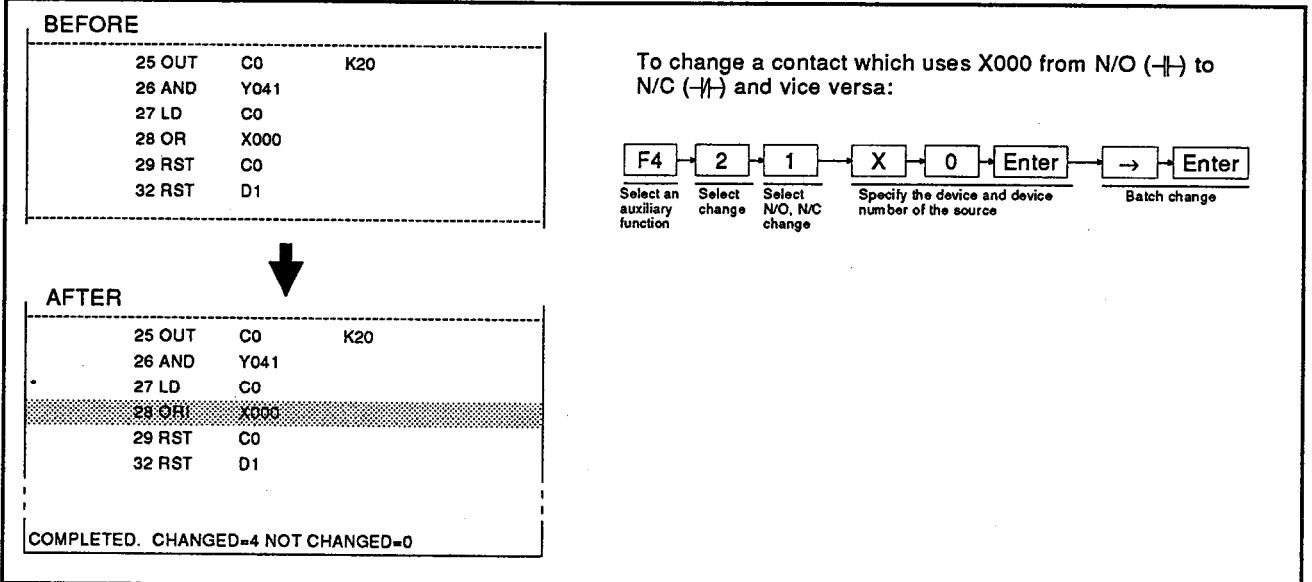

# **OPERATING PROCEDURE**

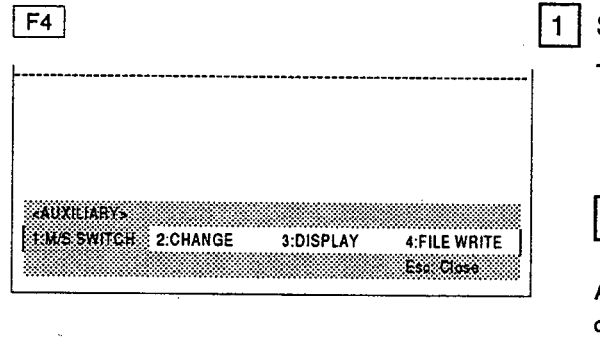

Select an auxiliary function.

The auxiliary function window opens.

#### **REMARK**

An auxiliary function can be selected by pressing a 1 to 4 key or the cursor key.

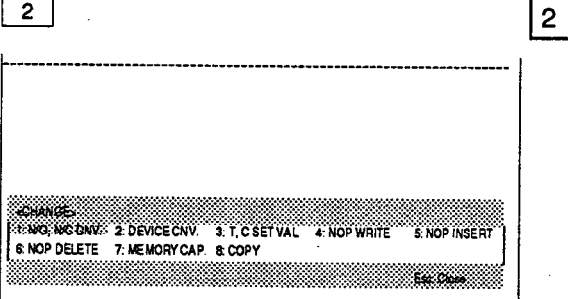

A window opens to select an auxiliary function. Select 2 (change) from the window.

# **5. LIST MODE** N/O and N/C contacts batch change

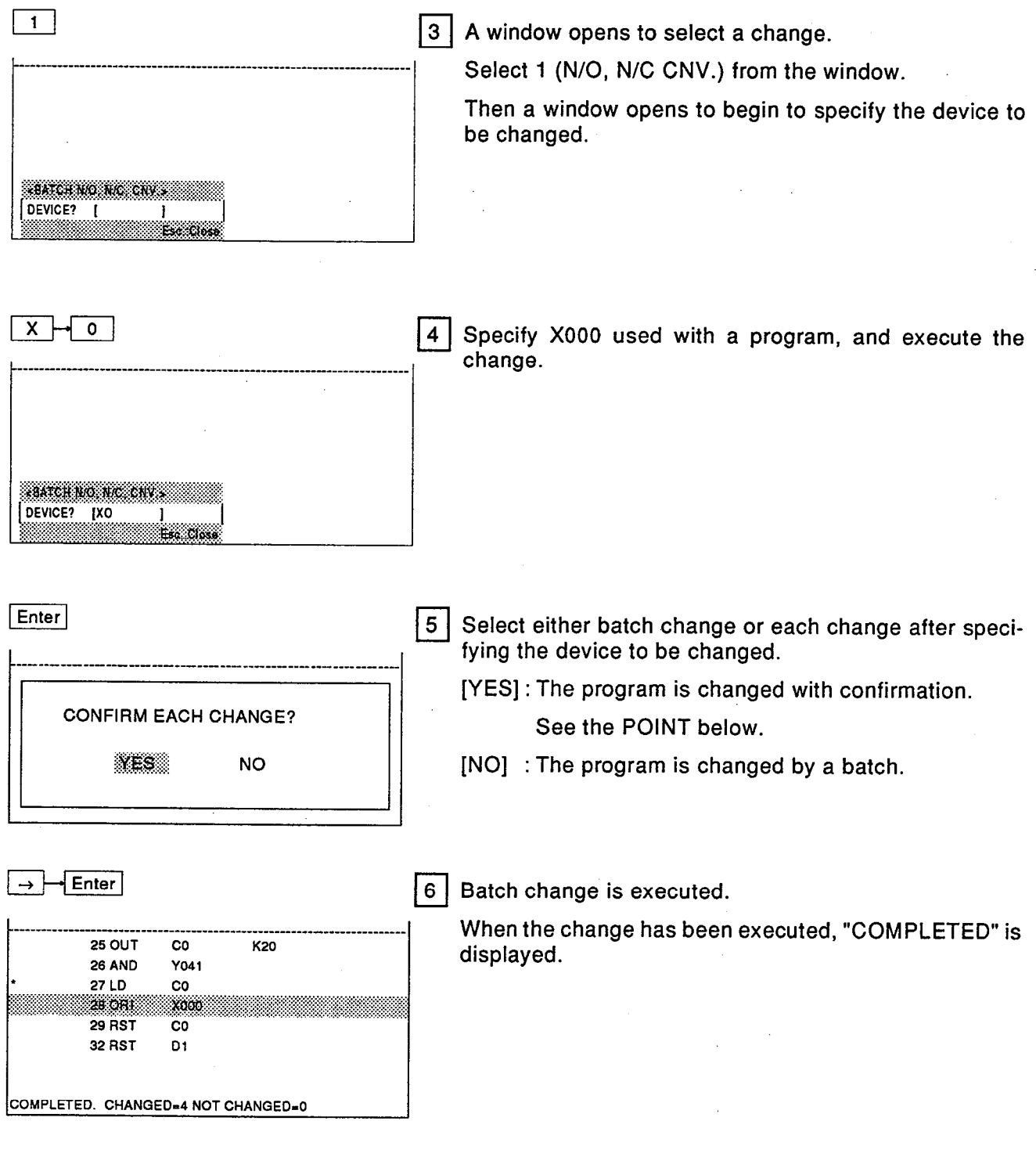

 $\blacksquare$  POINT  $\blacksquare$ 

• Select "YES" (It is changed with confirmation.)

A corresponding device is positioned in the<br>center of an instruction list, and "CHANGE?"<br>is displayed. Select "YES" to execute the change.

"SEARCH NEXT? YES/NO" is displayed after selecting "NO" after executing the change.

If YES is selected, the next device is searched<br>and is displayed.

**NELSEC-A** 

The device is searched in the order of the step number.

If a corresponding device does not exist,<br>"COMPLETED." is displayed.

If NO is selected, the operation is interrupted and is completed.

 $\bar{z}$ 

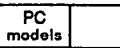

ALL TYPES

**NELSEC-A** 

#### (3) Function used to convert devices to other devices in a program by batch  $5.3.3$

This function is used to convert a device used with a program into a specified device.

This function is useful for changing an I/O address.

# **OPERATION EXAMPLE**

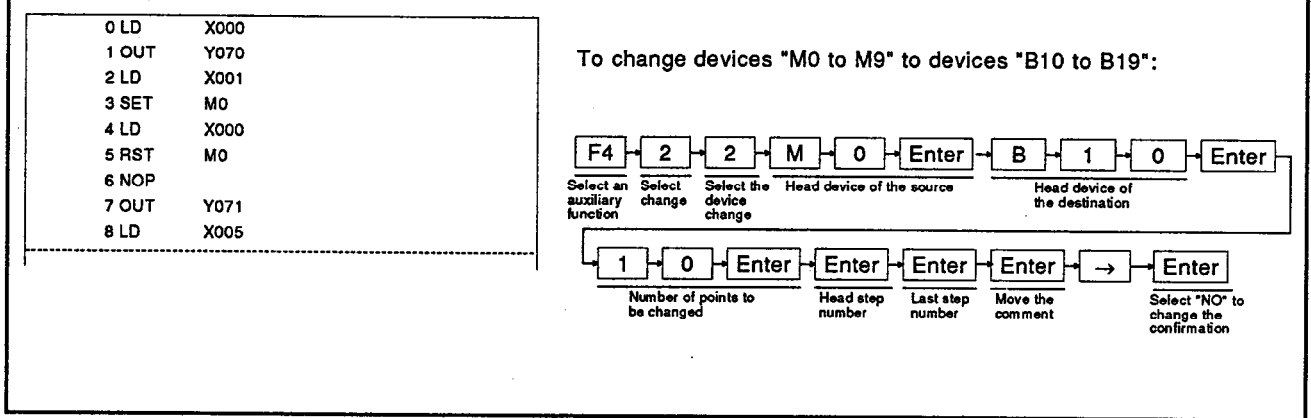

# **OPERATING PROCEDURE**

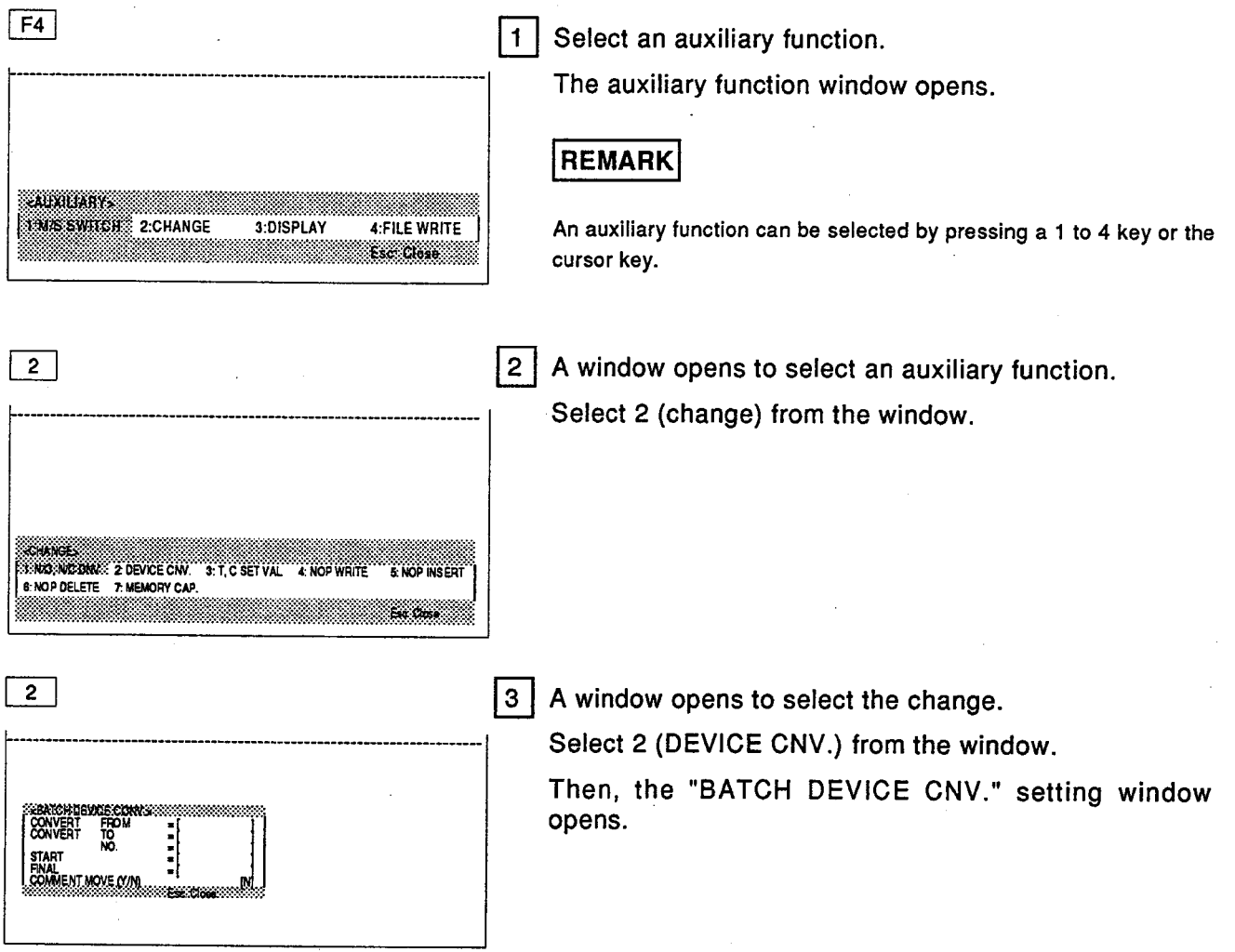

- MELSEC-A

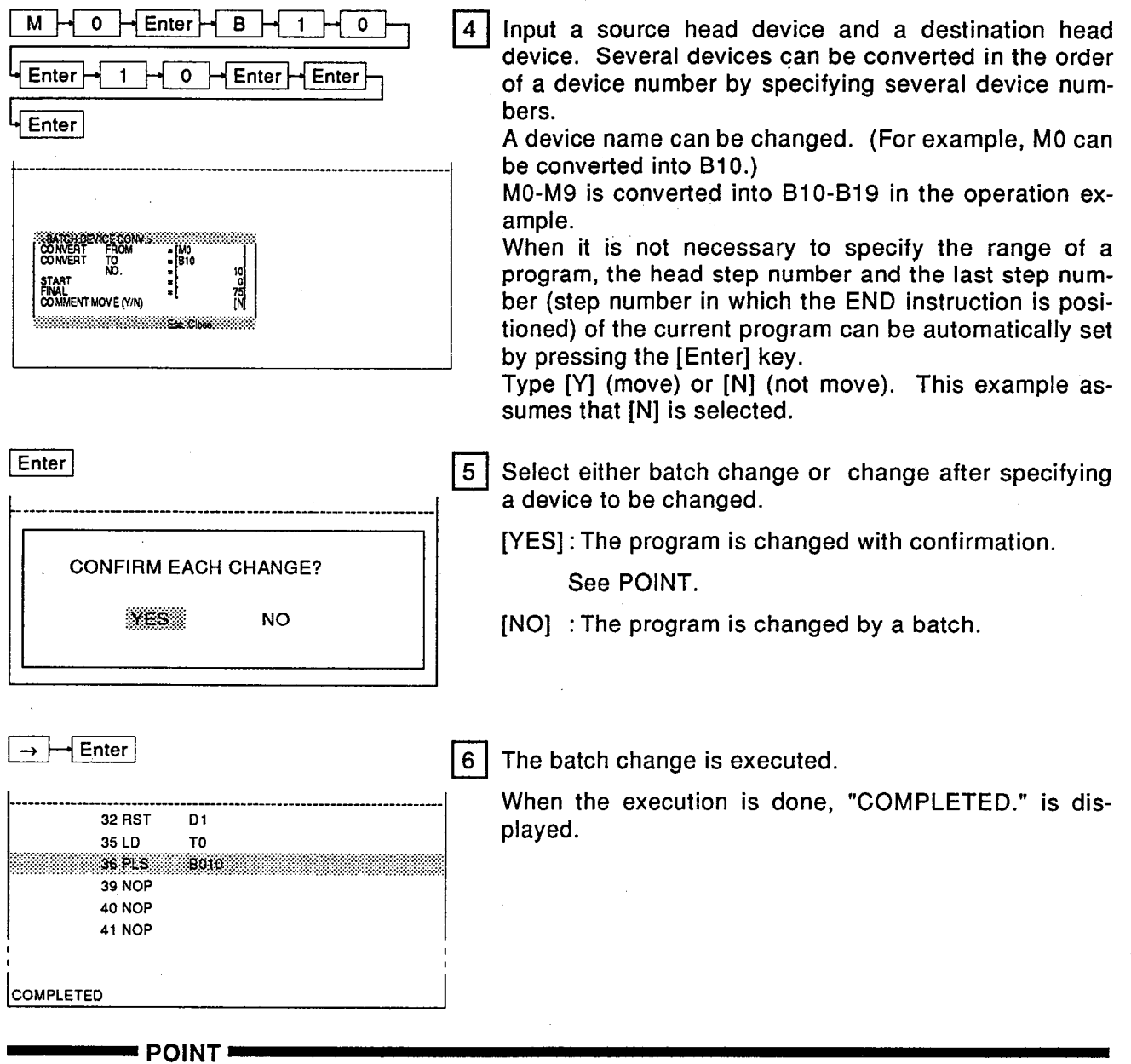

• Select "YES" (It is changed with confirmation.)

A corresponding device is positioned in the center of an instruction list, and "CHANGE?" is displayed. Select "YES" to execute a

change.<br>"SEARCH NEXT? YES/NO" is displayed if<br>"NO" is selected after executing a change. When YES is selected, the next device is

searched and is displayed. The device is searched in the order of a step number. If a corresponding device does not exist, "COM-<br>PLETED." is displayed. When NO is selected, the operation is interrupted and is completed.

## • Comments when a batch device conversion is executed

Comment movement "Y" is selected, and the<br>batch device conversion is executed. If a comment is within a setting range, that comment is also converted simultaneously. In addition, a source device comment is cleared. A comment in M0 to M9 is converted into a<br>comment in B10-B19 in the operation example, and any comment in M0-M9 is cleared. However, even if a comment is within the batch conversion setting range, the comment of a device that is not used with a program is not converted. If a destination device range is not allocated a comment range, a comment is not registered to the destination device. In addition, a source device comment is cleared. Comment data contains comment 1, comment 2, and extension comment.

## $=$  POINT $=$

#### • Example when a device is not converted

(1) If Y10 is converted into X10 (the conversion result is erroneous.)

MOV D0 K4Y10  $\rightarrow$  MOV D0 K4X10

Since Y10 cannot be converted into X10. "CANNOT USE THIS DEVICE WITH THIS COMMAND." is displayed. A destination cannot be specified for input X by the MOV command.

(2) If X0 is converted into D0

$$
\text{LD X0} \rightarrow \underline{\text{LD DO}}
$$

X, Y, M, L, B and F cannot be converted into D, W, R, A, Z and V. A bit device cannot be converted into a word device. And, a word device cannot be converted into a bit device.

(3) If T is converted into C or when C is converted into T

OUT T → OUT C

OUT  $C \rightarrow$  OUT T

Since this conversion processing cannot be<br>done, "CANNOT USE THIS DEVICE WITH<br>THIS COMMAND." is displayed.

If a conversion result is logically correct, device conversion is done in batch.

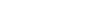

# **MELSEC-A**

#### 5.3.3 (4) Function used to change a timer/counter setting value in a program by a batch operation

This function is used to change the set value of a timer and a counter used with a program.

 $PC$ <sub>models</sub>

The set value can be changed by a batch operation without searching the program for the place where the time and counter are used.

# **OPERATION EXAMPLE**

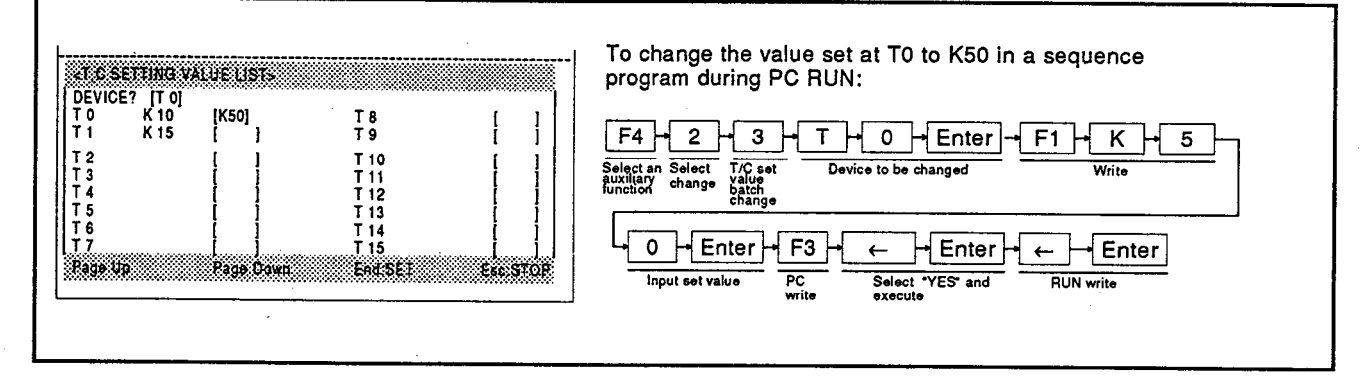

# **OPERATING PROCEDURE**

 $\sqrt{2}$ 

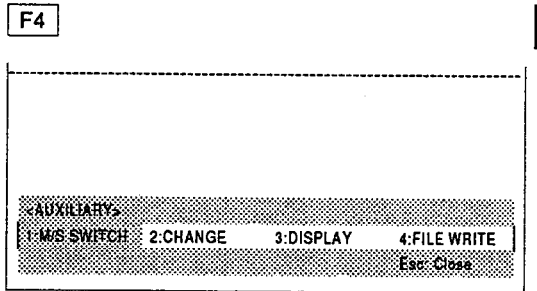

Select an auxiliary function.

The auxiliary function window opens.

## **REMARK**

 $\mathbf{1}$ 

An auxiliary function can be selected by pressing a 1 to 4 key or the cursor key.

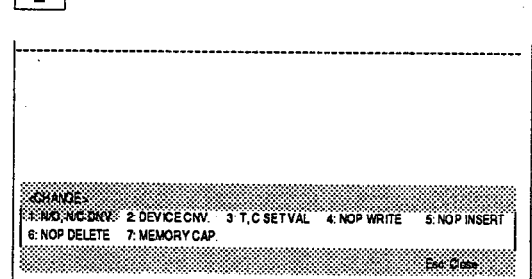

 $\vert$  2  $\vert$ A window opens to select an auxiliary function.

Select 2 (change) from the window.

# 5. LIST MODE<br>Batch change of T/C setting value

MELSEC-A

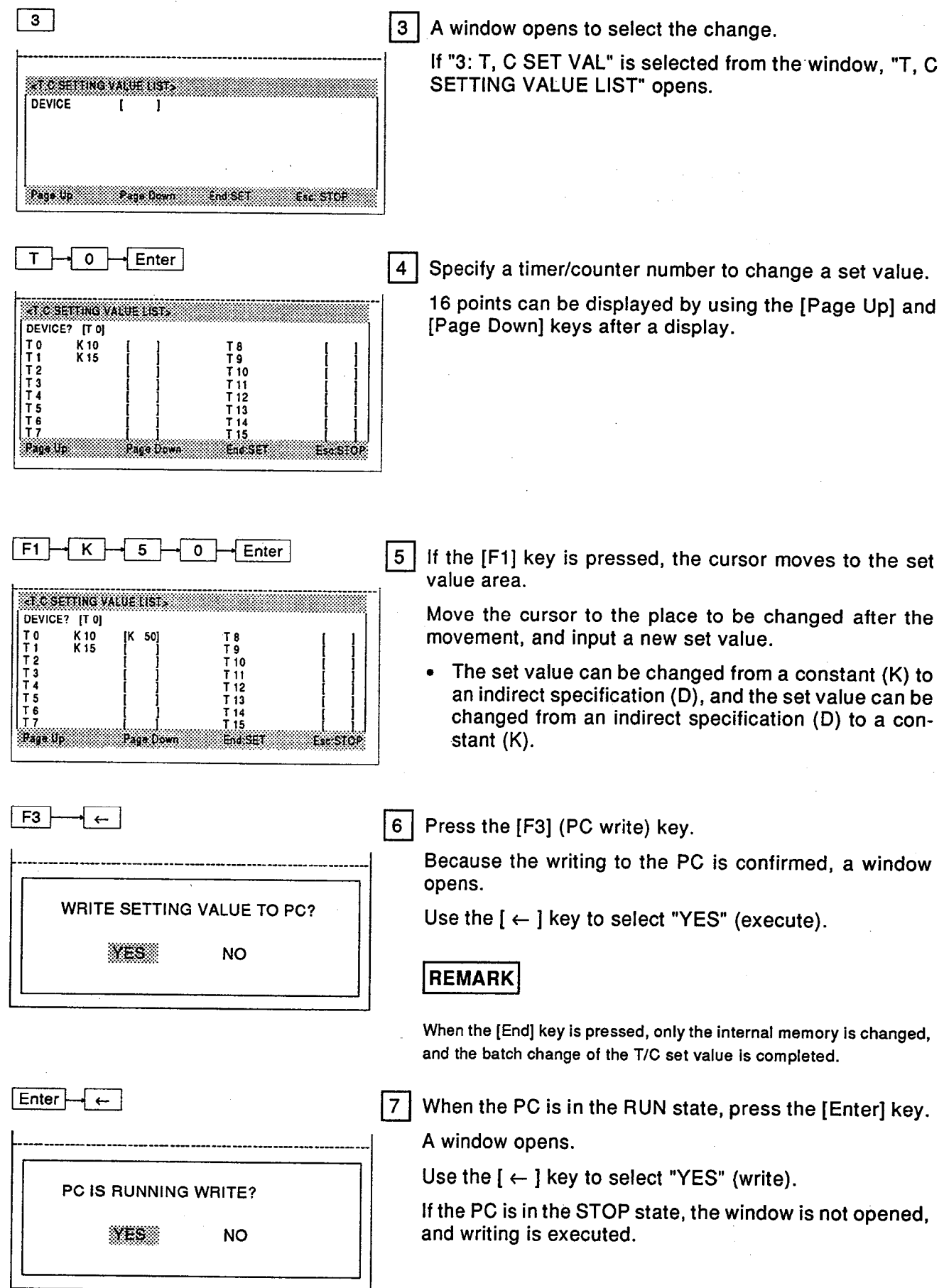

# **5. LIST MODE** Batch change of T/C setting value

Enter

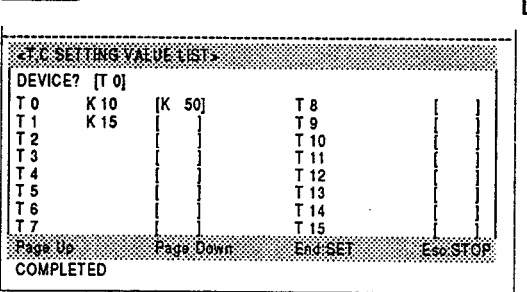

8 | Press the [Enter] key.

Writing to the PC is executed.

The sequence program in the PHP internal memory is also changed simultaneously.

When the writing has been executed, "COMPLETED." is displayed.

**POINT** 

• Changing the set value of a different device

When the [F2] read key is pressed, the device<br>specification area becomes empty. Thus, another device can be input.

A timer/counter number can be specified again to change a set value.

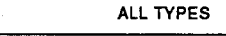

#### (5) The function used to write an NOP instruction to a specified part of a program or to the en-5.3.3 tire program

This function is used to do NOP writing (program range specification deletion) in the batch NOP range (program all clear) when writing a specification.

 $PC$  models

This function is valid when creating a new program or when deleting an unnecessary list program.

# **OPERATION EXAMPLE**

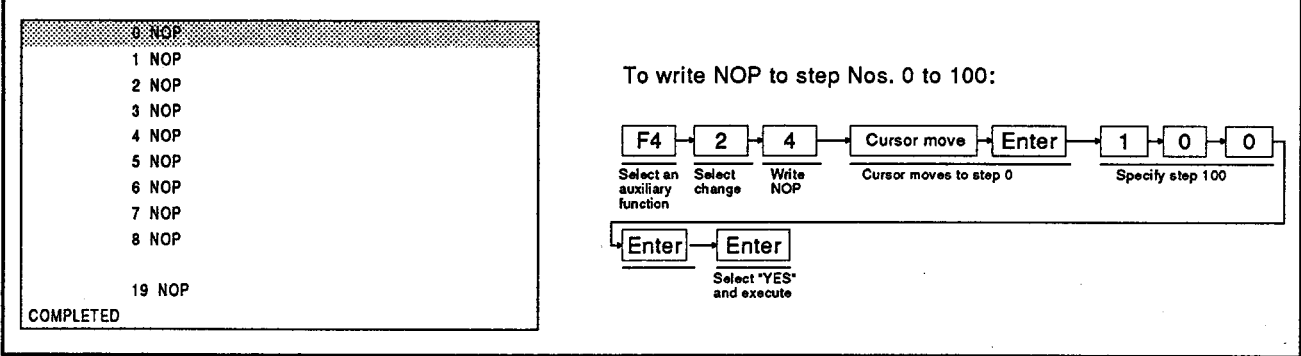

# **OPERATING PROCEDURE**

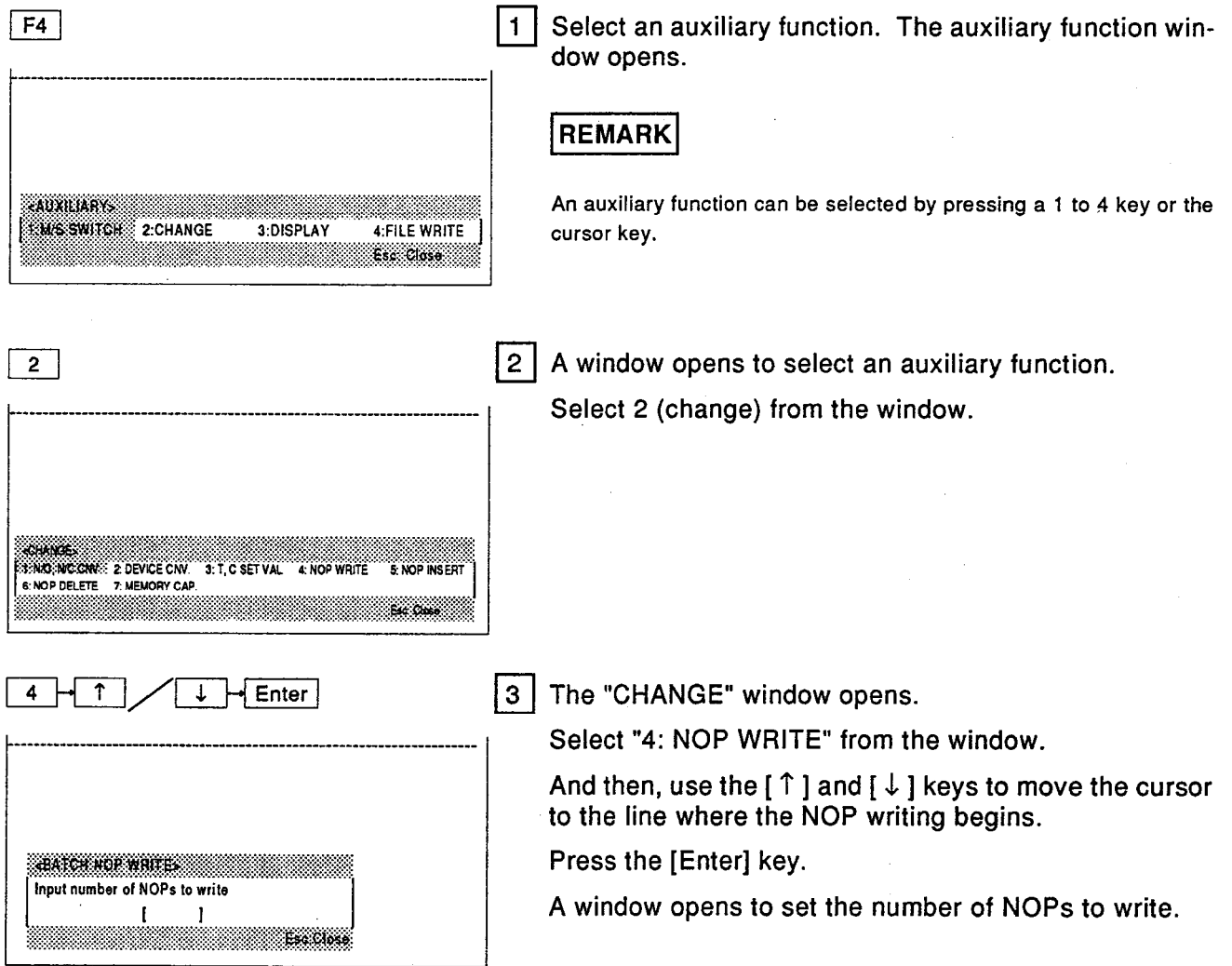
# **5. LIST MODE Batch writing of NOP**

 $\circ$   $\vdash$  $\mathbf{1}$  $\bullet$ Set the number of NOPs to write.  $4|$ When clearing all programs, specify the last number of a step. **CATCH NOP WRITE:** Input number of NOPs to write  $\sim$ 1001  $\mathbf{r}$ Esc Close Enter  $5\phantom{1}$ A window opens to confirm execution. Select "YES" (execute). **EXECUTE? YES NO** Enter  $6 \mid$ Batch NOP writing is executed. **The Commission of the Commission Commission of the Commission Commission** When the execution is completed, the screen is 1 NOP switched.  $2 NOP$ 3 NOP 4 NOP 5 NOP 6 NOP 7 NOP 8 NOP 19 NOP COMPLETED

**POINT** 

• If the last step number in which an NOP is written is in the middle of an instruction

When the last step number in which an NOP is written is in the middle of an instruction, all corresponding instructions become NOPs.

For example, in an instruction (five-step instructions) from step number 5 to step number 9, if the last step number 7 is specified by the NOP writing, NOP is written in all steps from step number 5 to step number 9.

. Note and statement attached to the NOP writing step

**MELSEC-A** 

If a note and a statement are attached to a step to be rewritten to a NOP, a window opens to confirm execution.

Select "YES" to execute it. Select "NO" to interrupt the execution.

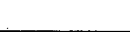

#### 5.3.3 (6) Function used to continuously insert NOP instructions in a program

This function is used to insert all specified NOP instructions into a program.

 $PC$ <sub>models</sub>

This function can divide a program into several parts according to the function of each part.

#### **OPERATION EXAMPLE**

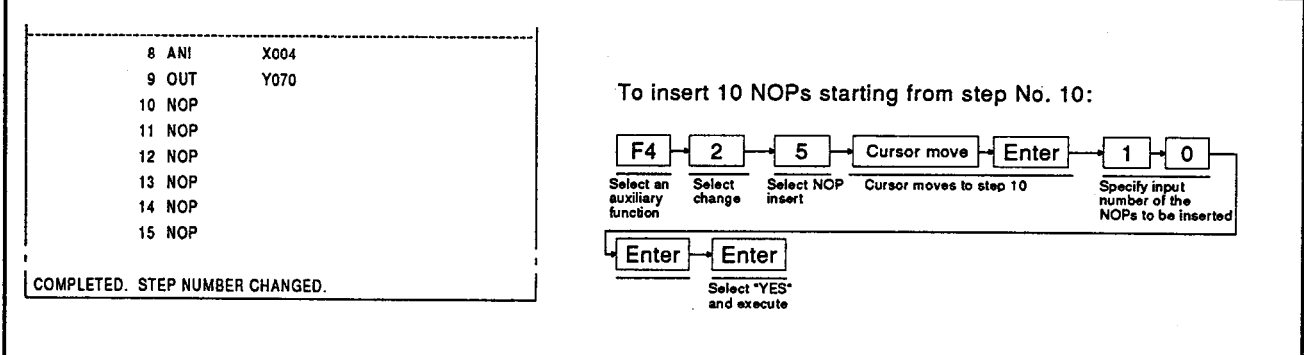

## **OPERATING PROCEDURE**

 $F4$ 

 $5 \mid$ 

 $\uparrow$ 

**EATCH NOP WORKS** 

Input number of NOPs to write

 $\mathbf{I}$ 

**AUXILIARY 1 MS SWITCH 2 CHANGE** 

Select an auxiliary function.  $\begin{array}{c} \hline 1 \end{array}$ 

The auxiliary function window opens.

## **REMARK**

An auxiliary function can be selected by pressing a 1 to 4 key or the cursor key.

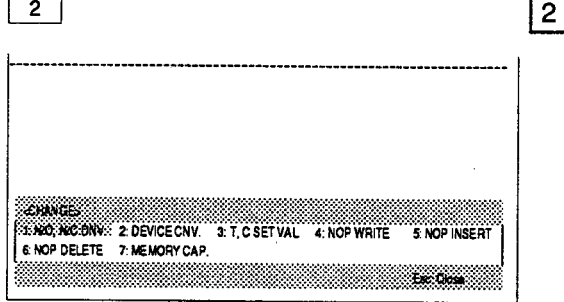

Enter

**Tar Co** 

 $\downarrow$ 

3:DISPLAY

4 FILE WRITE Esc. Close

> A window opens to select an auxiliary function. Select 2 (change) from the window.

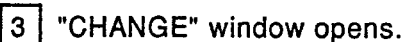

Select "5: NOP INSERT" from the window.

And then, use the  $[$   $\uparrow$   $]$  and  $[$   $\downarrow$   $]$  keys to move the cursor to the line where the NOP writing begins.

Press the [Enter] key.

A window opens to set the number of NOPs to insert.

# 5. LIST MODE<br>Batch writing of NOP

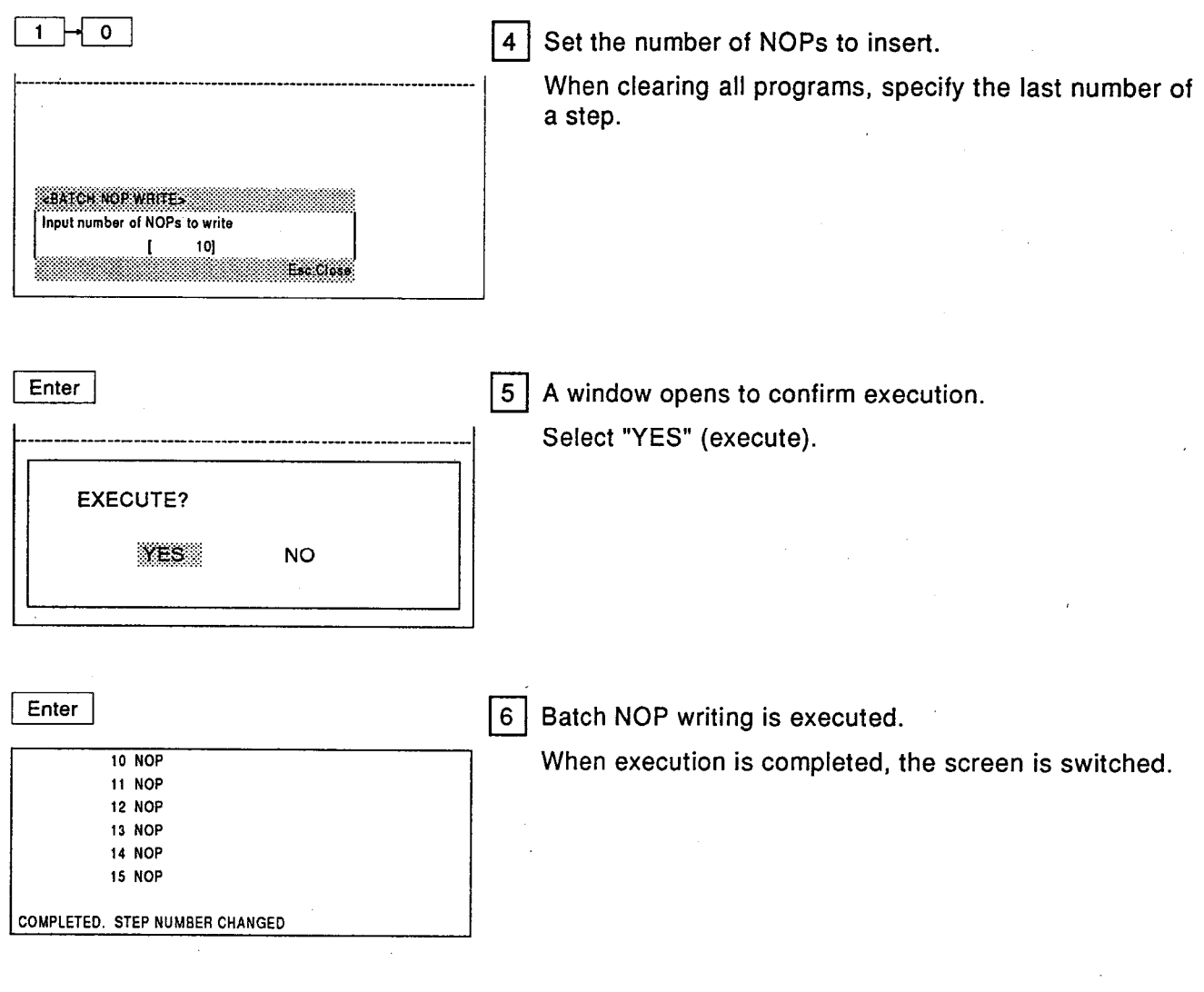

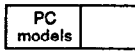

# 5.3.3 (7) Function used to delete all NOPs in a program

This function is used so that program (0-END) deletes all NOP instructions.

A step number can be deleted by deleting the NOP instruction in the program.

# **OPERATION EXAMPLE**

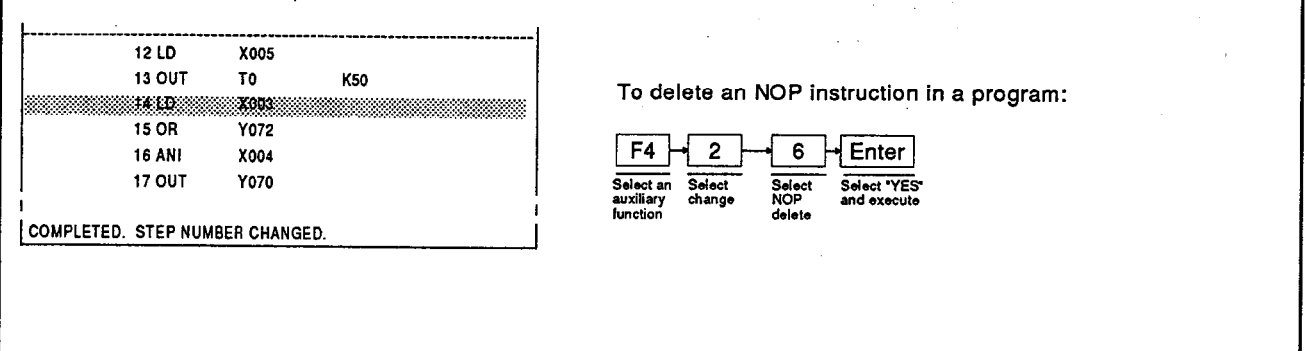

# **OPERATING PROCEDURE**

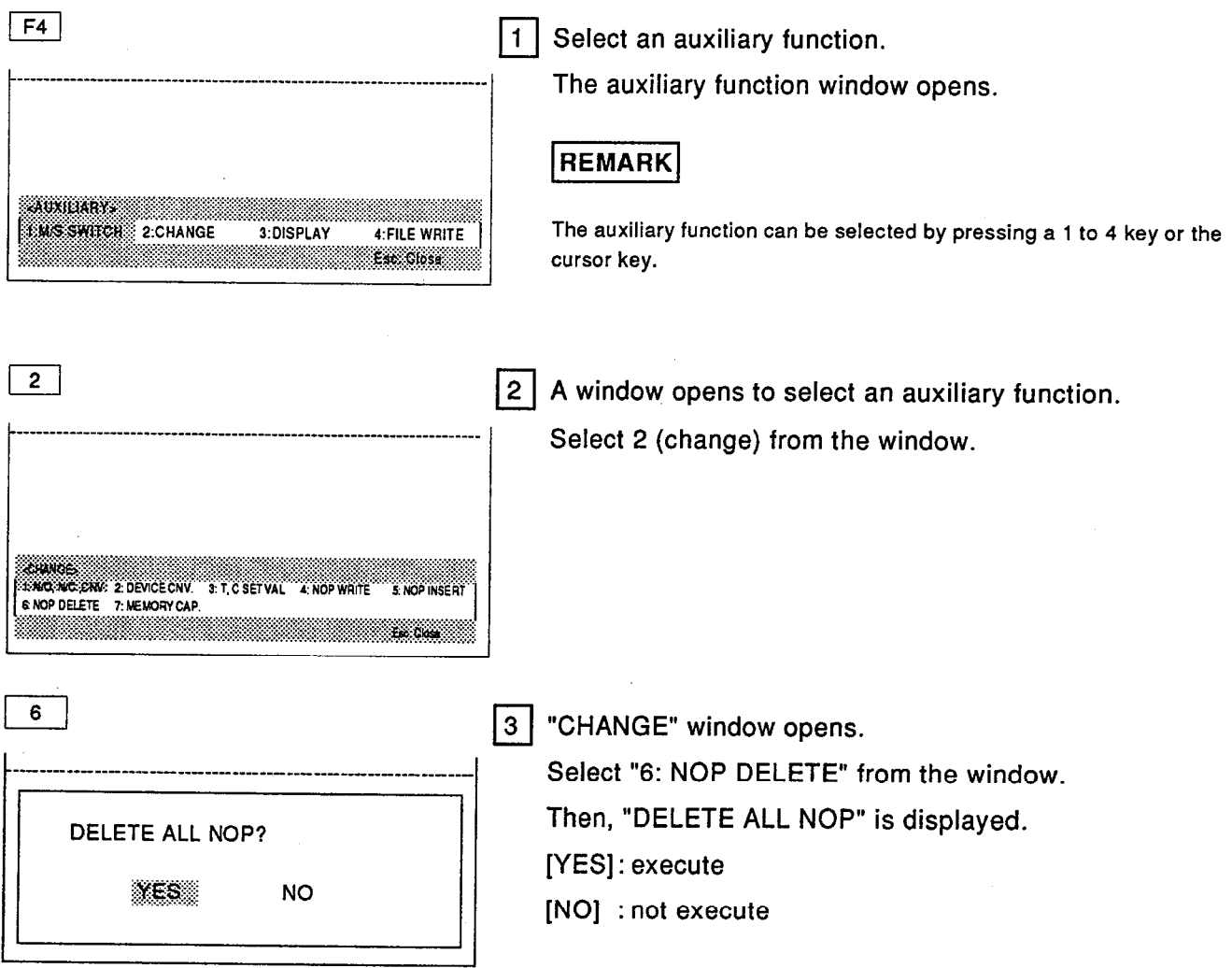

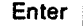

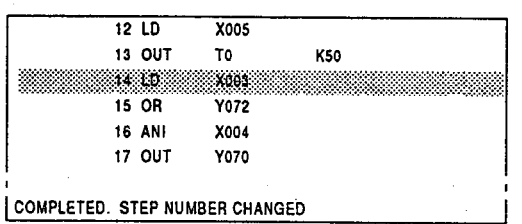

 $\vert 4 \vert$ Press the [Enter] key to delete all NOP instructions in the program.

When the deletion is executed, "COMPLETED. STEP NUMBER CHANGED." is displayed.

# **REMARK**

Even when the NOP is deleted by a batch operation, the NOPLF instruction is not deleted.

The NOPLF instruction is used to specify a page overflow line when a circuit diagram and an instruction list are printed.

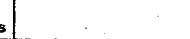

ALL TYPES **MELSEC-A** 

#### 5.3.3 (8) Function used to change the memory capacity of a program in the list mode

When a program is being created, and the program capacity is insufficient, the memory capacity can be changed in the list mode.

PC<br>model:

The main sequence program capacity and the subsequence program capacity can likewise be set with the parameter mode.

## **OPERATION EXAMPLE**

'n

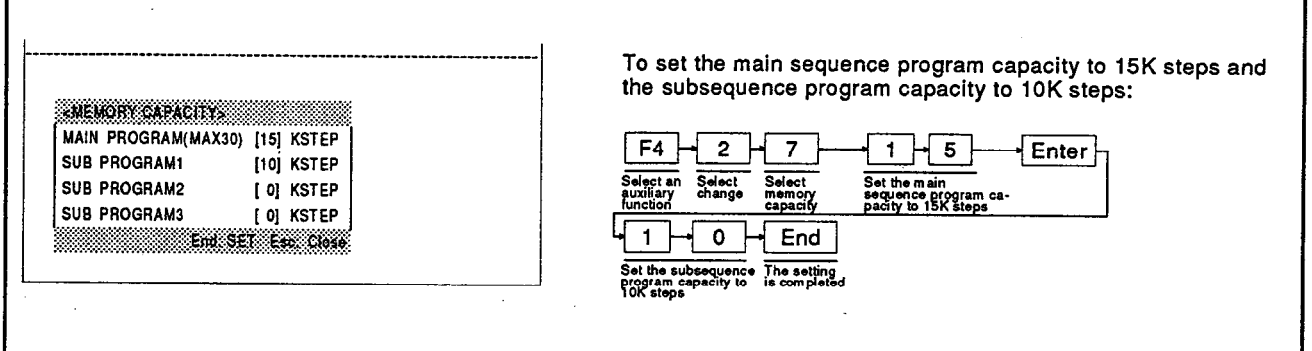

# **OPERATING PROCEDURE**

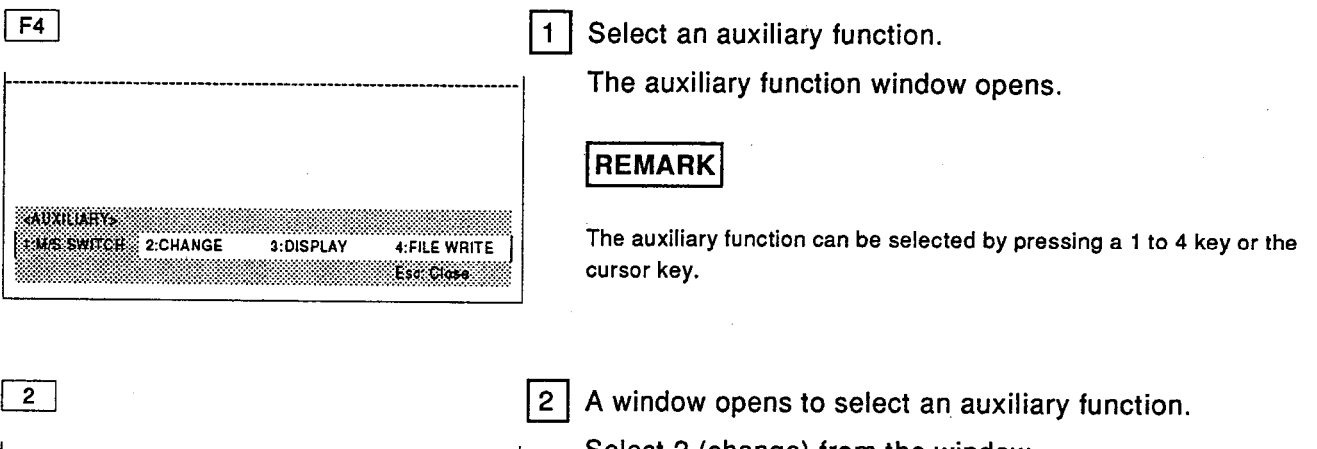

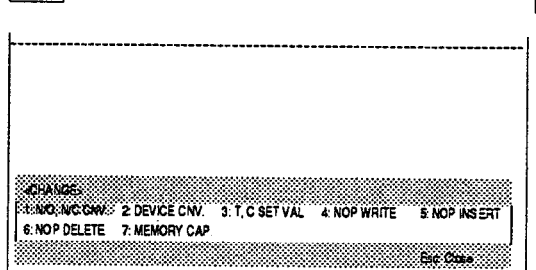

Select 2 (change) from the window.

# **5. LIST MODE** Switching a main/sub

# **NELSEC-A**

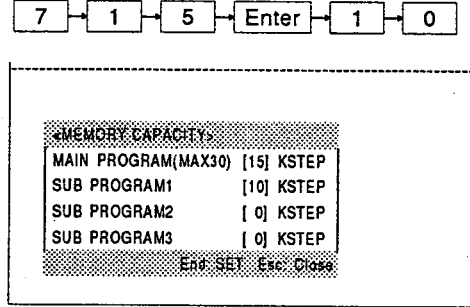

 $\mathbf{3}$ 

 $\overline{\mathbf{4}}$ 

## $Fnd$

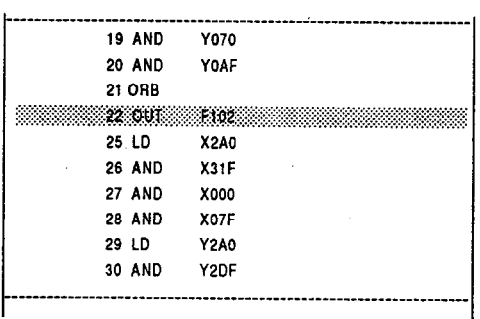

"CHANGE" window opens. Select "7: MEMORY CAP." from the window. Then, the "MEMORY CAPACITY" window opens.

Set the main sequence program capacity. Then, set the subsequence program capacity.

When setting only the subsequence program capacity without changing the main sequence program capacity. use the  $[\downarrow]$  key to move the cursor to a subsequence program 1 to 3 capacity setting area.

If the PC model is other than A4U, it is not possible to select SUB PROGRAM 2 or SUB PROGRAM 3.

Press the [End] key to complete the setting.

# • Parameter area

 $\blacksquare$  Point  $\blacksquare$ 

When the memory capacity is changed by the<br>auxiliary function, the description of a parameter area is automatically changed as well.

## • Is the program outside the range lost when reducing the program capacity?

If memory capacity is set smaller than a program capacity, a program will be lost if it is<br>written to a file. Such a program will not be<br>lost unless it is written to a file.

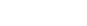

#### $5.3.3$ (9) Function used for displaying a condition by using a device in the program

Every specified device number can display a program use condition.

A utilized step number, a ladder symbol, and an instruction are displayed on a screen by specifying a device and a device number.

PC<br>models

## **OPERATION EXAMPLE**

 $\Gamma$ 

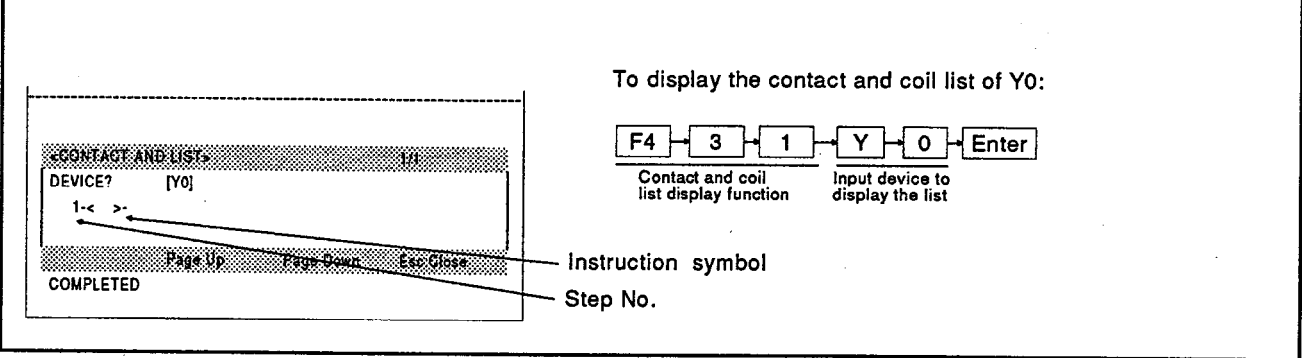

# **OPERATING PROCEDURE**

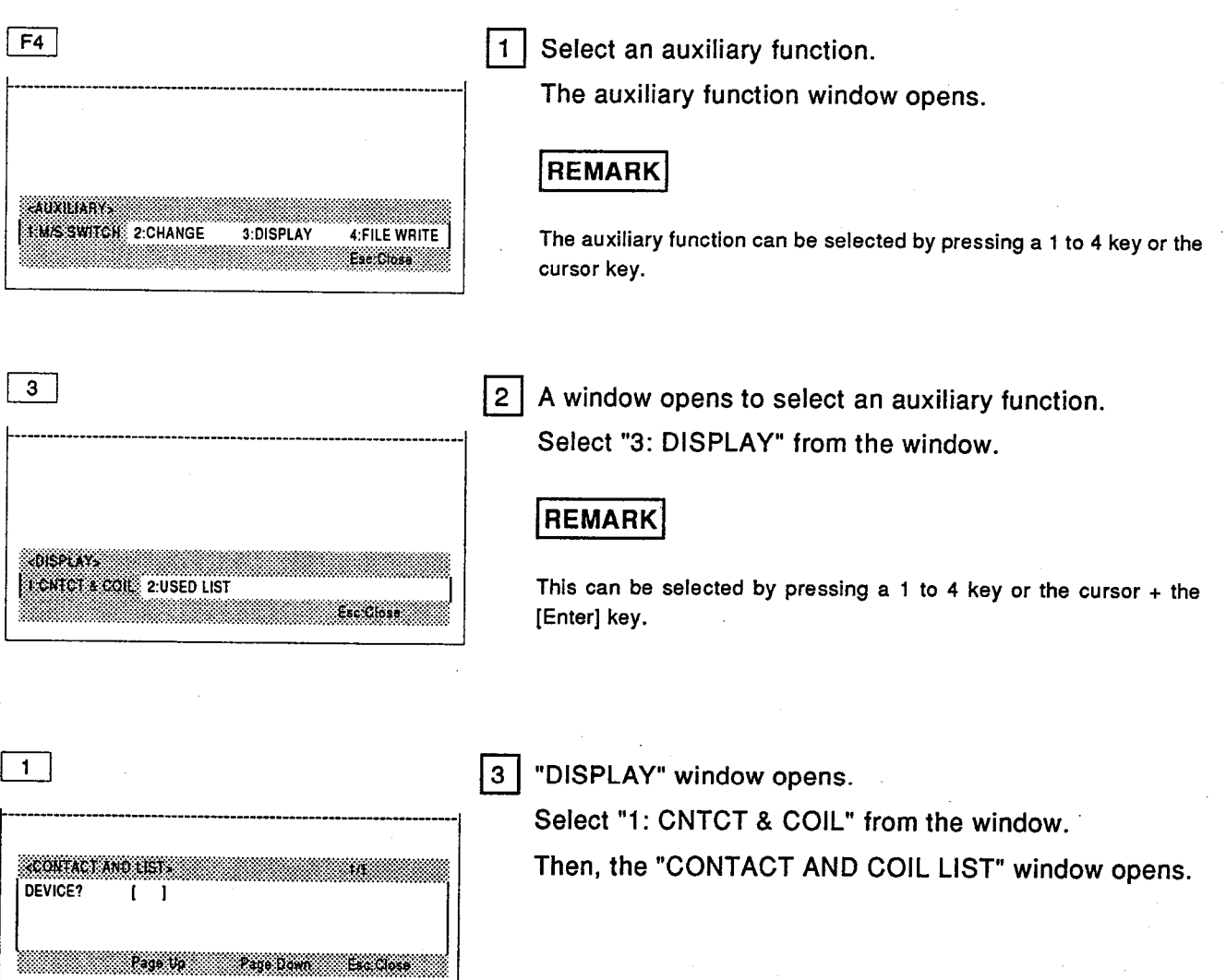

# 5. LIST MODE **Contact and coil list**

# **MELSEC-A**

 $Y - 0 -$  Enter

#### **ROTACTANOLIST** DEVICE?  $[10]$

 $1 - c$ 

Page the Tan ana naon

**COMPLETED** 

4 Input the device to be searched.

For example, Y0 is searched.

When the search is executed, "COMPLETED." is displayed.

An instruction used in the step number for which a specified device is used, a ladder symbol, and a data instruction are displayed.

#### • Applicable devices

**ENERGY POINT B** 

Applicable devices "X, Y, B, M, L, F, T, C, R, W, D, P, N (for MC, MCR), V, Z, I, A0, A1" are searched.

- For example, when a digit ("K4X0") is specified by the MOV instruction, X000-X00F is displayed as a utilized device.
- Display number of points

16 lists can be displayed.

• How to interrupt a search

If, while searching a device, the [Esc] key is pressed, the search is interrupted and the cursor moves to the device specification area.

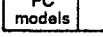

ALL TYPES

**MELSEC-A** 

٦

#### $5.3.3$ (10) Function to display the device use state of a program

This function is used to display the device use state of every specified device in a program.

The used ladder symbol, the number, and the existence of an error are displayed on the screen by specifying a device.

# **OPERATION EXAMPLE**

ſ

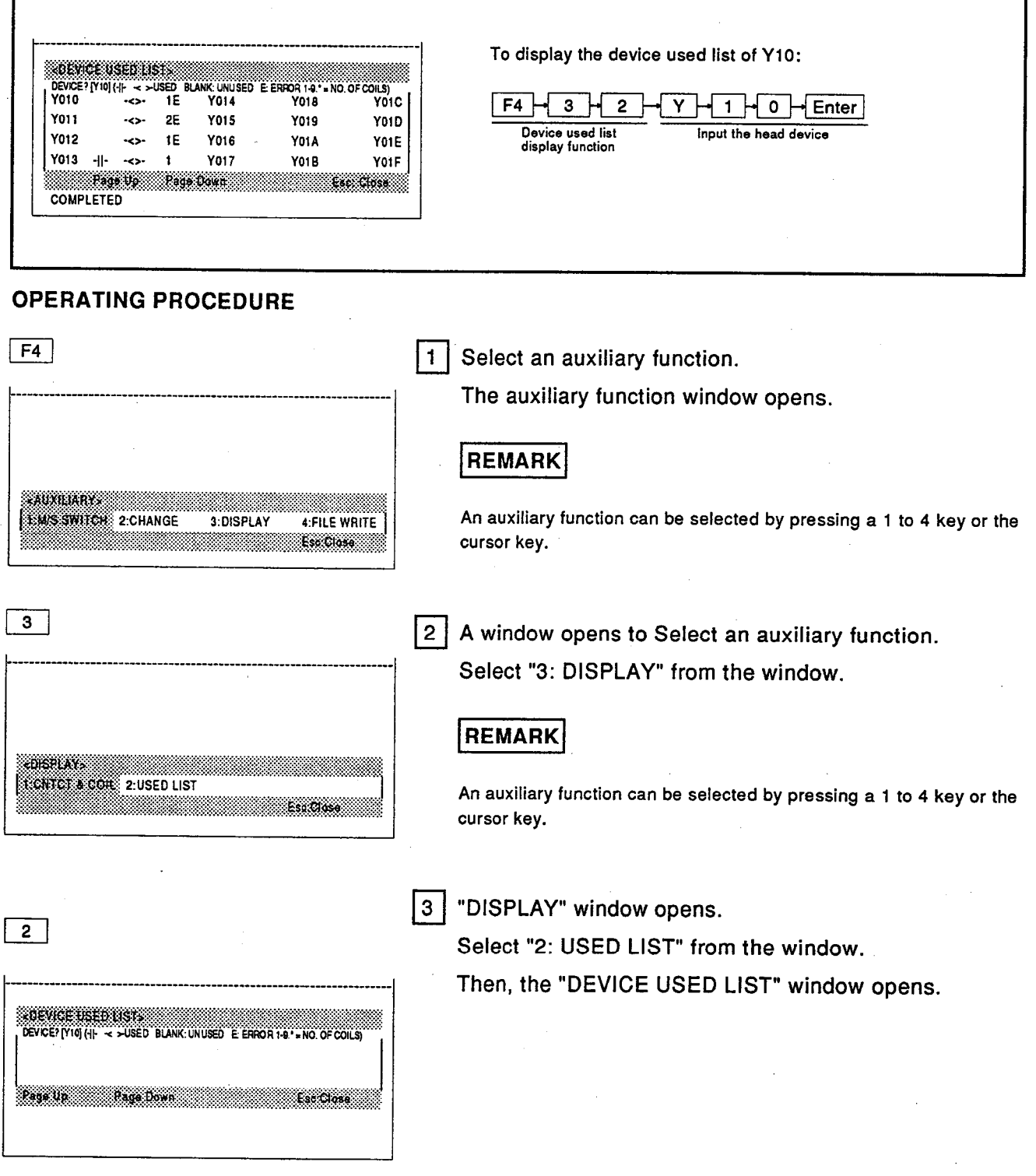

# **5. LIST MODE** Device used list

ה ר

 $\mathbf{r}$ 

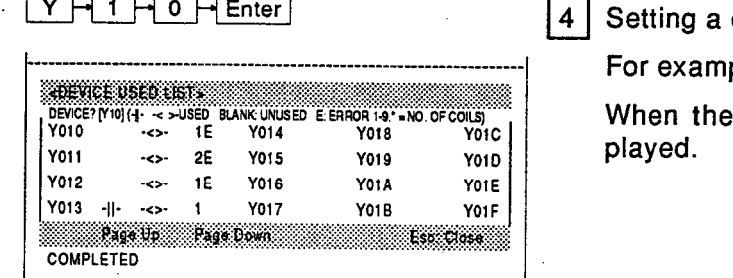

corresponding device.

ple Y10 is searched.

search is executed, "COMPLETED" is dis-

# **EXECUTIVE POINT SEEMS** • Device use list display list

The -||- area, the -<>- area, and the error condition are displayed on the device use list as follows.

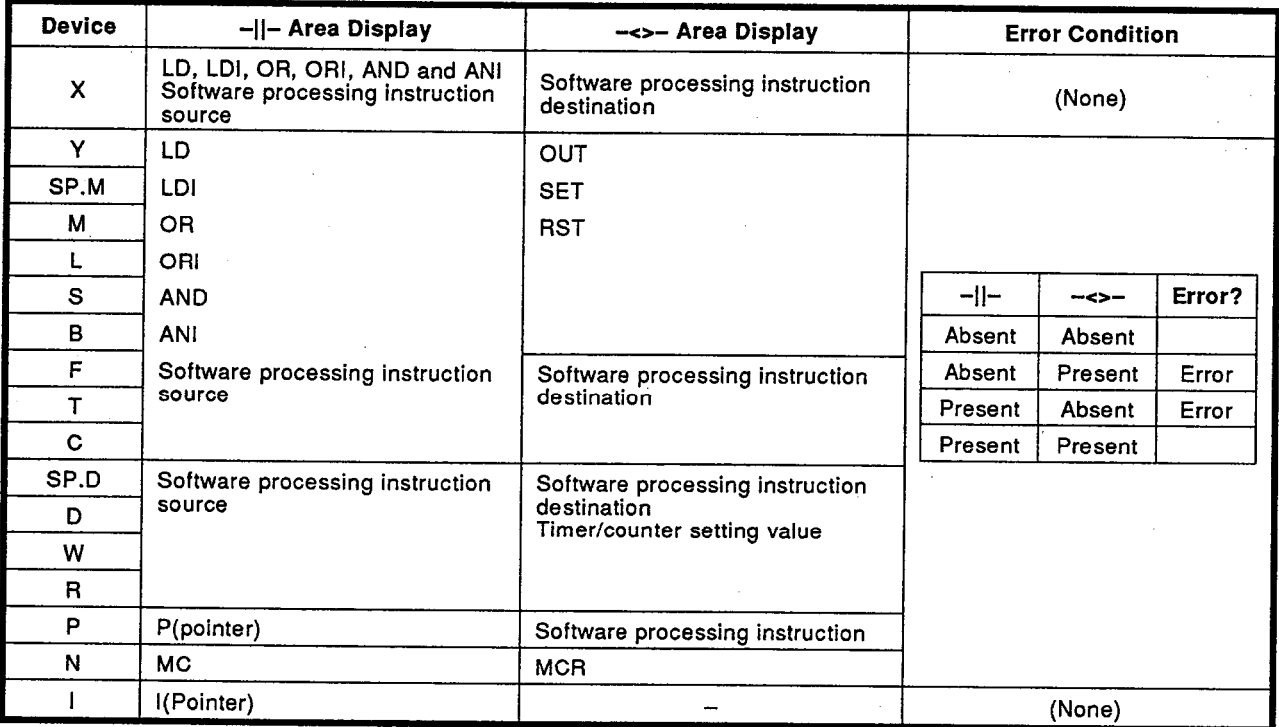

#### • Applicable devices

Applicable devices "X, Y, M, L, B, F, T, C, D, W, R, P, N, I" are searched.

## • Display specifications of a device use list

- (1) A device use list displays 16 points from the specified device. However, when a ladder with a comment is displayed, 8 points of the device use list with a comment are displayed.
- (2) The number that a coil uses is indicated in a device use list. The number used by a coil is indicated to a maximum of 9. But \* is displayed in the case of 10 or more.

#### • How to interrupt a search

If, while searching a device, the [Esc] key is pressed, the search is interrupted and the cursor moves to a device specification area.

## • Software instruction

The software processing instruction is an instruction with two or more steps. For example, with  $\frac{[M\text{eV}]}{[M\text{eV}]}$   $\frac{[M\text{eV}]}{[M\text{eV}]}$  and D0 is the destination. As for comparison instruction  $>$ ,  $=$ ,  $<$ , a second word and a third word are displayed in the the third word is the destination.

#### • An error indication

The "E" (error) display results when the condition of using each device is checked. Even if "E" is displayed, the sequence program will operate normally.

# 5. LIST MODE<br>File writing

PC<br>models

# MELSEC-A

5.3.3 (11) Function used to store data created in the list mode to the user file (see Section 2.2.2)

# 5. LIST MODE Reading by a step number

 $PC$ <sub>models</sub>

ALL TYPES

**MELSEC-A** 

#### 5.4 **Reading an Existing Program List**

#### $5.4.1$ Reading a program list

This Section explains how to read a program in the list mode.

Reading a program is the preparatory operation for executing any correction. insertion, addition, deletion, etc.

How to read a program is explained below.

- (1) Reading by step number
- (2) Reading by device number
- (3) Reading by device number with a digit
- (4) Reading by an instruction and a device number
- (5) Reading by an instruction

#### $5.4.1$ (1) Reading a list by specifying a step number

A program list is read by specifying a step number.

#### **OPERATION EXAMPLE**

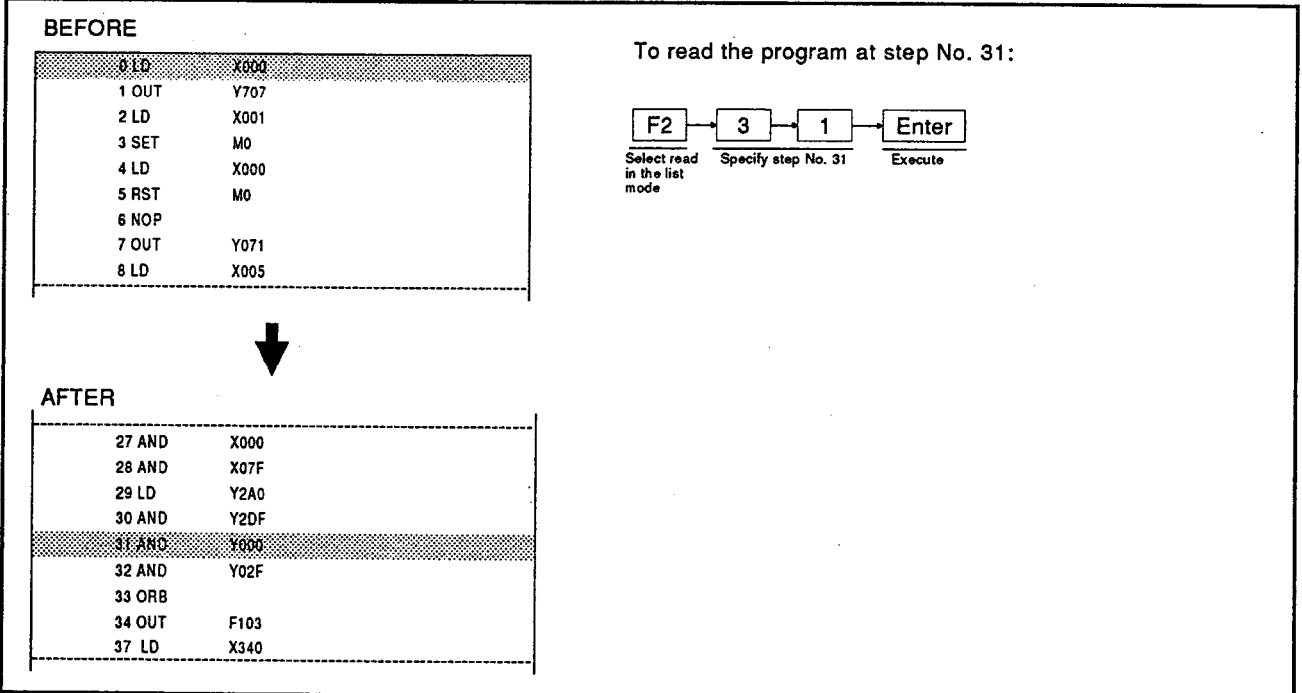

## **OPERATING PROCEDURE**

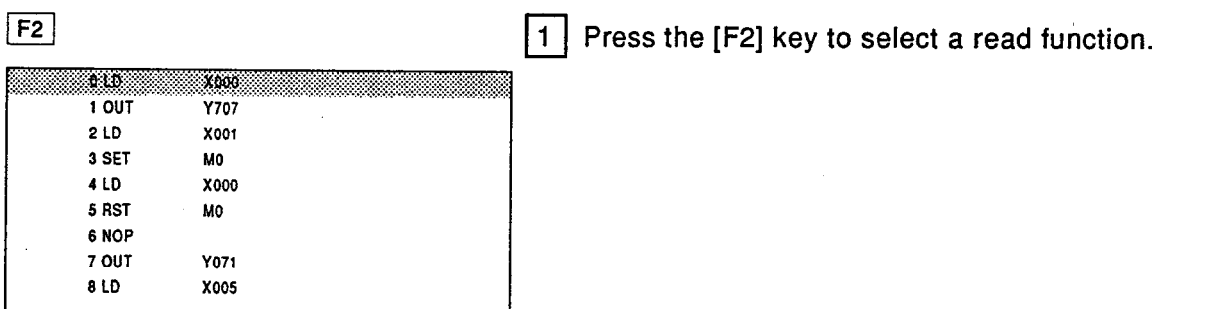

# **5. LIST MODE** Reading by a step number

# **MELSEC-A**

# $3 - 1$

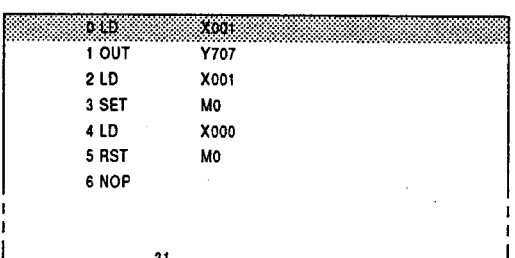

2 Input the step number to be read.

The keyed-in data is displayed below the bottom step.

#### Enter

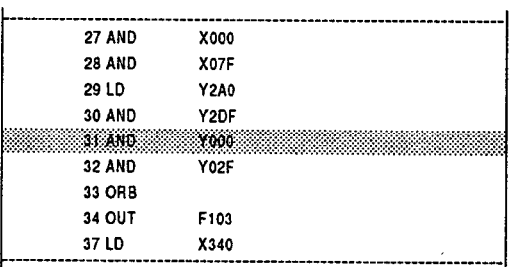

#### Press the [Enter] key.  $3<sup>1</sup>$

The cursor moves to the position of the specified step number.

Then, 20 lines of the list are displayed centering on the specified step number.

Next, press the [Enter] key.

The list of 20 lines that begins with the step number next to the displayed last step number is displayed.

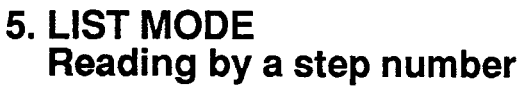

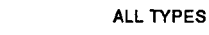

#### (2) Reading a list by specifying a device number  $5.4.1$

A program list is read by specifying a device and a device number.

PC<br>models

### **OPERATION EXAMPLE**

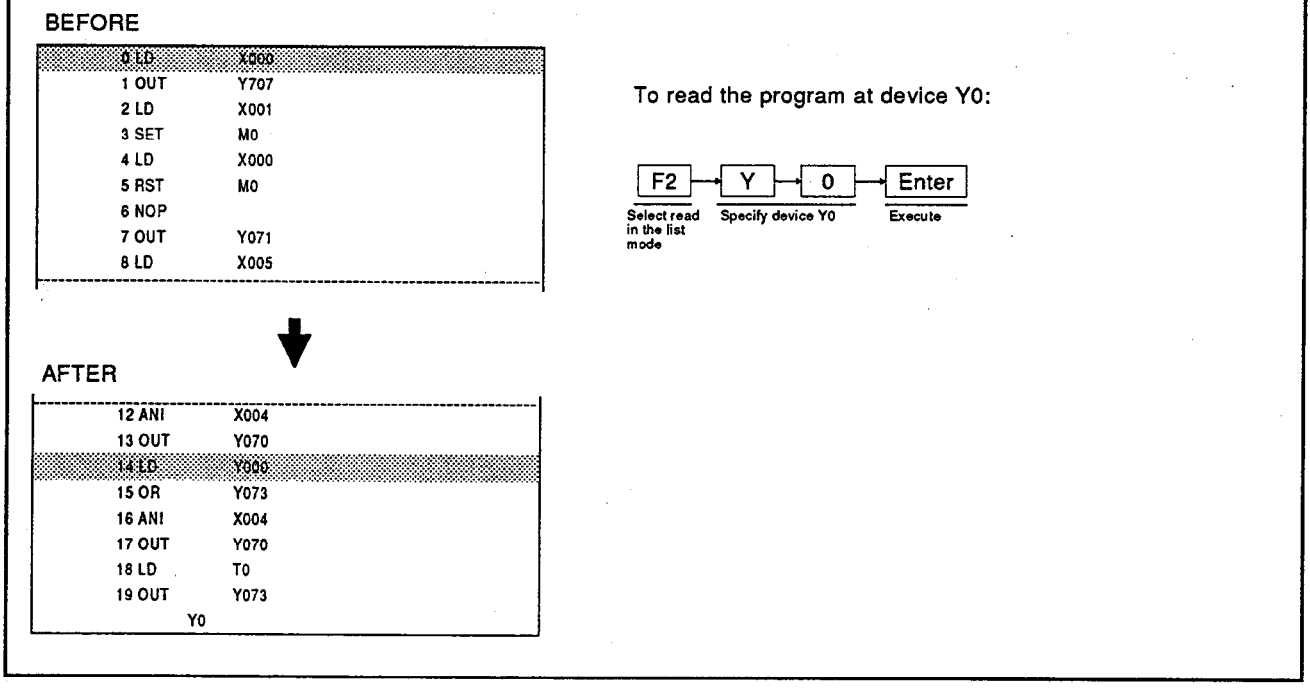

# **OPERATING PROCEDURE**

 $F2$ 

 $\lceil \sqrt{} \rceil$ 

 $\overline{\bullet}$ 

Y0

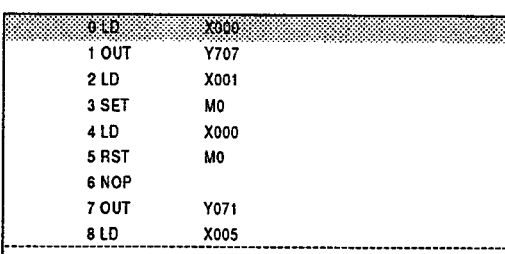

 $\boxed{1}$  Press the [F2] key to select a read function.

X001. okb 1 OUT **Y707** 2 LD X001 3 SET **MO** 4 LD **X000** 5 RST MO 6 NOP

2 Input the step number to be read.

The keyed-in data is displayed below the bottom step.

#### $|$  Enter

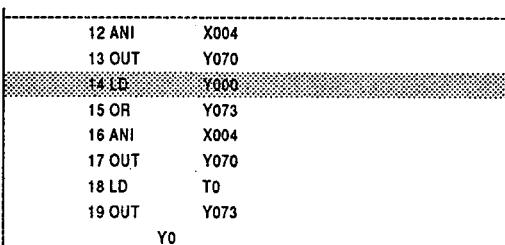

3 | Press the [Enter] key.

The cursor moves to the position of a specified step number.

Then, 20 lines of the list are displayed centering on the instruction.

Next, press the [Enter] key.

The list of 20 lines centering on the next instruction with the same device and device number is displayed.

When all lists are displayed, "PROGRAM NOT FOUND" is displayed.

# **REMARK**

If a specified device has Z and V indexes, the device number is read as a corresponding device.

#### $5.4.1$ (3) Reading a list by specifying a device number with a digit

A program list is read by specifying a device and a device number with a digit.

#### **OPERATION EXAMPLE**

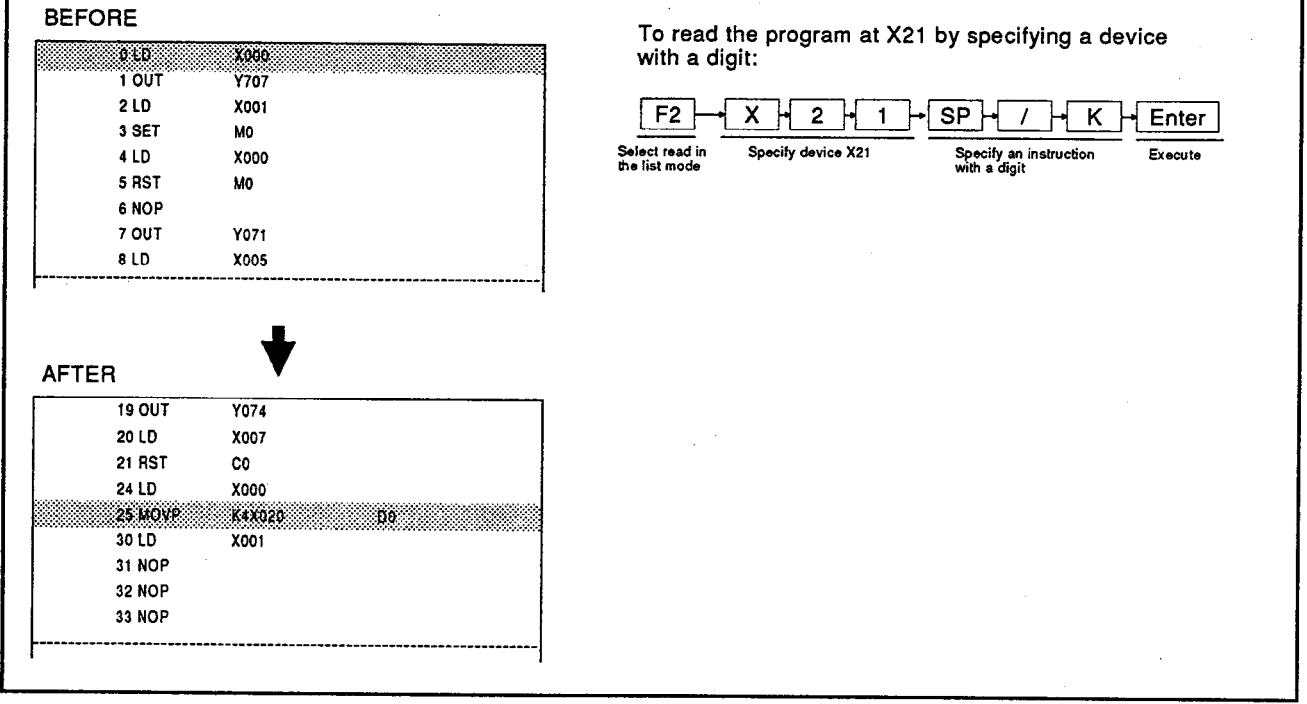

# **OPERATING PROCEDURE**

6 NOP

X21 /K

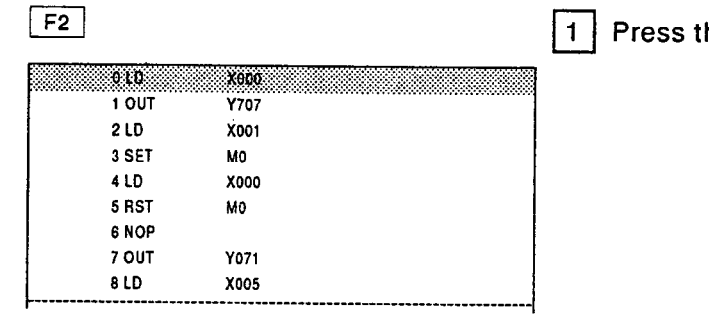

 $X + 2 + 1 + SP + 7$  $\overline{\mathbf{K}}$  $|2|$  $\mathsf{H}$ 888 <u>Ac00</u> 88 **1 OUT Y707** 2 LD X001 3 SET MO 4 LD **X000** 5 RST **MO** 

he [F2] key to select a read function.

Input the device and a device number to be read.

Press the [SP],[/], and [K] keys to search an instruction with a digit.

Keyed-in data is displayed below the bottom step.

# **5. LIST MODE** Reading a list by device number with digit

Enter

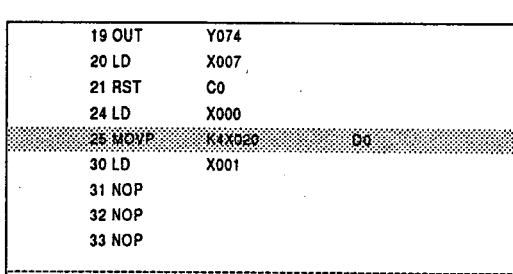

3 | Press the [Enter] key.

The cursor moves to the position of the specified step number.

Then, 20 lines of list are displayed centering on the specified step number.

Next, press the [Enter] key.

The list of 20 lines including the next instruction, device, and device number (including an instruction with a digit) is displayed.

When all lists are displayed, "PROGRAM NOT FOUND" is displayed.

### **REMARK**

When reading a data instruction containing a corresponding device, an instruction with a digit is searched.

For example, even if a device in X0 to XF is specified for an instruction with a digit, the MOV K4X0 DO instruction can be read.

# **MELSEC-A**

#### (4) Reading a list by specifying an instruction and device number  $5.4.1$

A program list is read by specifying an instruction, a device, and a device number.

# **OPERATION EXAMPLE**

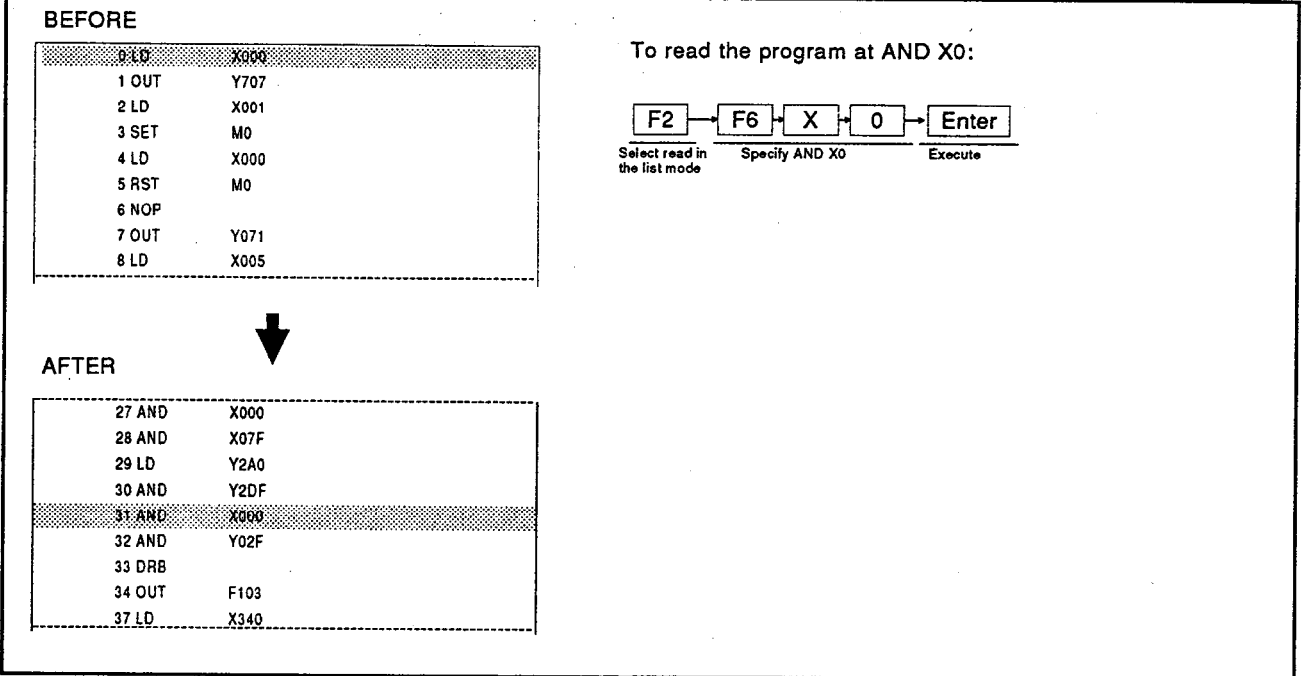

# **OPERATING PROCEDURE**

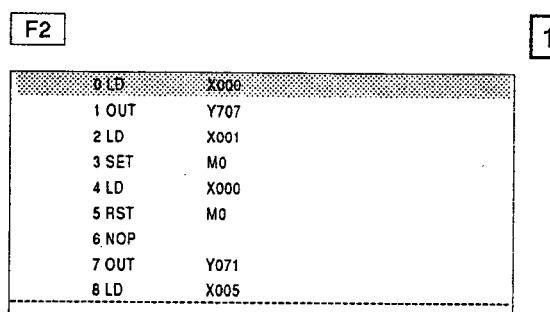

# Press the [F2] key to select a read function.

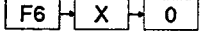

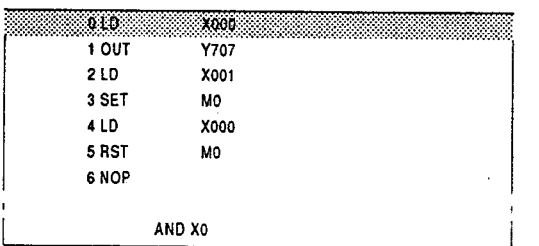

[2] Input the device and the device number to be read. Keyed-in data is displayed below the bottom step.

# **5. LIST MODE** Reading a list by instruction and device number

**MELSEC-A** 

 $F$ nter

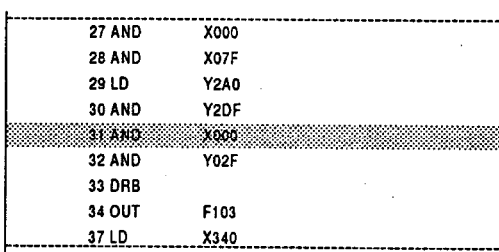

 $3|$ Press the [Enter] key.

> The cursor moves to the position of a specified step number.

> Then, 20 lines of list are displayed centering on a specified instruction, device and device number.

Next, press the [Enter] key.

A list of 20 lines including the next instruction, device, and device number is displayed.

If all lists are displayed, "PROGRAM NOT FOUND" is displayed.

## **REMARK**

- (1) When a specified device has Z and V indexes, the device number is read as a corresponding device.
- (2) An instruction with a digit can be read by pressing the [SP], [/], and [K] keys after a device when reading an instruction, a device, and a device number.

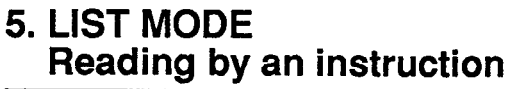

# **MELSEC-A**

#### (5) Reading a list by specifying an instruction  $5.4.1$

A program is read by specifying an instruction.

PC<br>models

#### **OPERATION EXAMPLE**

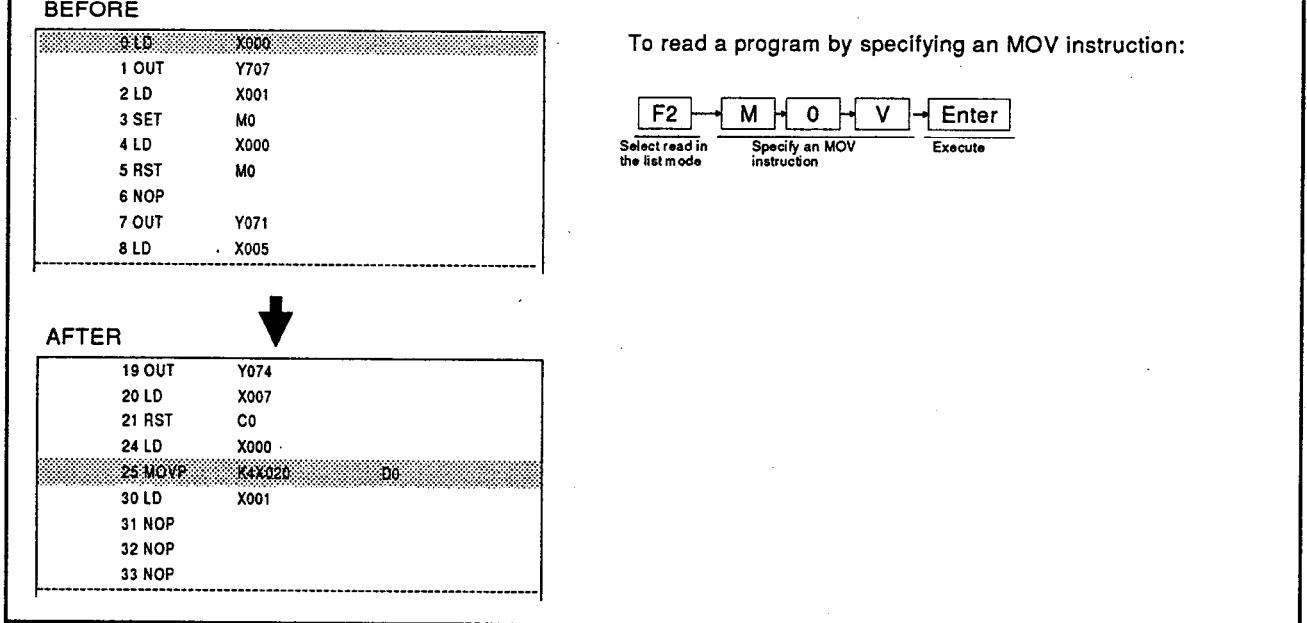

## **OPERATING PROCEDURE**

 $F2$  $\boxed{1}$  Press the [F2] key to select a read function. <u> android android and dis</u> XOOO 1 OUT **Y707**  $2LD$ X001 3 SET MO 4 LD **X000** 5 RST M0 6 NOP 7 OUT **Y071** 8 LD **X005** 

# M O V

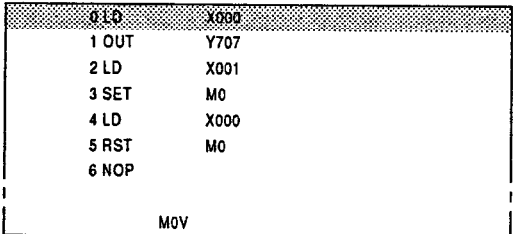

 $|2|$  Input the device and device number to be read. Keyed-in data is displayed below the bottom step.

### **REMARK**

The MOV instruction can be specified by pressing the  $[Alt] + [F2]$ keys.

# 5. LIST MODE Reading by an instruction

#### Enter

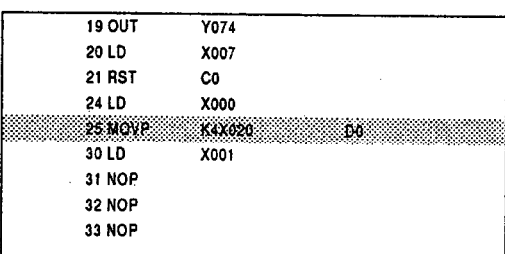

 $|3|$ Press the [Enter] key.

> The cursor moves to the position of a specified step number.

> Then, 20 lines of list are displayed centering on a specified instruction.

Next, press the [Enter] key.

A list of 20 lines including the same instruction is displayed.

If all lists are displayed, "PROGRAM NOT FOUND" is displayed.

# **REMARK**

When a read is executed by an instruction, an instruction with double (D) and pulse (P) can be read.

Double (D) must be read with D.

When doing a read with D and P, only instructions with D and P are read.

**NELSEC-A** 

#### $5.4.2$ Auxiliary functions available for writing, inserting, and deleting

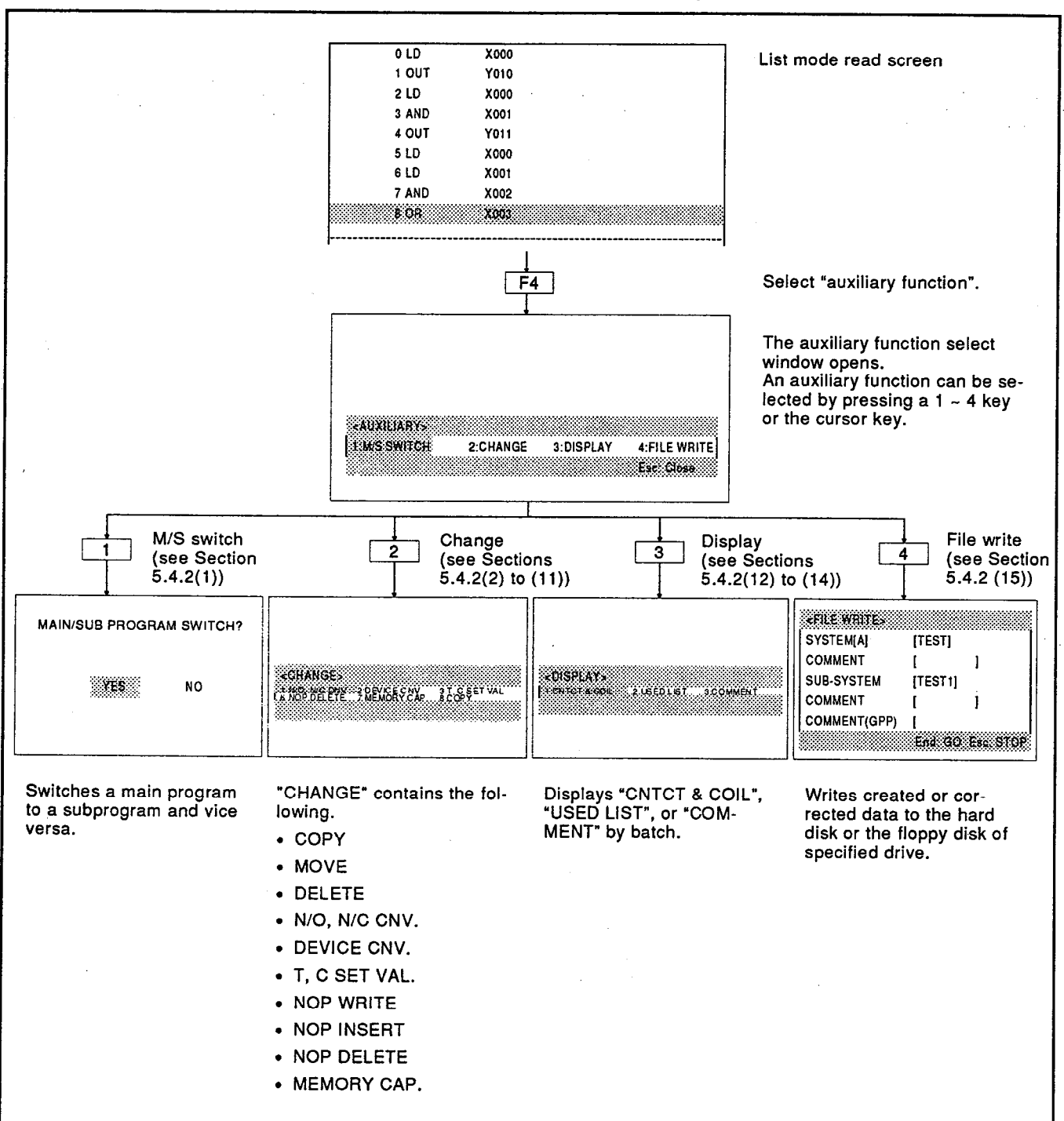

Auxiliary functions are available for reading in the list mode.

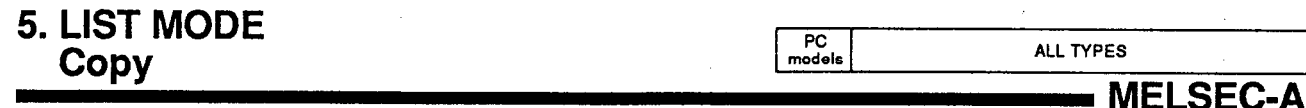

5.4.2 (1) Function used to switch the display of the main sequence program and a subsequence<br>program while creating or copying a list (see Section 5.3.3(1))

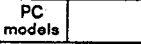

- MELSEC-A

#### (2) Function used to copy the program list of a specified range to a specified position  $5.4.2$

This function is used to copy a created list to a specified position in order to create a list pattern that is the same as a created list instruction.

#### **OPERATION EXAMPLE**

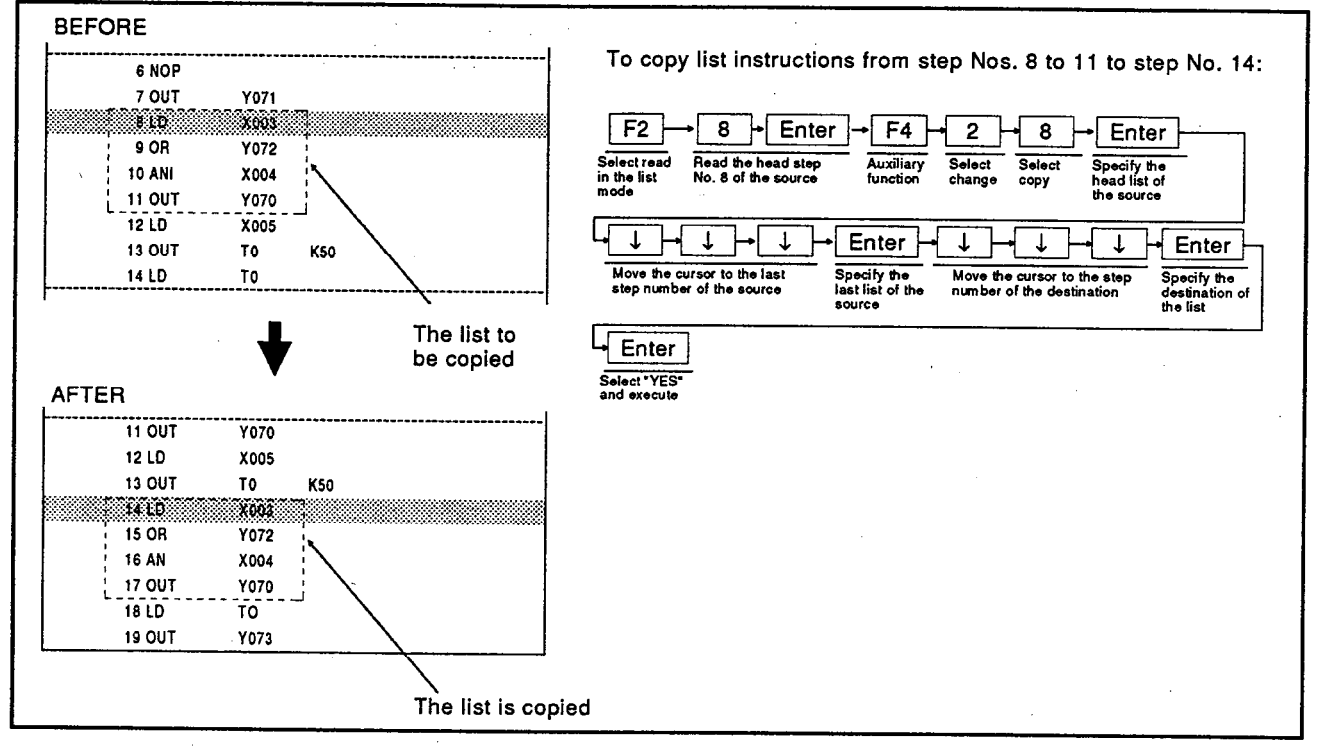

# **OPERATING PROCEDURE**

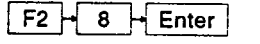

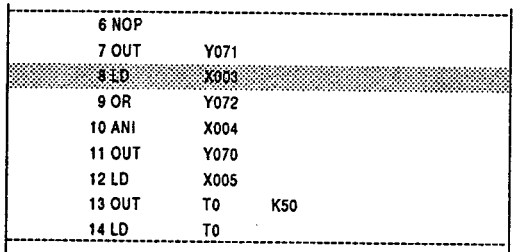

Press the [F2] key. And then, input a source head step number to read.

The cursor moves to the specified step number.

 $F4$ zauxilijary. **I MS SWITCH: 2 CHANGE** 3:DISPLAY **4:FILE WRITE** Esc. Close

Press the [F4] key to Select an auxiliary function. The auxiliary function window opens.

# **REMARK**

 $\mathbf{1}$ 

 $|2\rangle$ 

An auxiliary function can be selected by pressing a 1 to 4 key or the cursor kev.

# 5. LIST MODE<br>Copy

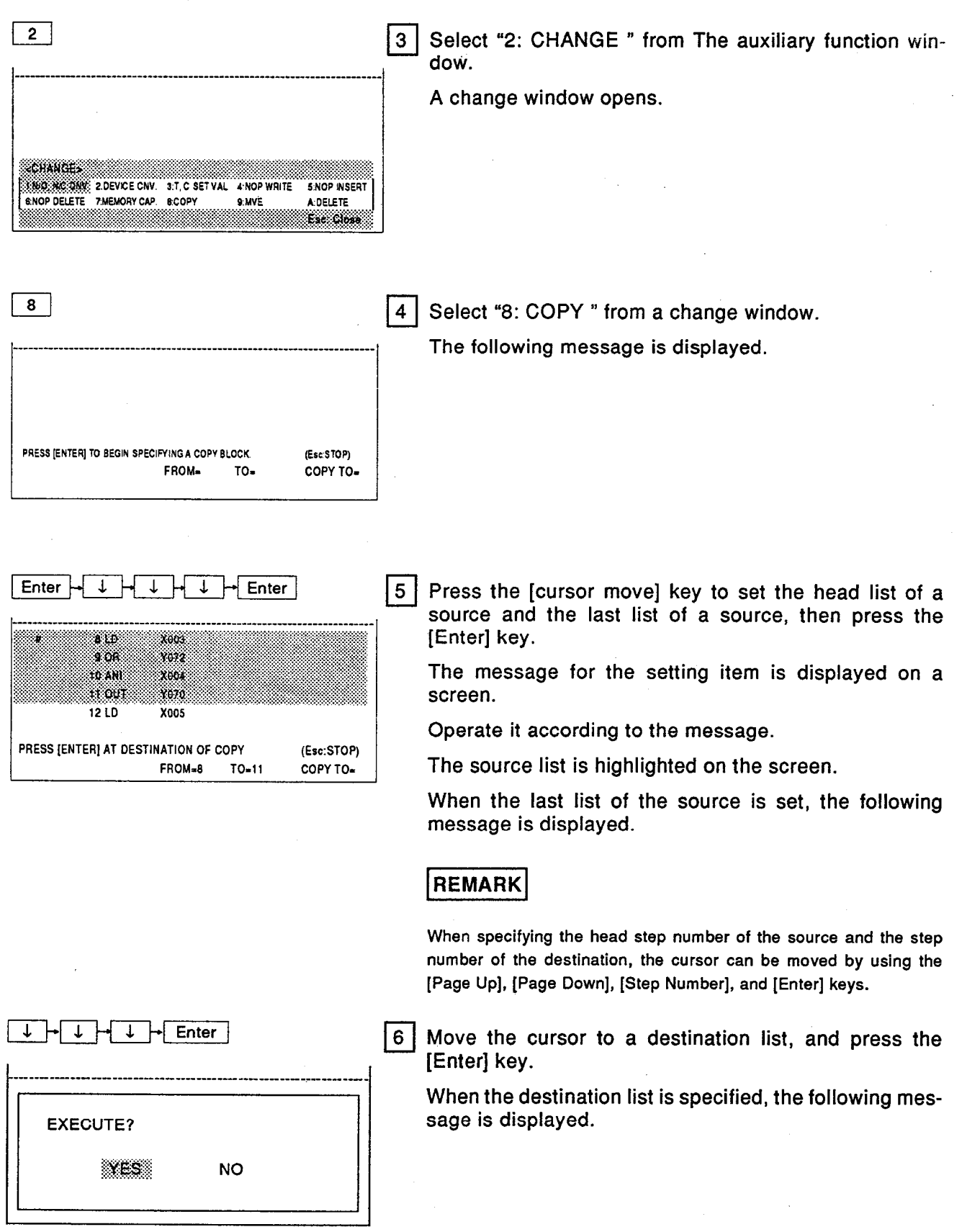

# **5. LIST MODE** Copy

Enter

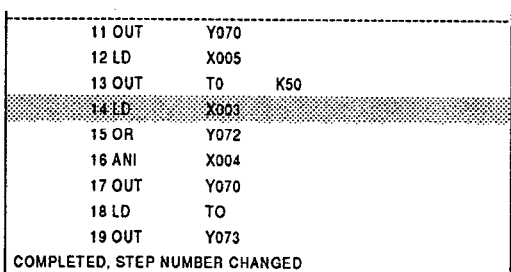

7 Select "YES".

A copied list enters a specified position on the left screen.

When copying is completed, the following message is displayed.

**REMARK** 

Step numbers after the inserted line will be automatically renumbered.

**ENGLE POINT BE** 

# • Notes and statements during copying

Even if a list is copied, notes and statements are not copied.

• A point (P and I) is included in the list to be copied

When a pointer (P and I) is included in the range of a list to be copied, "CANNOT COPY." is displayed.

After deleting a label, copy a list. Or copy a range that does not have a label.

#### • Interrupted setting

Setting is interrupted by pressing the [Esc] key, and the screen returns to a read function.

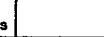

ALL TYPES

**• MELSEC-A** 

#### (3) Function used to move the program list of a specified range to a specified position 5.4.2

This function is used to move a created list to a specified position when changing the program composition.

PC<br>model

#### **OPERATION EXAMPLE**

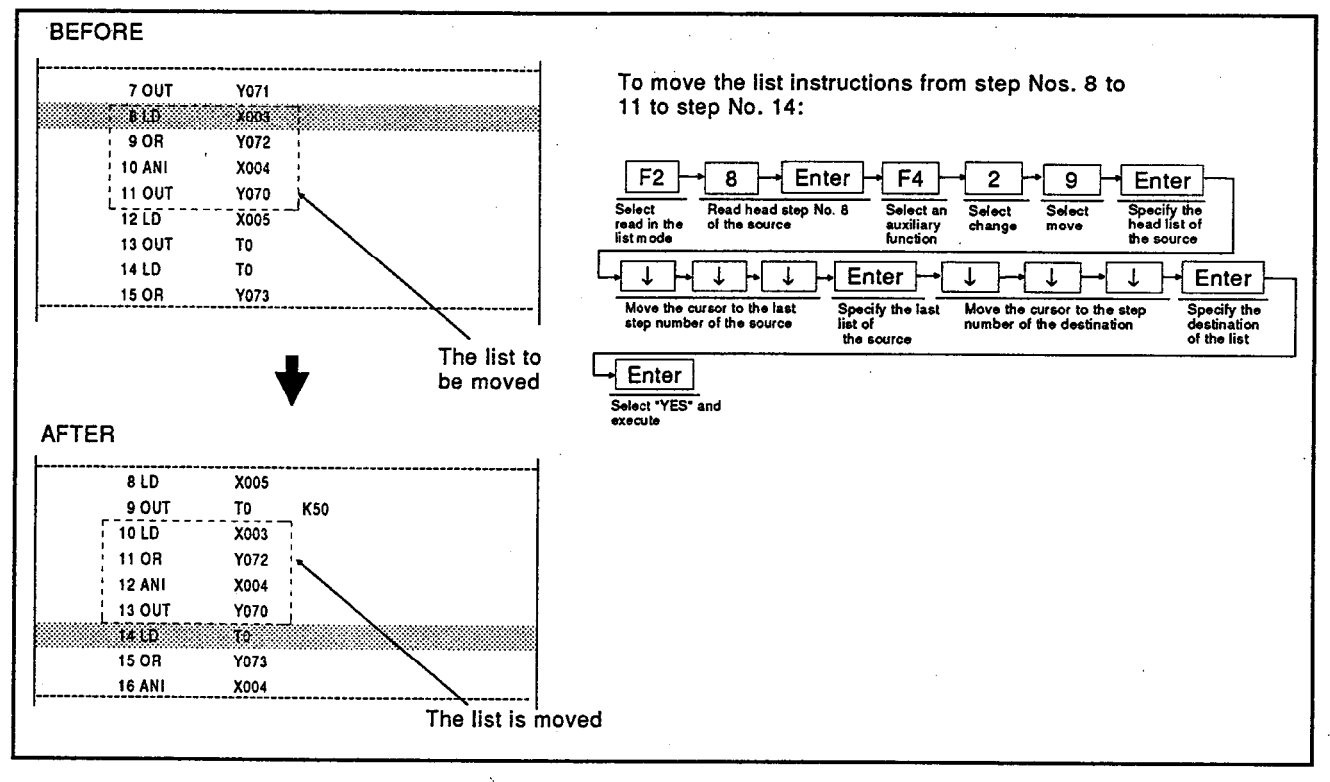

 $\mathbf{1}$ 

### **OPERATING PROCEDURE**

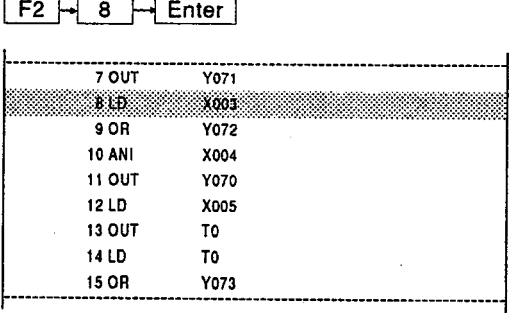

Press the [F2] key. And then, input the head step number of the source to move.

The cursor moves to the specified step number.

 $\sqrt{2}$ 

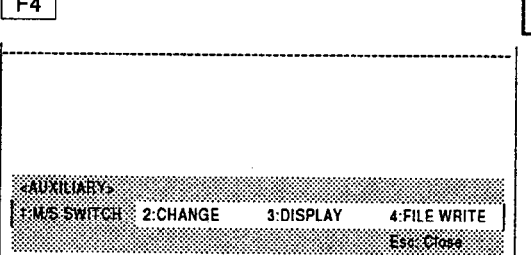

 $2<sup>1</sup>$ Press the [F4] key to Select an auxiliary function. An auxiliary function window opens.

## **REMARK**

An auxiliary function can be selected by pressing a 1 to 4 key or the cursor key.

# **5. LIST MODE Move**

 $\overline{g}$ 

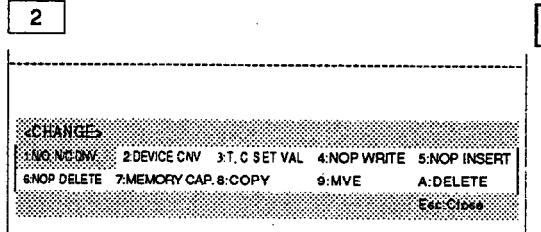

3 | Select "2: CHANGE" from the auxiliary function window. A change window opens.

Select "9: MOVE " from the change window.

The following message is displayed.

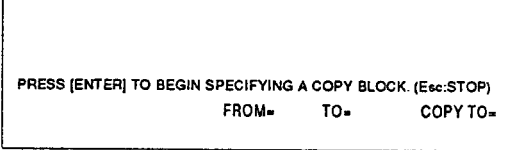

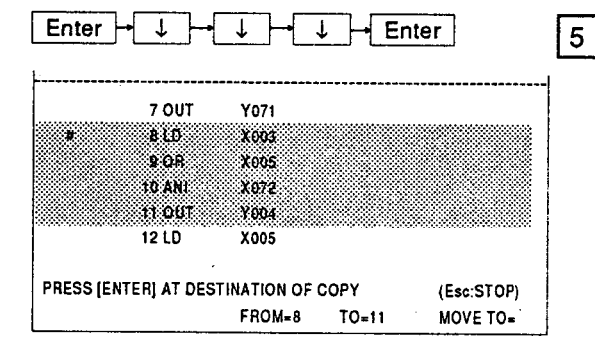

Press the [cursor move] key to set the head list of a source and the last list of a source, and press the [Enter] key.

The message for the setting item is displayed on a screen.

Operate it according to the message.

A source list highlights on the screen.

When the last list of a source is set, the following message is displayed.

# **REMARK**

 $\overline{\mathbf{4}}$ 

When specifying the head step number of a source and the step number of a destination, the cursor can be moved by using the [Page Up], [Page Down] key, a step number and the [Enter] key.

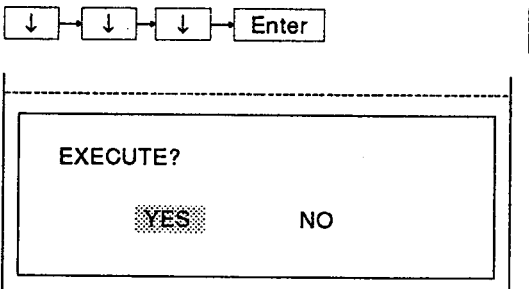

 $6 \mid$ Move the cursor to a destination list, and press the [Enter] key.

When a destination list is specified, the following message is displayed.

# **5. LIST MODE Move**

 $|$  Enter  $|$ 

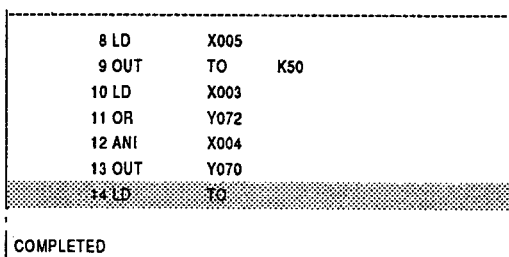

 $|7|$ Select "YES".

> The specified list enters the specified position on the left hand side of the screen.

> When the movement is completed, the following message is displayed.

# REMARK

Program after the movement

(1) When a destination list is positioned before a source list, the lists within the range from the destination list to the source list shift in descending order.

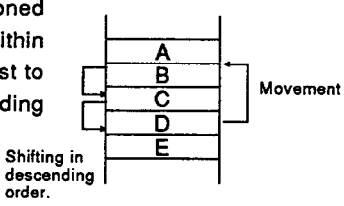

(2) When a destination list is positioned after a source list, the lists within the range from the destination list to the source list shift in ascending order.

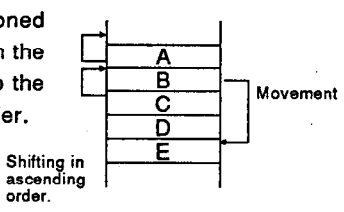

**Example POINT &** 

• Notes and statements during movement When a list is moved, notes and statements also move.

# • Interrupted setting

Setting is interrupted by pressing the [Esc] key, and the screen returns to a read function.

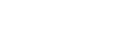

ALL TYPES

**MELSEC-A** 

# 5.4.2 (4) Function used to delete the program list of a specified range

This function is used to delete several list instructions by specifying a range.

PC<br>models

#### **OPERATION EXAMPLE**

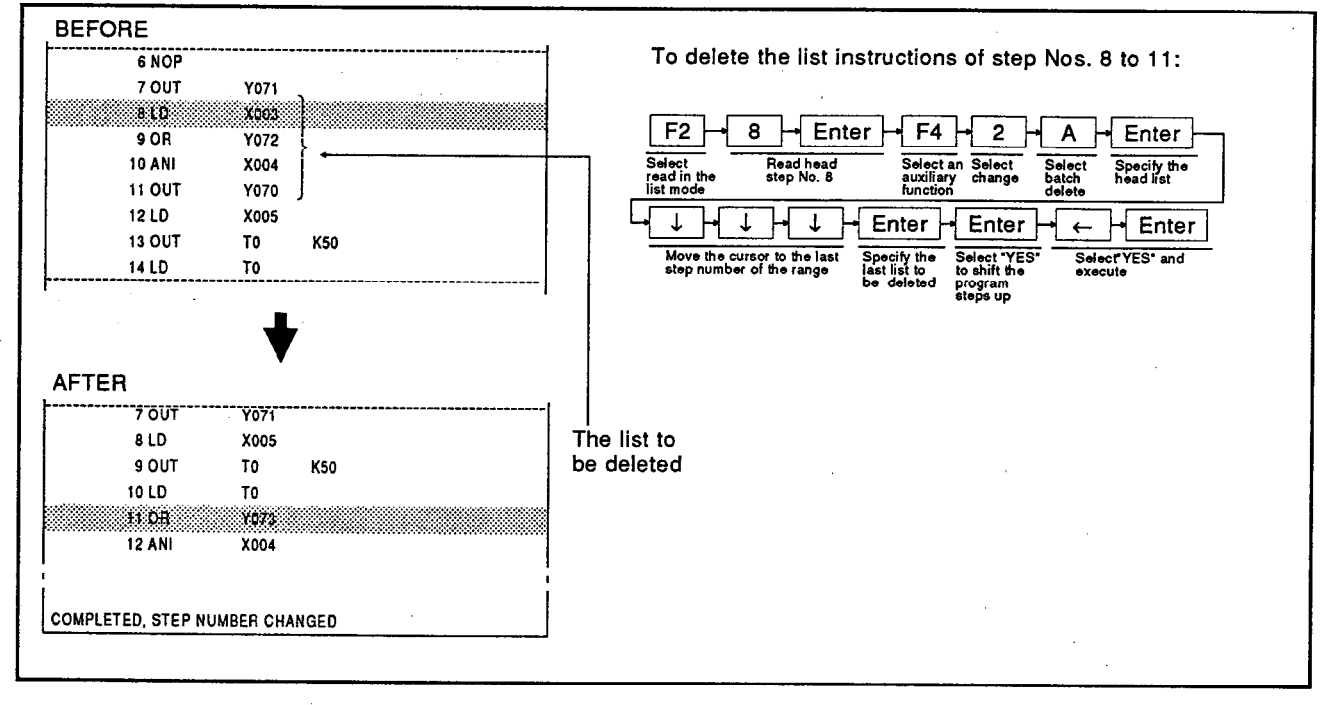

 $\blacksquare$ 

## **OPERATING PROCEDURE**

 $\overline{\phantom{0}}$ 

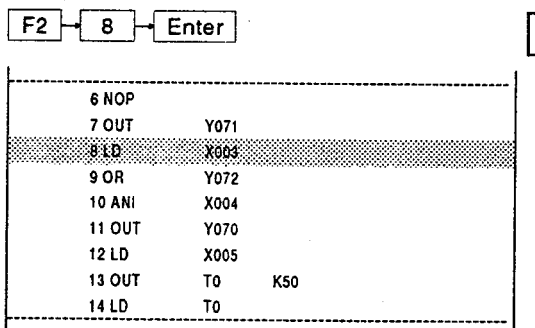

Press the [F2] key. Then, input the head step number of a source to delete.

The cursor moves to the specified step number.

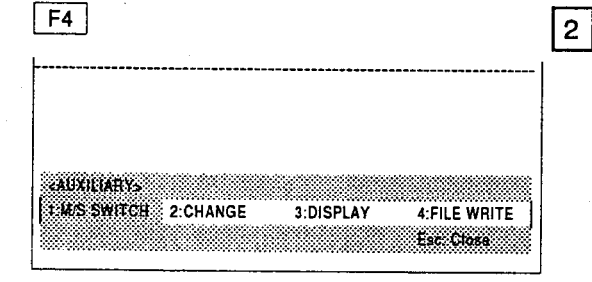

Press the [F4] key to Select an auxiliary function. The auxiliary function window opens.

## REMARK

An auxiliary function can be selected by pressing a 1 to 4 key or the cursor key.

# 5. LIST MODE<br>Batch deletion

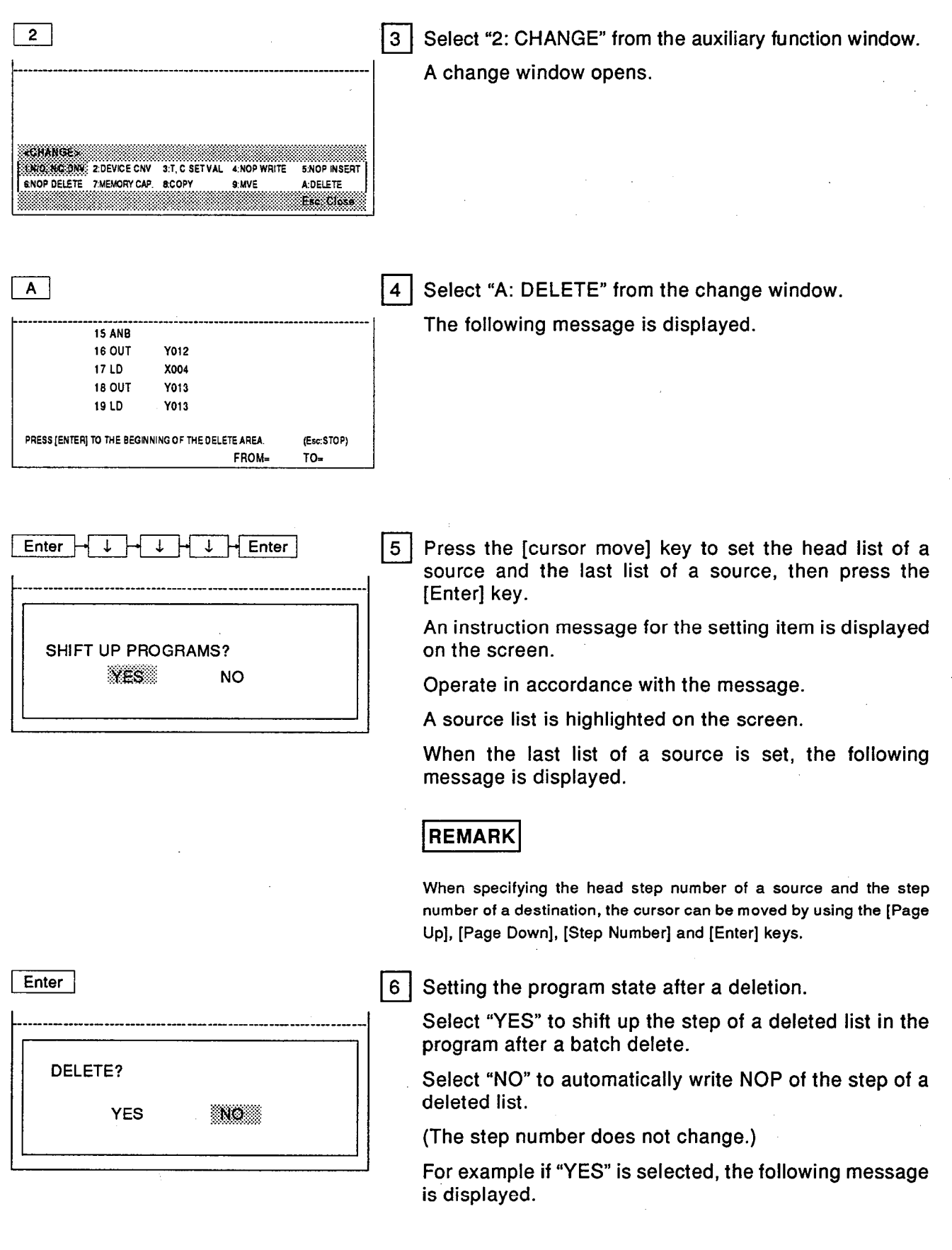

J.

# 5. LIST MODE **Batch deletion**

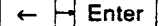

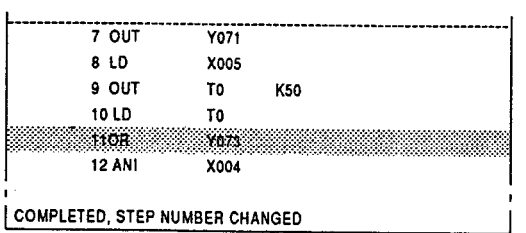

7 Select "YES".

The list of the specified range is deleted, and the step number is shifted up.

When the deletion is completed, the following message is displayed.

POINT

. Notes and statements during deleting it When a list is deleted, notes and statements are also deleted.

# • Interrupted setting

Setting is interrupted by pressing the [Esc] key, and the screen returns to a read function.

# **5. LIST MODE**

- **NELSEC-A**
- $5.4.2$ (5) Function used to change N/O contact to N/C, and N/C to N/O in a program (see Section 5.3.3(2))
- 5.4.2 (6) Function used to convert devices to other devices in a program by batch (see Section 5.3.3(3))
- 5.4.2 (7) Function used to change a timer/counter setting value in a program by batch  $(see Section 5.3.3(4))$
- $5.4.2$ (8) Function used to write an NOP instruction to the specified part of program or all of it (see Section  $5.3.3(5)$ )
- 5.4.2 (9) Function used to continuously insert an NOP instruction in a program  $(see Section 5.3.3(6))$
- 5.4.2 (10) Function used to delete all NOPs in a program (see Section 5.3.3(7))
- 5.4.2 (11) Function used to change the memory capacity of a program in the list mode (see Section 5.3.3(8))
- $5.4.2$ (12) Function used for the display of a state by using a device in the program  $(see Section 5.3.3(9))$
- $5.4.2$ (13) Function used to display the device step number and instruction of a program (see Section 5.3.3(10))

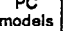

# 5.4.2 (14) Function used for switching to the program list display with a comment

This function is used to display a list read with a comment.

#### **OPERATION EXAMPLE** r

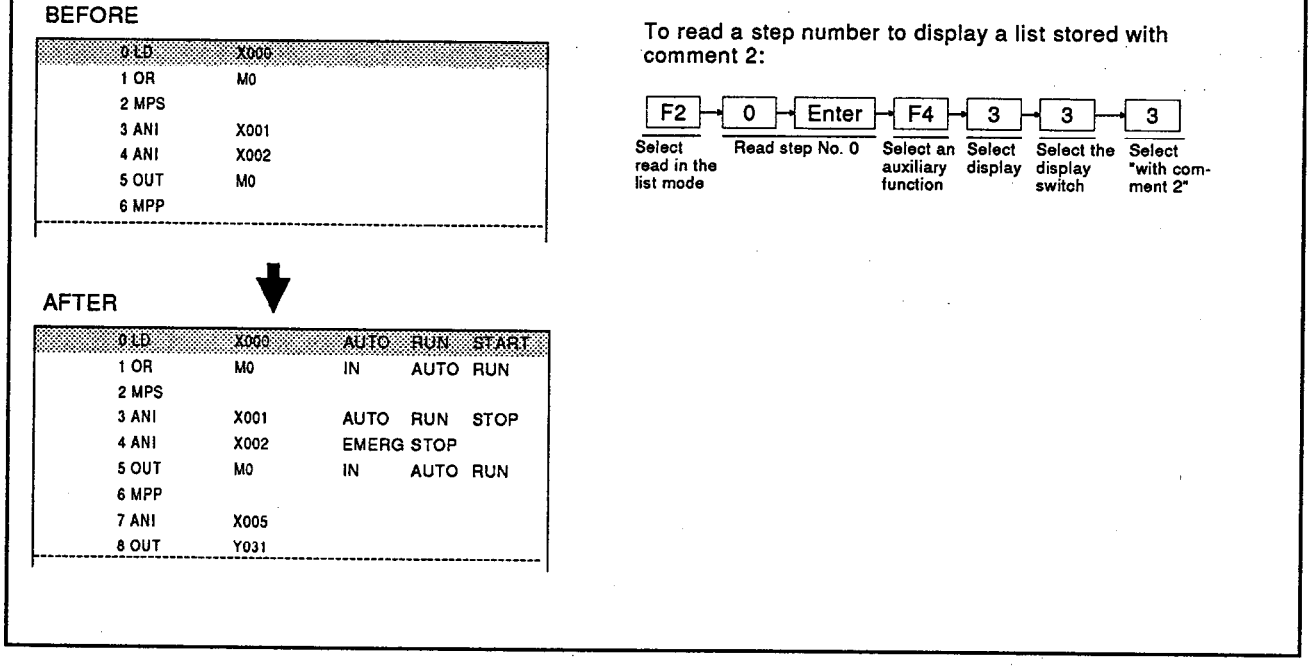

# **OPERATING PROCEDURE**

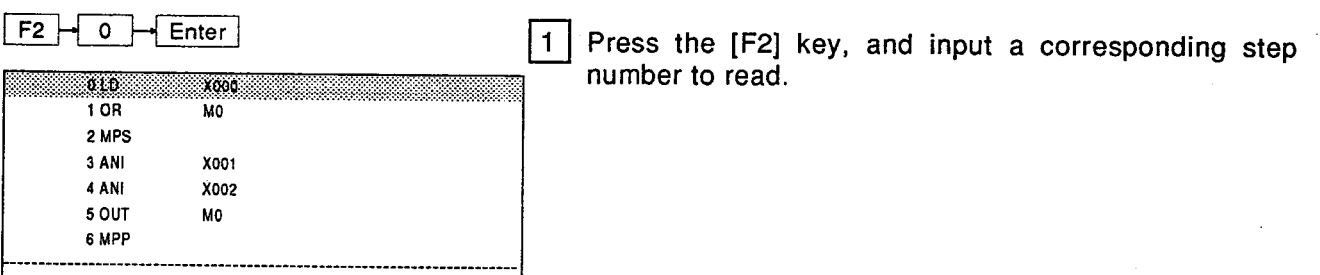

# 5. LIST MODE **Display switch**

 $\overline{\mathbf{3}}$ 

**COISFLAY Fourch & COI** 

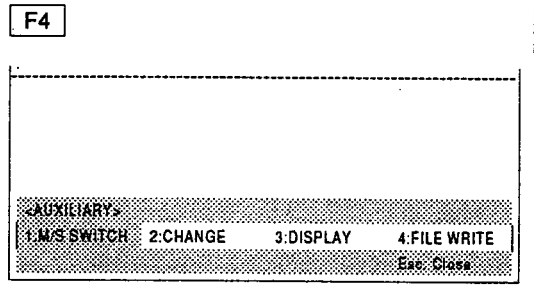

2 Press the [F4] key to Select an auxiliary function. An auxiliary function window opens.

# REMARK

 $|3\rangle$ 

 $\overline{\mathbf{4}}$ 

An auxiliary function can be selected by pressing a 1 to 4 key or the cursor kev.

Select "3: DISPLAY" from the auxiliary function window. A change window opens.

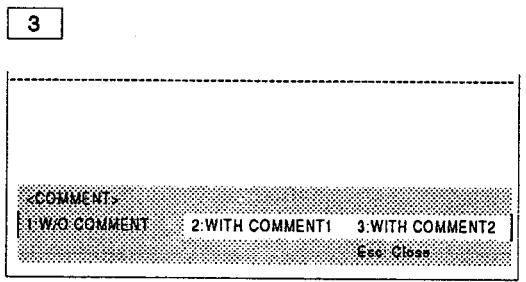

2:USED LIST

3:COMMENT tic Class

> Select "3: COMMENT" from the window. The following message is displayed.

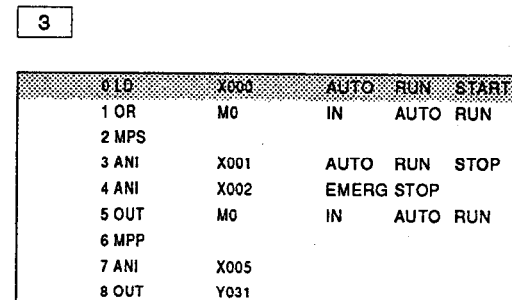

 $5<sup>1</sup>$ Select the comment type to be displayed with a list. For example, specify a "3: COMMENT 2". Then, the comment is displayed on the screen.

# REMARK

If a read function is switched to other functions (writing, insertion and deletion), it is set for display without a comment.

A display with a comment is valid only for a read function.
# $\blacksquare$  POINT  $\blacksquare$

- . Switch the display by using the [Ctrl] key (in the ladder and list modes)
	- (1) Press the  $[Ctrl] + [F5]$  keys to switch "with/without comment 1".
	- (2) Press the [Ctrl] + [F6] keys to switch "with/without comment 2".
	- $(3)$ Press the  $[Ctrl] + [F7]$  keys to switch "with/without statement".

(The ladder block where a statement is set displays the "\*" mark like a step number in the circuit diagram.)

- $(4)$ Press the  $[Ctrl] + [F8]$  keys to switch "with/without note".
- $(5)$ Press the [Ctrl] + [F9] keys to enable file writing.

• Priority display of an extensive comment

A comment 1 and a comment 2 created by each device in the comment mode are displayed on the screen by selecting a display with a comment.

However, an extensive comment capacity has been set, and when a comment range set in the extensive mode overlaps with a device created in a comment mode, the device comment created in an extensive comment mode is displayed.

# 5. LIST MODE<br>File writing

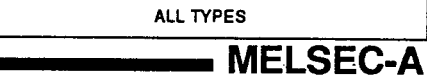

 $PC$  models

5.4.2 (15) Function used to store data created in the list mode to the user file (see Section 2.2.2)

# **6. MICROCOMPUTER MODE**

#### 6. PROGRAMMING IN THE 3MICROCOMPUTER MODE

#### $6.1$ Functions Available in the Microcomputer Mode

The microcomputer mode is used to create a program by using a microcomputer command.

If a sequence program is complex, this function enables the creation of a program in the microcomputer mode and operation processing using the sequence program.

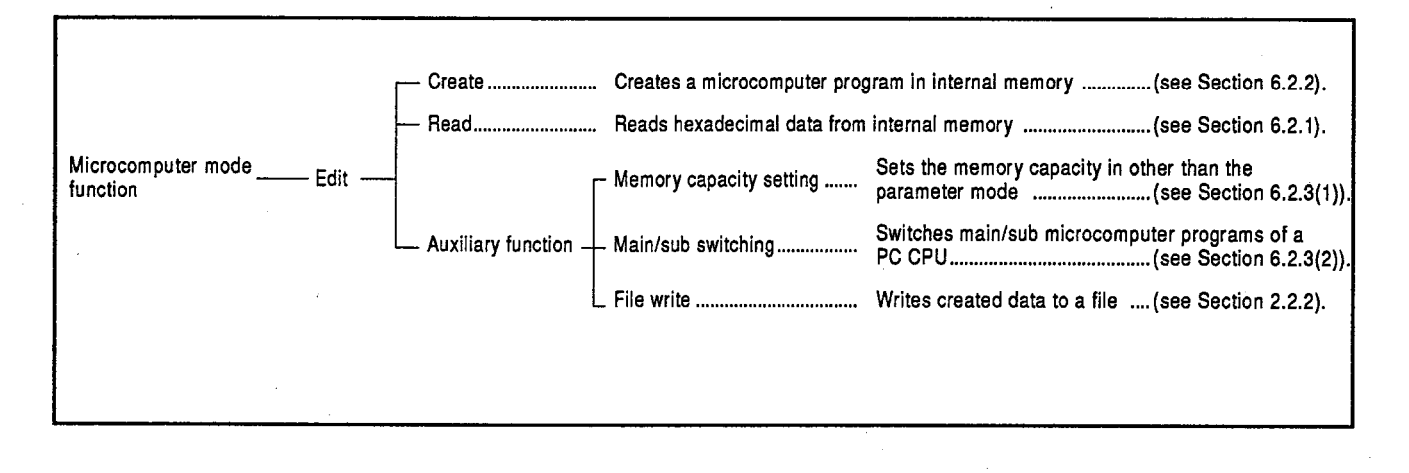

### **REMARK**

- (1) The microcomputer mode cannot be selected if the CPU model is an A2A, A3A, A0J2, A2U, A3U or A4U.
- (2) When creating a program in the microcomputer mode, values are expressed in hexadecimal (00 to FF).

# **6. MICROCOMPUTER MODE** Reading a program

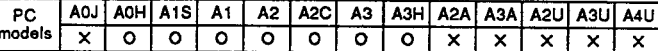

**MELSEC-A** 

#### 6.2 **Creating a Microcomputer Program**

#### $6.2.1$ Reading a program area by specifying an address

The address of the program area in internal memory is specified, and the description is read as hexadecimal data.

### **OPERATION EXAMPLE**

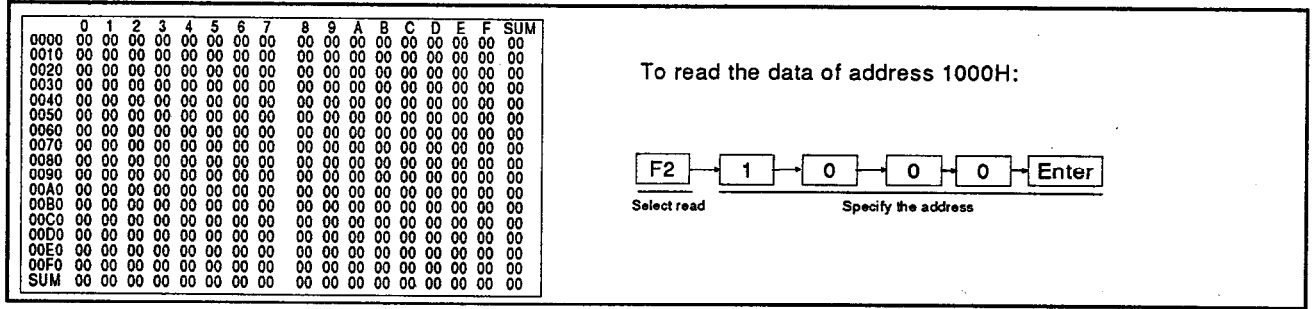

 $\mathbf{1}$ 

# **OPERATING PROCEDURE**

 $F2$ 

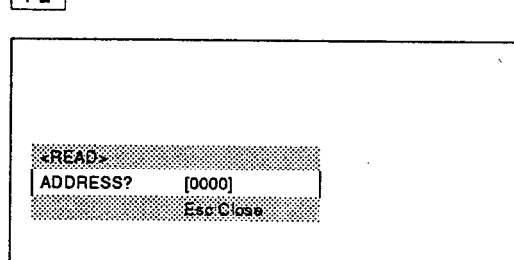

Select the microcomputer mode.

A dump list is displayed. Press the [F2] key to select a read function.

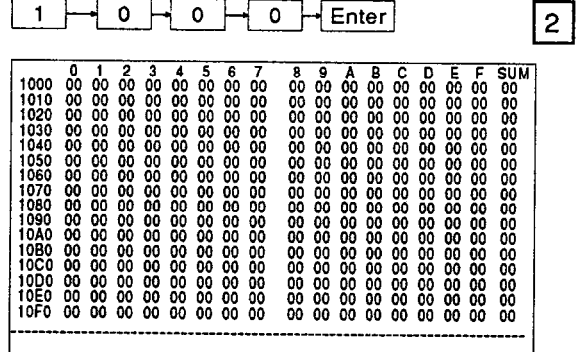

Input the address to be read in hexadecimal, and press the [Enter] key.

The dump list begins with a multiple of 100 H (256).

Confirm whether a cursor moves to the specified address.

### **REMARK**

The microcomputer program capacity is not set. When the microcomputer mode is selected, Microcomputer program capacity not set is displayed.

The dump list is not displayed.

# $=$  ADVICE  $=$

### ∘ Sum check

The sum check will executed horizontally and vertically, and the total will be checked.

#### • How to scroll a dump list

The next page and the previous page are displayed by using the [Page Up] and [Page Down] keys.

(1 screen is scrolled.)

**6. MICROCOMPUTER MODE** Writing a program

AOJ AOH A1S A1 A2 A2C A3 A3H A2A A3A A2U A3U A4U  $_{\sf PC}$ models i  $x$ | 0 | 0 | 0 | 0 | 0 | 0 | 0 |  $x$  |  $x$  |  $x$  |  $x$  |  $x$ 

■ MELSEC-A

## 6.2.2 Writing a program in machine language

The address of the program area in internal memory is specified, and a program is created in machine language.

### **OPERATION EXAMPLE**

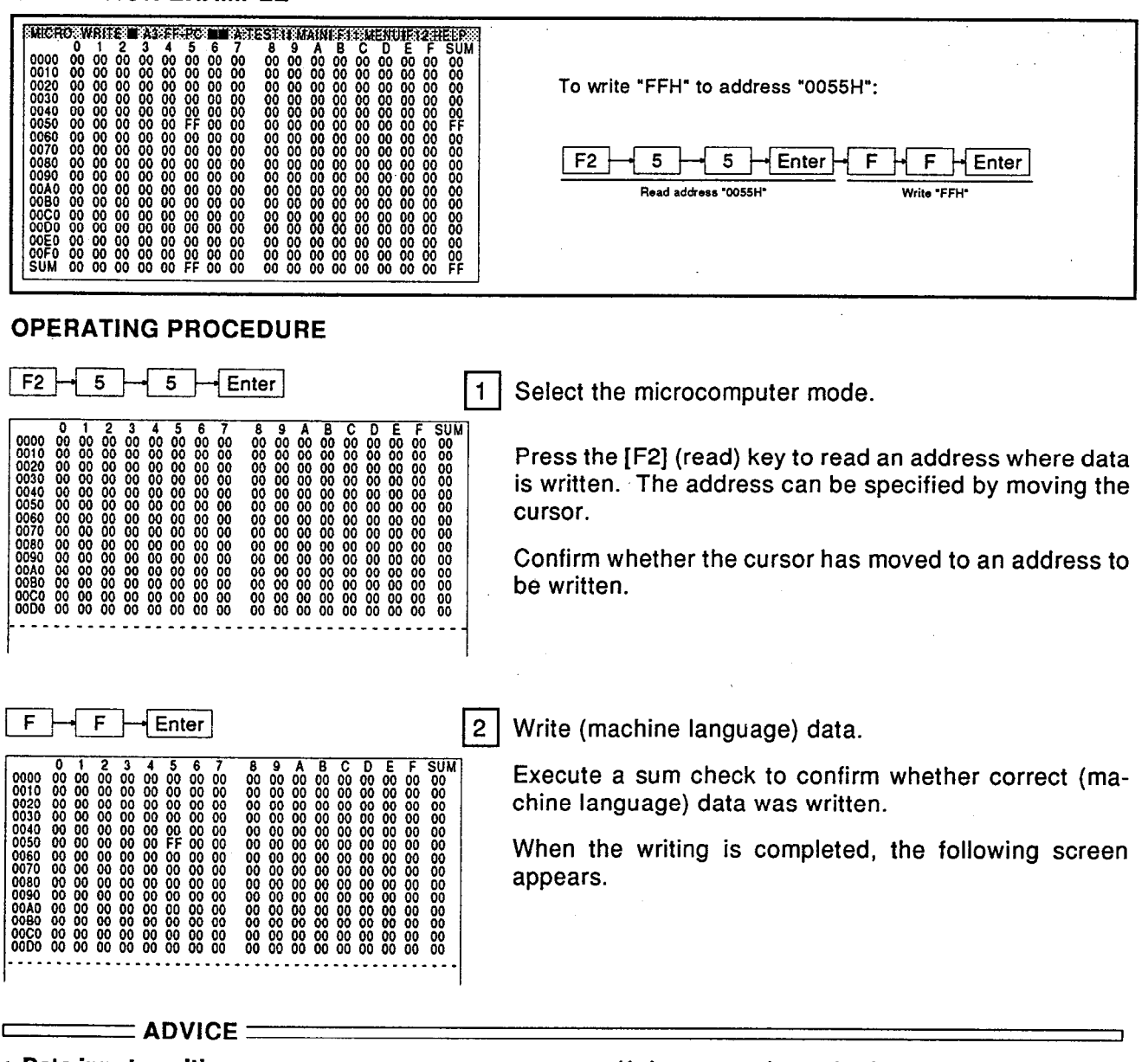

### • Data input position

Input (machine language) data on the screen.

#### • Cursor movement

Use an arrow key to move the cursor.

Use the  $[\rightarrow]$  key to move the cursor to the front of the next line.

Use the [←] key to move the cursor to the end of the previous line.

If the cursor is at the top of the screen, use the [1] key to move the cursor to the bottom of the screen.

If the cursor is at the bottom of the screen. use the  $\left[\downarrow\right]$  key to move the cursor to the top of the screen.

### • Changing an address

When changing an address to write data, press the [F2] (read) key to input an address to be read, then press the [Enter] key.

A0J A0H A1S A1 A2 A2C A3 A3H A2A A3A A2U A3U A4U 

# **6. MICROCOMPUTER MODE** Auxiliary functions in the microcomputer mode

**NELSEC-A** 

#### $6.2.3$ Auxiliary functions available in the microcomputer mode

#### $6.2.3$ (1) Function used to change the memory capacity of a microcomputer program in the microcomputer mode

When a program is being created, and the program capacity is insufficient, the program capacity is set except in the parameter mode.

# **OPERATION EXAMPLE**

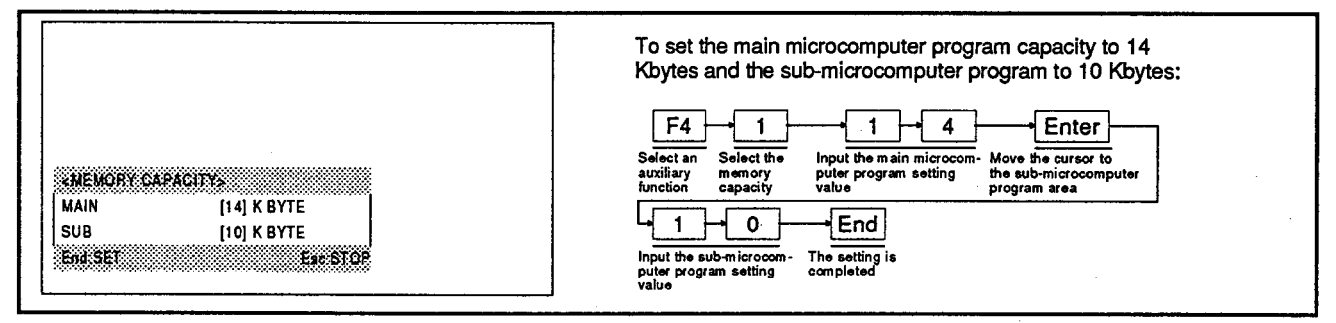

# **OPERATING PROCEDURE**

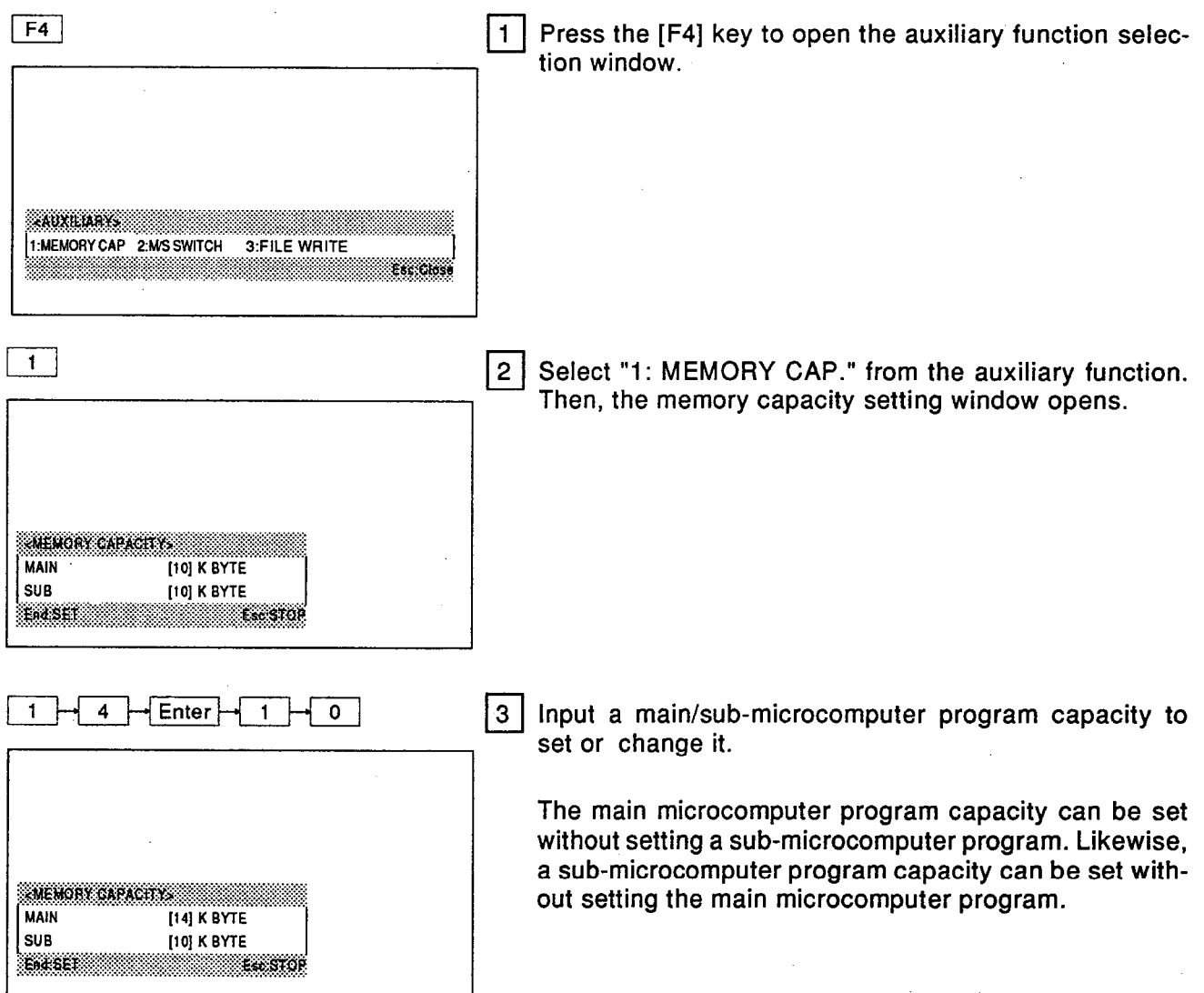

# **6. MICROCOMPUTER MODE Memory capacity setting**

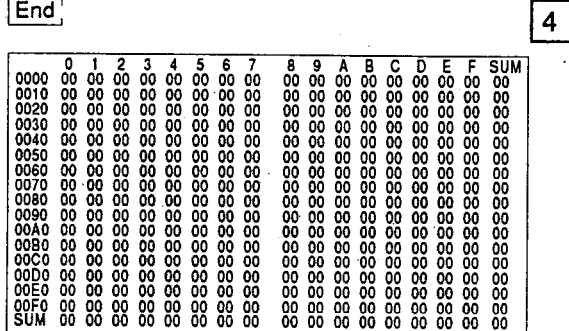

Confirm the setting, and press the [End] key to complete<br>the memory capacity setting.

# **REMARK**

- (1) The set memory capacity is set to the memory capacity of the parameter mode.
- (2) When the memory capacity setting is completed, a dump list is displayed from address "000H".

### **ELLE** POINT

# • Condition for executing the memory capacity setting of an auxiliary function

Set the sub-microcomputer program capacity to a capacity greater than 2K bytes in the parameter mode before setting or changing.

**6. MICROCOMPUTER MODE** Main/sub program switching

A0J A0H A1S A1 A2 A2C A3 A3H A2A A3A A2U A3U A4U  $PC$ models  $\overline{\mathbf{x}}$  $\overline{\mathbf{x}}$  $\overline{\mathbf{x}}$  $\overline{\mathbf{x}}$  $\overline{\mathbf{x}}$  $x$  | 0 | 0 |  $x$  |  $x$  |  $x$  |  $x$  |  $x$ 

# **NELSEC-A**

#### $6.2.3$ (2) Switching main/sub microcomputer programs in the microcomputer mode

This function is used to switch a program to a sub-microcomputer program from the main microcomputer program in order to read a sub-microcomputer program when operating the main microcomputer program in the microcomputer mode.

Likewise, a program can be switched to the main microcomputer program from a sub-microcomputer program in order to read the main microcomputer program when operating a sub-microcomputer program.

# **OPERATION EXAMPLE**

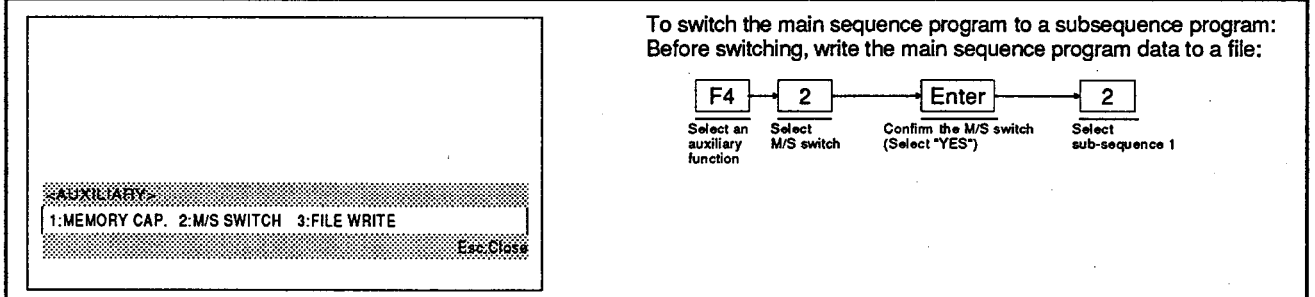

### **OPERATING PROCEDURE**

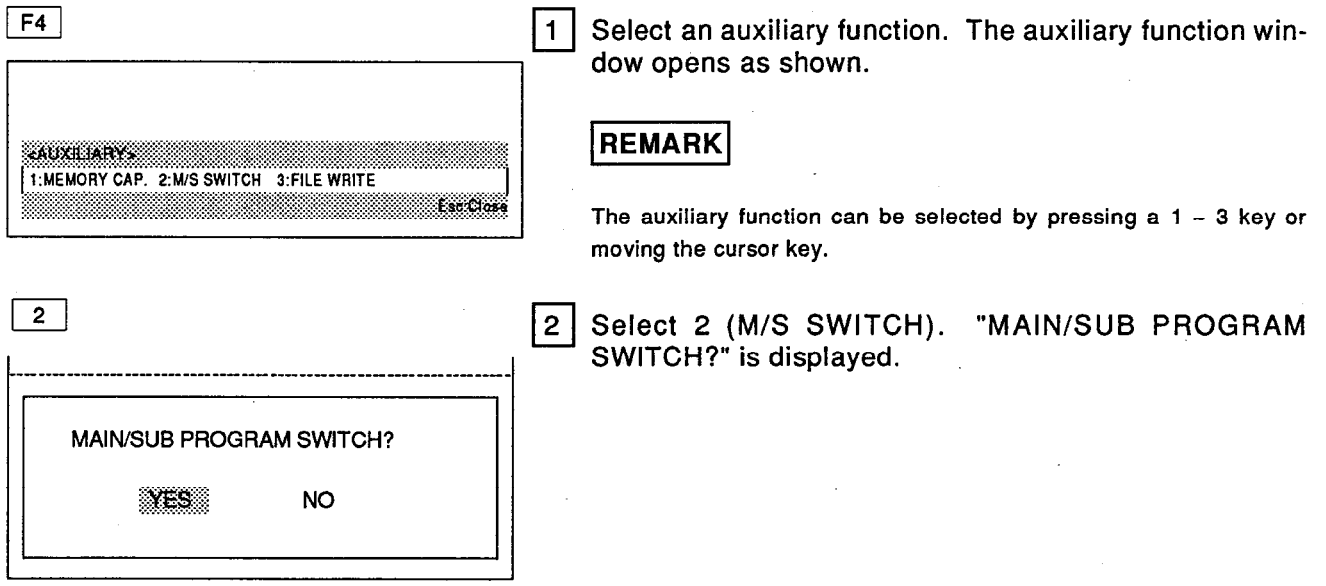

# **6. MICROCOMPUTER MODE** Main/sub program switching

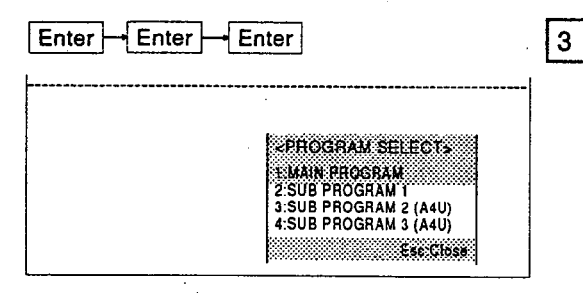

Select "YES" to display the program selection screen.

**MELSEC-A** 

Select the microcomputer program to be switched to on the program selection screen. As an example, switch to the sub microcomputer program display.

### REMARK

SUB PROGRAM 2 and SUB PROGRAM 3 cannot be selected in the microcomputer program M/S switching operation.

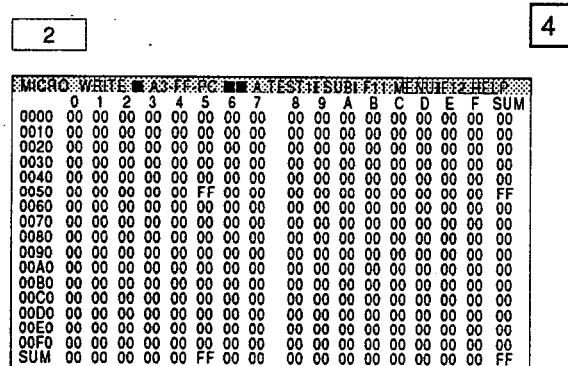

Switch the displayed screen from the main microcomputer program to the sub microcomputer program.

Switching is completed when, as shown to the left, the M/S switching display on the top line of the screen changes.

#### **POINT**

# • When there is not a program to be switched

If the file (the file in which a sub-microcomputer program is stored) of a sub-microcomputer program does not have a program, even if file writing before switching it is selected, then the screen is switched to the writing mode of a sub-microcomputer program (when switching it from the main microcomputer program to a sub-microcomputer program). If the file of a sub-microcomputer program does have a program, the list of the sub-microcomputer program is displayed from step 0000H

• Display when switching

When a sub-microcomputer program is switched to the main microcomputer program. data of the main microcomputer program is displayed from address "000H".

· File writing before switching

When M/S switching is done without doing file writing after correcting the main microcomputer program (or sub-microcomputer program), data corrected with the main microcomputer program (or sub-microcomputer program) is cleared.

6.2.3 (3) Function used to store data created in the microcomputer mode to the user file<br>(See Section 2.2.2)

#### 7. **PARAMETER MODE SETTING**

When the GPP function is used, set the parameter before selecting the mode. In the parameter setting, the function that can properly work for the CPU is selected and the applicable device range is determined.

This section describes how to set parameters. (The user's manual and programming manual of the CPU module utilized give details on how to find the values to be set as the parameters.)

#### $7.1$ **Parameter Mode Functions**

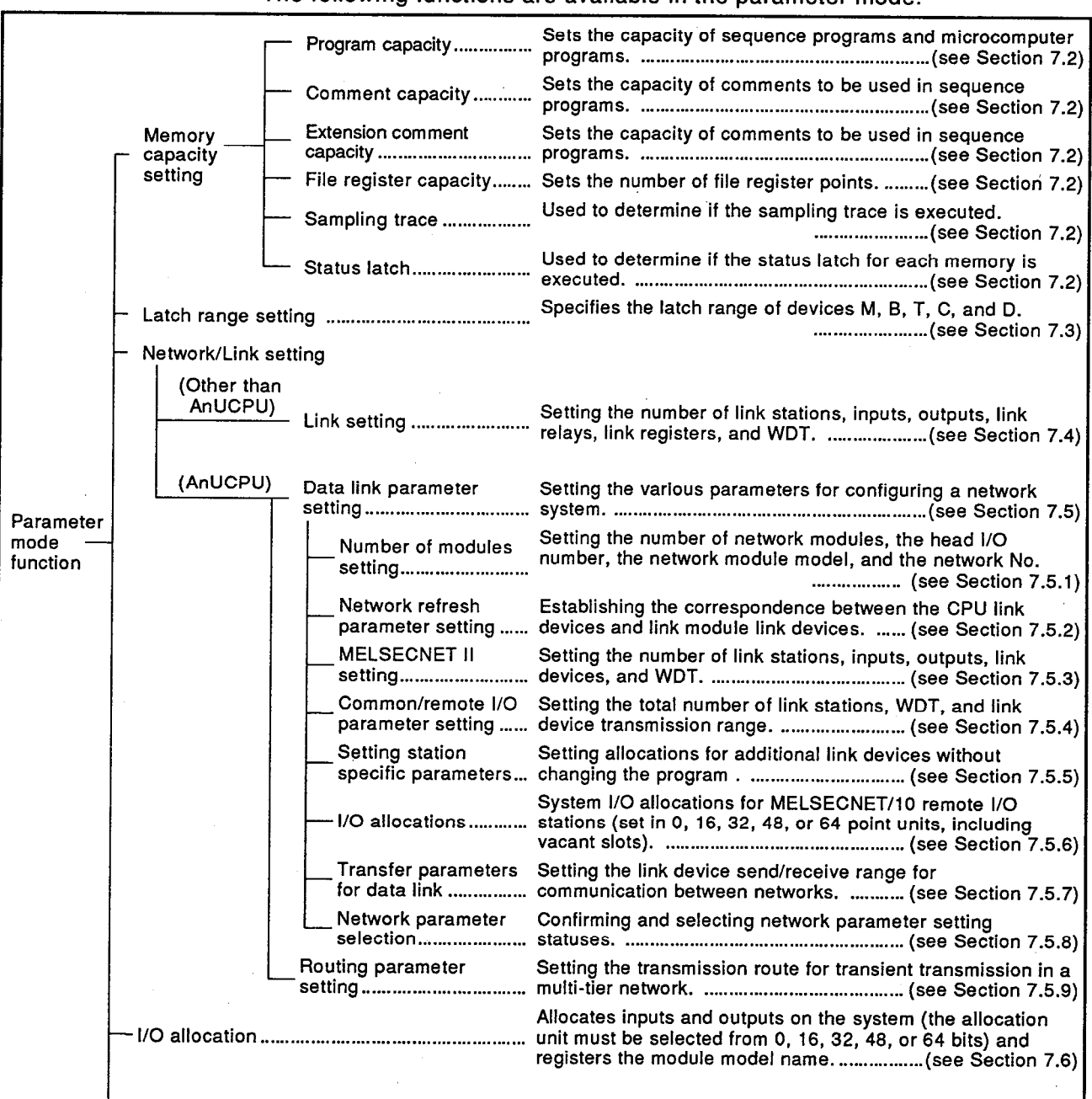

#### The following functions are available in the parameter mode.

# 7. PARAMETER MODE

**NELSEC-A** 

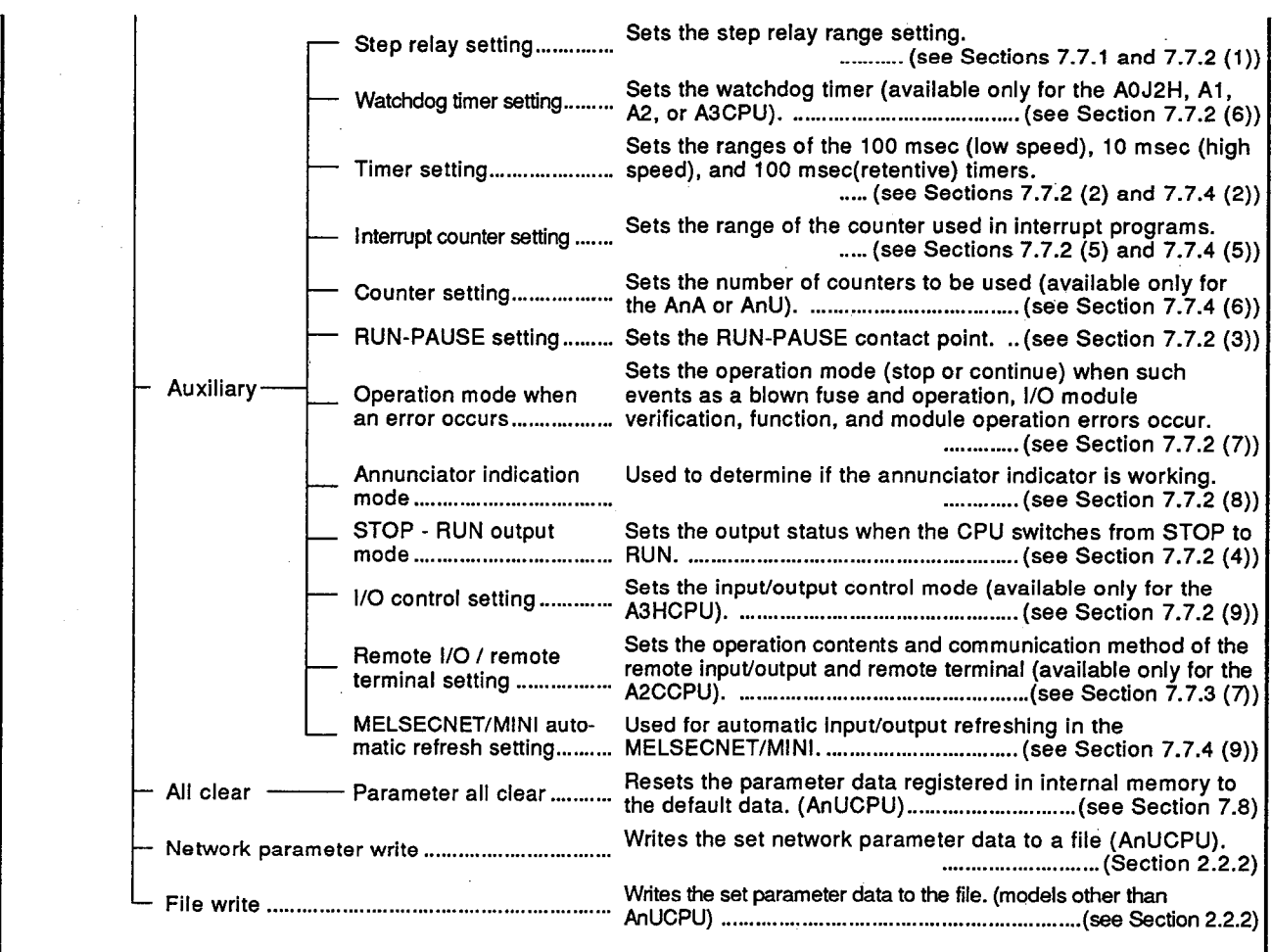

# **WE IMPORTANT**

• In the parameter mode, be sure to press the [End] key to complete a setting.

If another operation screen is called without<br>doing the above-mentioned operation, the set<br>data will be aborted.

 $\sim$ 

 $PC$ <sub>models</sub>

# **NELSEC-A**

# 7.2 Setting of the Memory Capacity for Creating Programs and Writing Comments

This section describes how to set the capacity of sequence programs and microcomputer programs in the main program and sub program areas, the comment capacity, the extension comment capacity, and the file register capacity, and how to determine if the sampling trace and the status latch are executed.

# **OPERATION EXAMPLE**

ŕ

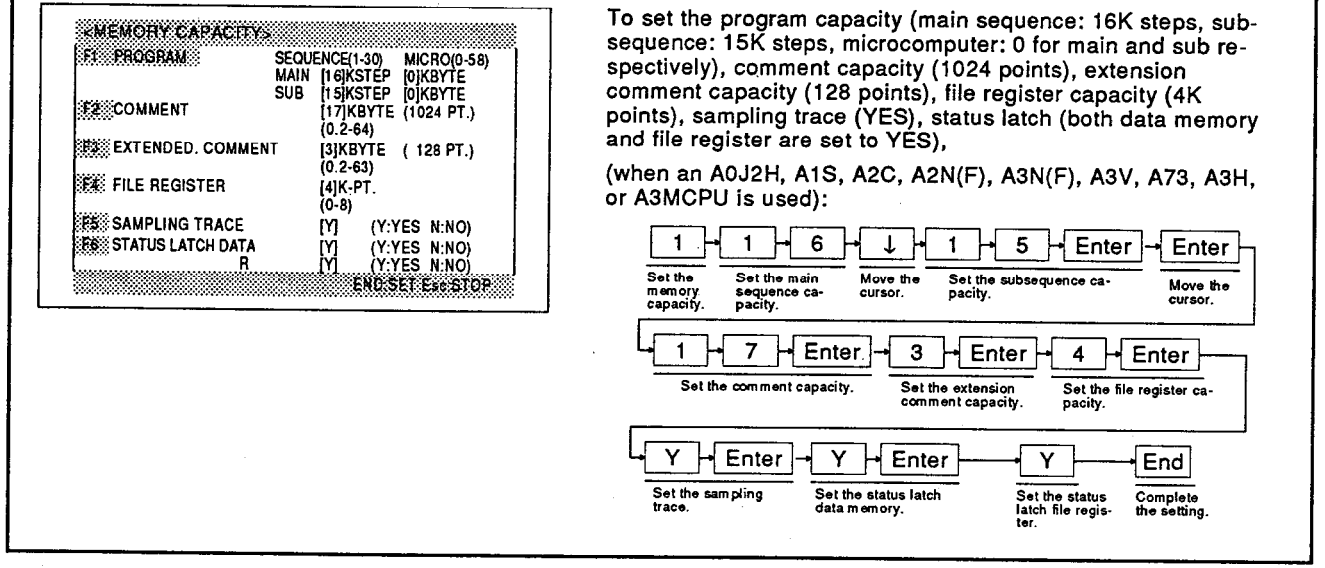

# **OPERATING PROCEDURE**

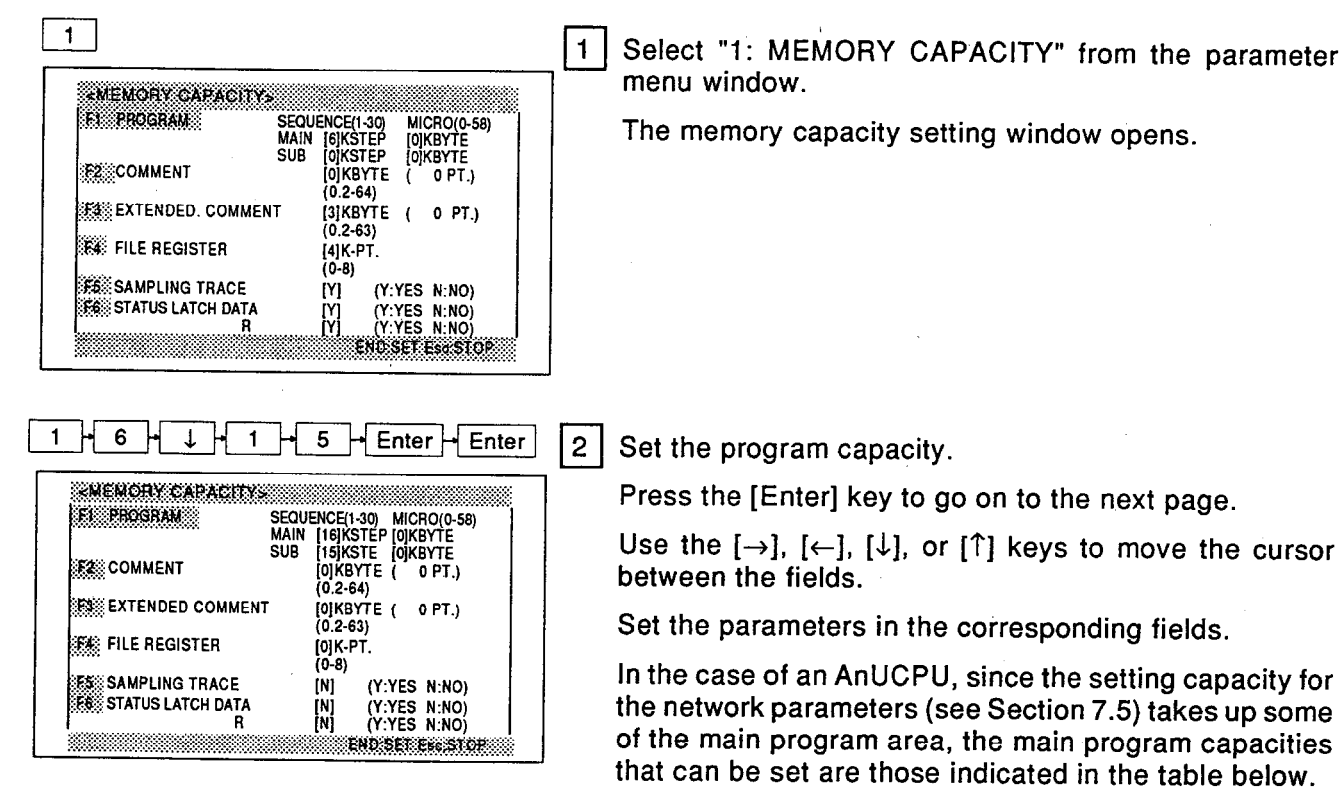

**MELSEC-A** 

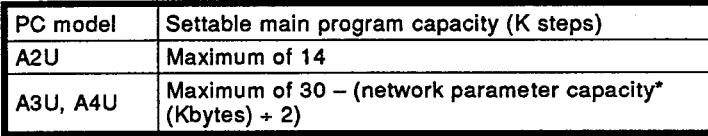

The network parameter capacity is set in the range 0 to 16 Kbytes depending on the setting capacity.

# **REMARKS**

- (1) To set the microcomputer capacity, the sequence program capacity needs 1K steps or more.
- (2) Sequence program capacity is set by 1K steps. Microcomputer program capacity is set by 2K bytes.  $1K$  steps =  $2K$  bytes.

 $3<sup>1</sup>$ Set the comment capacity.

> The allowable comment capacity ranges from 0 to 64K bytes.

> It is set in units of 1K bytes. The capacity can be set to 0, or 2 to 64K bytes.

> When the capacity is set, the number of comments is automatically calculated and displayed in parentheses to the right of the input field.

# **REMARK**

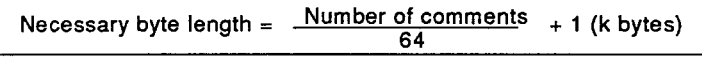

ormula to find the set value.

If the calculation involves a decimal, round off the value to an integral number.

 $3<sup>1</sup>$ Enter

 $\mathbf{1}$ 

 $7 \mid$  Enter

*EMEMORY CAPACITY* 

**EXAMPLE EXTENDED COMMENT** 

**REAL FILE REGISTER** 

**FS: SAMPLING TRACE** 

**FESTATUS LATCH DATA** 

**El program** 

**EX COMMENT** 

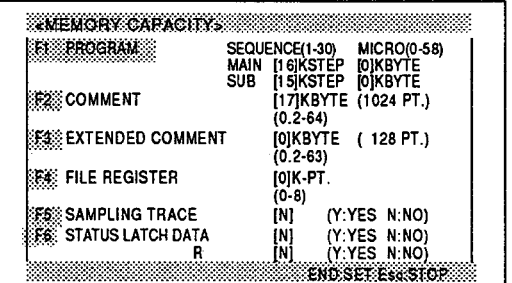

Set the extension comment capacity. (extension com $ment 1)$ 

The capacity can be set to either 0, or 2 to 63K bytes. It is set in units of 1K bytes.

When the capacity is set, the number of comments is automatically calculated and displayed in parentheses to the right of the input field.

### **REMARK**

. The necessary byte length can be found in the same way as indicated above.

• Comment capacity setting for extension comments 2 to 4 is not necessarv.

4

88888

EQUENCE(1-30) MICRO(0-58)<br>
MAIN [16]KSTEP [0]KBYTE<br>
SUB [15]KSTEP [0]KBYTE<br>
[17]KBYTE (1024 PT.)<br>
(0.2-64)

**OIK-PT** 

 $(0-8)$ 

(N)

IN]<br>[N]

(0]KBYTE ( 0 PT.)  $(2-63)$ 

(Y:YES N:NO)

(Y:YES N:NO)<br>(Y:YES N:NO)

ENDSETES STOP

 $7 - 4$ 

# 7. PARAMETER MODE **Memory capacity setting**

**NELSEC-A** 

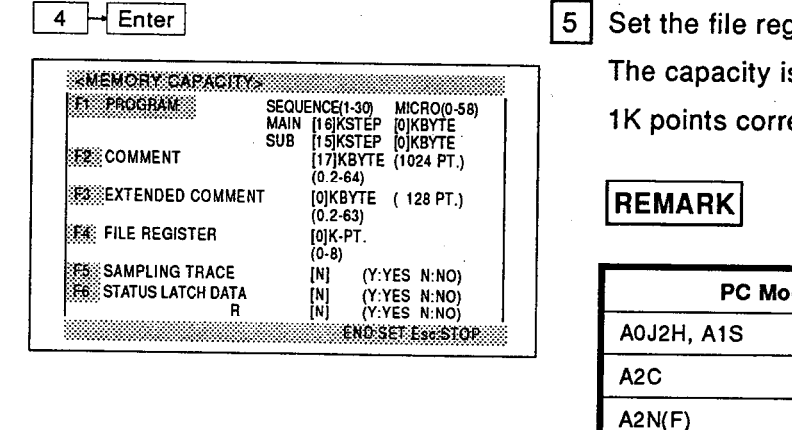

gister capacity.

is set in units of 1K points.

espond to 1024 points of file registers.

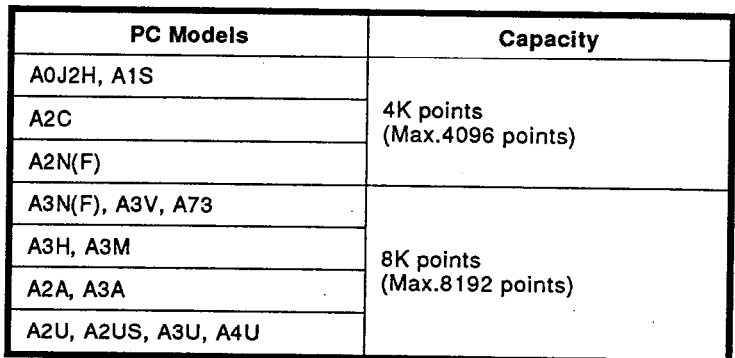

 $\boxed{6}$  Determine if the sampling trace is executed.

Select Y (YES) to execute it.

The default value is set to N (NO).

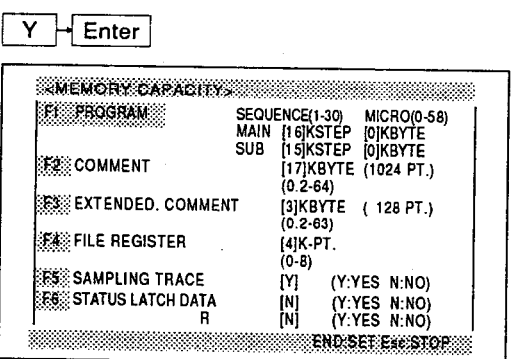

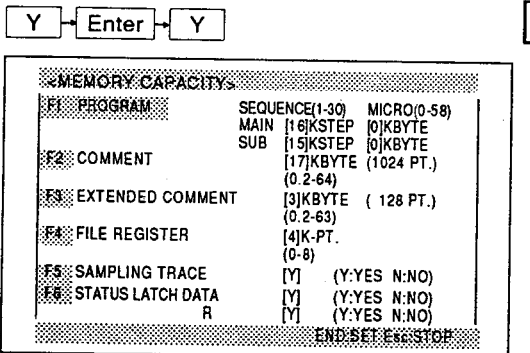

Determine if the status latch is executed for the data memory and file register memory.

Select Y (YES) to execute it.

 $7<sup>1</sup>$ 

The default value is set to N (NO).

# 7. PARAMETER MODE **Memory capacity setting**

# **MELSEC-A**

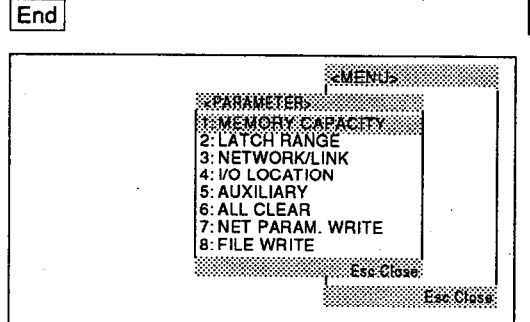

Press the [End] key to complete the memory capacity setting.

The window closes. The parameter menu appears: or

Press the [Esc] key to cancel the setting (the set contents are aborted).

# **REMARK**

8

When all items are set, pressing the [Enter] key moves the cursor to the next item

When some items are set, the items not to be set are skipped by pressing the [F1], [F2], [F3], [F4], [F5], or [F6] key.

### $\blacksquare$  POINT  $\blacksquare$

### • A0J2CPU program capacity setting

The A0J2CPU uses all memory areas but the sequence program capacity as microcomputer areas.

However, the microcomputer area is supported by a utility software package.

#### • 0 setting for subprogram capacity

It is not possible to set the capacity of a subprogram that is currently being edited to "0".

To set a subprogram capacity to 0, make the setting when editing a program other than the subprogram whose capacity is to be set to "0".

## • Precautions when doing comment capacity setting

(1) In internal memory, any CPU can set the comment capacity to 64K bytes and create a 4032-point comment on any CPU.

But the A0J2CPU can register only a 95point comment data of F0 to F94. The A1(N)CPU can register only a 128-point comment of F0 to F127.

(2) In internal memory, any CPU can set the extension comment capacity to 63K bytes and create a 3968-point comment on any CPU.

Only the AnA, AnUCPU can be registered to the CPU.

# 7. PARAMETER MODE Memory capacity setting

#### = ADVICE =

# ∘ Window

The values in parentheses indicates the allowable setting range.

The figures in the square brackets [ ] are set values.

The default values appear on the initial screen.

• The window indication varies for each CPU

The window indication depends on the model of CPU used.

Operation examples when the A3(N), A3V, A73, A3H, or A3MCPU is used.

(1) When an A2(N)/A0J2H/A1S/A2CCPU is used:

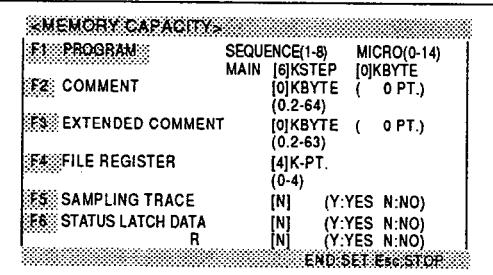

(2) When an A1CPU is used:

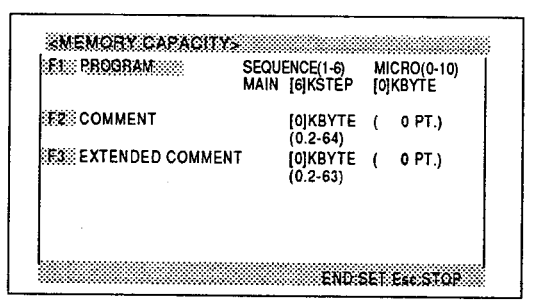

# **IMPORTANT**

### • A0J2CPU setting data

If the microcomputer area contains a utility software package (SW0C-UTLP), "YES" will appear in the microcomputer column.

If the sequence program capacity is changed while "YES" appears on the display, the utility software data will be destroved.

If this happens, the utility data must be rewritten.

(3) When an A0J2CPU is used:

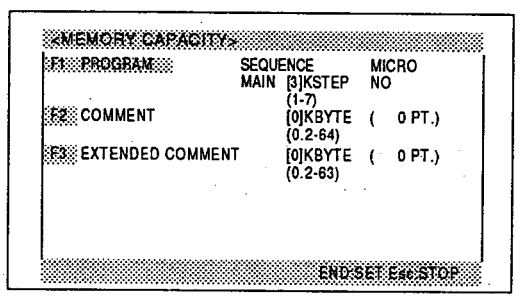

**MELSEC-A** 

(4) When an AnA/AnU CPU is used (other than A4UCPU):

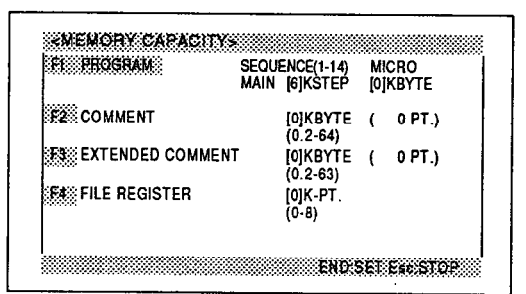

(5) When an A4UCPU is used:

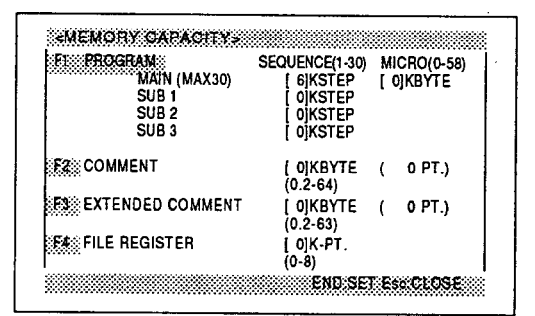

## • Setting data clear

Press the [F10] key.

"SET PARAMETER TO DEFAULT VALUES? YES/NO" appears on the display screen.

Select "YES" to reset the parameter setting data in the memory capacity setting to the default data

• Note on setting the extension comment capacity for an AnA or AnUCPU

When the PC model is AnA/AnU, the set extension comment capacity is included in the total memory capacity for parameters. If the PC model is other than AnA/AnU, the set extension comment capacity is not included in the memory capacity for parameters and is allocated to the capacity of the internal memory of the peripheral device.

# 7. PARAMETER MODE<br>Memory capacity setting

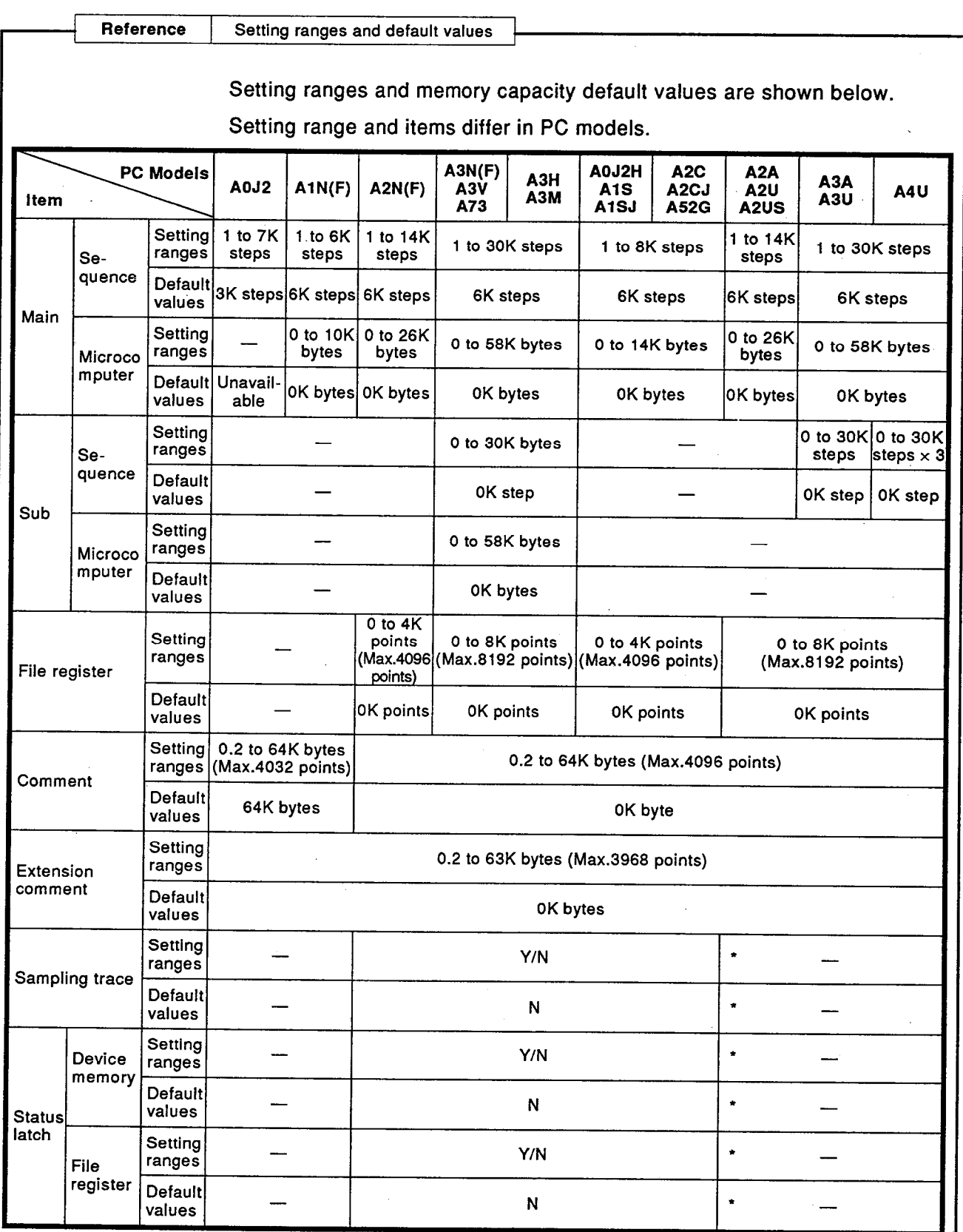

**WELSEC-A** 

\* The AnA/AnUCPU status latch and sampling trace are set in the online mode.

# 7. PARAMETER MODE Latch range setting

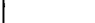

ALL TYPES

# MELSEC-A

#### $7.3$ Setting the Device Range to be Latched

This section describes how to set the latch ranges to be applied to the internal relay (M), link relay (B), timer (T), counter (C), data register (D), link register  $(W)$ , etc.

 $PC$  models

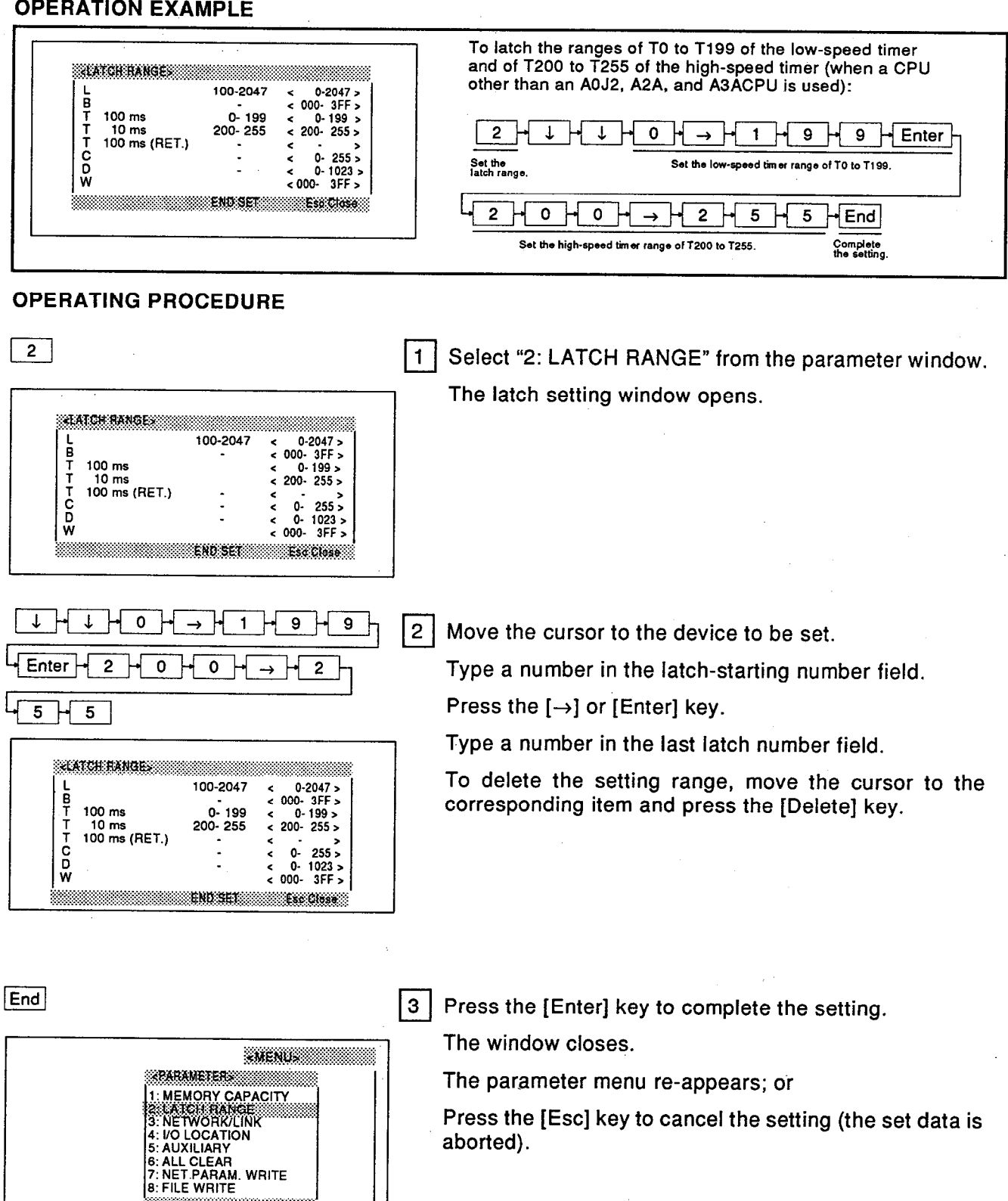

**Communication** 

# 7. PARAMETER MODE Latch range setting

# $\mathsf{\simeq}$  ADVICE  $\mathsf{\simeq}$

# . When an AnA/AnUCPU is used:

The timer setting range is divided into two parts:

The two ranges of T0 to T255 and T256 to T2047 are applied to the timer. The ranges of C0 to C255 and C256 to C1023 are applied to the counter.

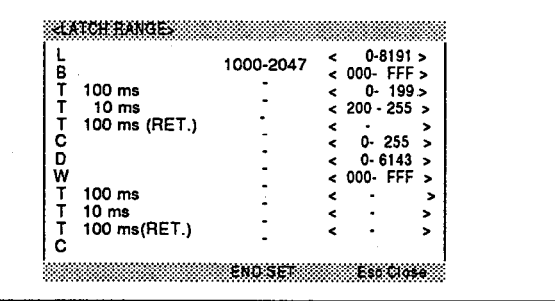

For an AnUCPU, the setting ranges for B, W, and D devices are as follows: B/W: <000 - 1FFF> D: <0 - 8191>

#### . Set data clear

Press the [F10] key.

"SET PARAMETER TO DEFAULT VALUES? YES/NO" appears.

Select "YES" to reset the parameter setting data to the default data.

# . When an A0J2CPU is used

- (1) The latch range can be set for the following devices.
	- $1)$ Internal relay: M0 to M2047 (the latch range is set in field (L).
	- $2)$ Link relay: B0 to 3FF

#### Timer 3)

Low-speed (100 msec) timer: T0 to T79 High-speed (10 msec) timer: T80 to T119 Retentive timer: T120 to T127

- $4)$ Counter : C0 to C127
- $5)$ Data register : D0 to D511
- Link register : W0 to 3FF  $6)$
- (2) Set the latch range as follows:
	- No latch: No devices are latched.  $1)$
	- 1/2 latch: Only the latter half of  $2)$ each device is latched.
	- All latch : All devices are latched.  $3)$
- (3) The default value is 1/2.
- (4) The latch range is set by using the [F1], [F2], or [F3] key.

The latch range of each device is automatically displayed.

(5) When the latch range of the step relay (S) is set by using the parameters (auxiliary function).

Selecting "no latch" results in no devices being latched:

Selecting "1/2 latch" or "all latch" results in devices S1536 to S2047 being latched.

(6) Press the [End] key to complete the setting. The parameter menu reappears.

## $\blacksquare$  POINT

• Relationship between the latch relay (L) and the step relay (S)

If the ranges of the latch relay and the step relay overlap, the most recent set data will be valid.

- Relationship between the timer setting and the latch range
	- (1) After setting the ranges of the 10 msec. 100 msec, and retentive timers using the parameter auxiliary, the timer latch range must be set.

If the setting data is outside the range set in the timer setting mode, the "DEVICE NUMBER OUT OF RANGE" message will appear.

Be sure to confirm the allowable setting range in parentheses.

(2) When the setting range is changed in the timer setting mode after executing the latch range setting, the latch setting data will be forced to be inside the allowable range.

 $7 - 10$ 

AOJ AOH A1S A1 A2 A2C A3 A3H A2A A3A A2U A3U A4U PC models  $\overline{\mathbf{x}}$  $\circ$   $\circ$   $\circ$   $\circ$  $\overline{\circ}$   $\overline{\circ}$  $\circ$  |  $\circ$  |  $\circ$  $\overline{\bullet}$ ᅙ  $\overline{\mathbf{x}}$  $\overline{\mathbf{x}}$ 

# **MELSEC-A**

#### $7.4$ Setting Communications Contents for Each Station When a Link System is Used

Sets communications contents of the master station (M) and remote I/O station (R) when a link system is used.

#### Setting link when the MELSECNET mode is selected  $7.4.1$

Sets communications contents of the master (M) and remote (R) station/local station (L) before using the link system.

## **OPERATION EXAMPLE**

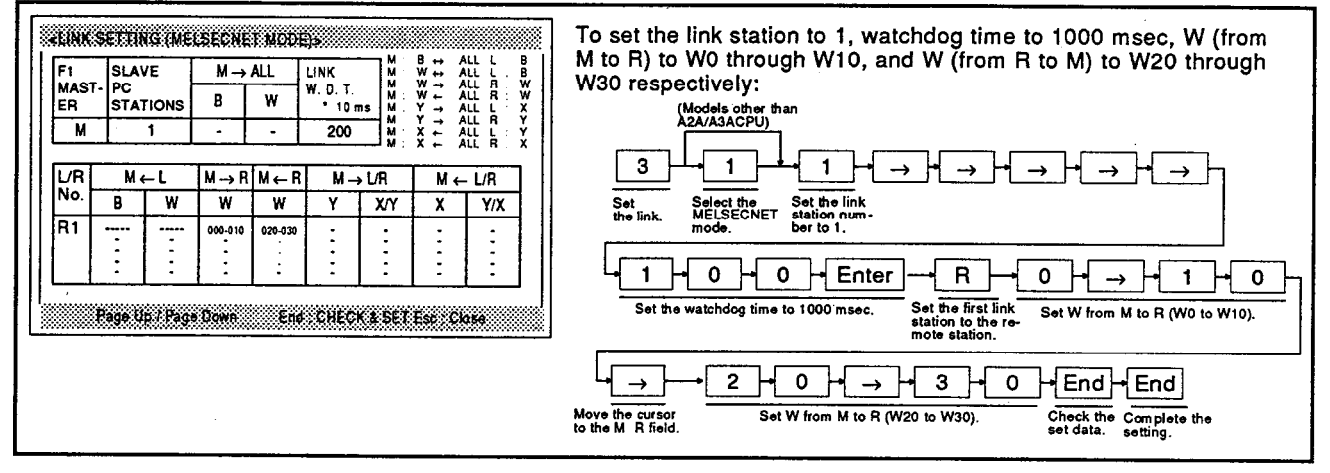

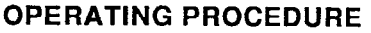

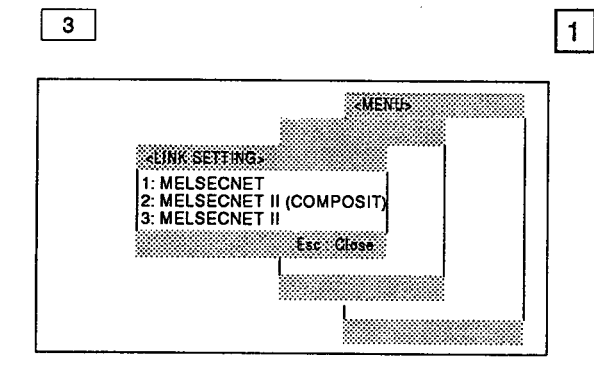

Select "3: NETWORK/LINK" from the parameter menu window.

If an A2A/A3ACPU is used as the CPU, the network setting window opens.

In this case, type 1 (MELSECNET mode).

When the CPU used is not an A2A/A3ACPU, this window does not appear (the link setting window opens).

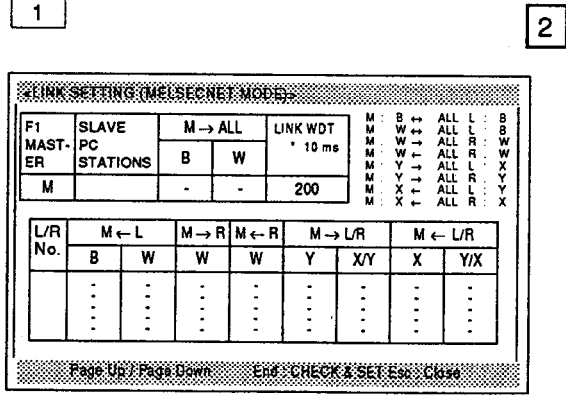

Select the MELSECNET mode (available for the A2A/A3ACPU).

The link setting window opens.

# **7. PARAMETER MODE** Link setting

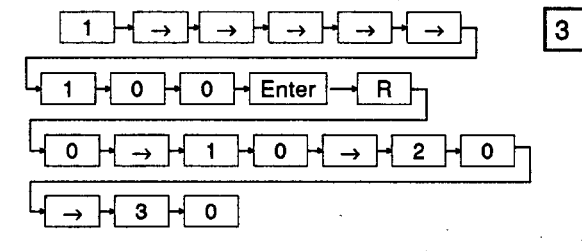

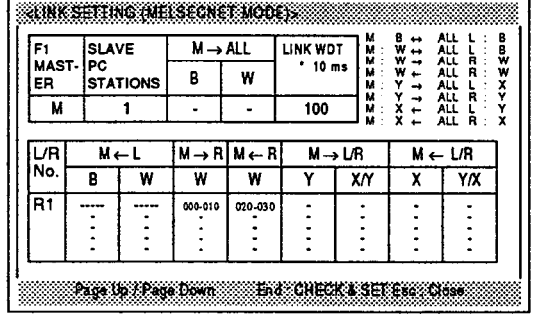

Sets the link ranges from the total number of link stations.

**MELSEC-A** 

Move the cursor as described below.

1)  $\left[-\right]$  and  $\left[-\right]$ :

Used for moving the cursor left and right.

2) [ $\uparrow$ ] and [ $\downarrow$ ]:

Used for moving the cursor up and down (only when the cursor is located in the columns of L/R Nos.).

3) [Enter]:

Used for completing the setting on each line and moving the cursor to the beginning of the next line.

When the remote I/O (R) or local station data input on each line in the columns of L/R Nos. is completed, the input data is checked.

When the input data is correct, the cursor goes to the beginning of the next line.

If an error exists in the input data, an error message will appear and the cursor will flash at the field where the error is.

4) [F1]:

Used for moving the cursor to the setting field of the total number of stations to be linked.

When data for all stations to be linked is set, press the [End] key to complete the setting.

While "Under checking" is displayed, the set data is checked.

**ELINK SETTING IMELSEGNET MODELS** 

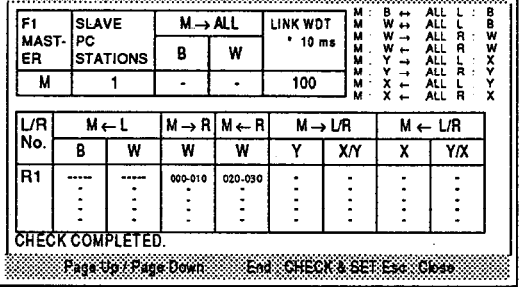

 $[End]$ 

End

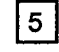

 $\overline{4}$ 

If there are no errors in the data, "CHECK COM-PLETED" appears.

Press the [End] key to register the data to the parameter area.

If an error exists in the data located in the L/R No columns, the field containing the error will be highlighted.

If this happens, input correct data, and press the [End] key.

# 7. PARAMETER MODE **Link setting**

 $=$  ADVICE  $=$ 

# • Data input for more than five station

Data input for up to 5 stations can be done on the screen. If data input for more than five stations is done, press the [J] or [Page Down] key after inputting the fifth station data.

Press the [Page Up] key to return to the previous page.

- Other error checks to set the link
	- 1) When the [Enter] key is pressed to set the local station:\* Checks if the total number of bytes of W and B from L to M exceeds 1024.
	- 2) When the [Enter] key is pressed to set the remote station

Checks if the total number of bytes of W and Y from M to R and of W and X from R to exceeds 512

The following checks are common in items  $1)$  and  $2)$ .

Check if the remote I/O stations are not numbered from 0.

Check if the number of master station devices is not the same as remote I/O device.

- 3) When the [End] key is pressed:
	- There is a station for which L/R specification is not set.
	- The total number of bytes of B, W, and Y from M to all L is 1024 or more.
	- B and W between M and all L overlaps with B and W between M and all R in addresses 0 to 7FF.
	- There is a remote I/O station for which slot allocation has not been done after completing the I/O allocation in the link setting:

In the link setting, the last I/O number of the last-numbered remote station is not the same as the last number set in the I/O allocation:

Any of these items must be corrected and rechecked

# **REMARK**

A point of W equals two bytes. With regard to B, X, and Y, 16 points are equal to two bytes.

◦ Insertion and deletion of station number

When the system configuration is changed, a station number can be inserted and deleted.

How to insert/delete a station number is described below.

1) Press the [Insert] key in the L/R No. setting column to insert a station number on the line where the cursor is located.

The total number of stations to be linked increases by one.

2) Press the [Delete] key in the L/R No. setting column to delete a station number on the line where the cursor is located

The total number of stations to be linked decreases by one.

When the setting data is changed in the last part of the L/R No. setting columns:

Return to the first half:

Complete the setting of the first half:

Press the [F8] key to return to the latter half: and

Change the data of the latter half.

3) Be sure to press the [End] key to complete the insertion/deletion.

If another operation screen is called without pressing the [End] key, the changed data will be aborted.

# . Clearing all registered link setting data

- 1) Press the [F10] key.
- 2) Select "YES" in response to the prompt.
- 3) Press the [End] key to complete the operation.

Internal memory is also cleated.

# **7. PARAMETER MODE Link setting**

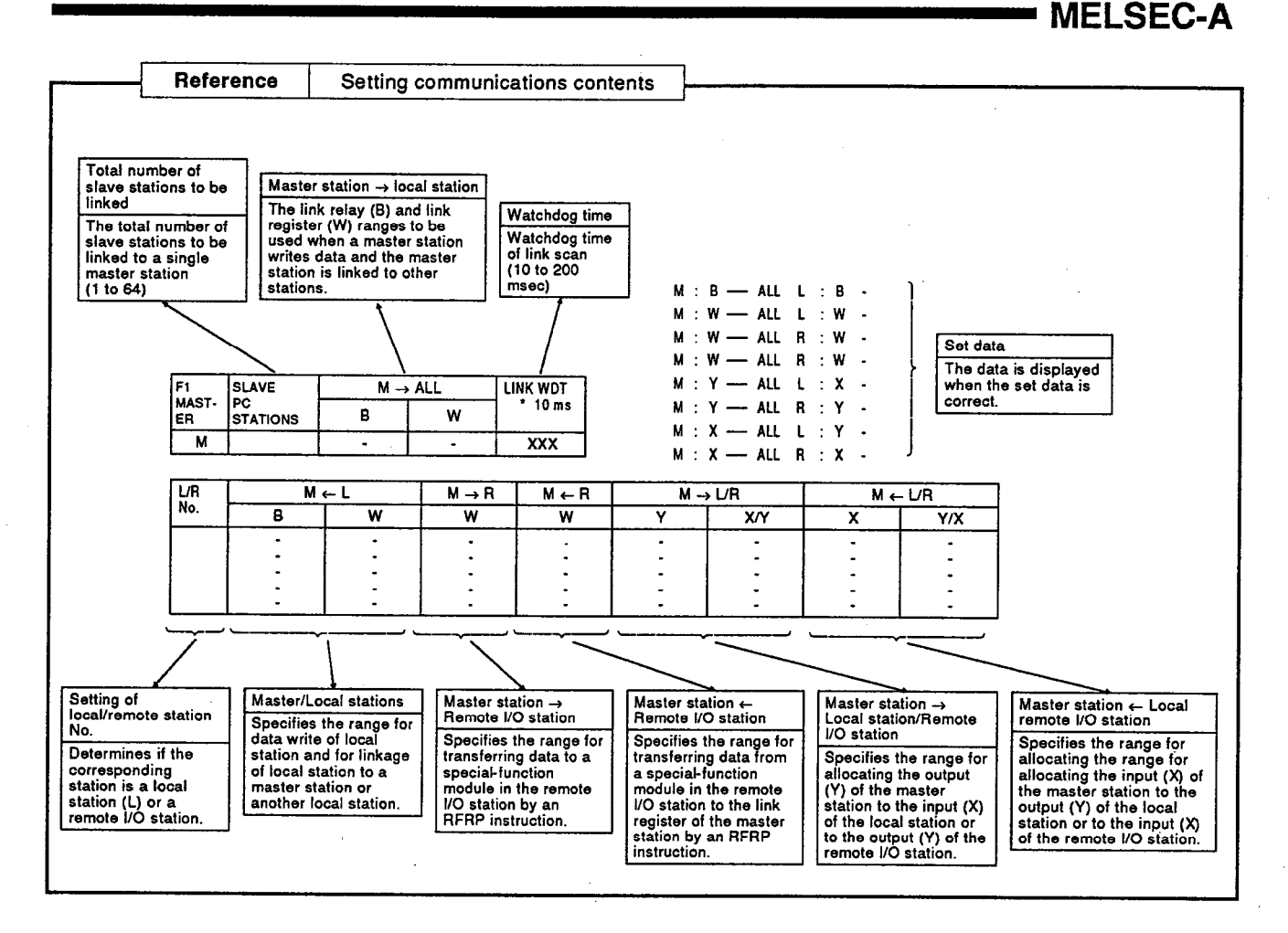

**POINT .** 

• Selecting from the mode selecting screen

• [1] MELSECNET mode

Select this mode when an A0J2H. A1S. A1, A2, A2C, A3, or A3H is used as the master station in the link system.

• [2] MELSECNET II (MULTI) mode

Select this mode when an A2A/A3ACPU is used as the master station and the local stations (L) includes other type modules in the link system.

• [3] MELSECNET II

Only A2A/A3ACPU modules make up the link system.

A0J A0H A1S A1 A2 A2C A3 A3H A2A A3A A2U A3U A4U PC. models  $\mathbf{x}$  $\mathbf{x}$  $\mathbf{x}$  $\mathsf{x}$  $\mathbf{x}$  $x \mid x \mid x$  | 0 | 0 |  $\overline{x}$  $\overline{x}$ 

' MELSEC-A

#### $7.4.2$ Link setting when the MELSECNET II (COMPOSIT) is selected

The MELSECNET II (COMPOSIT) mode is available only for the A2A/A3ACPU.

In the MELSECNET II mode, two areas can be allocated to B and W respectively.

Press the [F8] key to switch the input screen (between the first screen and the last screen).

Other setting operations are the same as for the MELSECNET mode.

Key input in L/R No. setting columns

The following key operations are valid in the L/R No. columns (only on the first screen).

- (1) [F5] or [L] : When a station is set as a local station.
- (2) [F6] or [R] : When a station is set as a remote I/O (R).
- [F7] or [\*] : When a station is set as a MELSECNET II location station  $(3)$  $(L II).$

MELSECNET II data of the first and latter halves when switching between MELSECNET II and **MELSECNET** 

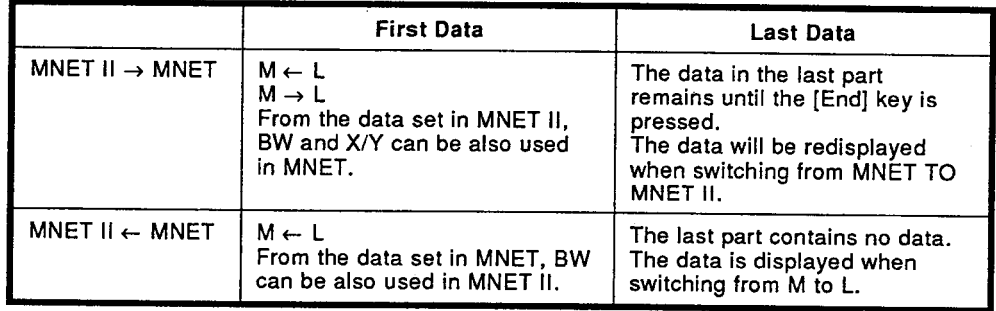

# **REMARK**

(1) When the first half is displayed, press the [F8] key to go on to the latter half. When the latter half is displayed, press the [F8] key to go on to the first half. During input operation, devices of 0 to 3FF in the first half and of the last device number +

1 to FFF (0 when the first part is zero point) in both halves is checked.

(2) Other setting operations are the same as the MELSECNET mode.

**MELSEC-A** 

#### $7.4.3$ Link setting when the MELSECNET II mode is selected

The MELSECNET II mode is available only for the A2A/A3ACPU.

In the MELSECNET II mode two areas can be allocated to B and W respectively.

Press the [F8] key to switch the input screen (between the first screen and the last screen).

Other setting operations are the same as for the MELSECNET mode.

## **REMARK**

- (1) When the first half is displayed, press the [F8] key to go on to the latter half. When the latter half is displayed, press the [F8] key to go on to the first half.(1)
- (2) The CPU automatically verifies if a MELSECNET is utilized as the master using the PC type data initially set.

#### 7.5 Setting Communications Contents for Each Station and Network when a Network System is Used

This section describes the network/link setting operation used when configuring a MELSECNET/10 network system or a MELSECNET (II) or MELSEC-NET/B data link system with an AnUCPU.

The operation flow when setting the data link parameters in the network/link settings differs according to whether settings are to be made for the first time or settings have already been made.

The explanations of setting methods in this section (Sections 7.5.1 through 7.5.7), deal with the operations after the relevant parameter setting window has been displayed.

For details on the operation up to the point where the relevant parameter window is displayed, see the processing flow in the "POINT" below.

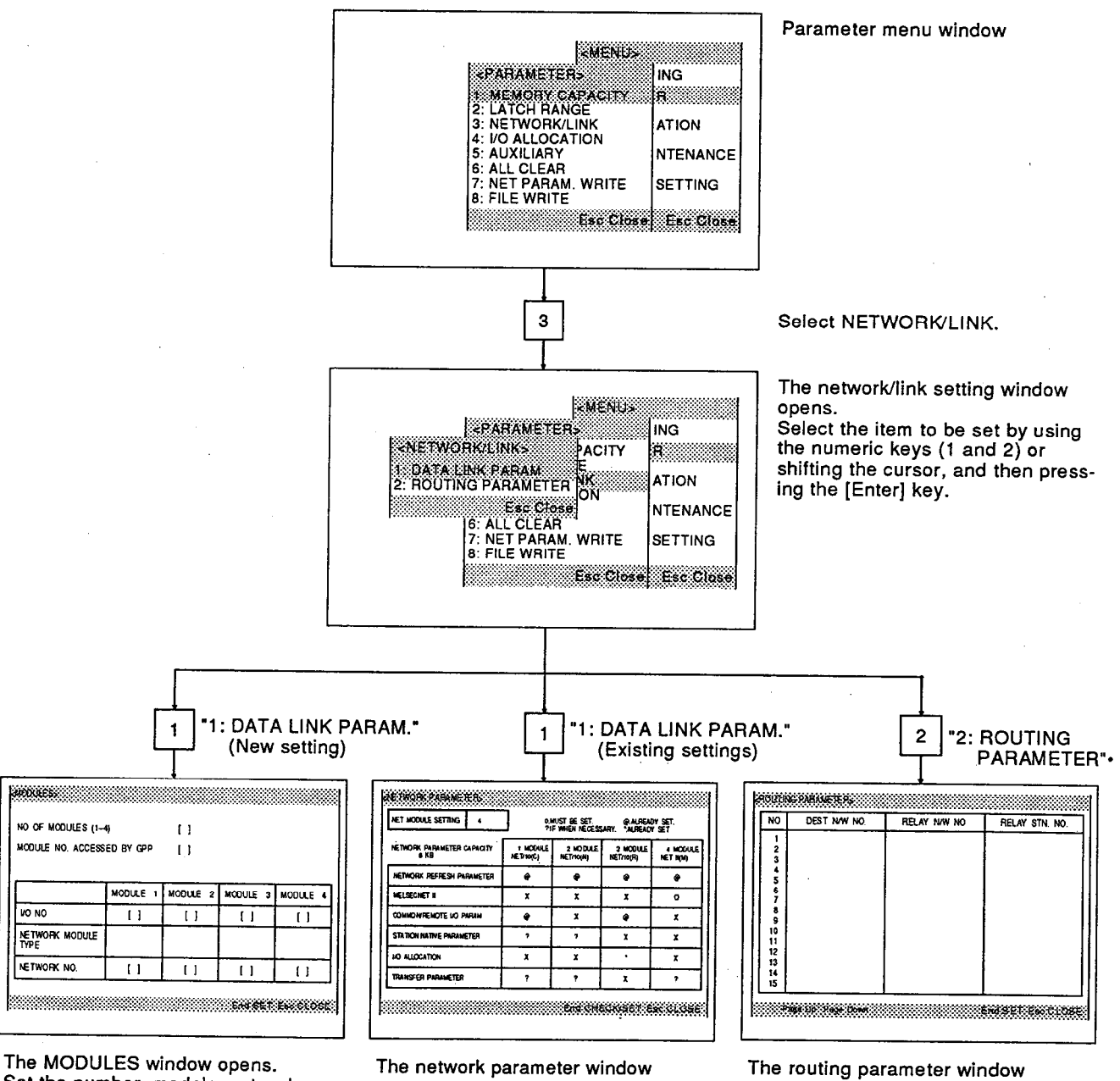

Set the number, models, network numbers, etc., of the network modules mounted to the station for which the data link parameters are to be written.

 $... [7.5.1]$ 

opens. Select the items/modules that are to

be set and make the settings.  $... [7.5.8]$ 

onens Set the transfer destination network No., the relay network No., and the relay station No.

 $...$  [7.5.9]

# **7. PARAMETER MODE Network/link settings**

**MELSEC-A** 

■ POINT ■

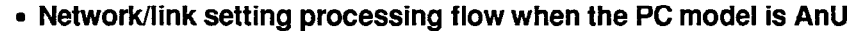

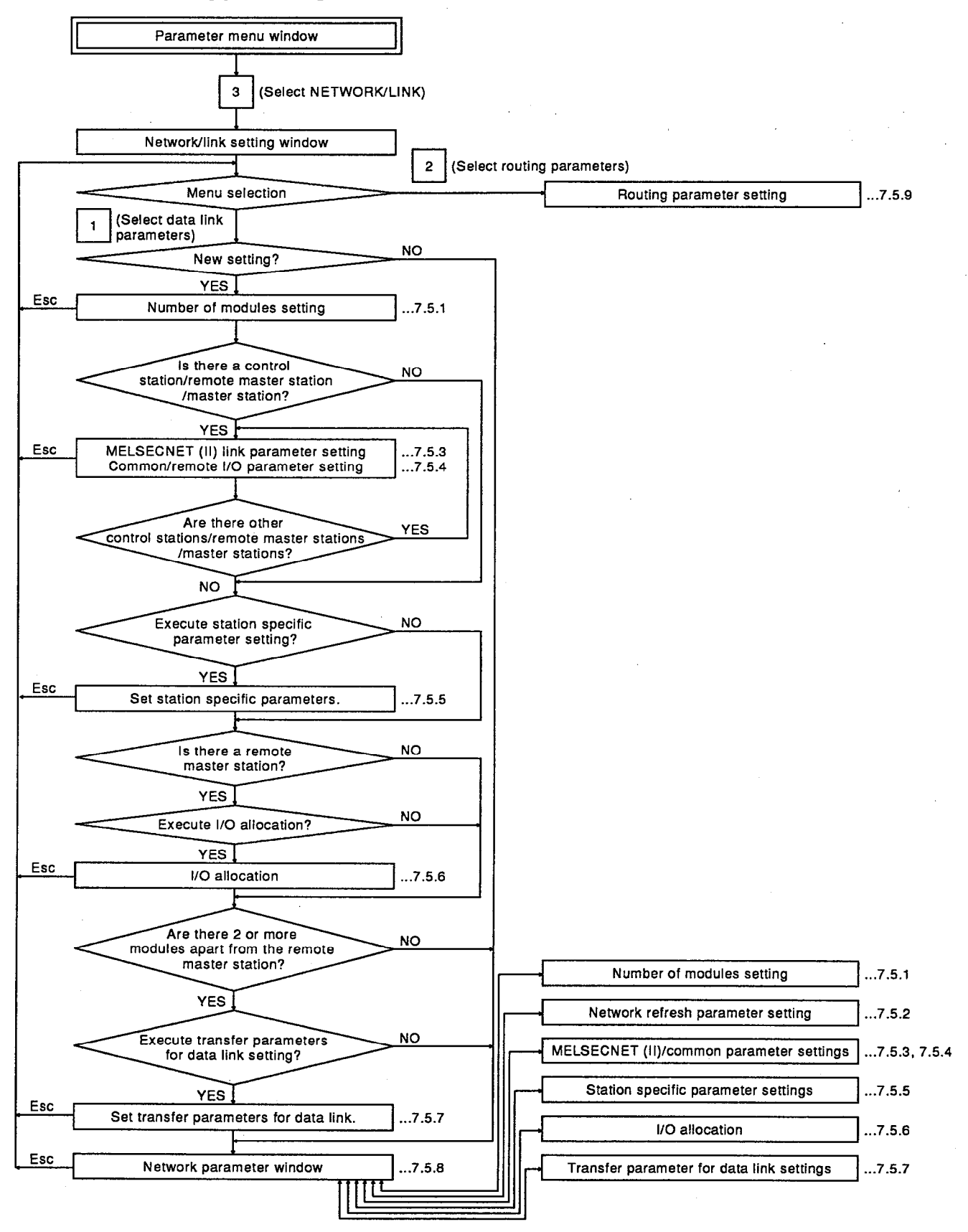

### • About network parameter settings

For details on each type of parameter, refer to the MELSECNET/10 Network System Reference Manual (PC-to-PC Network)/(Remote I/O Network).

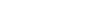

# **- MELSEC-A**

#### $7.5.1$ Setting the number of network modules

This operation sets information relating to the mounted network modules (MELSECNET/10) or data link modules (MELSECNET(II)) when a data link is operated using an AnUCPU.

 $\overline{PC}$ 

models

When setting the data link parameters for the first time, it is essential to set the module information using this operation.

Data can be confirmed and modified after being set by using the operation in Section 7.5.8.

# **OPERATION EXAMPLE**

г

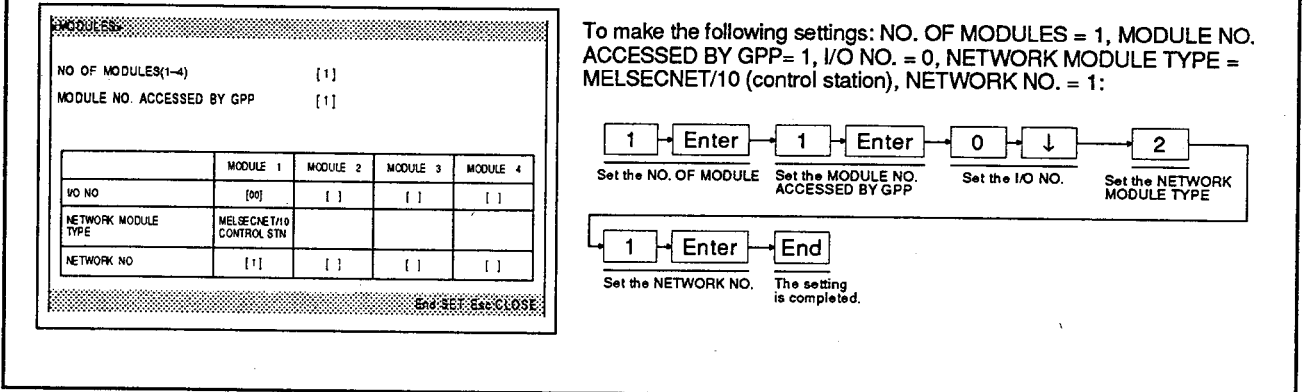

**EXPLANATION** 

8000188833333333333333

MODULE NO. ACCESSED BY GPP

NO OF MODULES(1-4)

VO NO

NETWORK MODULE

NETWORK NO

Select "1: DATA LINK PARAM." from the network/link setting window; the MODULES window opens.

## **REMARK**

 $\mathbf{1}$ 

 $2<sup>1</sup>$ 

If the number of modules settings have already been made, the network parameter window (see Section 7.5.8) opens instead of the the MODULES window.

To enable number of modules setting when the network parameter window is displayed, press the [F1] key.

#### $H$  Enter  $\mathbf{1}$

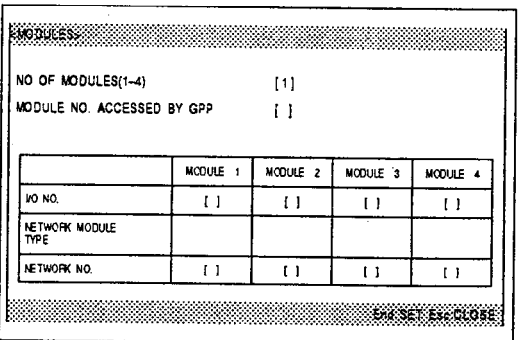

 $\Box$ 

 $\Box$ 

MODULE<sub>2</sub>

 $\overline{11}$ 

 $\mathfrak l$  l

 $MODULE = 3$ 

 $\overline{1}$ 

 $\Box$ 

MODULE 4

 $\overline{\mathbb{R}}$ 

 $\overline{1}$ tokst techost

MODULE<sub>1</sub>

 $\overline{11}$ 

 $\mathbf{1}$ 

# Set the NO. OF MODULES (1 to 4).

This setting determines the number of network modules or data link modules that can be mounted to one CPU.

# Network/Link Settings<br>Number of modules settings

**MELSEC-A** 

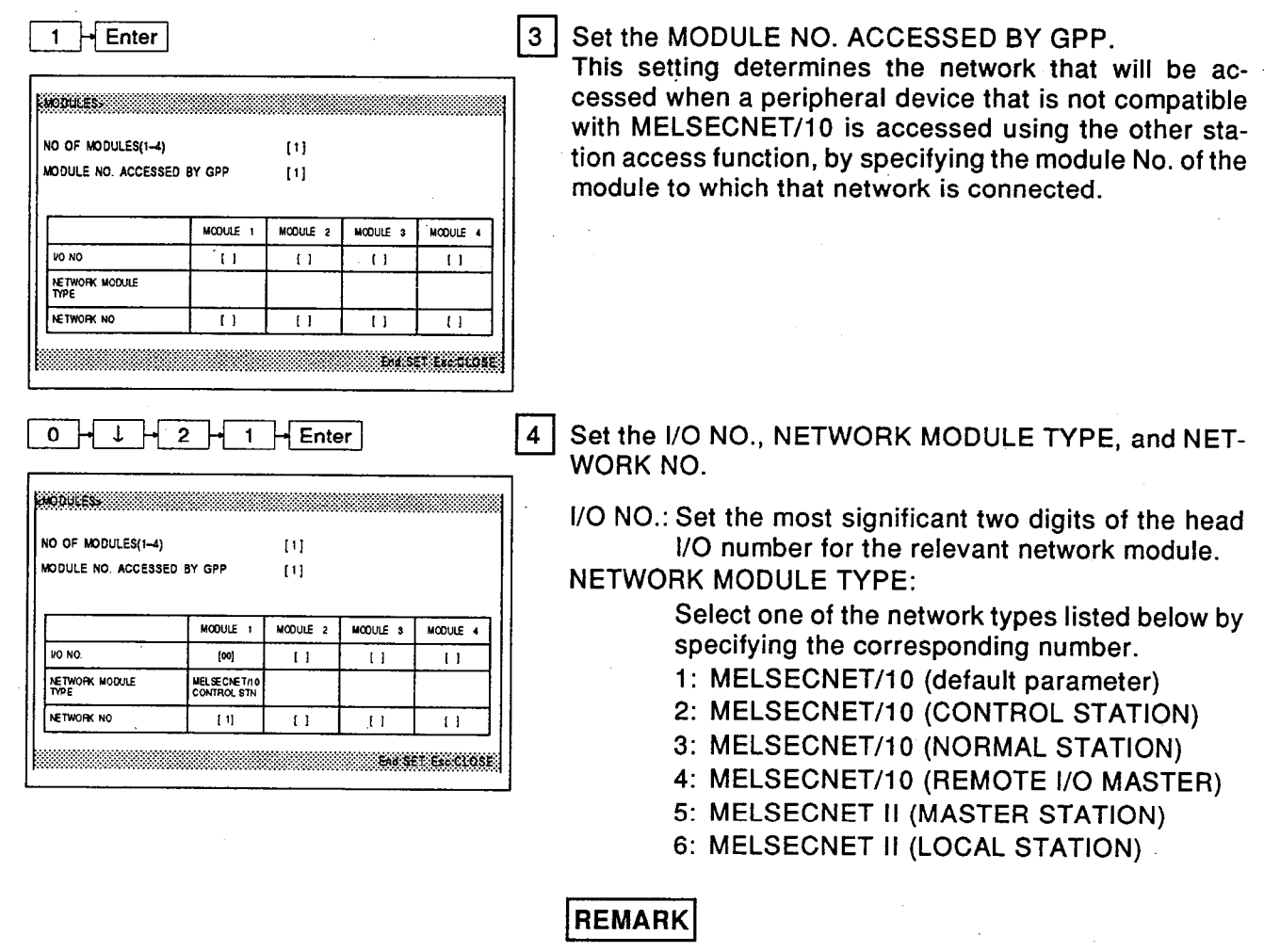

When MELSECNET II (MASTER STATION) is selected, the mode is selected in accordance with the MELSECNET II link settings (see Section 7.5.3).

NETWORK NO.: If the network module in question is compatible with MELSECNET/10, set the network number of the network in which that module is connected.

 $[End]$ 

[5] Complete setting by pressing the [END] key.

#### $=$  POINT

# • Number of modules settings and parameter capacity

When the PC model is A3U or A4U, if it is not possible to secure a sufficient memory area for the network parameters when setting the number of network modules settings for the first time or when increasing the number of modules, the message "NETWORK PARAMETER CAPACITY IS INSUFFICIENT" will be displayed and setting will not be possible.

When setting the memory capacity in the parameters, decrease the main program capacity and preserve the network parameter capacity. If the PC type is A2U, since the maximum main program capacity is 14 Ksteps (28 Kbytes), 32 Kbytes is allocated as the network parameter capacity and the above restriction does not apply.

• Transition to data link parameter setting screen after completing the number of modules settings

On completion of the number of modules settings (for a first time setting), the window for setting the required data link parameters in accordance with the set module information is automatically displayed, enabling the parameters to be set.

It is possible to select whether or not to set those data link parameters whose setting is not essential by using the setting confirmation windows.

• Confirming and modifying data link parameter settings

When setting data link parameters for the first time, the settings from the number of modules settings through to the settings for transfer parameters for data link (see Section 7.5.7) are made in one unbroken sequence, and after all the data link parameters have been set the network parameter window is displayed. To confirm or modify the data link parameter settings, select the relevant parameter item from the network parameter window. (See Section  $7.5.8$ 

#### $7.5.2$ Establishing correspondence between the PC CPU link devices and network module link devices

This operation sets the range for transfer of the link devices (LB, LW, LX, LY) and data link communication status devices (SB, SW) of network modules and data link modules to the link devices  $(B, W, X, Y)$  etc. of the PC CPU. Since default values are already set for the network refresh parameters in accordance with the number of modules settings, no setting window is displayed even when setting the parameters for the first time.

To set the network refresh parameters, display the network refresh parameter setting window by following the operation in Section 7.5.8 after setting the other network parameters.

#### $7.5.2.(1)$ Establishing correspondence with MELSECNET/10 (PC-to-PC network) link devices

### **OPERATION EXAMPLE**

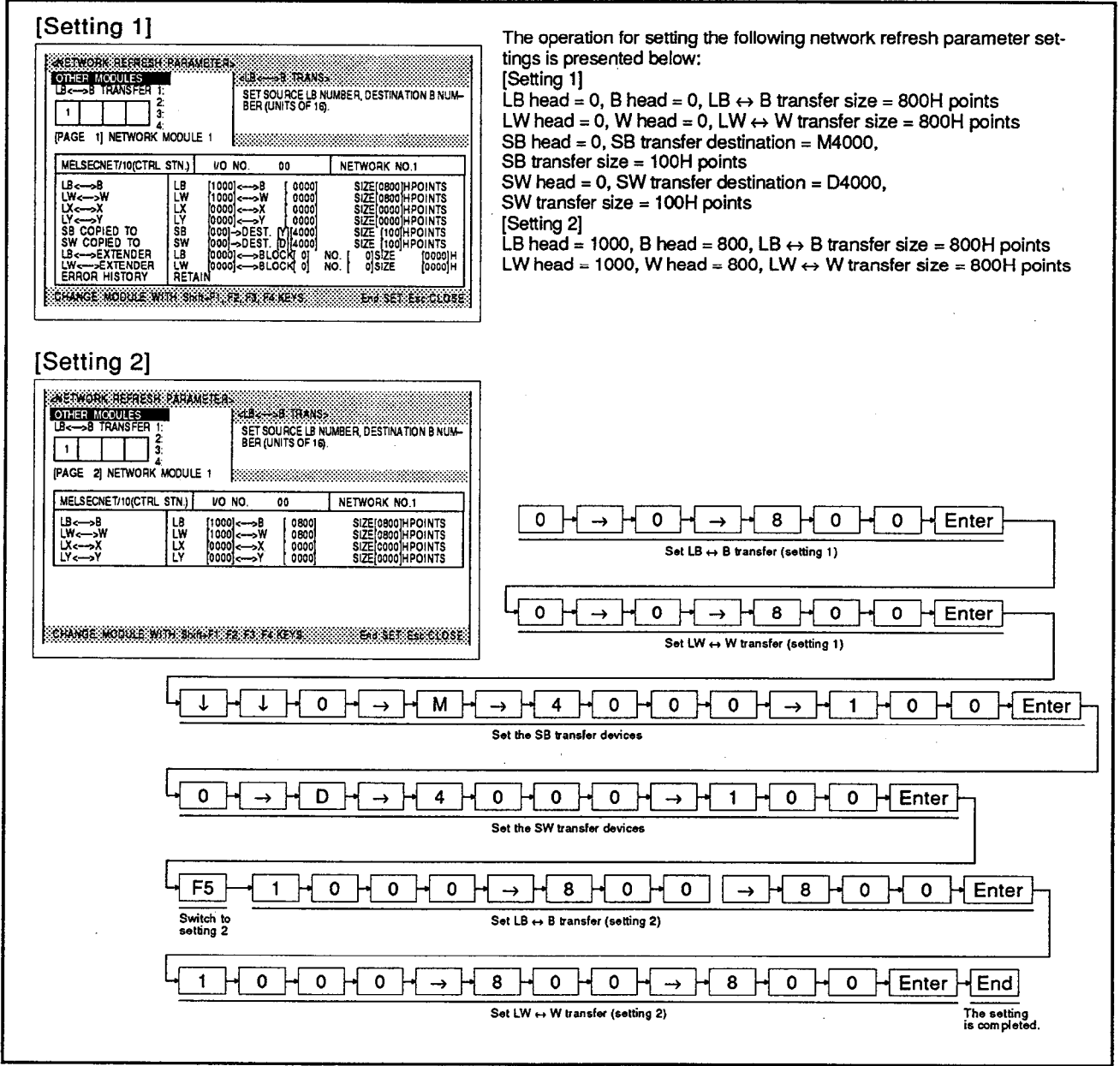

# **Network/Link Settings** Network refresh parameter settings (PC-to-PC network)

### **EXPLANATION**

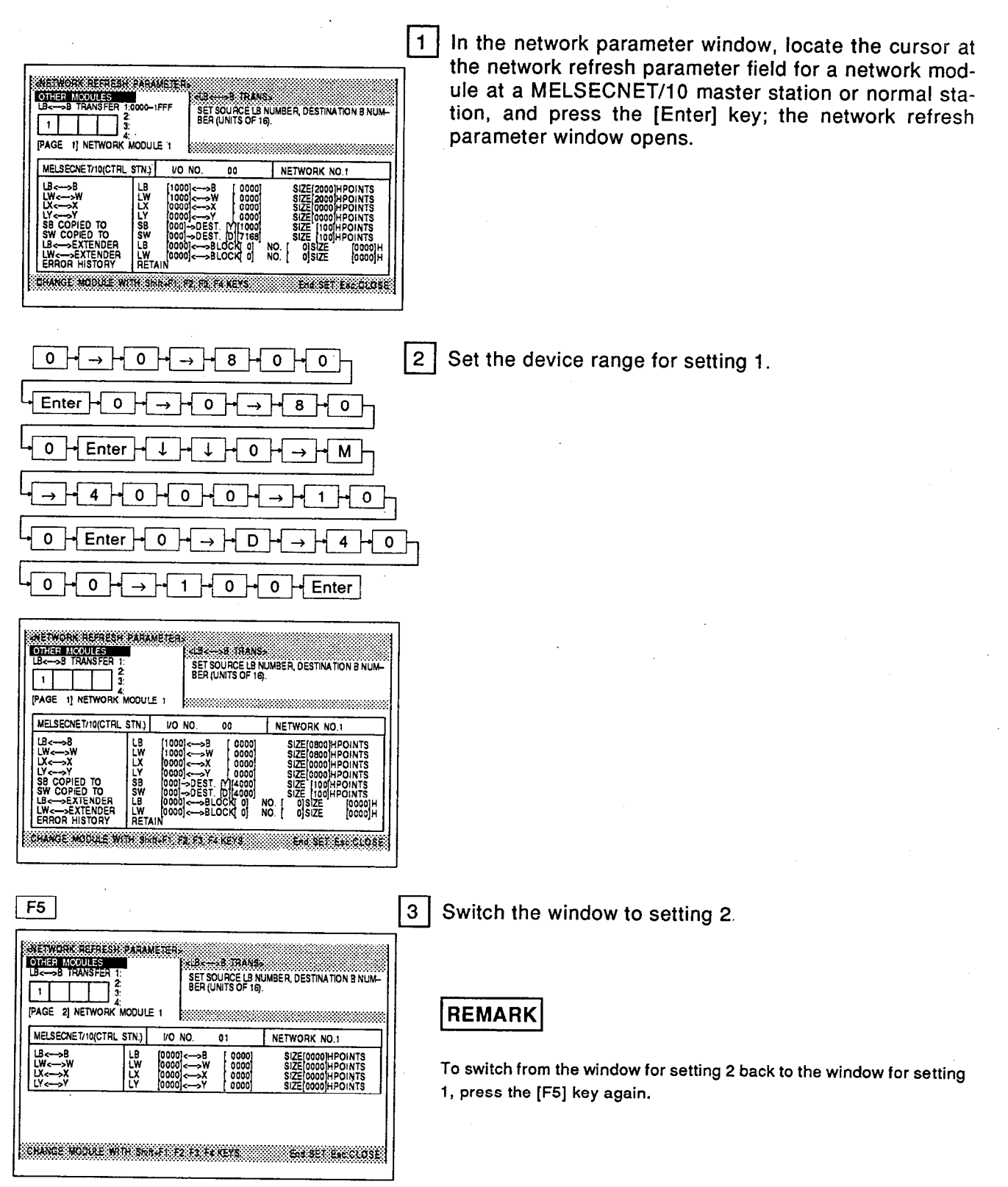

# **Network/Link Settings** Network refresh parameter settings (PC-to-PC network)

 $\mathbf{1}$  $\rightarrow$   $\mid$  8  $\mid$  0  $\mid$  $\overline{\circ}$  $\overline{\mathbf{4}}$  $\mathbf 0$  $\mathbf 0$  $\bullet$ Set the device range for setting 2.  $\overline{\phantom{0}}$  0  $\overline{\phantom{0}}$  Enter 8  $|0|$  $\mathbf{o}$  $\Omega$  $\overline{\mathbf{o}}$  $\rightarrow$ 8  $\circ$  H  $\pmb{0}$  $\overline{\mathbf{a}}$  $\overline{\mathbf{o}}$  $\overline{\circ}$  $\sqrt{\frac{3}{2}}$ ACTNORE NEMESH PARANETER **OTHER MODULES** 292. stans SET SOURCE LB NUMBER, DESTINATION B NUMBER (UNITS OF 16)  $\Box$ [PAGE 2] NETWORK MODULE 1 MELSECNET/10(CTRL STN.)  $\overline{10.80}$  $00$ NETWORK NO 1  $\begin{bmatrix} 1\,000\\ 1\,000\\ 0\,000 \end{bmatrix}$ 0800<br>0800<br>0000<br>0000 LB<br>LX<br>V Ш. SIZE[0800]HPO:<br>SIZE[0800]HPO: Ļý. ⊸≿ CHANGE HOOVE HITH SHEET FAXES FAXES Sistema (1036  $[End]$ 5 Complete setting by pressing the [END] kev.

# $=$  ADVICE  $=$

# • Changing module numbers

Setting of the network refresh parameters of other network modules can be enabled by pressing one of keys [F1] to [F4] while holding down the [Shift] key.

 $[Shift] + [F1]$ : Module No.1  $[Shift] + [F2]$ : Module No.2  $[Shift] + [F3]$ : Module No.3  $\overline{\text{[Shift]}} + \overline{\text{[F4]}}$ : Module No.4

### <sup>o</sup> Default values for SB/SW transfer devices

The ranges shown below (256 points each) are allocated to the modules as the default point ranges for the SB/SW transfer devices in the network refresh parameters.

**MELSEC-A** 

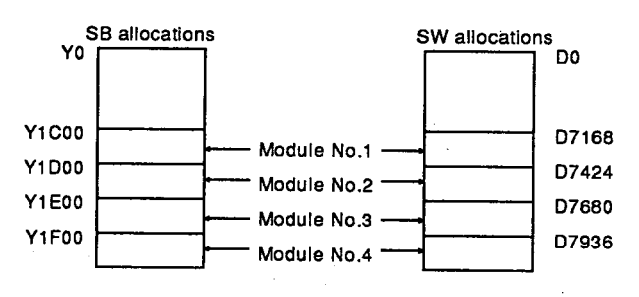

# **■ POINT I**

# • Setting 1 and setting 2

Network module link devices can be transferred to CPU module link devices in two separate areas. The first transfer area is called "setting 1" and the second transfer area is called "setting 2".

## • Clearing all network refresh parameter settinas

All the set network refresh parameter settings (including those for other modules) can be cleared by pressing the [F10] (clear) key in the network refresh parameter window.

# ■ MELSEC-A

#### $7.5.2.(2)$ Establishing correspondence with MELSECNET/10 (remote I/O network) link devices

# **OPERATION EXAMPLE**

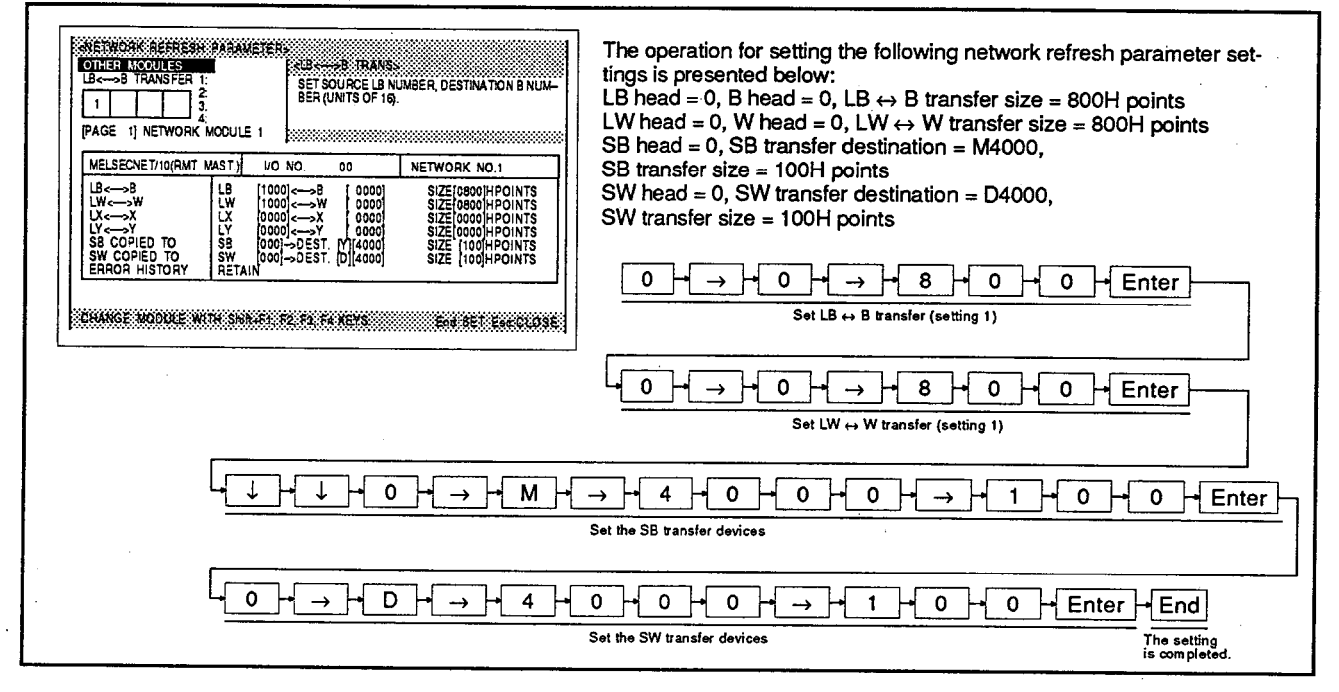

**EXPLANATION** 

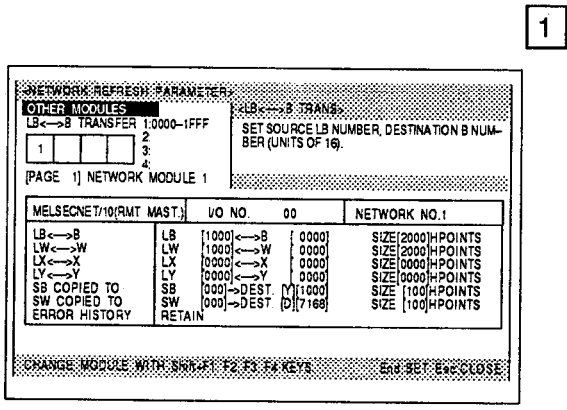

In the network parameter window, locate the cursor at the network refresh parameter field for a network module at a MELSECNET/10 remote master station, and press the [Enter] key: the network refresh parameter window opens.

# **Network/Link Settings** Network refresh parameter settings (Remote I/O network)

 $0 \vdash \rightarrow \vdash$  $0$   $\rightarrow$   $\rightarrow$   $\rightarrow$  8  $\rightarrow$  0  $\rightarrow$  0  $2<sup>1</sup>$ Set the head number and transfer range for each device. Enter  $\overline{\mathbf{0}}$  $\rightarrow$  H o H  $\rightarrow$  $8H$  $\overline{\mathfrak{o}}$  $\overline{\mathbf{o}}$  $\frac{1}{2}$  Enter Î  $\downarrow$  $\pmb{\mathsf{o}}$  $\rightarrow M$  $\rightarrow$  $\overline{4}$  $\rightarrow$  $\mathbf{o}$  $\Omega$  $\mathbf{o}$  $\overline{\mathfrak{o}}$  $\overline{\phantom{a}}$  Enter  $\overline{0}$ D  $\overline{4}$  $\overline{\mathfrak{o}}$  $0$   $H$   $0$   $H$   $\rightarrow$  $H$  O  $H$  O  $H$  Enter  $\mathbf{1}$ **SERIOR REALITY CONTER** ÷. -8 TRANS **OILE: MODULES** SET SOURCE LB NUMBER, DESTINATION B NUMBER (UNITS OF 16). 同  $\Box$ PAGE 1] NETWORK MODULE 1 MELSECNET/10(RMT MAST.) VO NO.  $00$ NETWORK NO.  $B \leftarrow B$  $[1000]$ .я SIZE[0800]HPO COPIED TO M14000<br>D14000 SIZE 100 CHANGE MODULE WITH SINILA 1 \$2.53 TA VERS exist fection  $[End]$  $3<sup>1</sup>$ Complete setting by pressing the [END] key.

• Changing module numbers

 $=$  ADVICE  $=$ 

Setting of the network refresh parameters of other network modules can be enabled by pressing one of keys [F1] to [F4] while holding down the [Shift] key.

 $[Shift] + [F1]$  : Module No.1 [Shift] + [F2] : Module No.2 [Shift] + [F3] : Module No.3 [Shift] + [F4] : Module No.4

• Clearing all network refresh parameter settings

All the set network refresh parameter settings (including those for other modules) can be cleared by pressing the [F10] (clear) key in the network refresh parameter window.

**MELSEC-A**
### **NELSEC-A**

#### $7.5.2.(3)$ Establishing the correspondence with MELSECNET II link devices

### **OPERATION EXAMPLE**

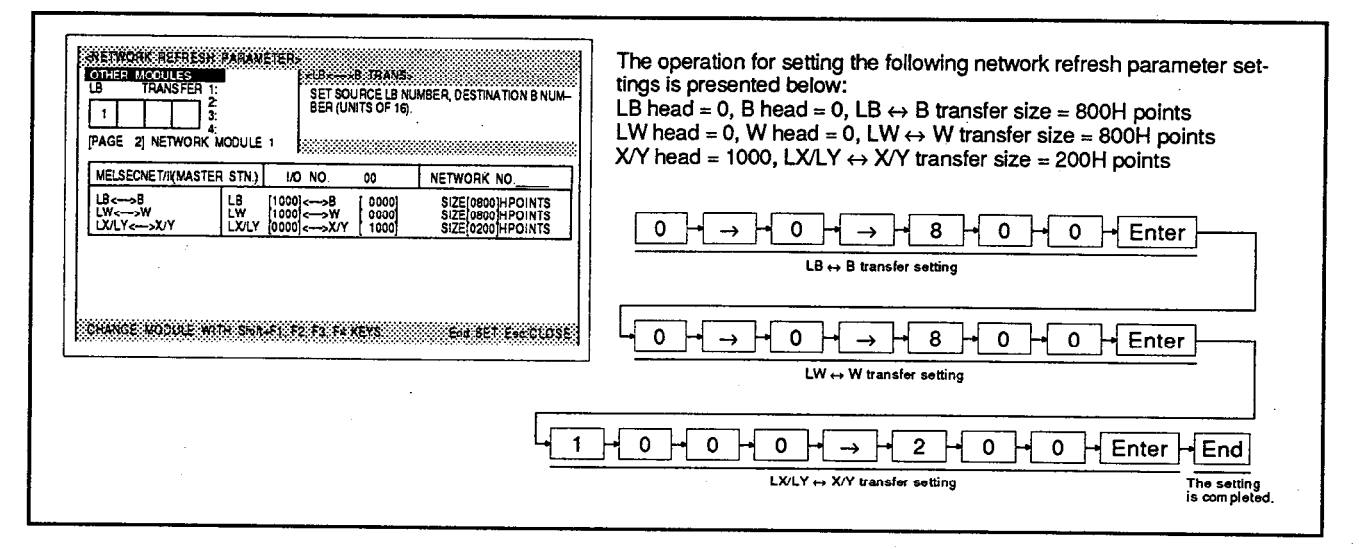

### **EXPLANATION**

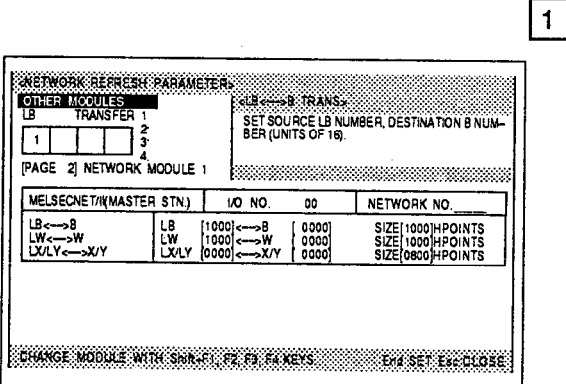

In the network parameter window, locate the cursor at the network refresh parameter field for a link module at a MELSECNET II master station or local station, and press the [Enter] key; the network refresh parameter window opens.

# **Network/Link Settings** Network refresh parameter settings (MELSECNET)

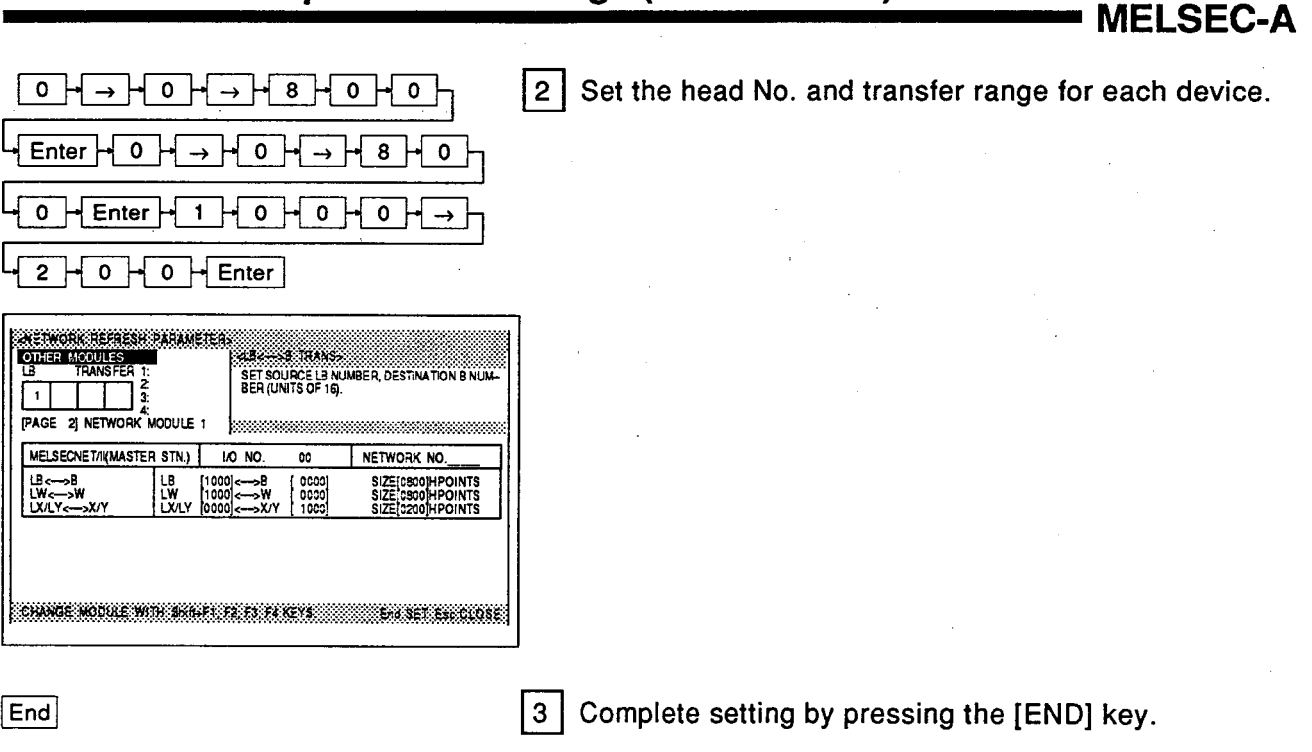

### • Changing module numbers

 $=$  ADVICE  $=$ 

Setting of the network refresh parameters of other network modules can be enabled by pressing one of keys [F1] to [F4] while holding down the [Shift] key.

 $[Shift] + [F1]$  : Module No.1  $[Shift] + [F2]$  : Module No.2  $[Shift] + [F3]$  : Module No.3  $[Shift] + [F4]$ : Module No.4

· Clearing all network refresh parameter settings

All the set network refresh parameter settings (including those for other modules) can be cleared by pressing the [F10] (clear) key in the network refresh parameter window.

#### $7.5.3$ Setting the communications contents for each station when a MELSECNET II data link system is configured with an AnUCPU

This section describes the procedure for setting the communications contents for the master station (M), local stations (L), and remote I/O stations (R) when a MELSECNET II data link system is configured with an AnUCPU.

When an AnUCPU is used, since network refresh parameters are required even when configuring a MELSECNET system, 2 Kbytes of main program capacity are taken up.

Consequently, when using an A3U or A4UCPU, the main program capacity is decreased by 1 Ksteps.

#### $7.5.3(1)$ Link setting method when the MELSECNET mode is selected

This operation sets the contents of communication between the master station (M) and local stations (L)/remote I/O stations (R) in advance when configuring a data link system.

### **OPERATION EXAMPLE**

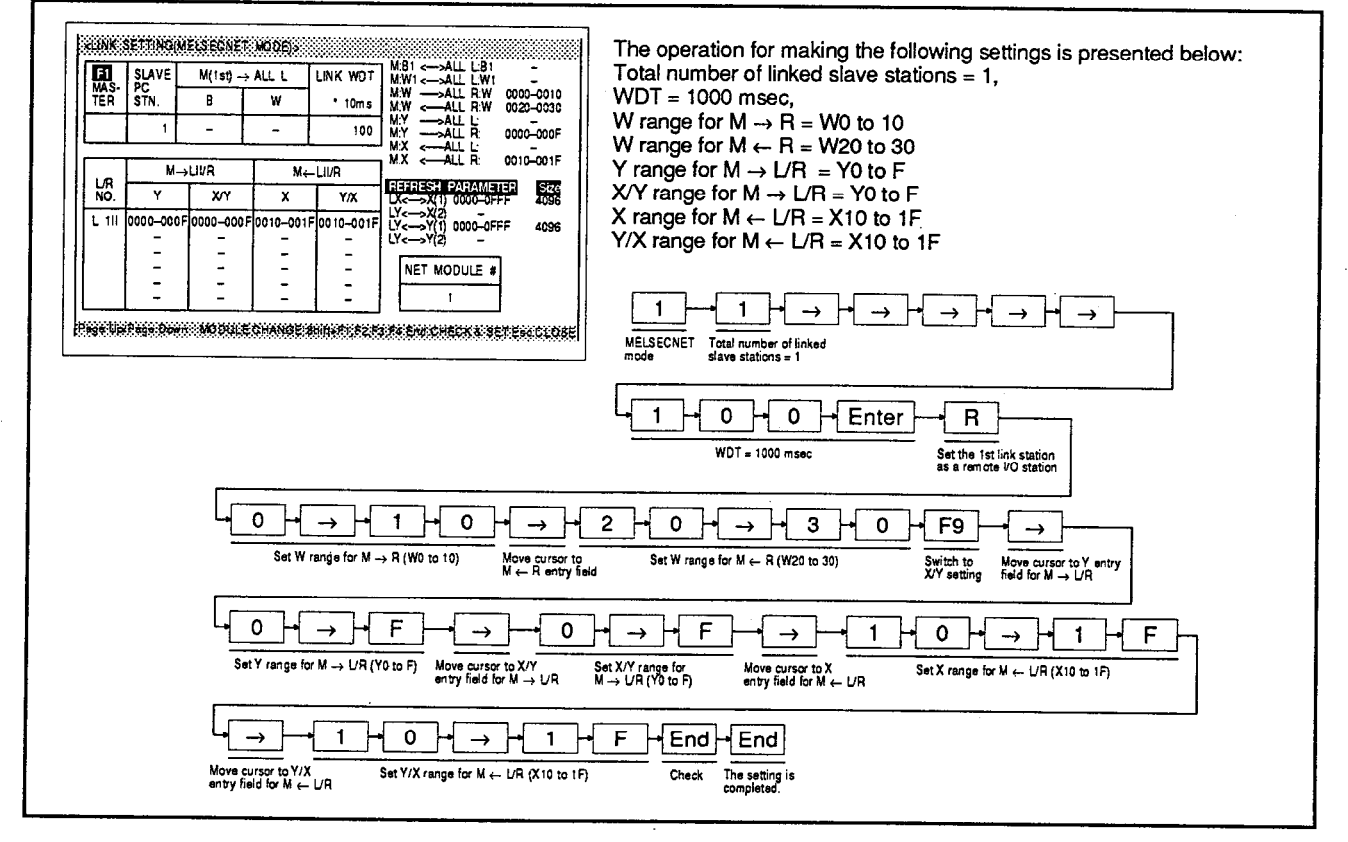

**EXPLANATION** 

**ENETWORKLINK SETS** 1: MELSECNET<br>2: MELSECNET II (COMPOSIT)<br>3: MELSECNET II E. CLOSE

When the [End] key is pressed after setting the master station for a MELSECNET II system in the MODULES window, or when the [Enter] key is pressed after moving the cursor to the MELSECNET II entry field for MELSEC-NET II (MASTER STATION) in the network parameter window, the network/link setting window opens.

 $\mathbf{1}$ 

# Network/Link Settings<br>MELSECNET mode link parameter settings

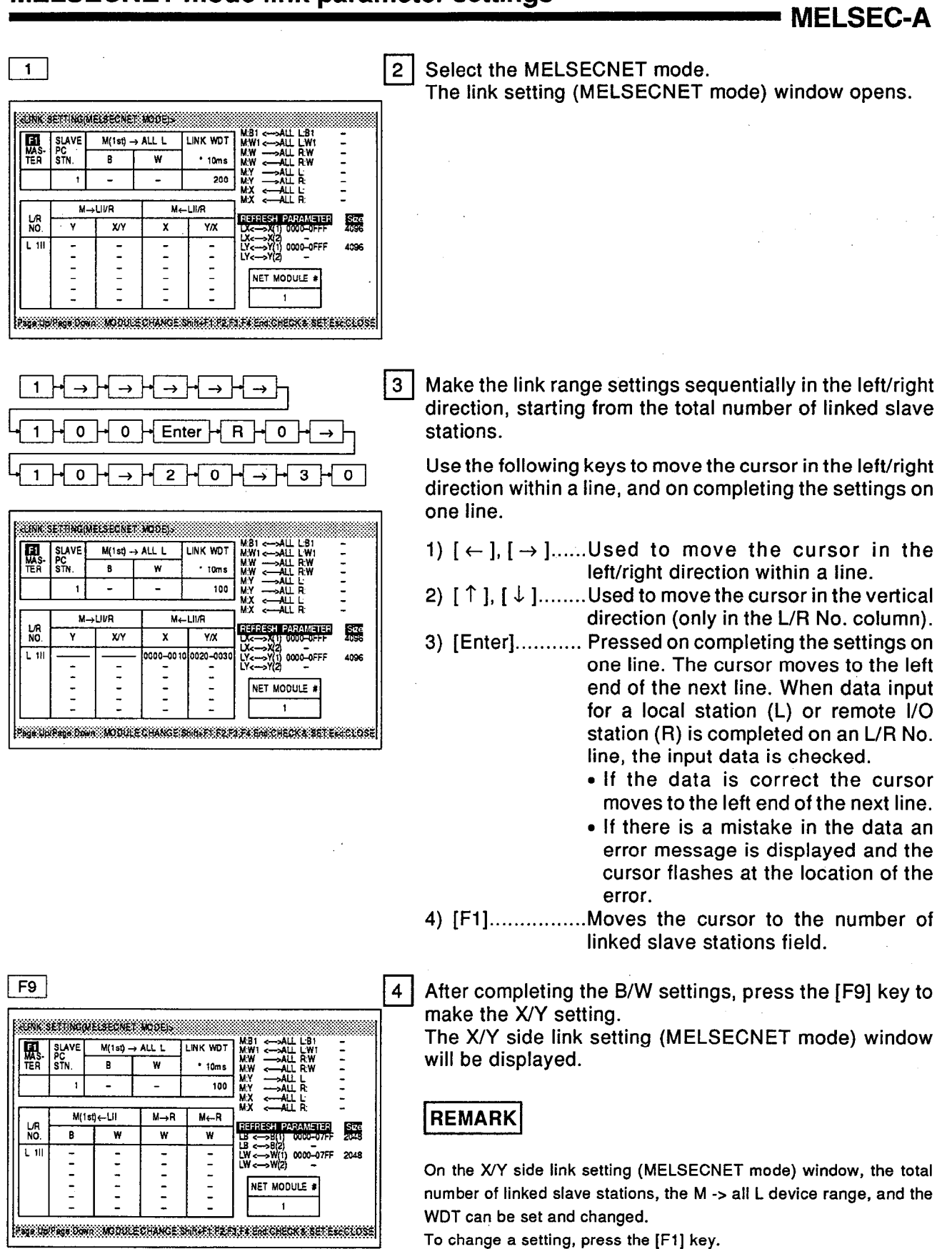

To change a setting, press the [F1] key.

## **Network/Link Settings MELSECNET mode link parameter settings**

 $5<sup>1</sup>$ 

| 6 |

### **NELSEC-A**

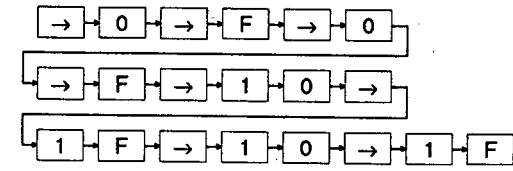

Make the X, Y link range settings sequentially in the left/right direction, starting from the L/R No. column. The key operation is the same as that for the B/W side link setting (MELSECNET mode) window.

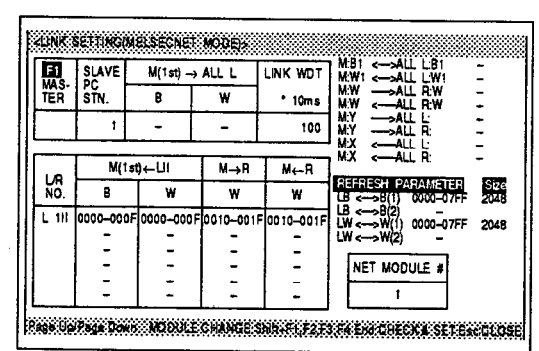

### $|End|$

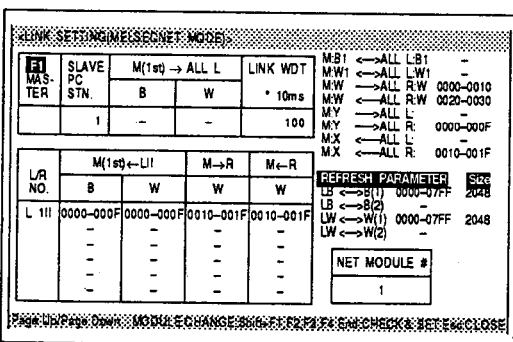

After completing data setting for all stations, press the [End] key.

"CHECKING" will be displayed and all the set data will be checked.

If all the data is correct, the message "CHECK COM-PLETED" will be displayed.

 $[End]$ 

Press the [End] key after setting all the data: the data  $\vert$  7  $\vert$ will be registered in the parameter area.

If there is a mistake in the data in one of the columns, the erroneous data will be highlighted. Input the correct data and press the [End] kev.

#### $=$  ADVICE  $=$

### • Data input for more than 6 stations

Data can be input for a maximum of 6 stations (slave stations) on one screen. If the total number of link stations exceeds 6, either press the  $[\downarrow]$  key or [Page Down] after inputting the data for the 6th station; this will enable data input for the next (7th) and following stations. Use [Page Up] to return to the previous screen.

#### • Details of other error checks during link setting

- 1) When [Enter] is pressed for L station setting:
	- The total of the numbers of bytes set for B and W devices for  $M \leftarrow L$  and Y devices for  $M \leftarrow L$  is higher than 1024 bytes.
- 2) When [Enter] is pressed for an R station setting:
	- The total of the numbers of bytes set for W and Y devices for  $M \rightarrow R$  and W and X devices set for  $M \leftarrow R$  is higher than 512 bytes.
- In the case of both  $1)$  and  $2$ ):

The I/O numbers for the remote I/O station do not start from 0.

The numbers of points set at the master station and remote I/O stations are not the same.

- 3) When the [End] key is pressed:
	- There is a station for which no L/R attribute has been set.
	- The total of the numbers of bytes set for the B, W, and Y devices for  $M \rightarrow All$  L is 1024 bytes or greater.
	- The B and W settings for M  $\leftrightarrow$  All L and  $M \leftrightarrow All$  R overlap in the range where W is 0 to 33F and Y is 0 to 7FF.
	- When the link settings are made after having set the I/O allocations, allocations are not made for all slots although there are remote I/O stations, or the last value in the I/O numbers of the highest number remote station set in the link settings does not match the last value set in the I/O allocations.

If any of the above errors occur, correct the set data and recheck it.

#### **REMARK**

For W devices, 1 point = 2 bytes. For B, X, and Y devices, 16 points =  $2$  bytes.

#### • Insertion/deletion of station numbers

Station numbers can be inserted and deleted to reflect changes made to the system, etc. The method for insertion/deletion is presented below:

- 1) Press the linsert key while the cursor is in the L/R No. setting column to insert a station number in the line on which the cursor is located: the total number of link stations increases by one.
- 2) Press the [Delete] key while the cursor is in the L/R No. setting column to delete the station number in the line on which the cursor is located; the total number of link stations will decrease by one.

If the change is made on the second half setting screen, return to the first half setting screen and, after completing the first half data, press the [F8] key to switch back to the second half screen and modify the second half data.

3) Always press the [End] key on completing an insert or delete operation. If another mode is selected without having pressed the [End] key the data before the insertion or deletion will remain registered.

### • Clearing all the registered link setting data

- 1) Press the [F10] (clear) key.
- 2) Select "YES" in the dialog box to clear the data.
- 3) Press [End] on completion of the setting. The internal memory is also cleared.

#### • Settings in each field

The contents of the settings made in each setting field in the link setting window are the same as network/link settings for PC models other than AnUCPU.

For details on the setting contents, see the [REMARK] in Section 7.4.1.

**MELSEC-A** 

#### $=$  POINT $=$

• Mode selection in the network link setting window

- [1] MELSECNET mode Selected for a link system in which an A0J2H, A1S, A1, A2, A2C, A3, or A3H is used as the master station.
- [2] MELSECNET II composite mode Selected for a link system in which the master station is an AnA or AnUCPU and both AnA/AnUCPUs and other CPU models are used as the local stations, or there are remote I/O stations.
- [3] MELSECNET II mode Selected for link systems in which the master station and all local stations are AnAs or AnUCPUs.

#### $7.5.3(2)$ Link setting method when the MELSECNET II composite mode is selected

With MELSECNET II, B and W devices can be set at two locations; use the [F8] key to switch between the first half and second half B and W data and set it.

The other setting operations are the same as for the MELSECNET mode.

### Key inputs in the L/R No. setting field

The following key inputs are valid in the L/R No. setting field (setting is only possible on the first half screen).

1) [F5] or [L]........Used to set a local station (L)

2) [F6] or [R].......Used to set a remote I/O station (R)

3) [F7] or [\*]........Used to set a MELSECNET II local station (L II)

### Fate of MELSECNET II first half/second half data when switching between MELSECNET II and **MELSECNET**

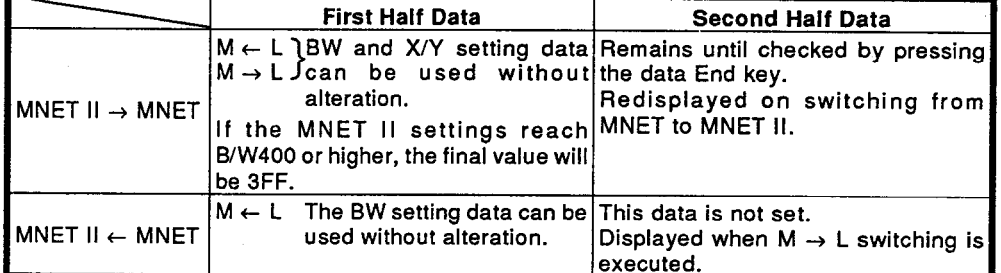

### **REMARK**

(1) Pressing the [F8] key displays the second half data if the first half data is currently displayed and the first half data if the second half data is currently displayed. A check on the following device numbers is executed on input: first half 0 to 3FF, (sec-

ond/first half final device number + 1) to FFF (or 0 if the first half is 0 points).

(2) Other setting operations are the same as for the MELSECNET mode.

#### Link setting method when the MELSECNET II mode is selected  $7.5.3(3)$

Since B and W devices are set at two locations, the settings are made by switching between the first and second half B and W areas by using the [F8] kev.

Other setting operations are the same as for the MELSECNET mode.

### REMARK

- (1) Pressing the [F8] key displays the second half data if the first half data is currently displayed and the first half data if the second half data is currently displayed.
- (2) It is automatically determined whether the master station is MELSECNET from the PC model given in the initial settings.

 $PC$ <sub>models</sub>

### ,MELSEC-A

#### 7.5.4 Setting the network configuration specifications

This section describes the operations for setting the ranges of LB/LW and LX/LY devices that can be transmitted by each station in a network and the settings relating to transient transmission and communication errors.

#### Setting the configuration specifications for a PC-to-PC network  $7.5.4.(1)$

(a) Set the total number of link stations, WDT, and the communication range for each station.

### **OPERATION EXAMPLE**

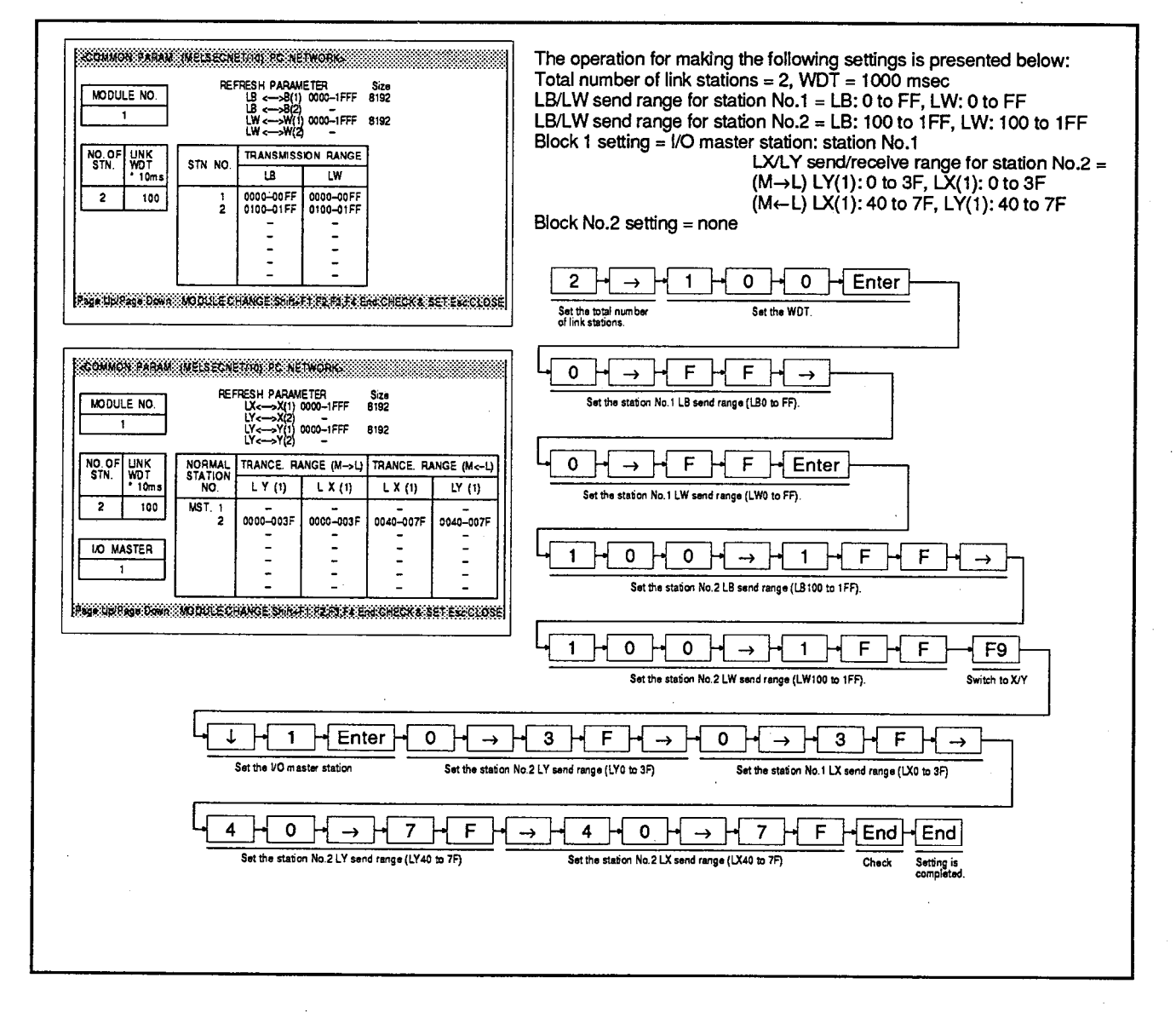

### **EXPLANATION**

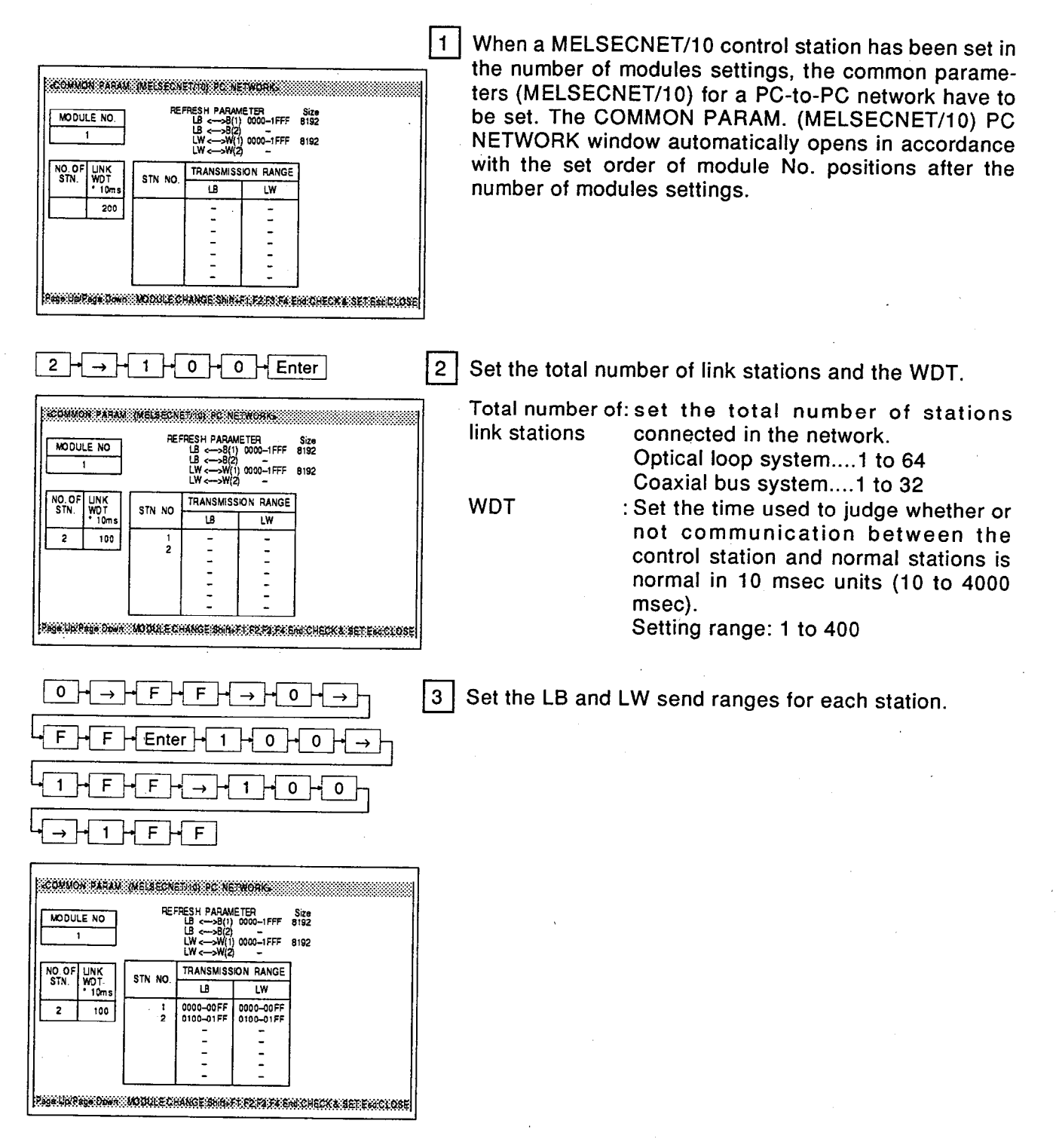

' MELSEC-A

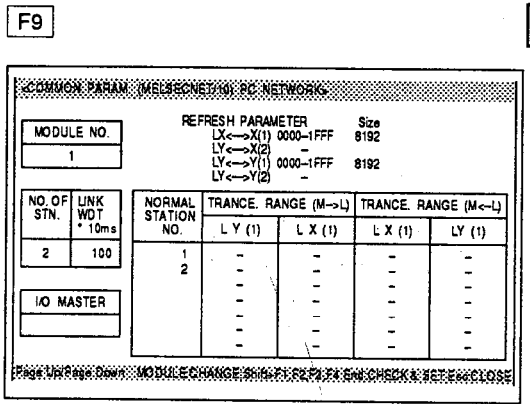

T Enter  $5<sup>1</sup>$ 0  $\Omega$ F → O  $\mathsf F$ 

CONNON: LEAN, INELSENE FAN DE NETNORK: REFRESH PARAMETER<br>LX<-->X(1) 0000-1FFF  $rac{\text{Size}}{\text{8192}}$ MODULE NO. ->X|2<br>->X|2<br>->Y|1<br>->Y|2  $\overline{\mathbf{1}}$ 0000-1FFF 8192 NORMAL<br>STATION<br>NO. NO.OI<br>STN.  $\frac{UNK}{10m}$ TRANCE. RANGE (M->L) TRANCE. RANGE (M<-L)  $LY(1)$  $L X(1)$  $L X(1)$  $\overline{N(1)}$  $\overline{\cdot}$ 100  $\overline{\text{MST}}$ . 1 0000-003F 0000-003F 0040-0078 0040-007F **IO MASTER** J ÷. Partizkan Dani Module CHANGE SHAFFI Recht Lein CHECK & SETERCI COSE

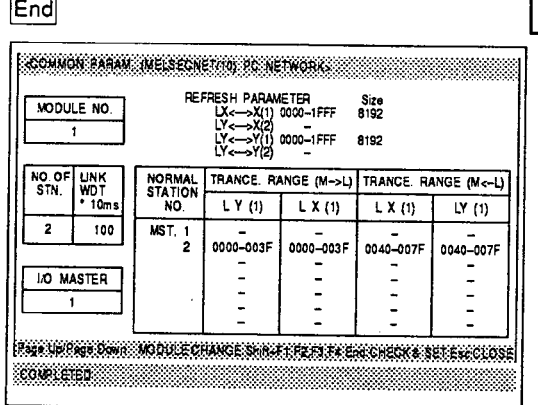

6

Switch to the LX, LY send range window by pressing the [F9] key.

### **REMARK**

To switch from the LX, LY send range window to the LB, LW send range window, press the [F9] key again.

Set the LX, LY send ranges for the I/O master station and each station.

REMARK

In the I/O MASTER field, set the station number of the station that is to be the master station for X/Y communication.

Any station that is an AnUCPU can be set as the I/O master station, regardless of whether it is a control station or a normal station.

After completing the data settings for each station, press the [End] key.

The message "CHECKING" is displayed and all the set data is checked. If all the data is correct the message "CHECK COMPLETED" is displayed.

**End** 

| 7 Press the [End] key again to complete setting. Pressing the [Esc] key cancels the setting.

**NELSEC-A** 

# $=$  ADVICE  $=$

### • Changing module numbers

Setting of the common parameters (PC-to-PC network) of other network modules can be enabled by pressing one of keys [F1] to [F4] while holding down the [Shift] kev.

[Shift] + [F1] : Module No.1  $[Shift] + [F2]$  : Module No.2  $[Shift] + [F3]$  : Module No.3  $[Shift] + [F4]$ : Module No.4

### **EXAMPLE POINT SER**

• Block 1 and block 2 when setting LX/LY send ranges

The LX/LY send range can be set in two separate blocks: block 1 and block 2.

The display can be switched between the block 1 settings and the block 2 settings by pressing the [F3] key.

Set the allocations for the LX/LY send ranges for each station in 16-point units; do not overlap block 1 and block 2.

### • I/O master station setting

I/O master stations can be set in two places: in block 1 and in block 2.

(b) Reserve station setting

This operation is used to set the station number and send range for a station that is to be connected in the future in advance, making it a reserve station, and also to set stations that are actually connected as reserve stations.

#### **OPERATION EXAMPLE**

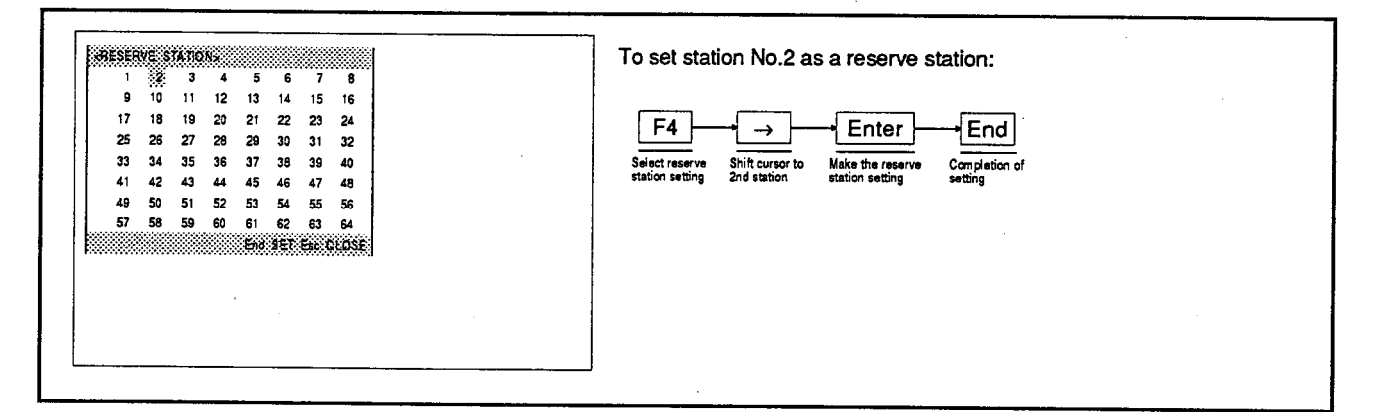

### **EXPLANATION**

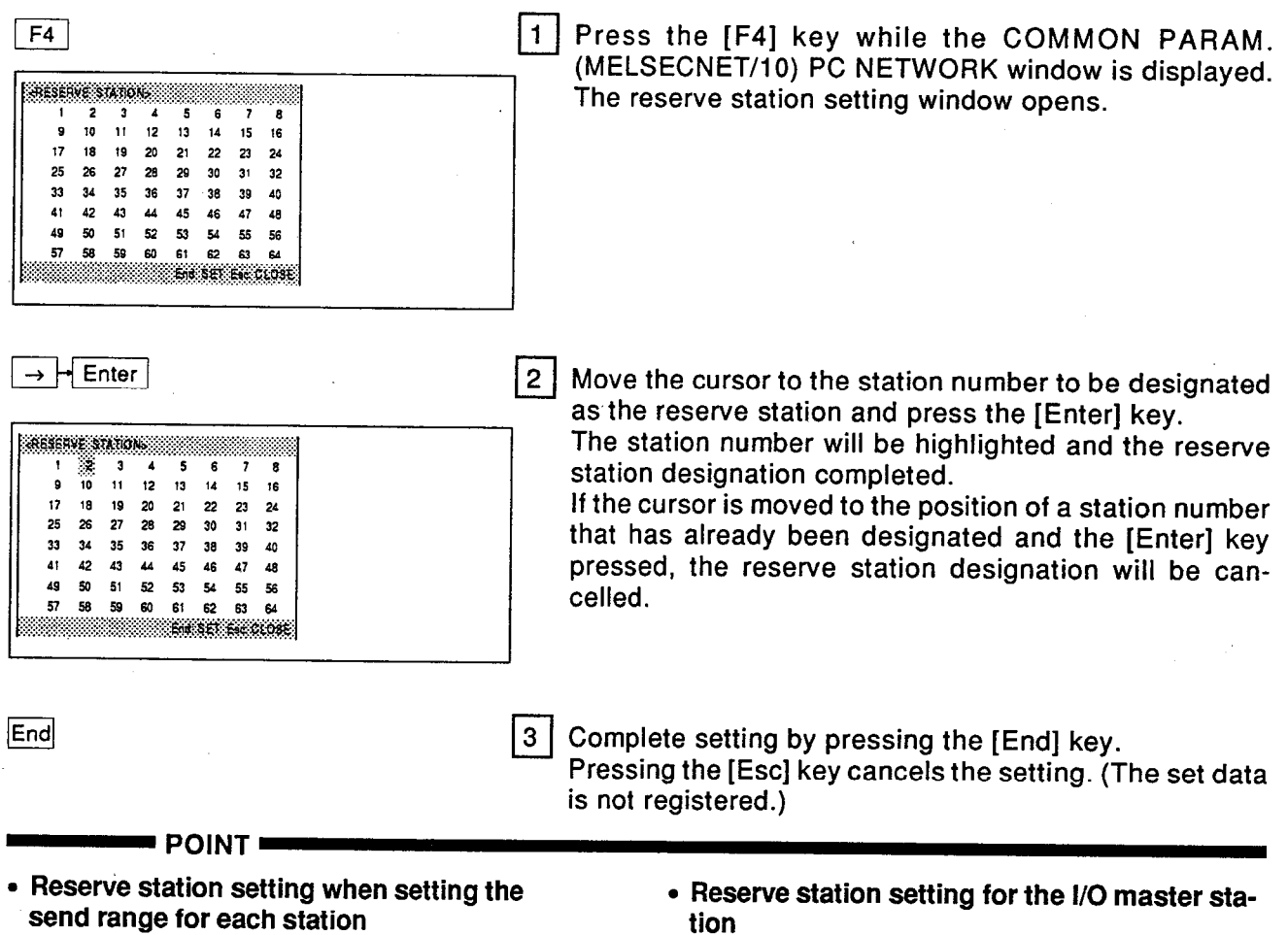

Reserve stations can be also be set/cancelled by pressing the [F2] key when setting the send range for each station.

It is not possible to set the station set as the I/O master station as a reserve station.

J.

MELSEC-A

(c) Expansion setting<br>This operation sets the settings relating to transient transmission.

### **OPERATION EXAMPLE**

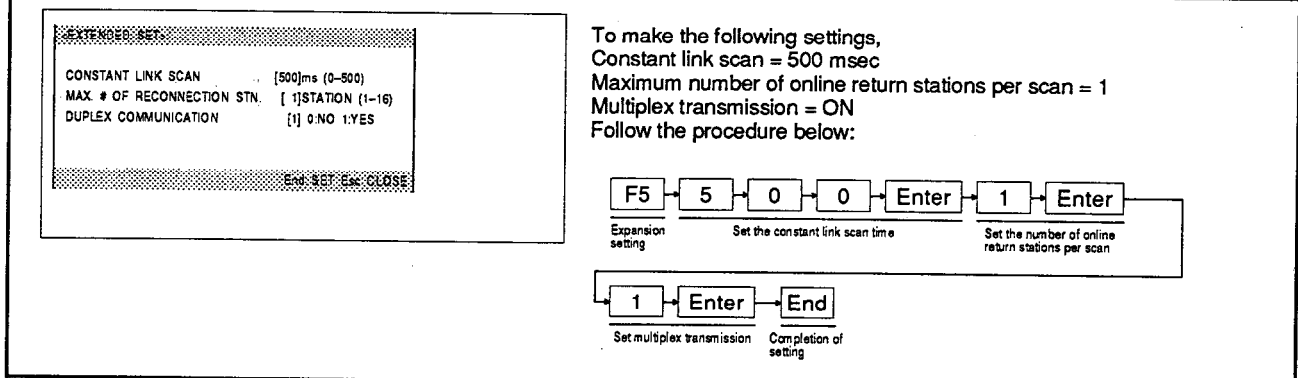

### **EXPLANATION**

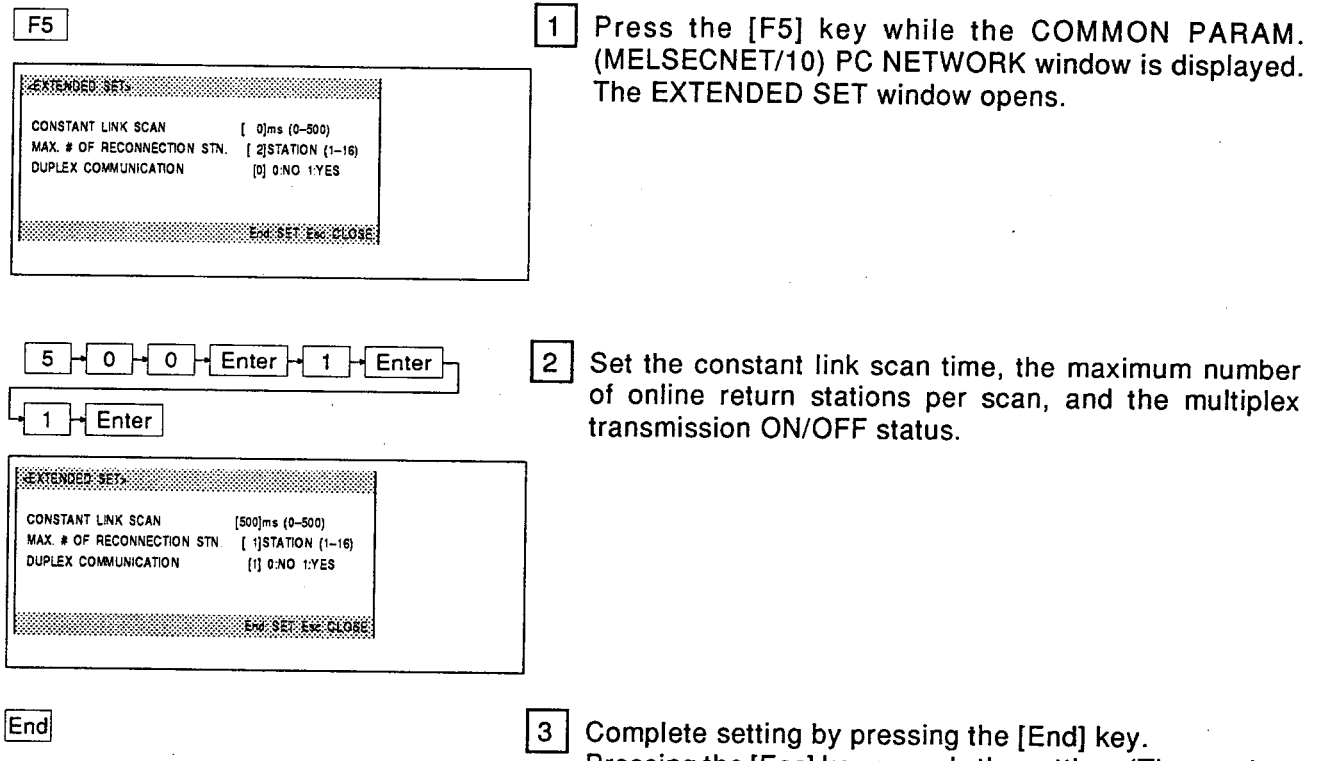

Pressing the [Esc] key cancels the setting. (The set data<br>is not registered.)

- (d) Communication error setting
	- This operation sets whether or not the data link will be operated by a sub-control station if the control station goes down.

Pressing the [Esc] key cancels the setting. (The set data

#### **OPERATION EXAMPLE** To set operation of the data link by a sub-control station if the control sta-<u> Leonunguron eggor ser </u> tion goes down: CONTROL BY SUB CONTROL STN. [0] 0:YES 1:NO  $F6$  $\overline{0}$  + Enter End Communication Set control of the data link Completion of **SEPERATIONS**

### **EXPLANATION**

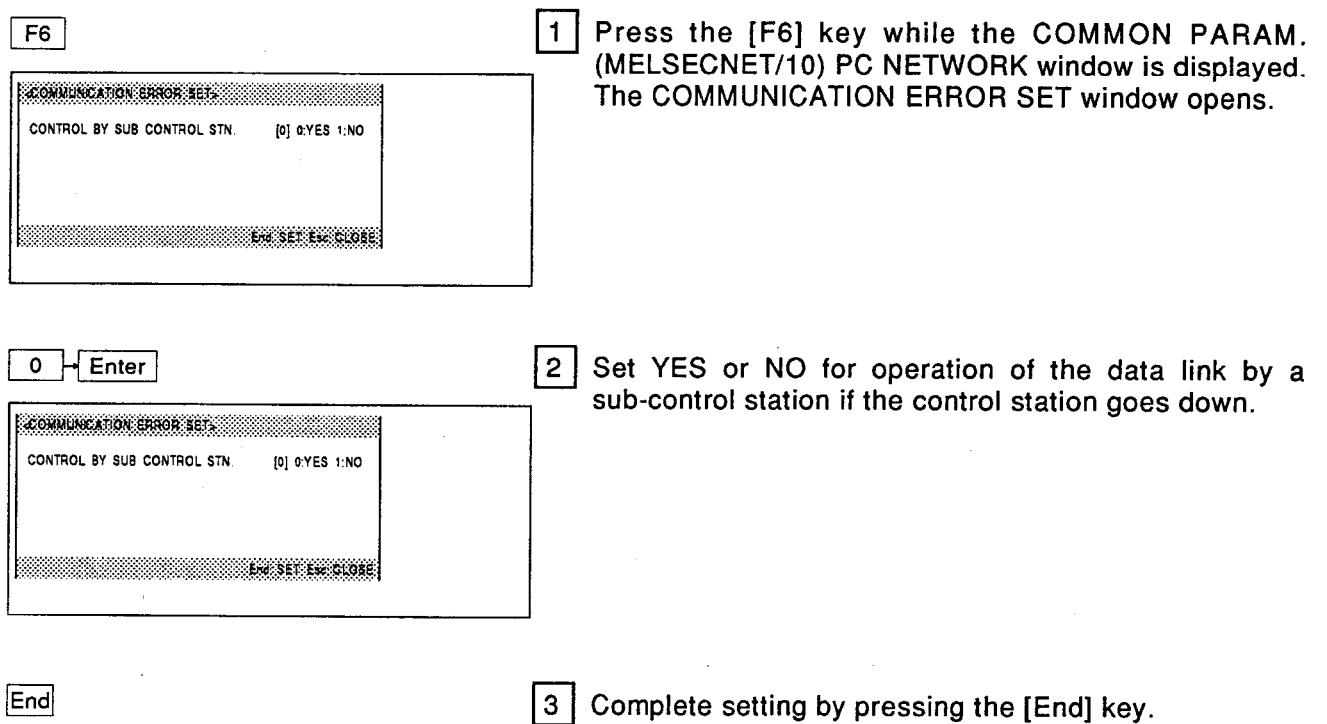

is not registered.)

### **MELSEC-A**

(e) Uniform allocation

This operation is used to allocate link device points to all stations uniformly when there are a large number of stations.

### **OPERATION EXAMPLE**

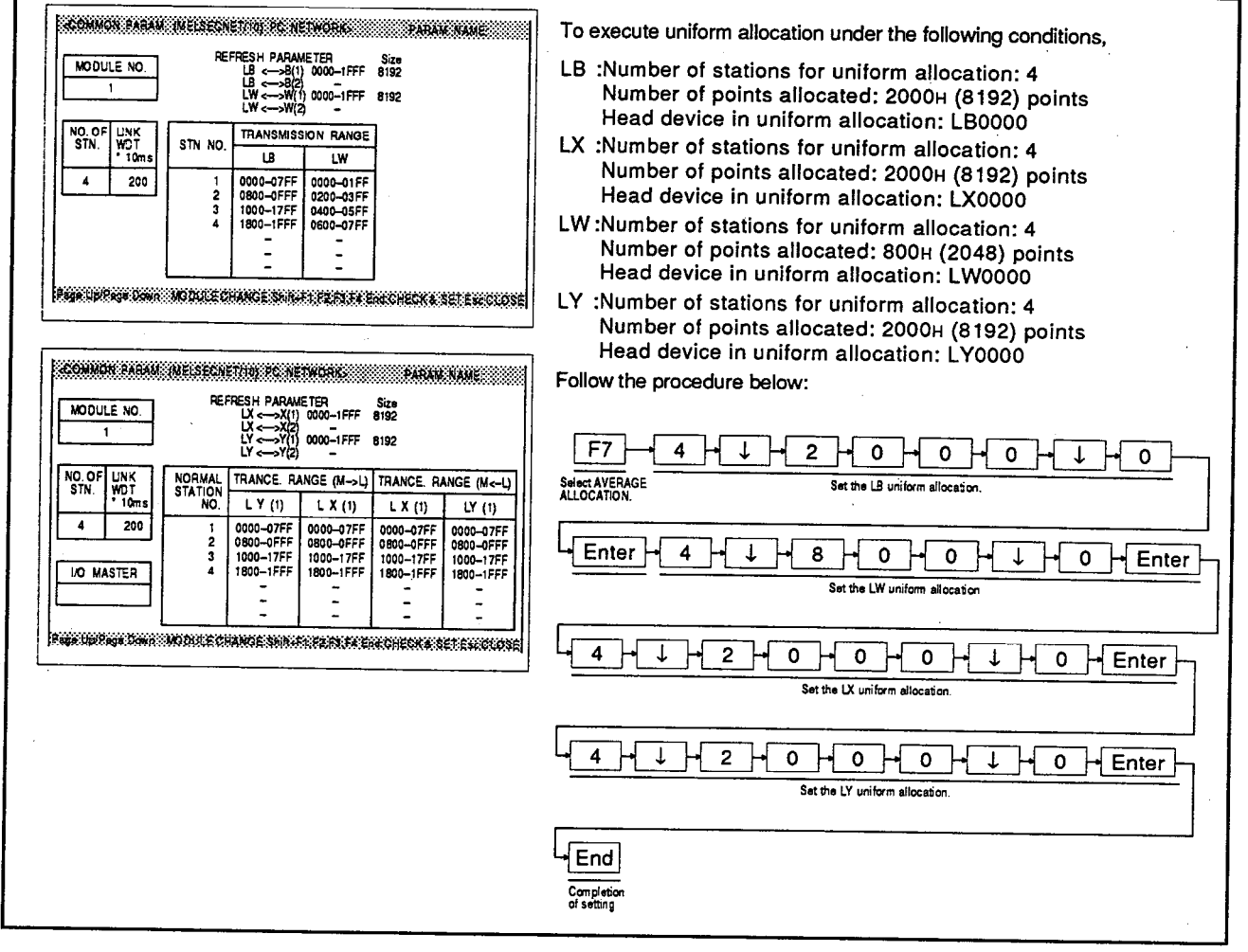

#### **EXPLANATION**

 $\sqrt{F}$ 

<u> Alexandria (Antonio Alexandria (Antonio Alexandria (Antonio Alexandria (Antonio Alexandria (Antonio Alexandri</u> NO. OF STATION [ 0] NO. OF STATION [ 0] ALLOC POINTS [0000]H ALLOC. POINTS [0000]H ALLOCATION DEVICE LB[0000] ALLOCATION DEVICE LW100001 NO. OF STATION [ 0] NO. OF STATION [ 0] ALLOC. POINTS [0000]H ALLOC POINTS [0000]H ALLOCATION DEVICE LX100001 ALLOCATION DEVICE LY[0000] **The Service Conser** 

 $\blacksquare$ Press the [F7] key while the COMMON PARAM. (MELSECNET/10) PC NETWORK window is displayed. The AVERAGE ALLOCATION window opens.

### **REMARK**

The [F7] key is only valid while the cursor is located at the LB/LW or LX/LY send range setting field.

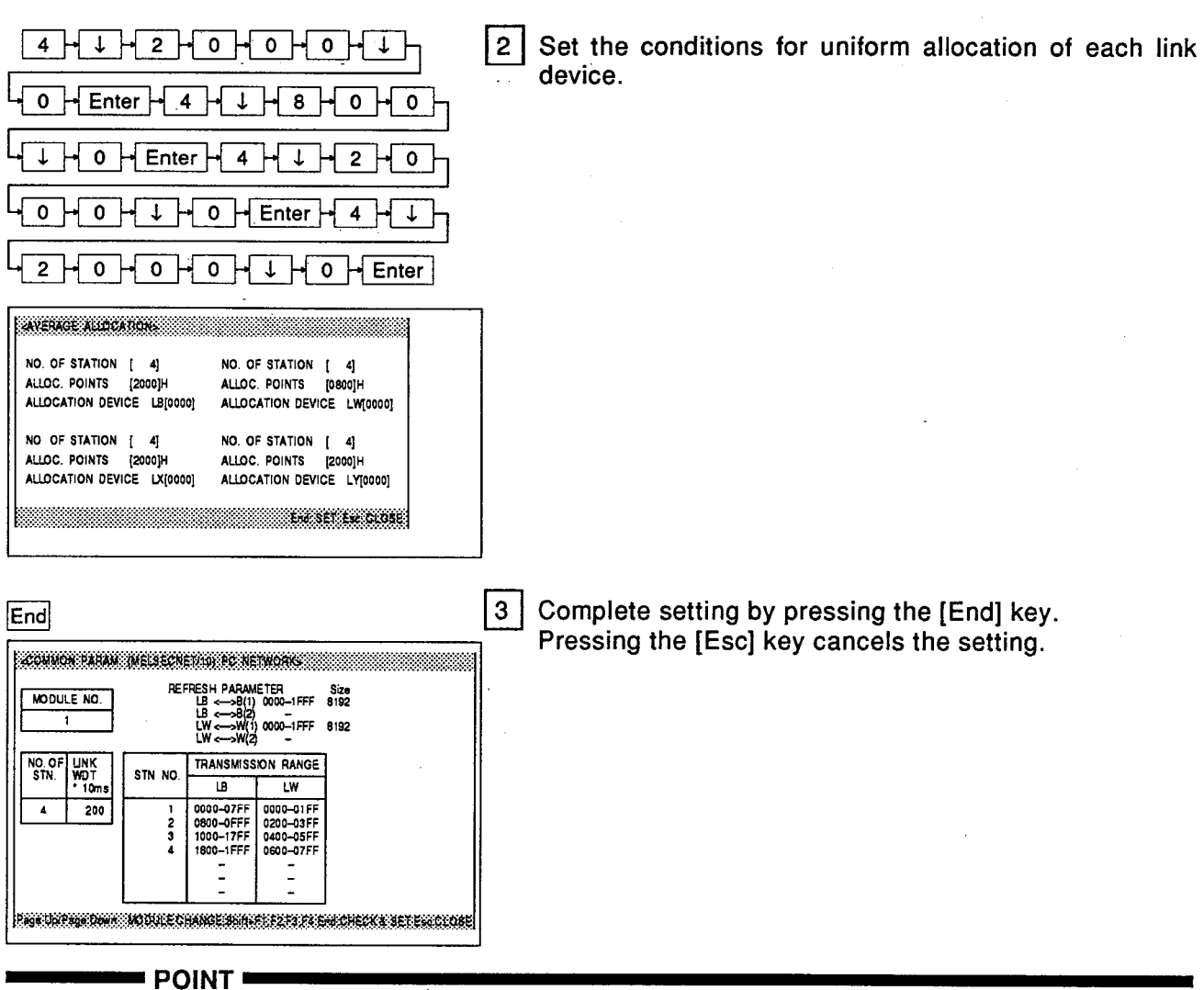

### • Specifying the head station number for uniform allocation

In uniform allocation, the station number in the send range setting field where the cursor was located before displaying the AVERAGE ALLOCATION window (by pressing [F7]) is taken as the head station number for uniform allocation.

To make allocations starting from a specific station in the set total number of link stations. move the cursor to the send range setting field for that station before displaying the AVER-AGE ALLOCATION window.

### • Setting the NO. OF STATION

The NO. OF STATION can be set within the range from the head station number for uniform allocation to the final station number (total number of link stations - (head station  $No. - 1).$ 

It is not possible to set a number of stations higher than the maximum value indicated above.

If a number of stations lower than the minimum value indicated above is set, uniform allocation is executed for the set number of stations in order starting from the head station number.

■ MELSEC-A

When executing uniform allocation for LX/LY devices, if the I/O master station is set before making the uniform allocation setting, it is not possible to include the station number of the I/O master station in the number of uniform allocation stations.

### • Setting units for number of allocated points

Set the number of allocated points in the following units.

LB, LX, LY: 16 point units LW: 1 point units

### • Processing of remaining points in uniform allocation

If there are points left over in uniform allocation with the set number of allocation stations and number of allocated points, the remaining points are allocated in 16-point units to LB, LX. and LY. and in 1 point units to LW, in order starting from the head station number.

**MELSEC-A** 

(f) Allocation by specifying the number of points This operation is used to allocate different numbers of points for each station, for example when there are many stations.

#### **OPERATION EXAMPLE**

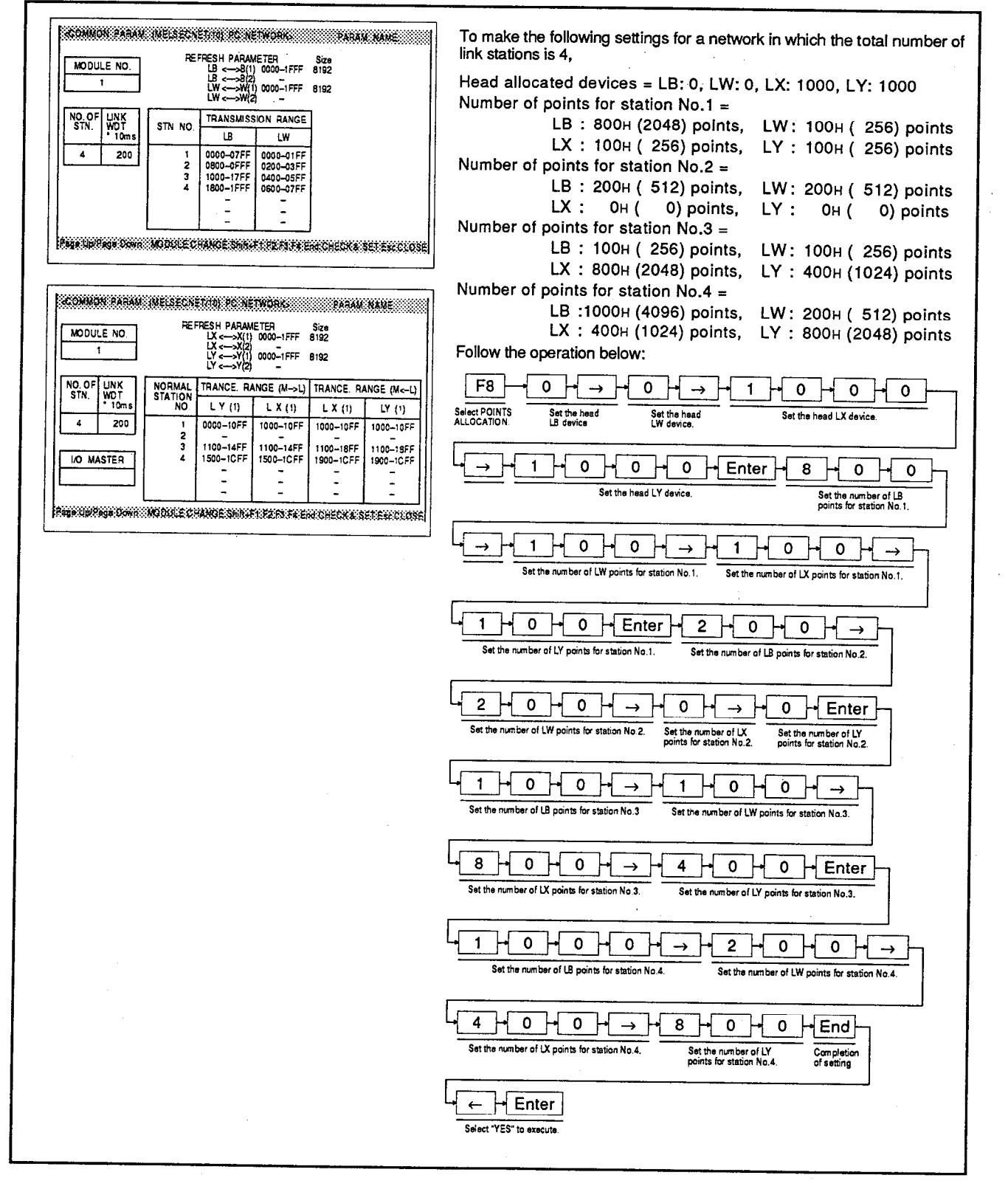

### **EXPLANATION**

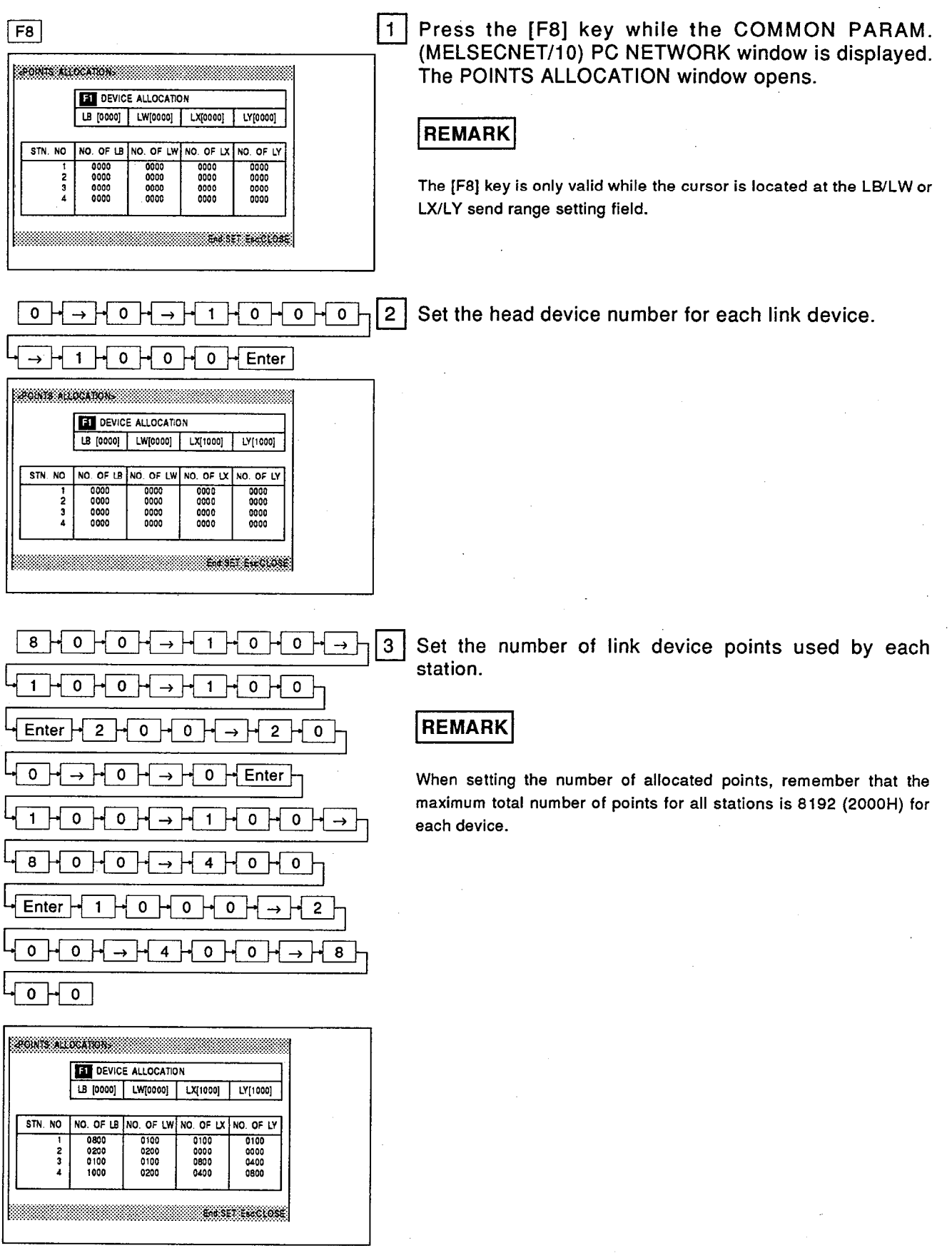

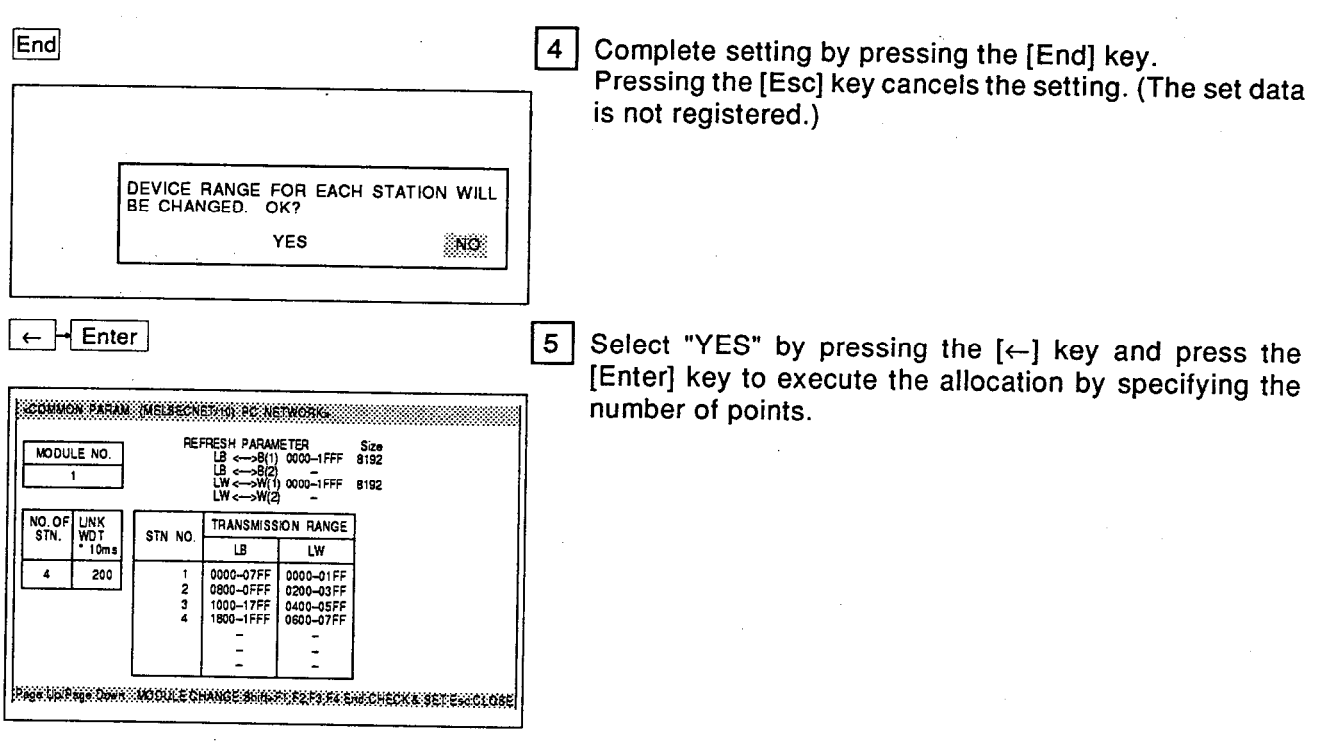

#### $\blacksquare$  POINT

• Specifying the head station number for allocation by specifying the number of points

In allocation by specifying the number of points, the station number in the send range setting field where the cursor was located before displaying the POINTS ALLOCATION window (by pressing [F8]) is taken as the head station number for allocation by specifying the number of points.

To make allocations starting from a specific station in the set total number of link stations. move the cursor to the send range setting field for that station before displaying the POINTS ALLOCATION window.

• Setting units for number of allocated points

Set the number of allocated points in the following units.

**NELSEC-A** 

LB, LX, LY: 16 point units LW: 1 point units

MELSEC-A

### (g) Common parameter all clear

This operation clears all the common parameter data being set.

### **OPERATION EXAMPLE**

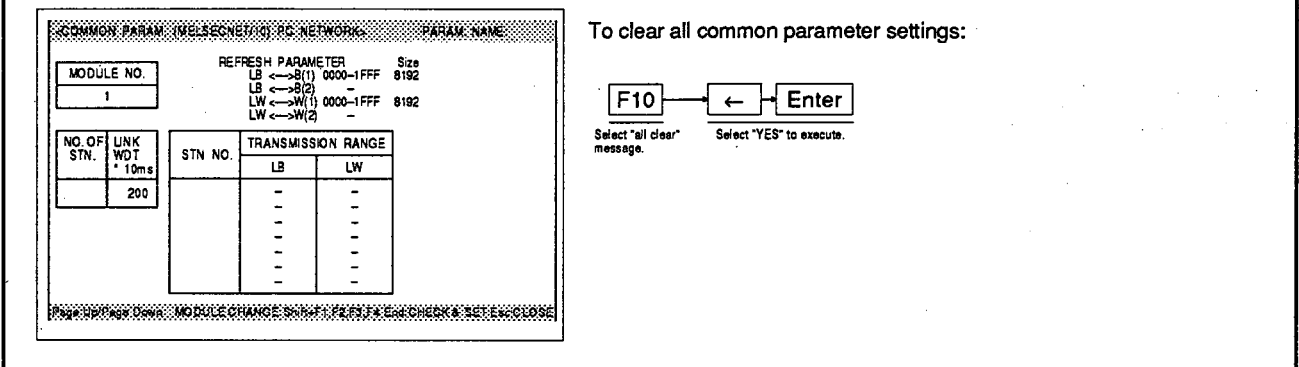

### **EXPLANATION**

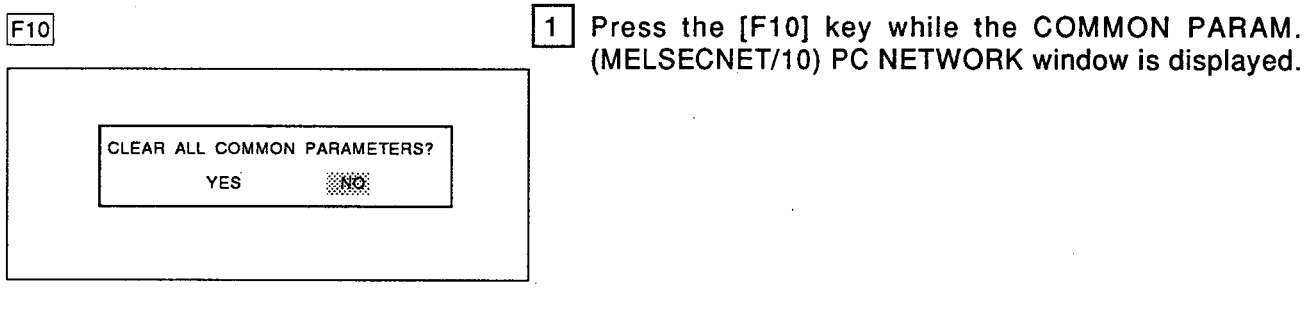

 $\leftarrow$  + Enter

[2] Confirm execution of the "all clear" operation.

**MELSEC-A** 

(h) Parameter name setting

This operation sets names for parameters in order to make it easy to specify particular parameters after they have been set. A parameter name, like a file name, has no meaning.

### **OPERATION EXAMPLE**

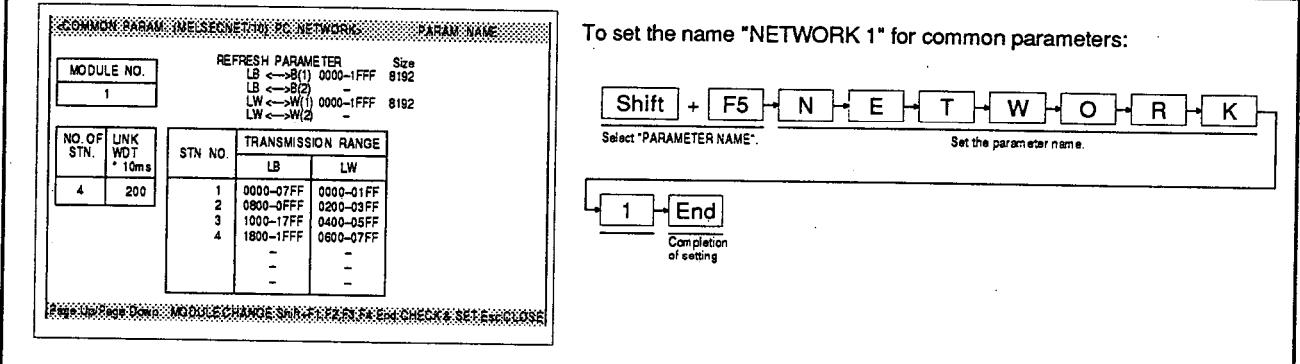

### **EXPLANATION**

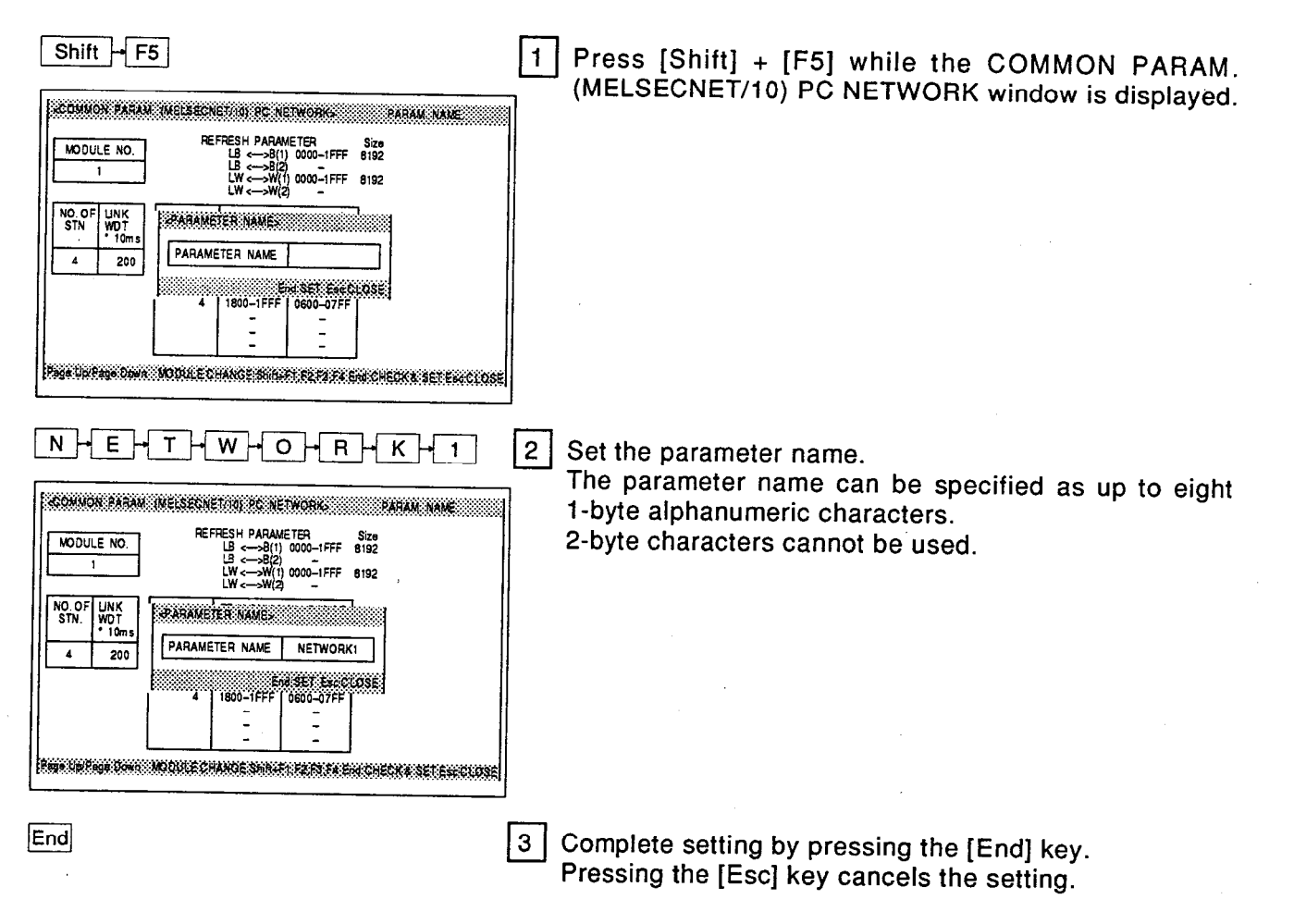

**NELSEC-A** 

#### $7.5.4.(2)$ Setting the configuration specifications for a remote I/O network

(a) Set the total number of link stations, WDT, and send range for each station.

### **OPERATION EXAMPLE**

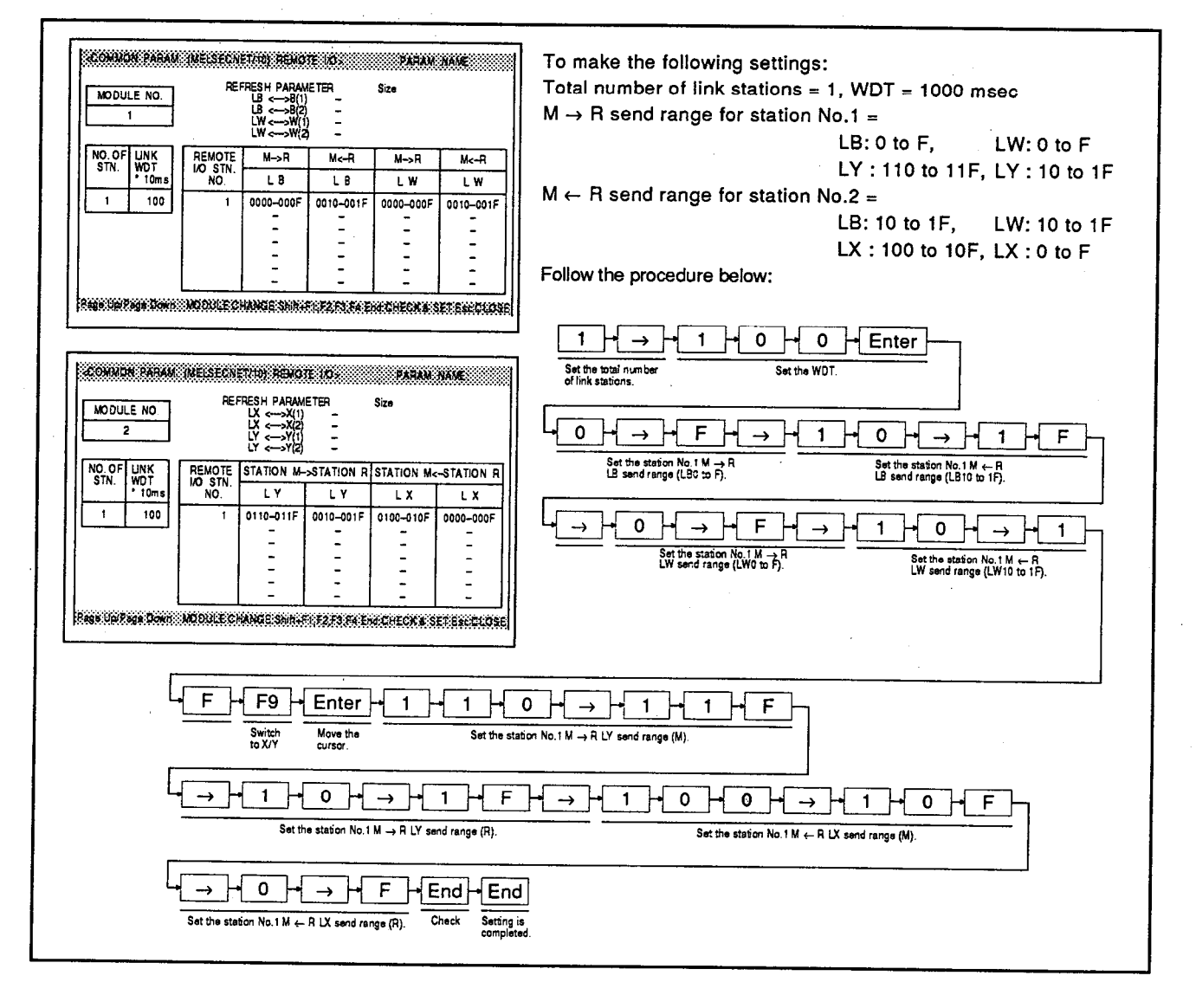

### **MELSEC-A**

### **EXPLANATION**

When a MELSECNET/10 remote master station has  $\mathbf{1}$ been set in the number of modules settings, the common CONNOY PARA MELSICAL INTERNATIONAL PARAMENTAL parameters (MELSECNET/10) for a remote I/O network REFRESH PARAMETER<br>
LB <-->B(1)<br>
LB <-->B(2)<br>
LW <-->W(1)<br>
LW <-->W(2) Size MODULE NO. have to be set. 5  $\overline{z}$ The COMMON PARAM. (MELSECNET/10) REMOTE Ξ I/O window automatically opens in accordance with the NO.OF<br>STN.  $\begin{array}{|l|}\n\hline\n\text{WNK} & \text{WDT} \\
\text{WDT} & \text{10m} \\
\hline\n\end{array}$ REMOTE<br>IO STN  $M - R$ هاملا  $M = 0$  $u - a$ set order of module No. positions after number of mod- $\overline{L}$  B  $\overline{L}$ **LW**  $\overline{\mathsf{L}\mathsf{W}}$  $\overline{200}$ ules setting. <u> Ing Inggalow Workschange Security Principle (Except Security</u>  $1 + 1 + 0 + 0$  Enter  $2<sup>1</sup>$ Set the total number of link stations and the WDT. Total number of: Set the total number of remote I/O link stations stations. REFRESH PARAMETER<br>
LB <-->8(1)<br>
LB <-->8(2)<br>
LW <-->W(1)<br>
LW <-->W(2)  $Siz$ MODULE NO. Optical loop system ... 1 to 64  $\overline{\phantom{a}}$  $\frac{1}{2}$ Coaxial bus system .... 1 to 32  $\frac{UNK}{WDT}$ **WDT** : Set the time used to judge whether or NO.OF REMOTE  $W > R$  $M \leftarrow R$  $M \rightarrow R$  $M - R$  $\overline{1}$  $\overline{18}$  $1W$  $\overline{\mathbf{w}}$ not communication between the  $\overline{1}$  $100$ Ξ  $\frac{1}{1}$ Ξ remote master station and remote I/O  $\frac{1}{2}$ stations is normal in 10 msec units (10 to 4000 msec). Setting range: 1 to 400 .<br>KAIKUPRALTONOMONLECHANGESHLAREZERELENEEN LIEDERELENE  $\mathbf{o}$  $\mathbf{3}$ Set the LB and LW send ranges for each station.  $\rightarrow$  $\pmb{\mathsf{O}}$  $\rightarrow$  H  $\mathbf 1$  $\overline{\mathfrak{o}}$  $\overline{\mathsf{r}}$ CONVOLENTIAL INCLESION IN NOTE TO SUITA AND TANKING TO REFRESH PARAMETER Size MODULE NO.  $LW = -8(1)$ <br>  $LW = -8(2)$ <br>  $LW = -3W(2)$  $\begin{array}{c}\n\overline{\mathbf{W}}\overline{\mathbf{U}}\\
\overline{\mathbf{W}}\overline{\mathbf{U}}\\
\overline{\mathbf{10}}\overline{\mathbf{m}}\n\end{array}$ REMOTE NO. OF<br>STN  $M \rightarrow R$  $M<sub>c</sub>$ -R  $M \rightarrow R$  $M< -R$ LB  $\overline{LB}$ LW LW  $100$  $\mathbf{I}$ 0000-0005 0010-001F 0000-000F 0010-001F  $\frac{1}{2}$ 

.<br>Nacional contentance shaft representative references

**NELSEC-A** 

### $F9$   $\overline{F}$  Enter

 $\mathbf 0$ 

0

 $\rightarrow$ 

 $\mathbf 0$ 

 $\rightarrow$ 

 $\mathbf 0$ 

 $\mathsf F$ 

 $\mathbf{1}$ 

 $\rightarrow$ 

 $\mathbf{1}$ 

 $H \circ H F H \rightarrow$ 

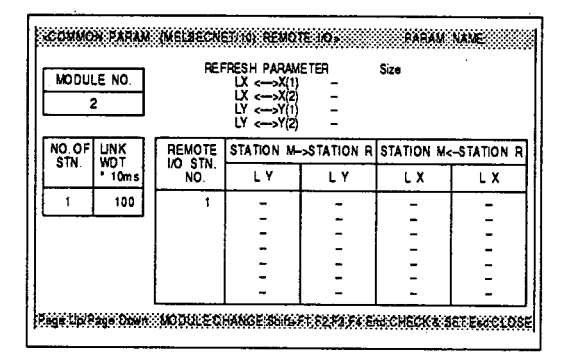

 $\overline{4}$ Switch to the LX, LY send range window by pressing the [F9] key. It is also possible to set, and change, the total number of link stations and the WDT in the LX, LY send range window.

If not changing the set values, press the [Enter] key; the cursor will move to the send range setting field.

 $1 + 0 - 1 + 1 + 1 + F + -$  5 Set the LX, LY send ranges for each station.

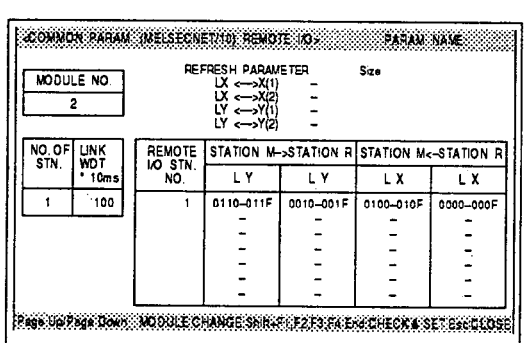

End

End

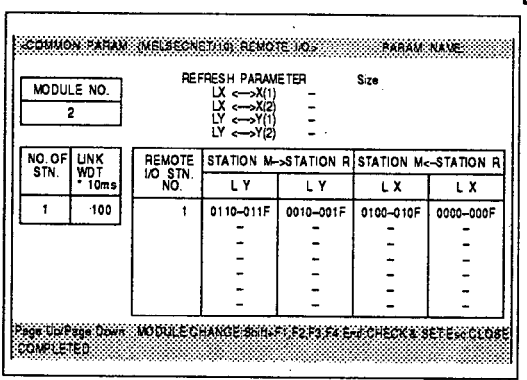

| 6 | After completing the data settings for each station, press the [End] key.

The message "CHECKING" is displayed and all the set data is checked. If all the data is correct the message "CHECK COMPLETED" is displayed.

 $|7\rangle$ 

Press the [End] key again to complete setting. Pressing the [Esc] key cancels the setting.

 $=$  ADVICE  $=$ 

### ° Changing module numbers

Г

Setting of the common parameters (remote I/O) of other network modules can be enabled by pressing one of keys [F1] to [F4] while holding down the [Shift] key.

[Shift] + [F1] : Module No.1  $[Shift] + [F2]$  : Module No.2  $[Shift] + [F3] : Module No.3$  $[Shift] + [F4]$  : Module No.4

**MELSEC-A** 

- (b) Reserve station setting
	- This operation is used to set the station number and send range for a station that is to be connected in the future in advance, making it a reserve station, and also to set stations that are actually connected as reserve stations.

### **OPERATION EXAMPLE**

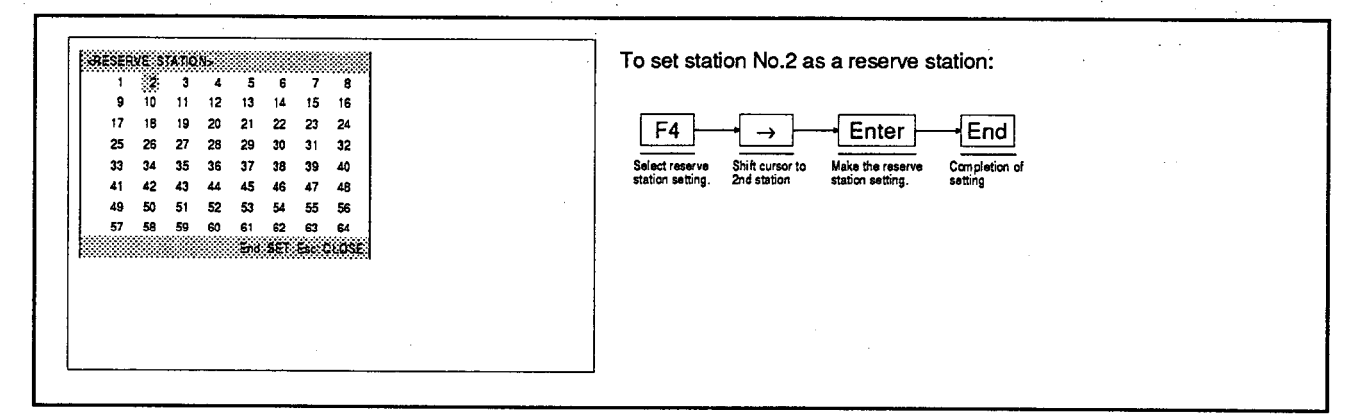

### **EXPLANATION**

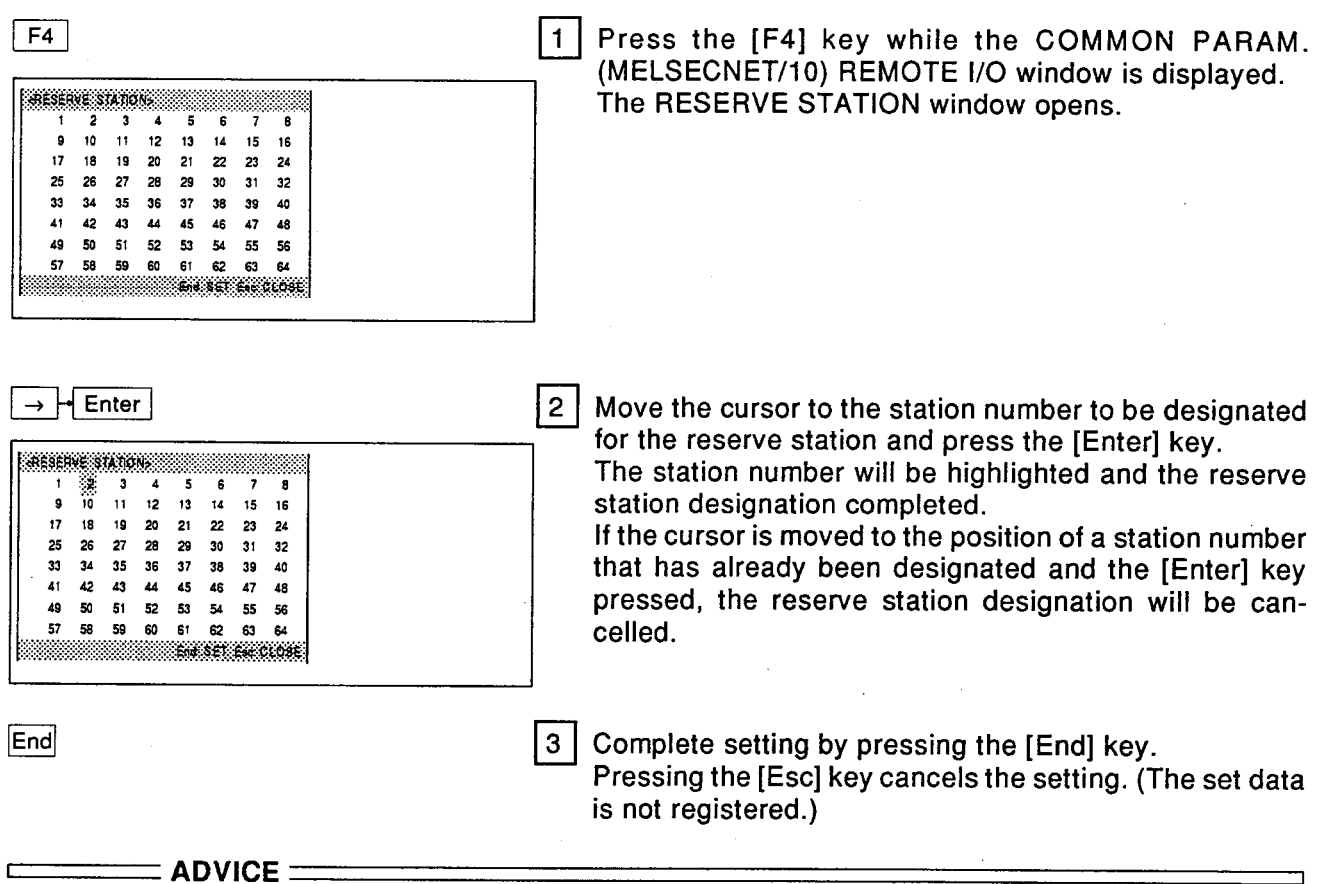

#### • Reserve station setting when setting the send range for each station

Reserve stations can be also be set/cancelled by pressing the [F2] key when setting the send range for each station.

Move the cursor to the send range setting field for the station number of the reserve station that is to be set/cancelled and press the [F2] key.

**MELSEC-A** 

### (c) Expansion setting

This operation sets the settings relating to transient transmission.

#### sanned ser All To make the following settings: Constant link scan = 500 msec **CONSTANT LINK SCAN**  $[500]$ ms (0-500) Maximum number of online return stations per scan =  $1$ MAX. # OF RECONNECTION STN. [ 1]STATION (1-16) Multiplex transmission = ON DUPLEX COMMUNICATION **IT OND TYES** Number of  $ZNFR/ZNTO$  accesses = 5 ACCESSED ZNFR/ZNTO  $\begin{bmatrix} 5 \\ 10 \end{bmatrix}$  (1-64) Follow the procedure below: **All of the Second Second Second** Second  $F5 - 5 - 0 - 0 - Enter$  $\mathbf{1}$  $\frac{1}{2}$  Enter Set the maximum number of<br>online return stations per scan Select EX-<br>TENOED SET. Set the constant link scan time  $H$  Enter  $\mathbf{1}$  $5 -$ Enter  $\sqrt{2}$ Set the number of ZNFR Set multiplex transmission Completion of<br>setting

### **EXPLANATION**

End

**OPERATION EXAMPLE** 

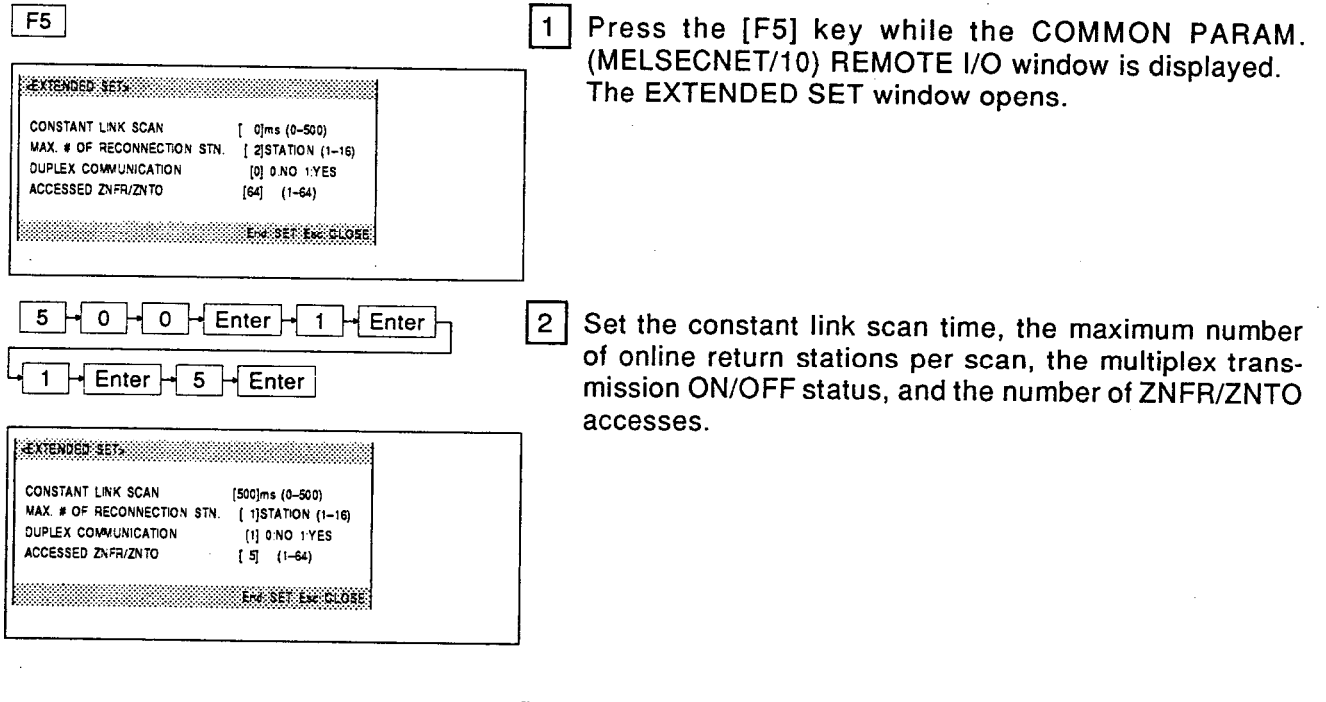

3 Complete setting by pressing the [End] key. Pressing the [Esc] key cancels the setting. (The set data is not registered.)

### ■ MELSEC-A

(d) Uniform allocation

This operation is used to allocate link device points to all stations uniformly when there are a large number of stations.

### **OPERATION EXAMPLE**

#### <u> Kongon pada merupakan menggunakan pada masa masa menjadi pada masa menjadi pada masa menjadi pada menjadi pa</u> To execute uniform allocation under the following conditions. REFRESH PARAMETER Size<br>LB <-->9(1) 0000-1FFF 8192 LB :Number of stations for uniform allocation: 4 MODULE NO.  $\xrightarrow{-88(1)} 0000-1$ FFF 8192<br>  $\xrightarrow{-88(2)}$ <br>  $\xrightarrow{W(1)} 0000-1$ FFF 8192<br>  $\xrightarrow{W(2)}$ i<br>Sére Number of points allocated: 80H (128) points Head device in uniform allocation: LB0000 UNK<br>WDT<br>\* 10ms REMOTE<br>IO STN NO.OF  $M \rightarrow R$  $N<sub>c</sub>$ -R  $W > R$  $M<sub>5</sub>$ LX: Number of stations for uniform allocation: 4  $\overline{\mathbf{B}}$  $\overline{L}$  B  $L$  W LW Number of points allocated: 100H (256) points 0000-000F<br>0010-001F<br>0020-002F<br>0030-003F 0040-004F<br>0050-005F<br>0060-006F<br>0070-007F 0010-000F<br>0020-001F<br>0030-002F<br>0040-003F 0040-004F<br>0050-005F<br>0060-006F<br>0070-007F 7  $\overline{200}$ Head device in uniform allocation: LX1000 LW:Number of stations for uniform allocation: 4 Number of points allocated: 80H (128) points Head device in uniform allocation: LW0000 Residence on MODULEHANGE SHAFT REPORT CHICKER SETENCIOSE LY: Number of stations for uniform allocation: 4 Number of points allocated: 100H (256) points Head device in uniform allocation: LY1000 CONNON PARAM INEISEDNETING RENOTE IO **PARAK NAME SOOS** Follow the procedure below: REFRESH PARAMETER **Size** MODULE NO.  $\begin{array}{l} \text{L} \text{X} \longrightarrow \text{X(2)}\\ \text{L} \text{Y} \longrightarrow \text{X(2)}\\ \text{L} \text{Y} \longrightarrow \text{Y(1)}\\ \text{L} \text{Y} \longrightarrow \text{Y(1)} \end{array}$  $\blacksquare$ F7 4  $\downarrow$ 8  $\circ$  $\downarrow$ Ō Enter  $\frac{UNK}{MOT}$ REMOTE<br>IO STN. STATION M-SSTATION R STATION Me-STATION R **Select AVERAGE**<br>ALLOCATION. Set the LB uniform allocation NO.OF<br>STN.  $\overline{1}$  Y  $\overline{1}$  Y LX.  $\mathbf{y}$  $\overline{\cdot}$  $\overline{200}$ 1000-103F<br>1040-107F<br>1080-10BF<br>10C0-10FF 1000-103F<br>1040-107F  $1000 - 1035$ 1000-103F 1040-107 j  $\overline{\mathfrak{o}}$  $H$  Enter  $\overline{4}$  $\overline{1}$  $\overline{\mathbf{a}}$  $\overline{0}$  $\overline{1}$ 1080-108F<br>10C0-10FF 1080-108F 1080-10BF Set the LW uniform allocation L, .<br>Para upraga Dono MODULECHANGE SHRIFT FRAN FA ENCHECKA SET ELECTOSE  $\overline{\mathsf{I}}$  $\overline{1}$  $\overline{\mathfrak{o}}$ 4  $\mathbf 0$  $\mathbf{I}$  $\overline{\mathfrak{o}}$  $\blacksquare$  $\mathbf 0$ Set the LX uniform allocation 0 Enter  $\overline{\mathbf{4}}$  $\downarrow$  $\mathbf{o}$  $\mathbf{1}$  $\Omega$  $\overline{1}$ Set the IV unifor  $0 \rightarrow 0$  Enter - End  $\mathbf{o}$ Completion

### **EXPLANATION**

 $F7$ 

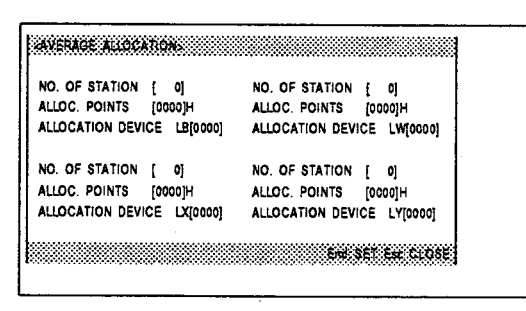

 $\vert \uparrow \vert$ Press the [F7] key while the common parameter (MELSECNET/10) remote I/O network window is displaved.

The AVERAGE ALLOCATION window opens.

### **REMARK**

The [F7] key is only valid while the cursor is located at the LB/LW or LX/LY send range setting field.

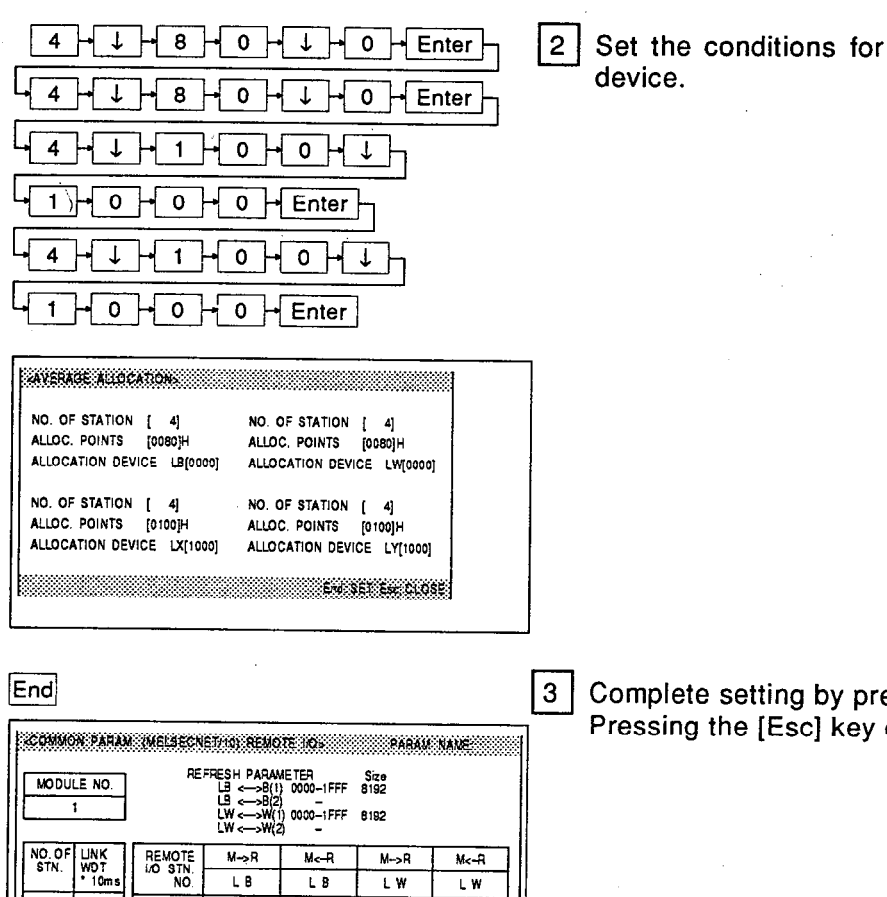

uniform allocation of each link

▪ MELSEC-A

essing the [End] kev. cancels the setting.

### **POINT IN**

0020-0026<br>0030-0036

.<br>Przeudobiegodowy woduczonance skrepczoszosowodowy ser przeciecz

• Specifying the head station number for uniform allocation

In uniform allocation, the station number in the send range setting field where the cursor was located before displaying the AVERAGE ALLOCATION window (by pressing [F7]) is taken as the head station number for uniform allocation

0010-000F<br>0020-001F<br>0030-002F<br>0040-003F

To make allocations starting from a specific station in the set total number of link stations. move the cursor to the send range setting field for that station before displaying the AVER-AGE ALLOCATION window.

### • Setting the number of uniform allocation stations

The number of uniform allocation stations can be set within the range from the head station number for uniform allocation to the final station number (total number of link stations -(head station No. - 1)).

It is not possible to set a number of stations higher than the maximum value indicated above.

If a number of stations lower than the minimum value indicated above is set, uniform allocation is executed for the set number of stations in order starting from the head station number.

When executing uniform allocation for LX/LY devices, if the I/O master station is set before making the uniform allocation setting, it is not possible to include the station number of the I/O master station in the number of uniform allocation stations.

• Setting units for number of allocated points

Set the number of allocated points in the following units.

LB, LX, LY: 16 point units LW: 1 point units

• Processing of remaining points in uniform allocation

If there are points left over in uniform allocation with the set number of allocation stations and number of allocated points, the remaining points are allocated in 16-point units to LB, LX, and LY, and in 1 point units to LW, in order starting from the head station number.

" MELSEC-A

(e) Allocation by specifying the number of points This operation is used to allocate different numbers of points for each station, for example when there are many stations.

#### **OPERATION EXAMPLE**

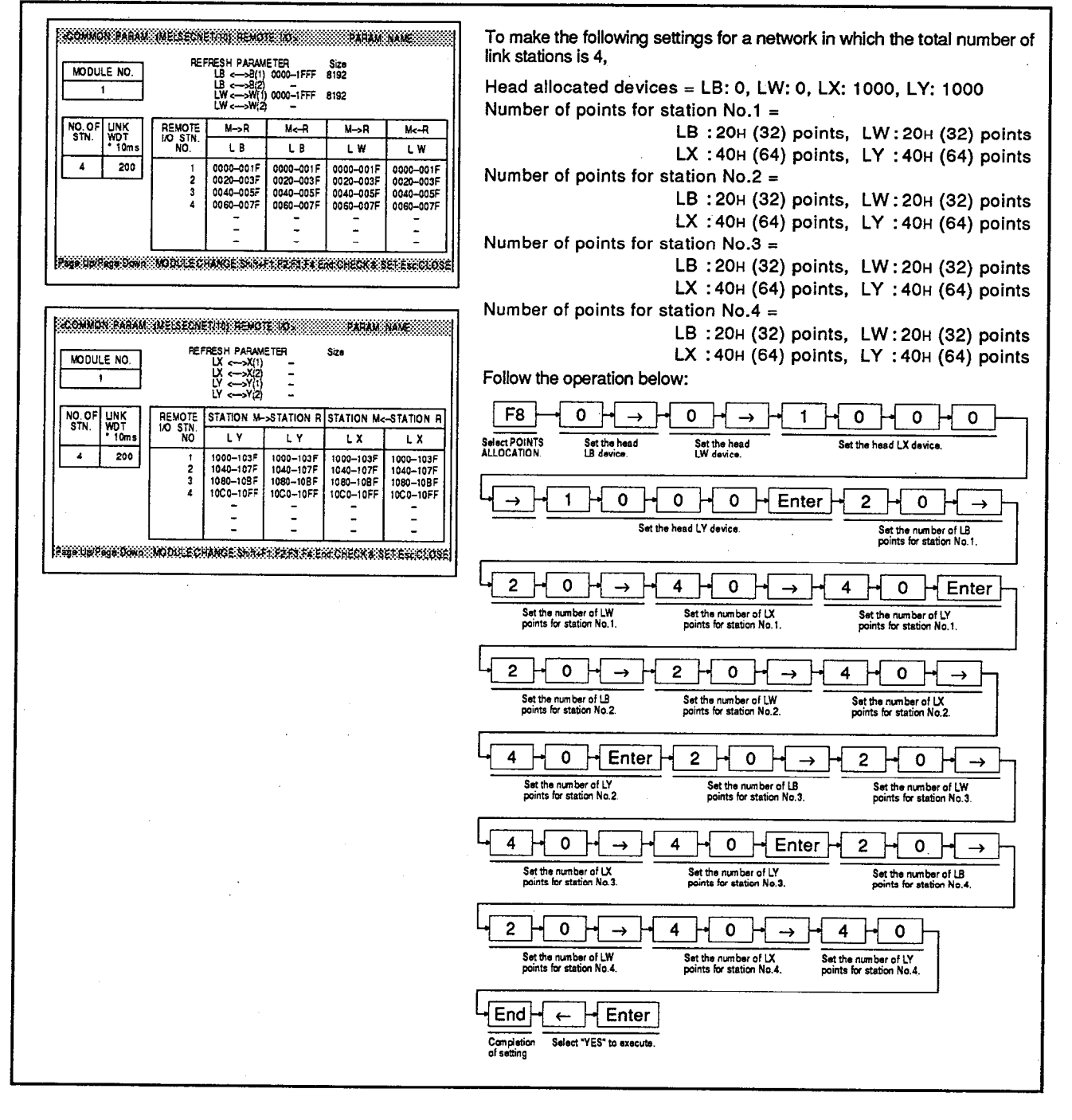

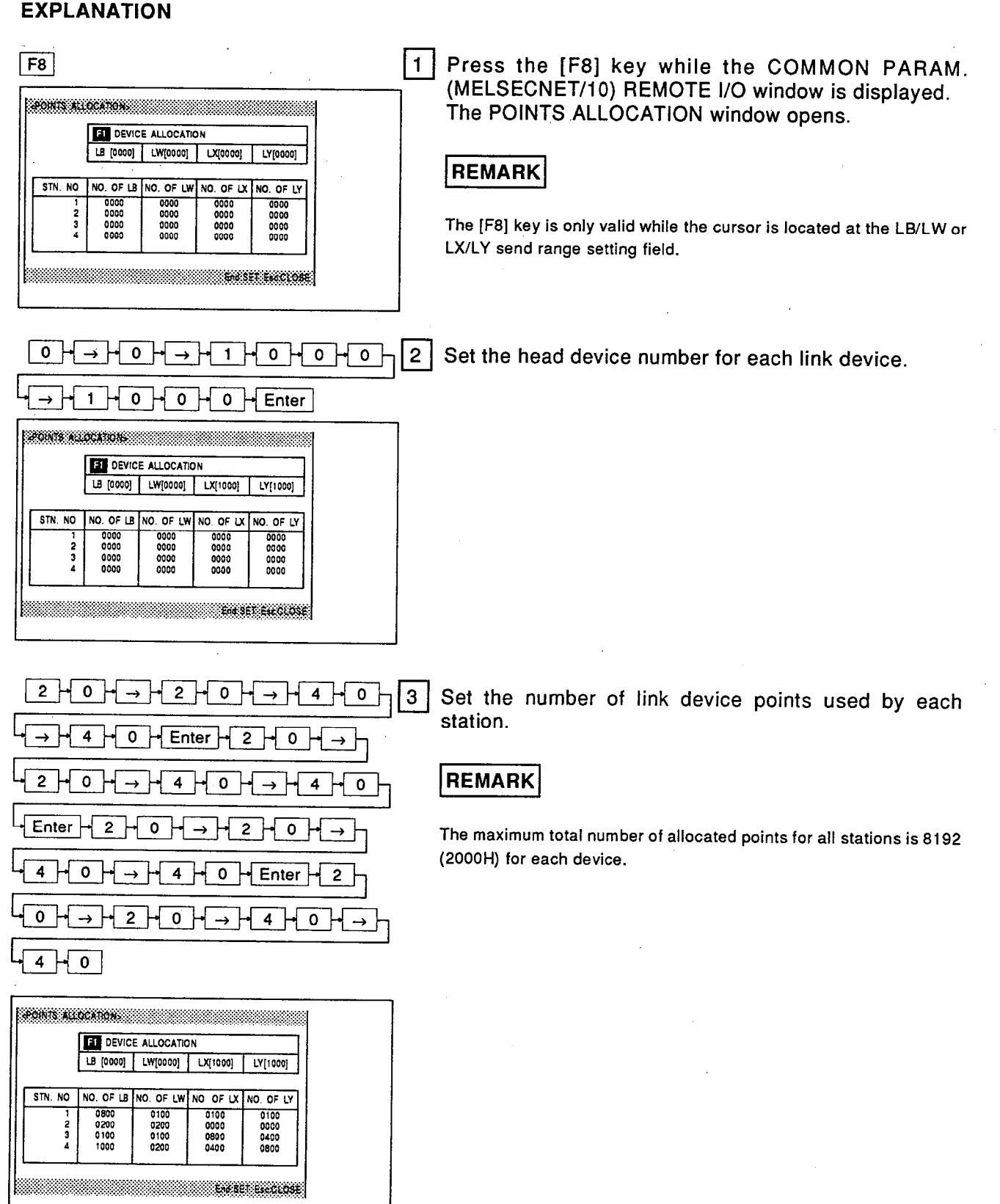

**MELSEC-A** 

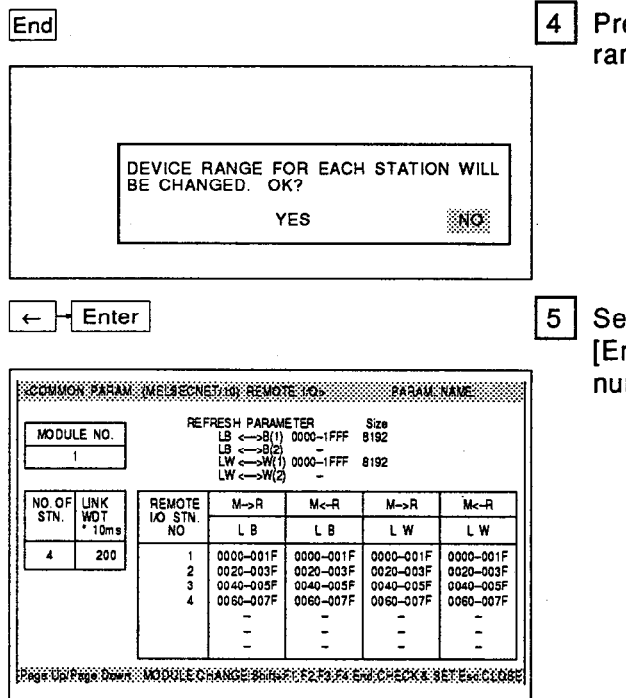

ess the [End] key; the screen for checking the device nges will be displayed.

■ MELSEC-A

elect "YES" by pressing the  $\left[-\right]$  key and press the nter] key to execute the allocation by specifying the mber of points.

### $\blacksquare$  POINT

• Specifying the head station number for allocation by specifying the number of points

In allocation by specifying the number of points, the station number in the send range setting field where the cursor was located before displaying the allocation by specifying the number of points window (by pressing [F8]) is taken as the head station number for allocation by specifying the number of points. To make allocations starting from a specific station in the set total number of link stations, move the cursor to the send range setting field for that station before displaying the allocation by specifying the number of points window.

• Setting units for number of allocated points

Set the number of allocated points in the following units.

LB, LX, LY: 16 point units LW: 1 point units

MELSEC-A

(f) Common parameter all clear<br>This operation clears all the common parameter data during setting.

#### **OPERATION EXAMPLE** r

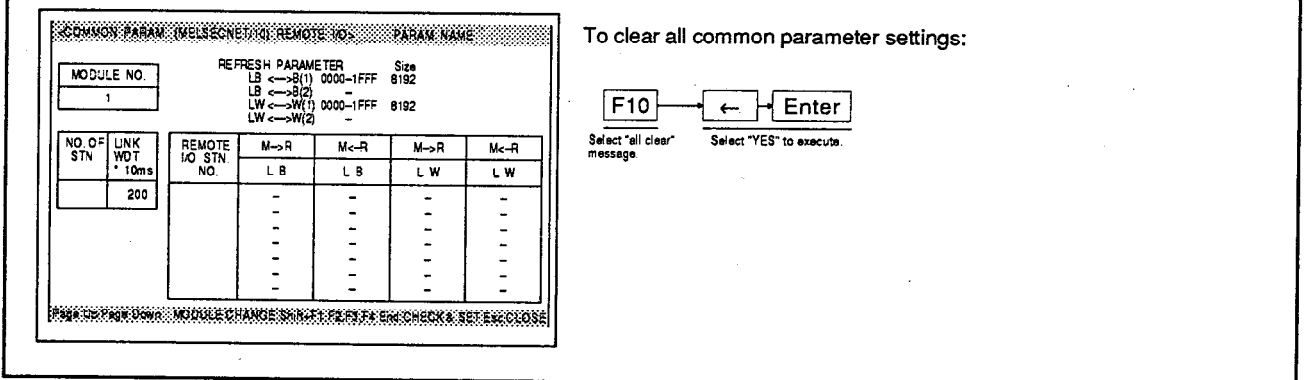

### **EXPLANATION**

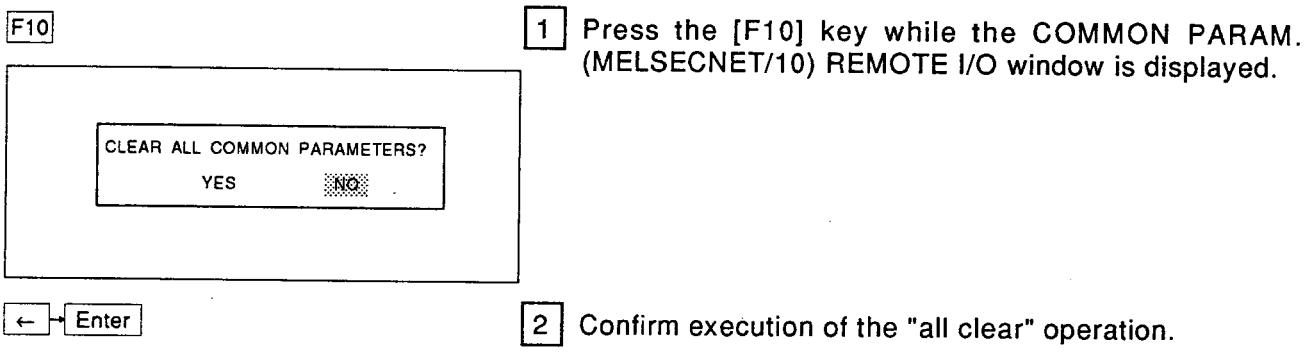

**MELSEC-A** 

(g) Parameter name setting This operation sets names for parameters.

### **OPERATION EXAMPLE**

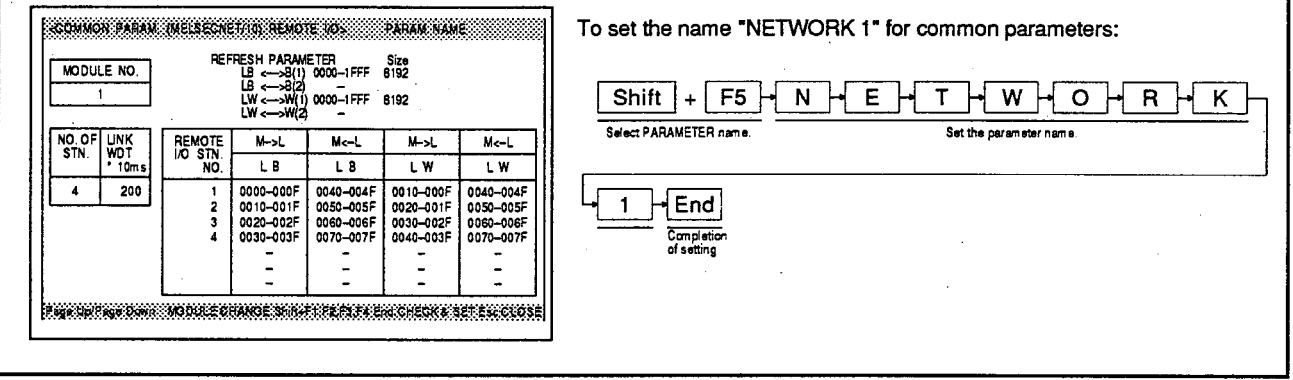

### **EXPLANATION**

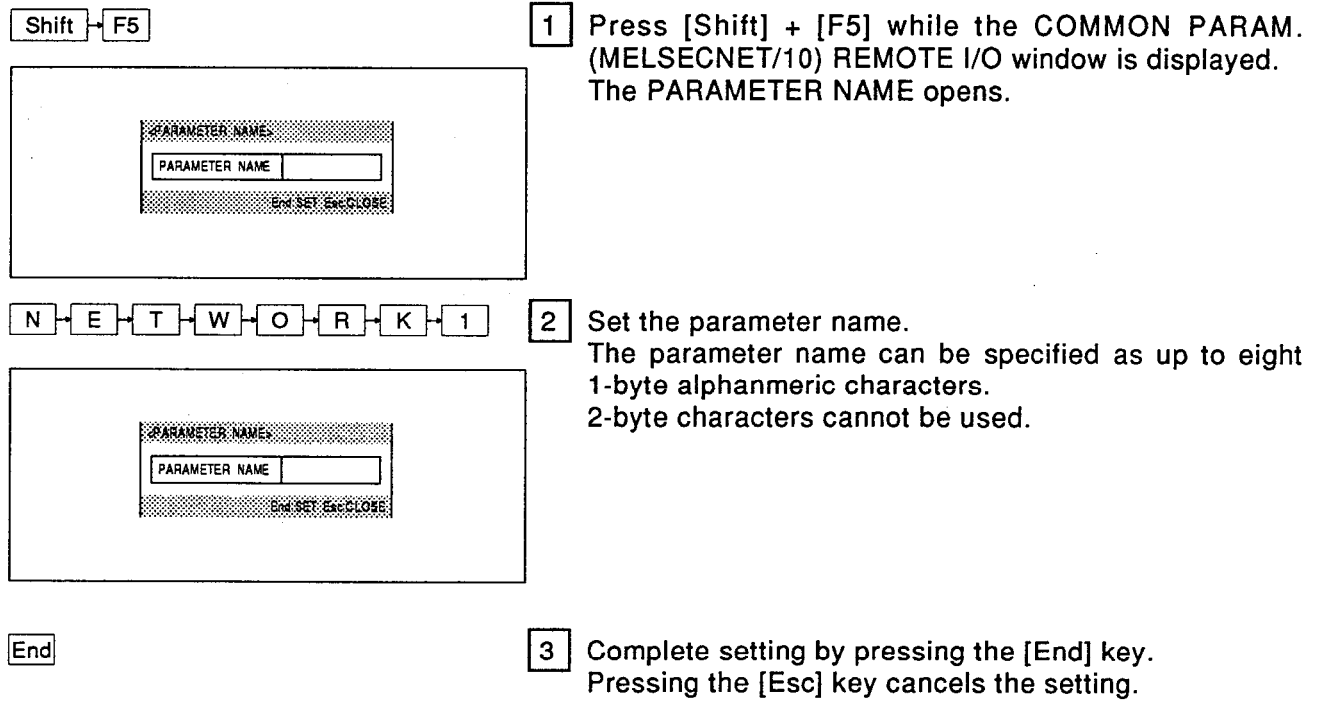
#### $7.5.5$ Station specific parameter setting

These parameters are set to change the locations at which the link devices (LB, LW) allocated to each station using the common parameters are stored in the network modules.

PC<br>models

Setting the station specific parameters makes it easy to change the program even when the link devices are extended.

Station specific parameters are not set for remote I/O networks.

### Station specific parameter setting  $7.5.5(1)$

### **OPERATION EXAMPLE**

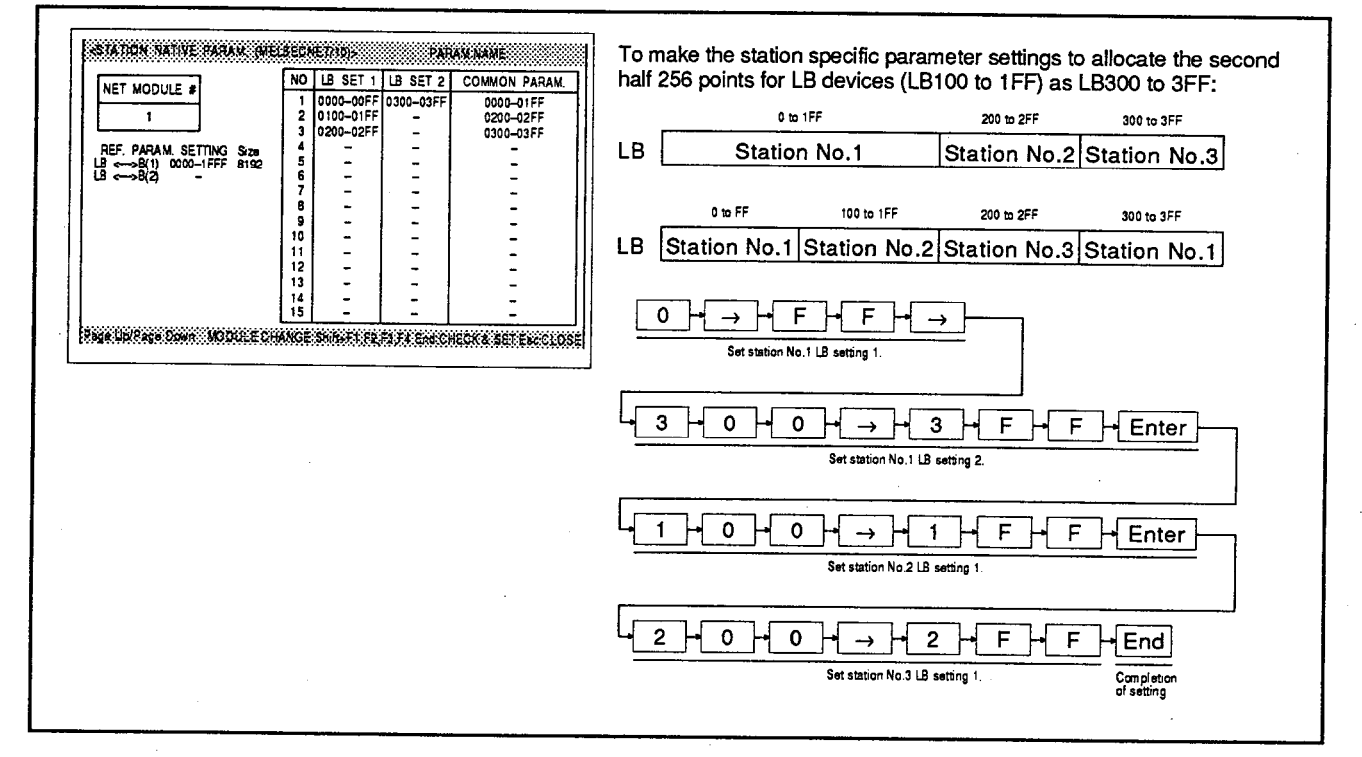

 $\vert$  1  $\vert$ 

**EXPLANATION** 

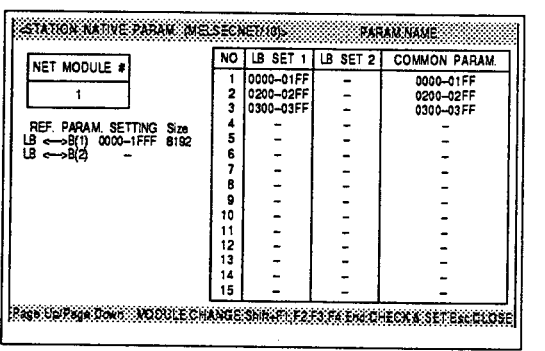

Station specific parameters can be set if a MELSEC-NET/10 control station or MELSECNET/10 normal station was set in the number of modules settings. The station specific parameter (MELSECNET/10) window is opened by selecting "YES" in the station specific parameter setting dialog box, which is displayed on completion of the number of modules settings.

[Station specific parameter setting dialog box]

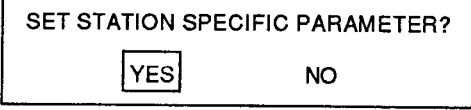

AnUCPU only

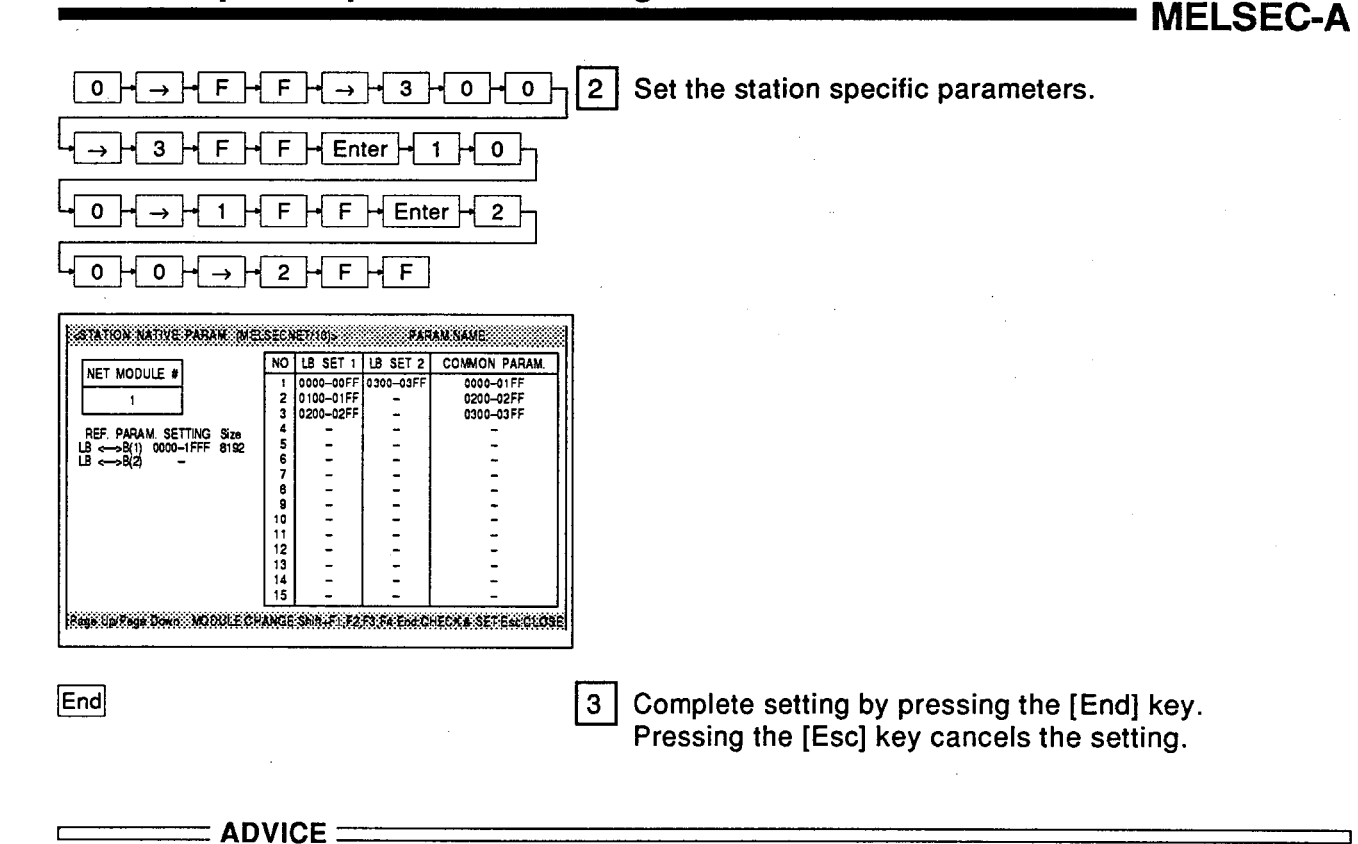

### <sup>o</sup> Setting the LW station specific parameters

Press the [F9] key to set the LW station specific parameters. The setting operation is the same as that for

the LB devices.

' MELSEC-A

### $7.5.5.(2)$ Station specific parameter file reading

Reads the station specific parameters in created files.

### **OPERATION EXAMPLE**

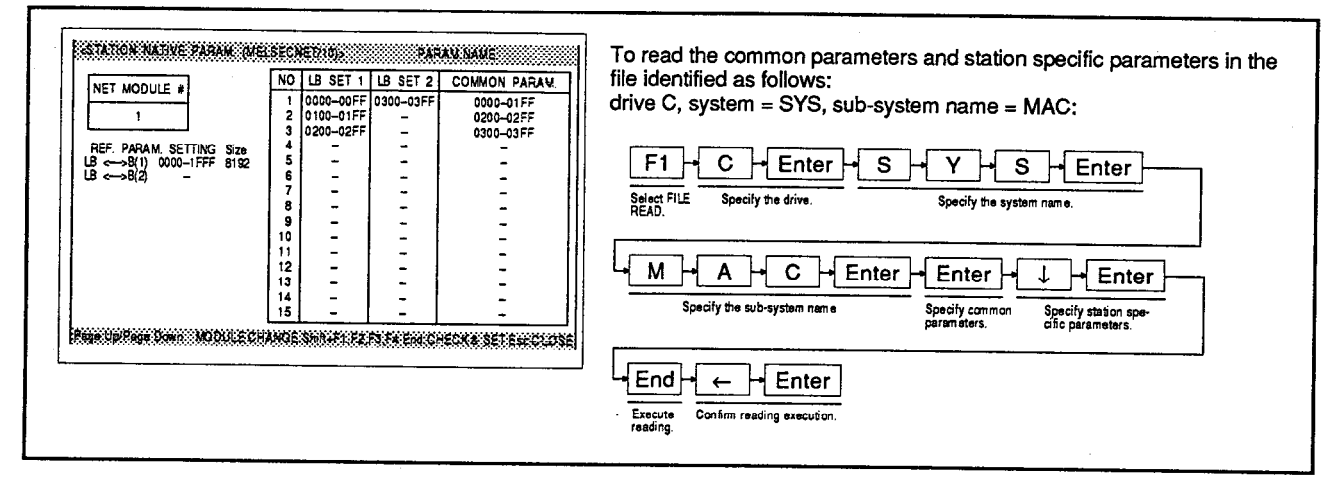

## **EXPLANATION**

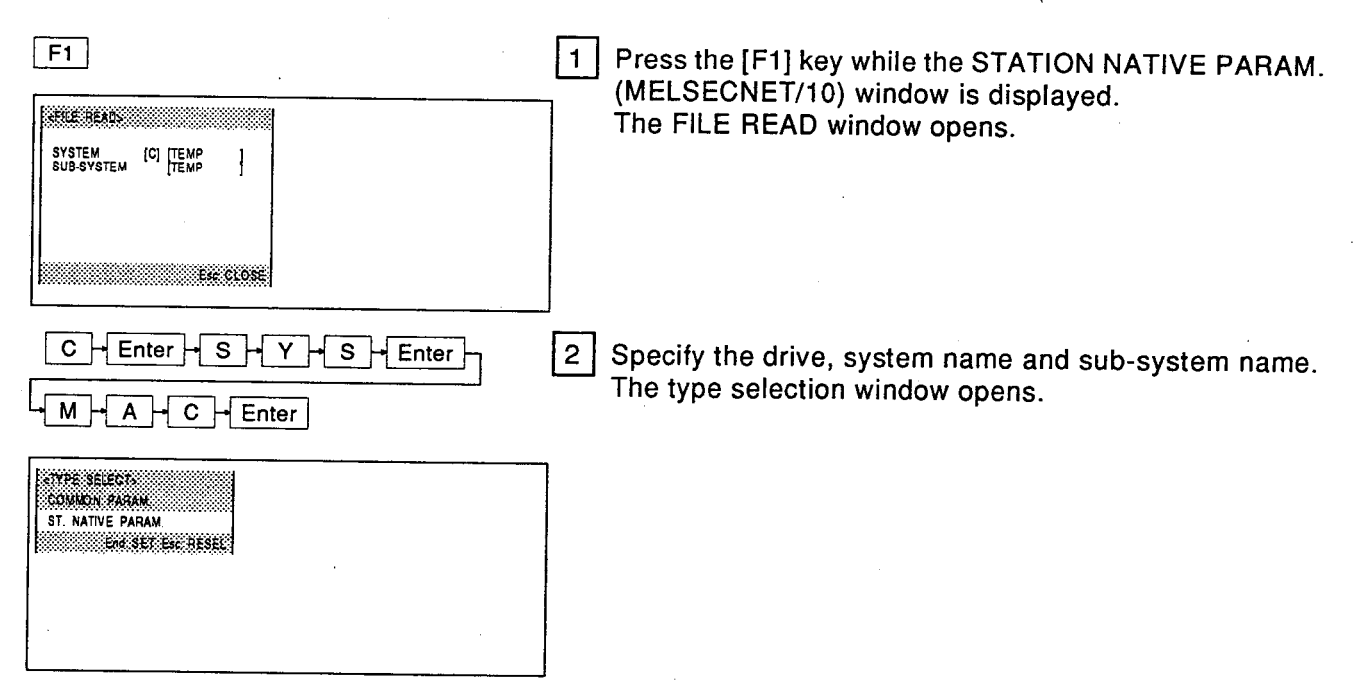

# Network/Link Settings<br>Station specific parameter setting

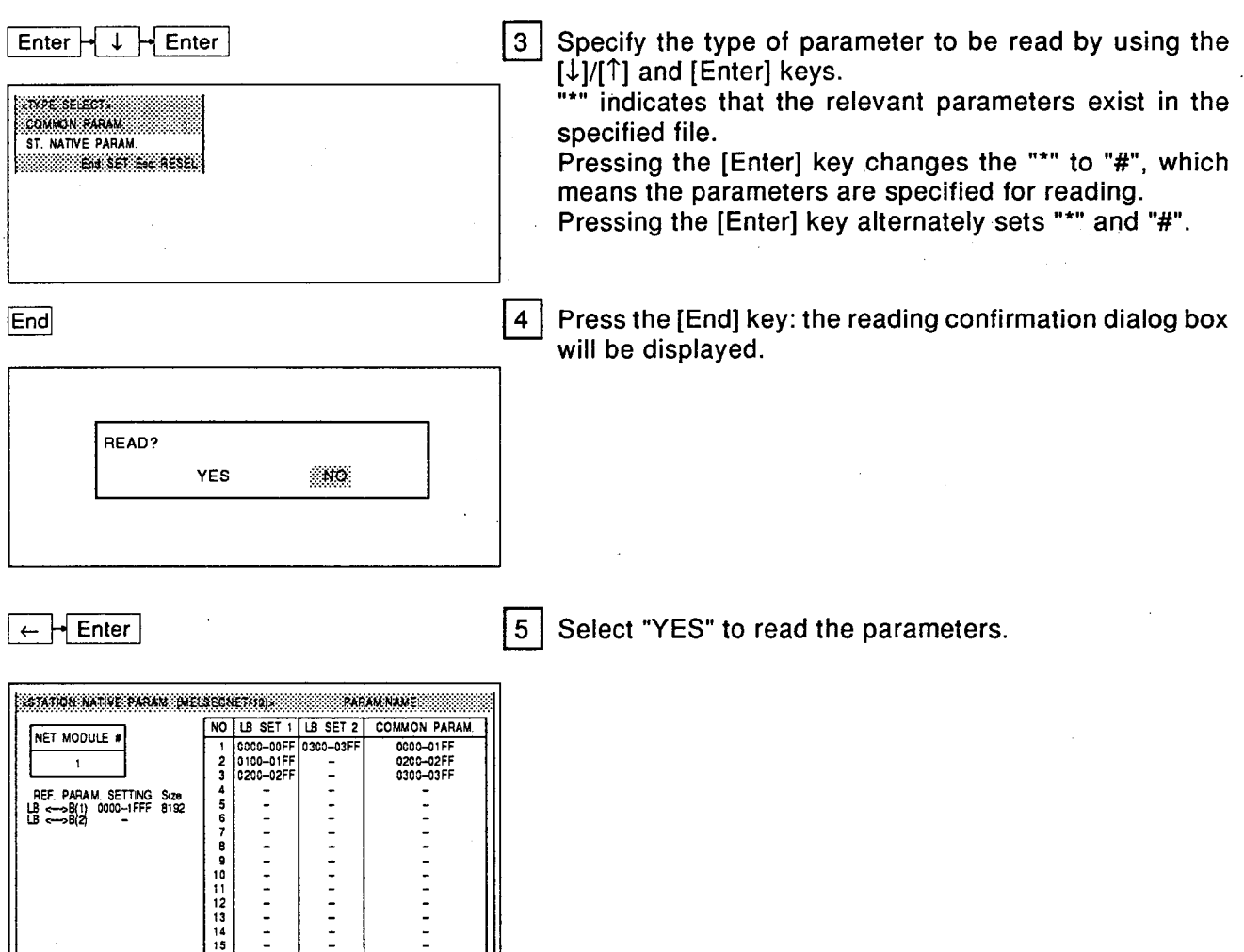

MELSEC-A

BIG UNRIGHT MODILE CHANGE SHAFT REPARTMENT AS THE BICLOSE |

 $\sim 10^{-11}$  $\sim$   $\sim$ 

### $7.5.5.(3)$ Rearranging the station order

Rearranges the order of stations by setting the allocated ranges of stations set in the station specific parameters so that they become the allocated range for other stations.

## **OPERATION EXAMPLE**

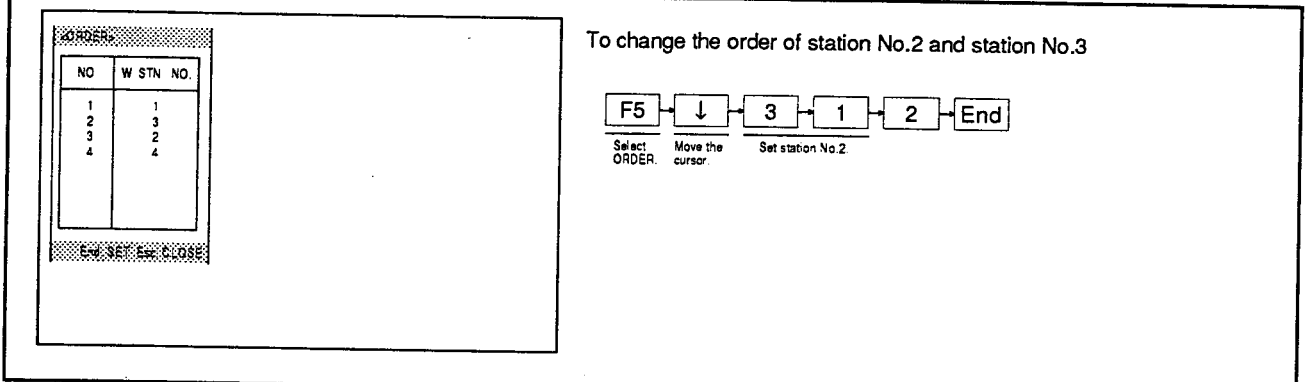

## **EXPLANATION**

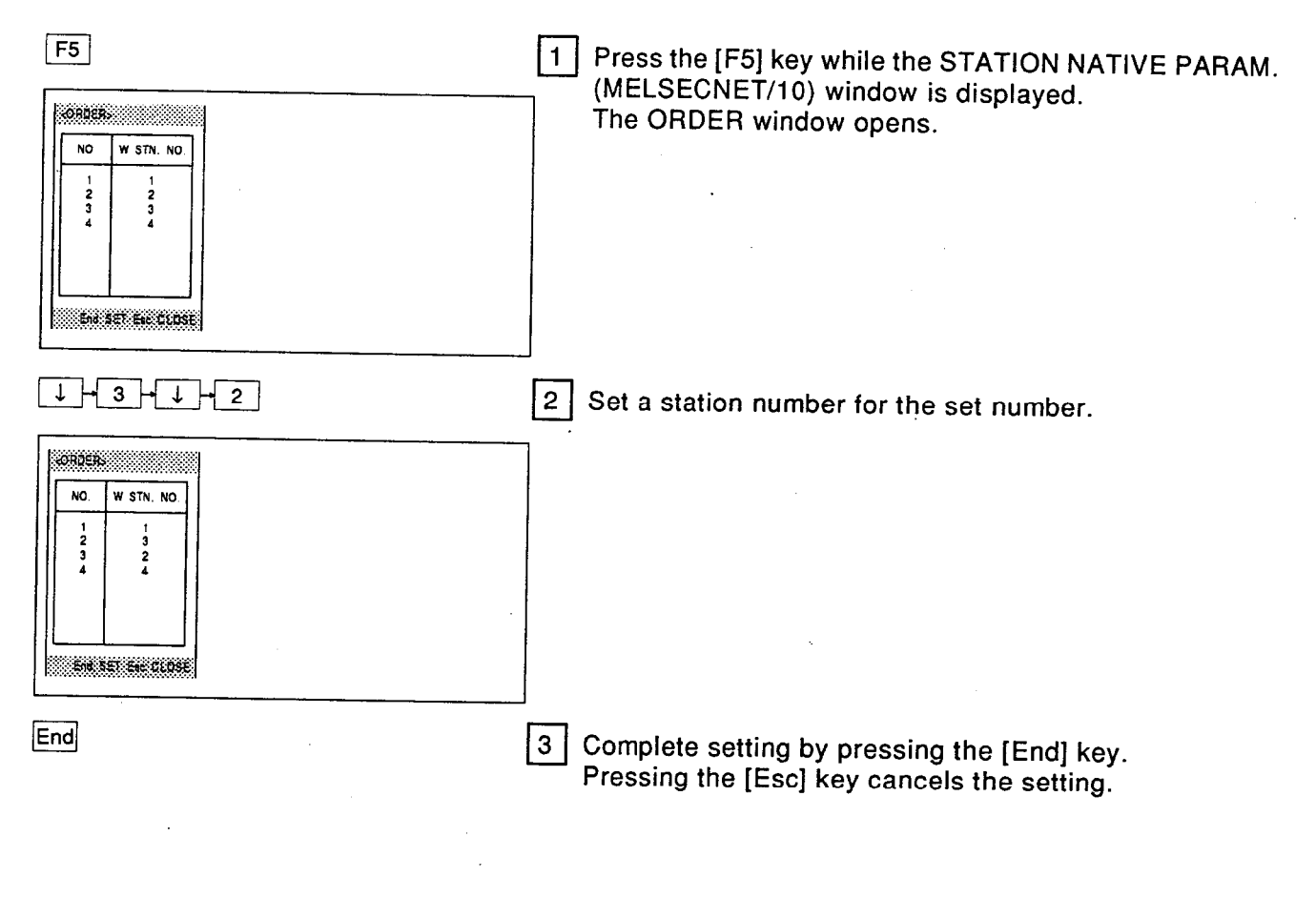

## $\blacksquare$  POINT  $\blacksquare$

## • Restrictions on station order rearrangement

Station order rearrangement is only valid for the LB setting 1/LW setting 1 setting ranges.

# **NELSEC-A**

#### I/O allocation 7.5.6

Sets the number of occupied slots and remote I/O allocations for each station when configuring a remote I/O network with a MELSECNET/10 network system.

By setting the remote I/O allocations, the number of points occupied by vacant slots can be saved, and the number of I/O points occupied by vacant slots can be reserved for future expansion.

### **OPERATION EXAMPLE**

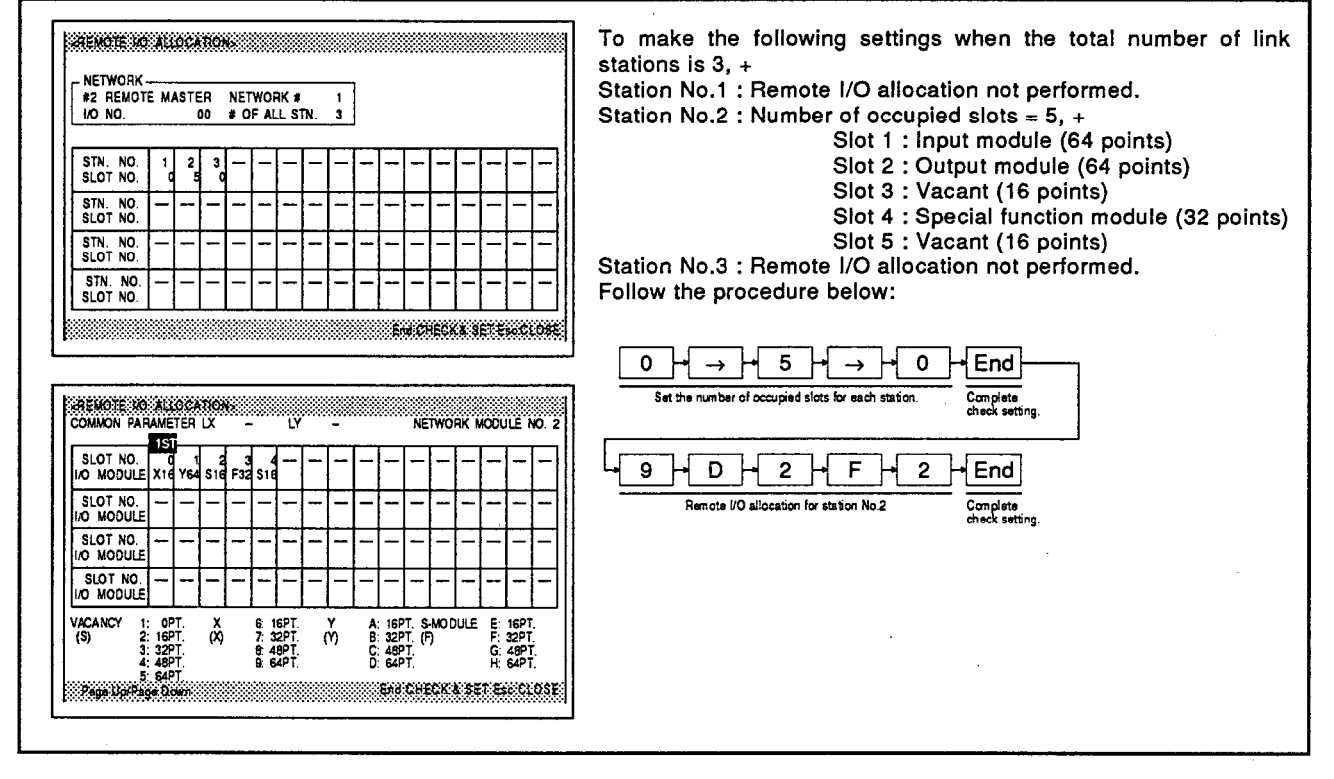

<u>| 1</u> |

**EXPLANATION** 

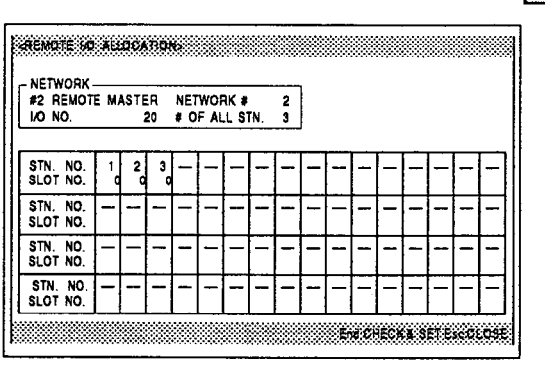

Remote I/O allocation is possible if a MELSECNET/10 remote master station was set in the number of modules settings.

The REMOTE I/O ALLOCATION window is opened by selecting "YES" in the remote I/O allocation setting dialog box, which is displayed on completion of the number of modules settings.

[Remote I/O allocation setting dialog box]

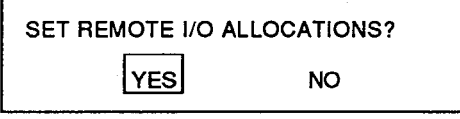

# **Network/Link Settings** I/O allocation

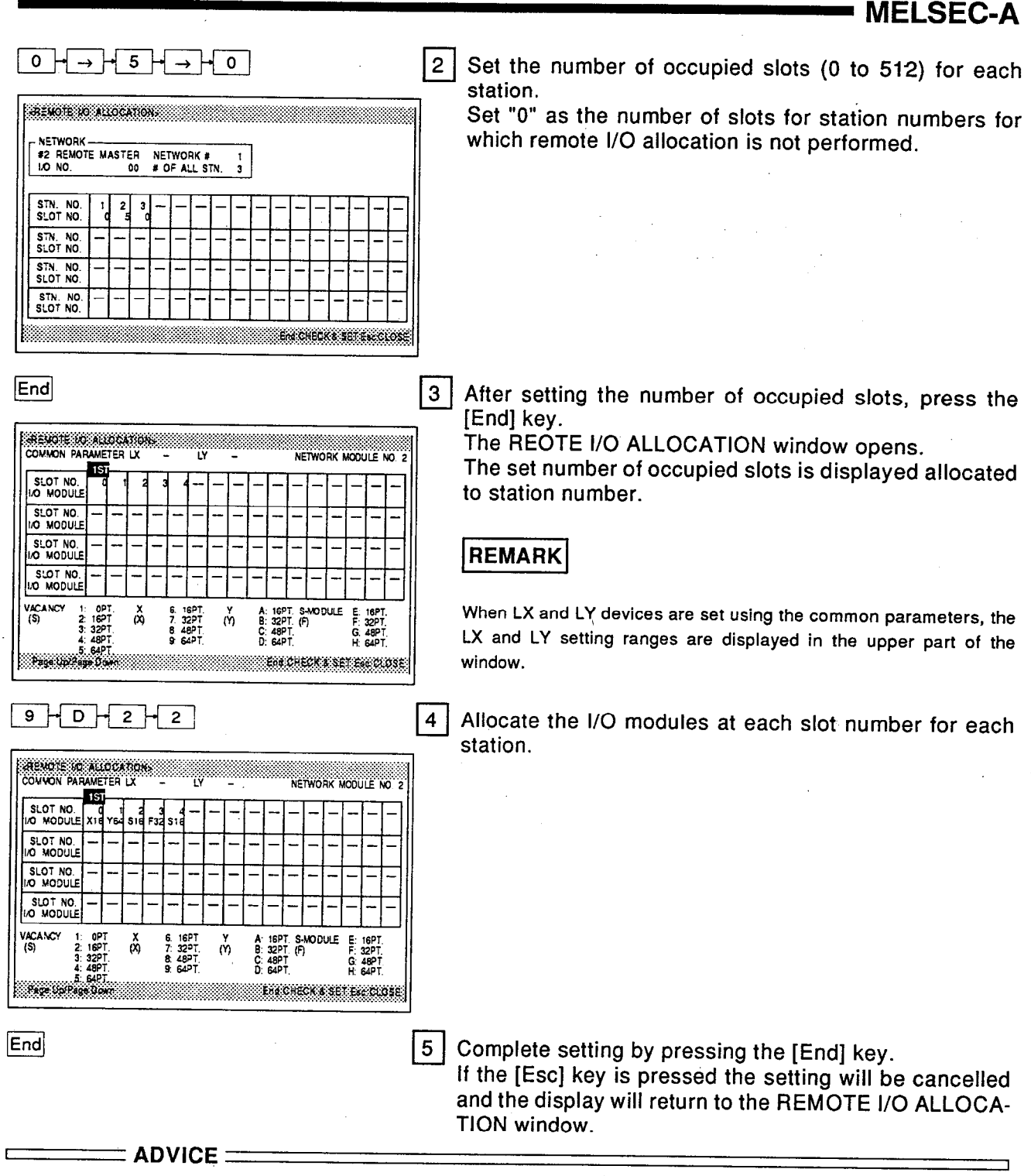

## • Clearing all remote I/O allocations

Pressing the [F10] key sets the default values for the remote I/O allocation parameter data. The [F10] key functions differently depending on whether the Station No. setting window is displayed or the I/O module allocation window displayed.

AnUCPU only

## **MELSEC-A**

### 7.5.7 Setting the parameters for data transfer between network modules

This operation sets the parameters for the transfer of the link devices (LB, LW) stored in one network module to another network module. Transfer parameters for data link are not set for remote I/O networks.

 $PC$ <sub>models</sub>

### **OPERATION EXAMPLE**

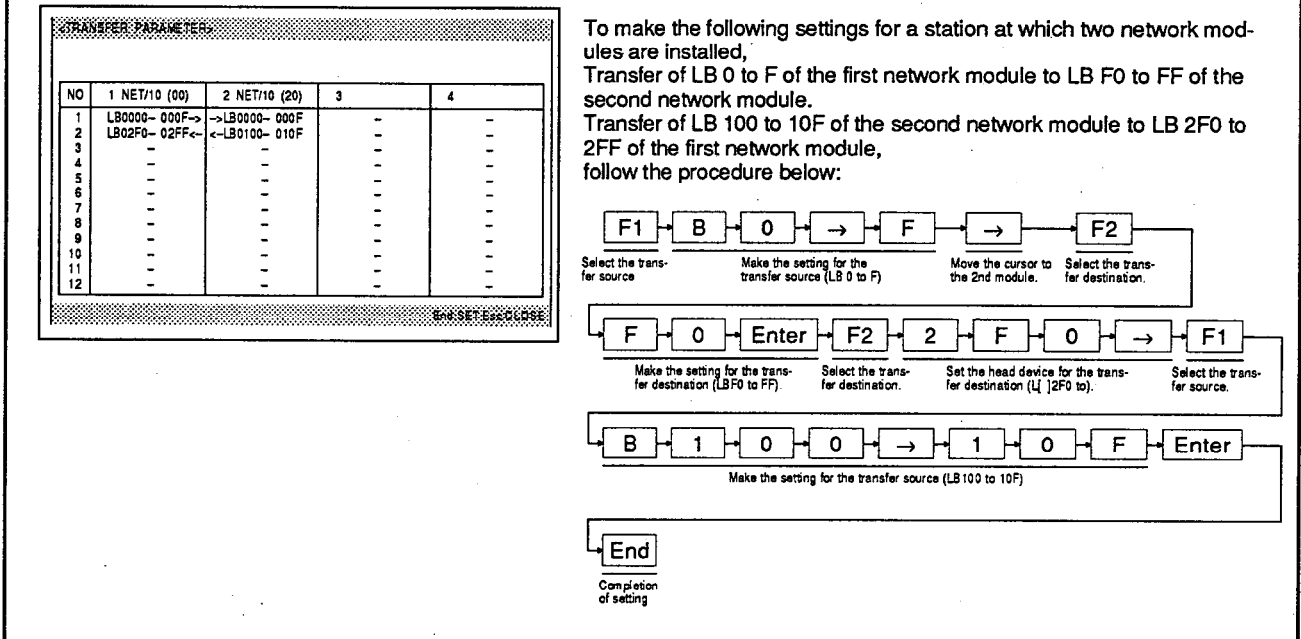

 $\mathbf{1}$ 

### **EXPLANATION**

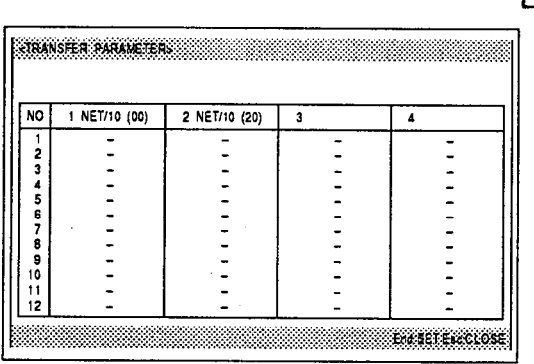

Setting the transfer parameters for data link is possible if more than one network module (with the exception of a MELSECNET/10 remote master station) was set in the number of modules settings.

The TRANSFER PARAMETER window is opened by selecting "YES" in the transfer parameters for data link setting dialog box, which is displayed on completion of the number of modules settings.

[Transfer parameters for data link setting dialog box]

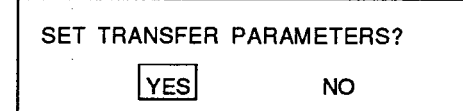

# Network/Link Settings<br>Transfer parameters for data link settings

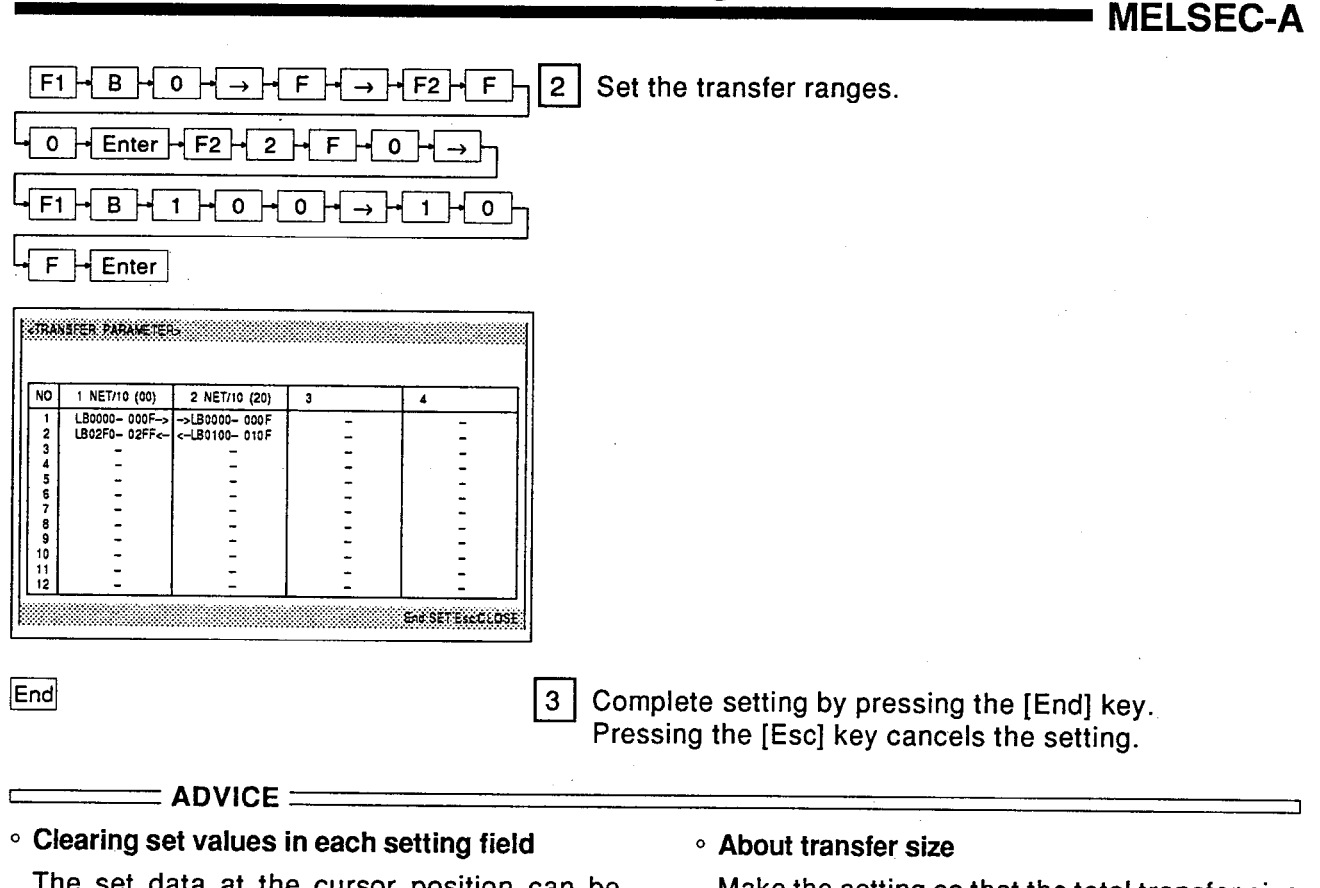

The set data at the cursor position can be cleared by pressing the [Delete] key. The line of set data at the cursor position can be cleared by pressing the [F9] (line delete)

key. All the set transfer parameters for data link data can be cleared by pressing the [F10] (clear) key.

### Make the setting so that the total transfer size for LB/LW does not exceed 8 K points. With MELSECNET II, set so that neither the transfer size nor device numbers exceed 2 K points.

# Network/Link Settings<br>Selection of network parameters

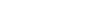

AnUCPU only

## **MELSEC-A**

### 7.5.8 Correcting set network parameters

Displays the setting window for the relevant parameter to allow checking or correction of set data link parameters.

 $PC$  models

### **OPERATION EXAMPLE**

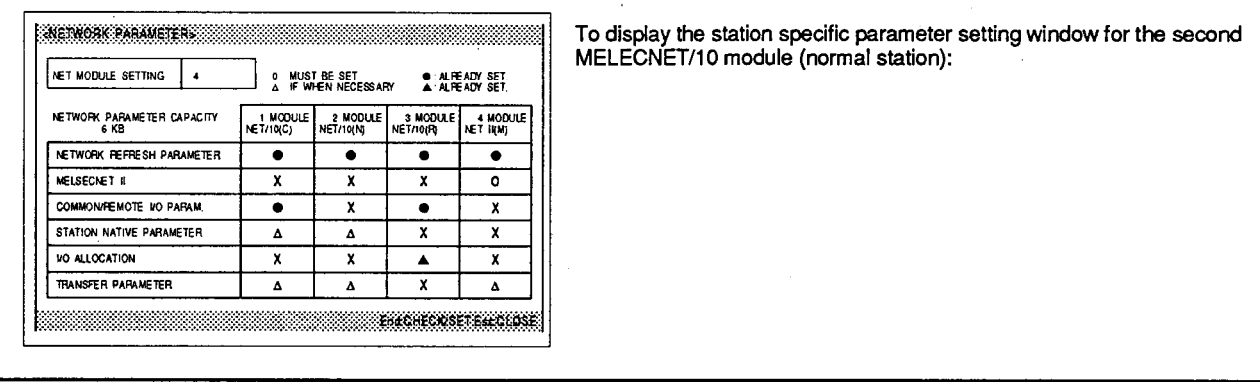

## **EXPLANATION**

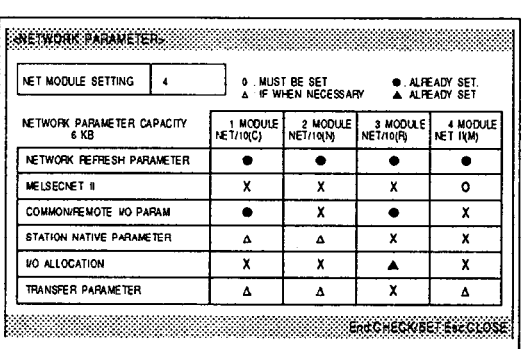

Select "1: DATA LINK PARAM." from the network/link  $1<sup>1</sup>$ setting window.

The network parameter window opens.

### **REMARK**

If the number of modules settings have not been set yet, the MOD-ULES window will open instead of the network parameter window. In this case set the number of modules settings by referring to Section  $7.5.1.$ 

# Network/Link Settings Selection of network parameters

# **MELSEC-A**

## 

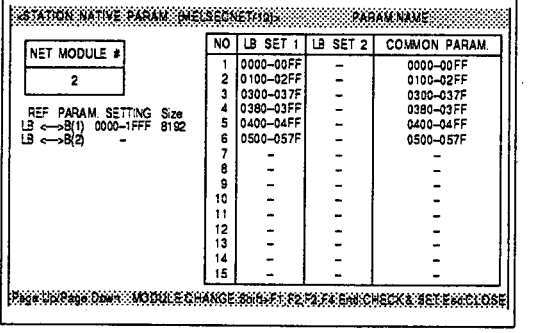

Move the cursor to the module/parameter type field where the setting is to be made and press the [Enter] kev.

The setting window for the relevant parameter type will open.

The setting operation for each parameter is the same as the operation used for new settings.

Set the parameters by referring to Sections 7.5.2 to  $7.5.7.$ 

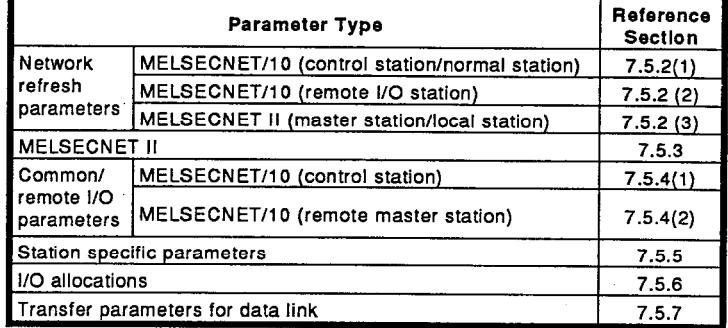

### REMARK

 $\vert$  2

• Setting fields marked "X" cannot be set.

• After correcting data in any parameter setting window, press the [End] key to overwrite the data.

## • Setting the number of modules settings

 $=$  ADVICE  $=$ 

The MODULES window is opened by pressing the [F1] (module) key while the network parameter window is displayed.

For details of operations, refer to Section  $7.5.1.$ 

### · Clearing individual network parameter settings

The network parameter at the cursor position can be deleted by pressing the [Delete] key while the network parameter window is displayed.

However, since the module type has been set, the network refresh parameters cannot be cleared.

### • Clearing all data link parameters

All the set network parameters can be cleared by pressing the [F10] (clear) key while the network parameter window is displayed.

However, the data is retained immediately after the clear operation is executed and the original data can be displayed by pressing the [Esc] key and redisplaying the data link parameter window.

To irrevocably delete the data, press the [End] key after executing the clear operation.

If, after executing a clear operation, the [F1] key is pressed and number of modules setting carried out, the original data will be deleted.

# **NELSEC-A**

#### Routing parameter setting 7.5.9

Sets the transmission route between the request source and request destination in order to carry out transient transmission between stations in different networks.

### **OPERATION EXAMPLE**

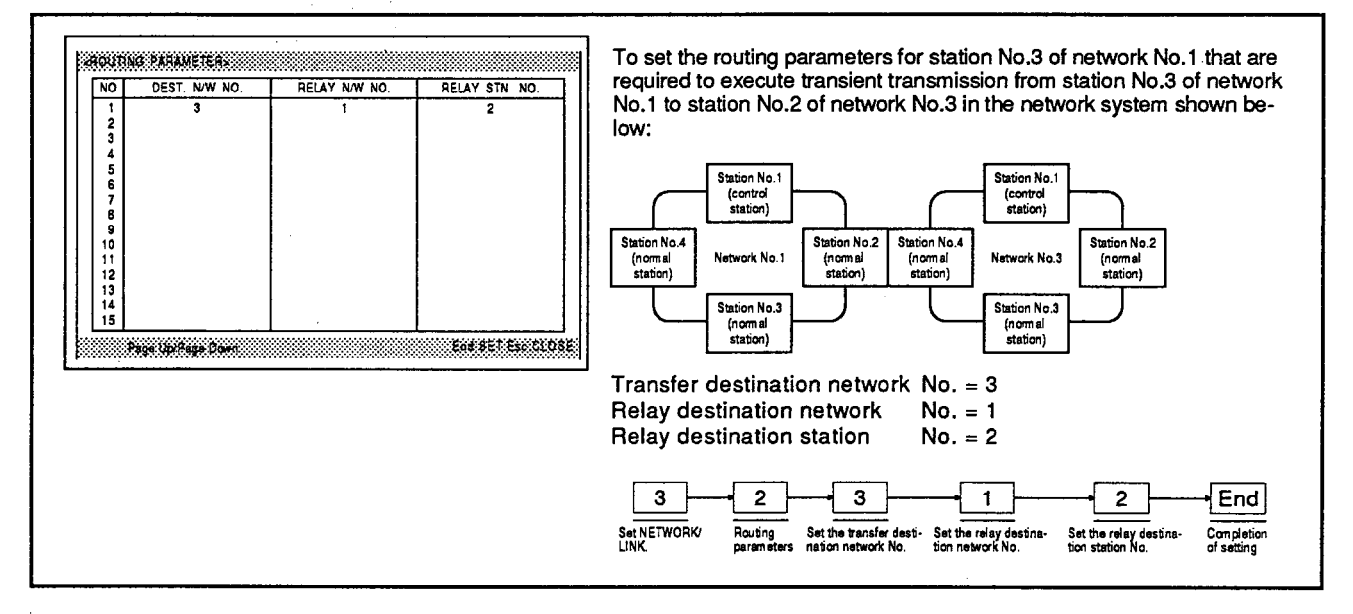

### **EXPLANATION**

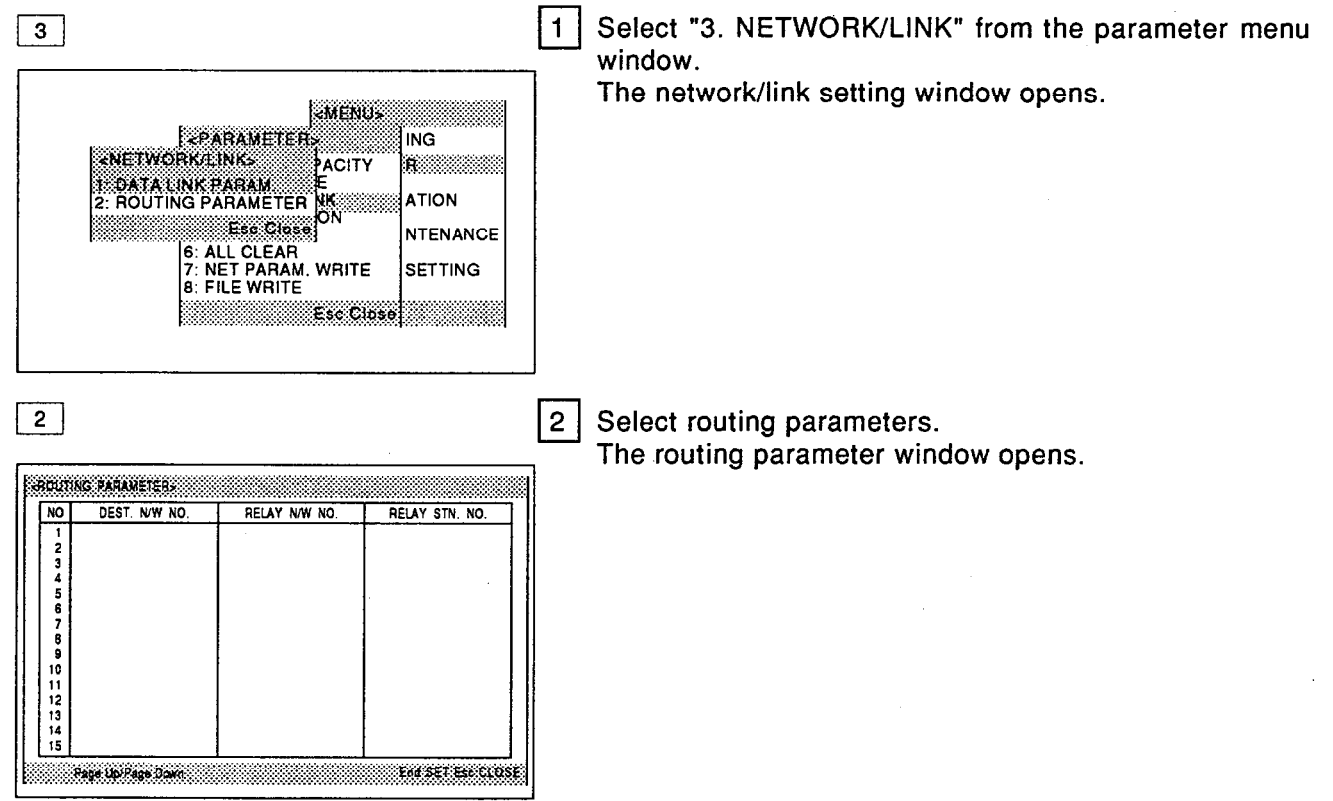

 $3 \mid \rightarrow \mid \rightarrow \mid \rightarrow \mid \rightarrow \mid \rightarrow \mid$  Enter |3 | Set the transfer destination network No., the relay destination network No., and the relay destination station **JADUTING PARAMETERS** No.  $\sqrt{10}$ DEST, N/W NO. **RELAY N/W NO** RELAY STN. NO. 1234567891011213145 , Page Up/Page Down En set Exclose End  $\overline{\mathbf{4}}$ Press the [End] key again to complete setting. Pressing the [Esc] key cancels the setting.  $=$  ADVICE  $=$ È • Clearing the set values in each setting field [Delete]: The set data at the cursor position can be cleared by pressing the [Delete] key.

**MELSEC-A** 

- [F9] : The line of set data at the cursor position can be cleared by pressing the [F9] (line delete) key.
- $[F10]$ : All the routing parameter set data can be cleared by pressing the [F10] (clear) key.